# Manual de utilizare

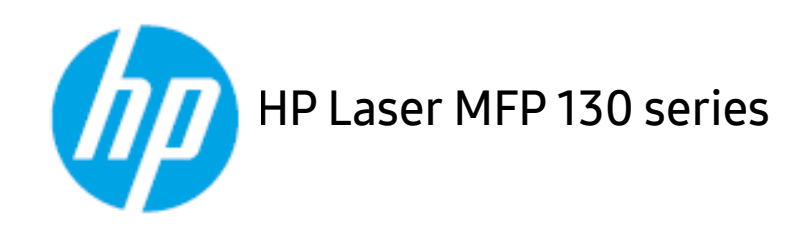

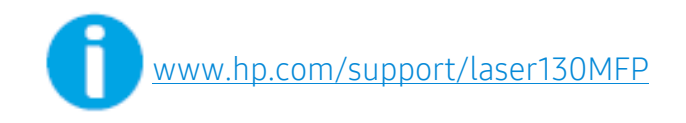

# Drepturi de autor și licență

© Copyright 2019 HP Development Company, L.P.

Reproducerea, adaptarea sau traducerea fără permisiunea scrisă prealabilă este interzisă, cu excepția cazurilor permise de legile privind drepturile de autor.

Informațiile conținute aici pot fi modificate fără notificare.

Singurele garanții pentru produsele și serviciile HP sunt prezentate în declarațiile exprese de garanție care însoțesc aceste produse și servicii. Nimic din acest document nu trebuie interpretat ca și constituind o garanție suplimentară. HP nu este răspunzător pentru erorile sau omisiunile tehnice sau editoriale conținute aici.

- Adobe®, Adobe Photoshop®, Acrobat®, și PostScript® sunt mărci înregistrate ale Adobe Systems Incorporated.
- Apple și logo-ul Apple sunt mărci înregistrate ale Apple Inc., înregistrate în S.U.A. și în alte țări.
- OS X este o marcă înregistrată a Apple Inc., înregistrată în S.U.A. și în alte țări.
- AirPrint este o marcă înregistrată a Apple Inc., înregistrată în S.U.A. și în alte țări.
- iPad este o marcă înregistrată a Apple Inc., înregistrată în S.U.A. și în alte țări.
- iPad, iPhone, iPod touch, Mac şi Mac OS sunt mărci înregistrate ale Apple Inc., înregistrate în S.U.A. şi alte ţări.
- Microsoft® și Windows® sunt mărci înregistrate ale Microsoft Corporation înregistrate în S.U.A.
- Toate celelalte mărci şi nume de produse sunt mărci înregistrate ale companiilor sau organizaţiilor respective.

#### REV. 1.01

# **Cuprins**

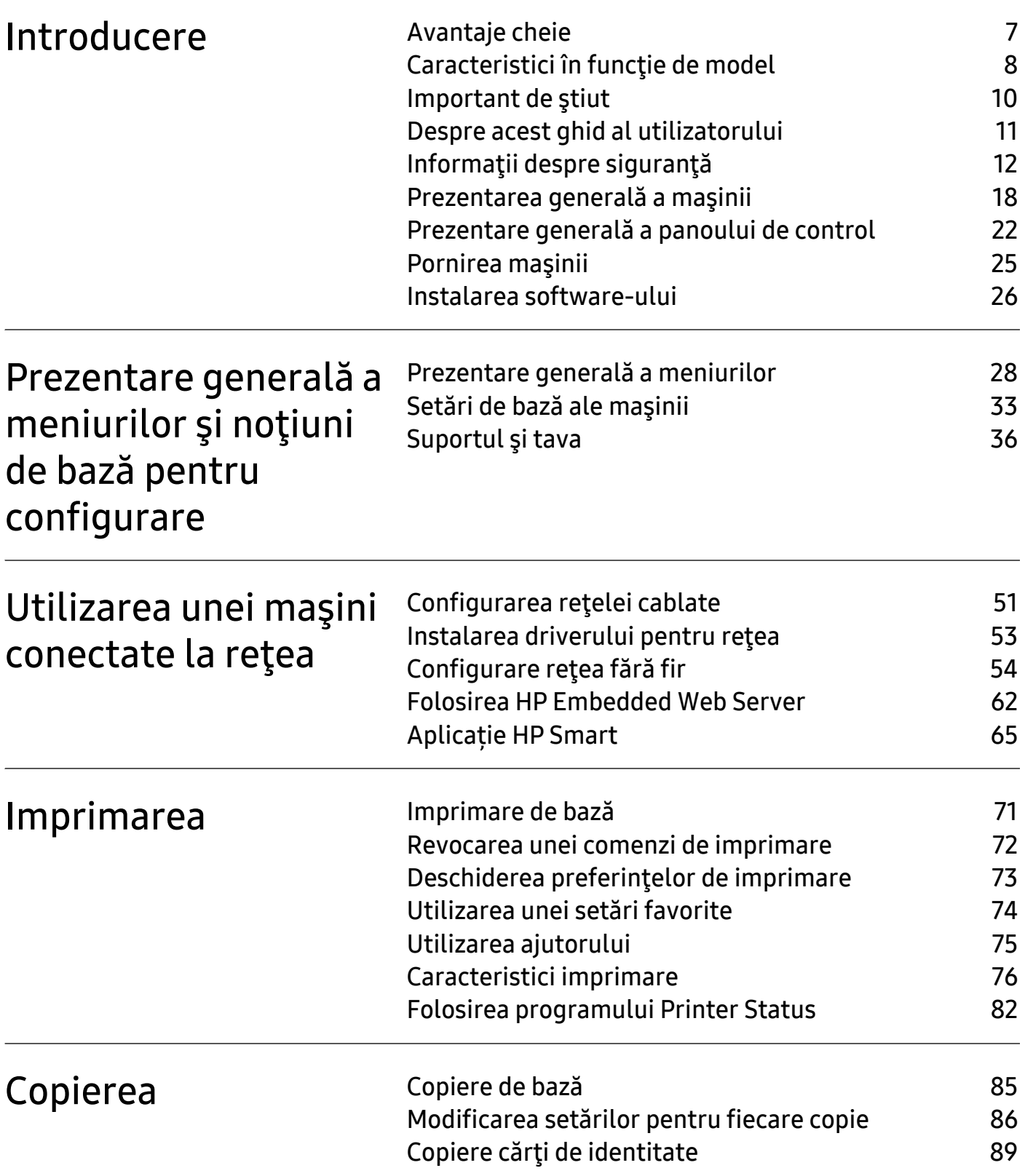

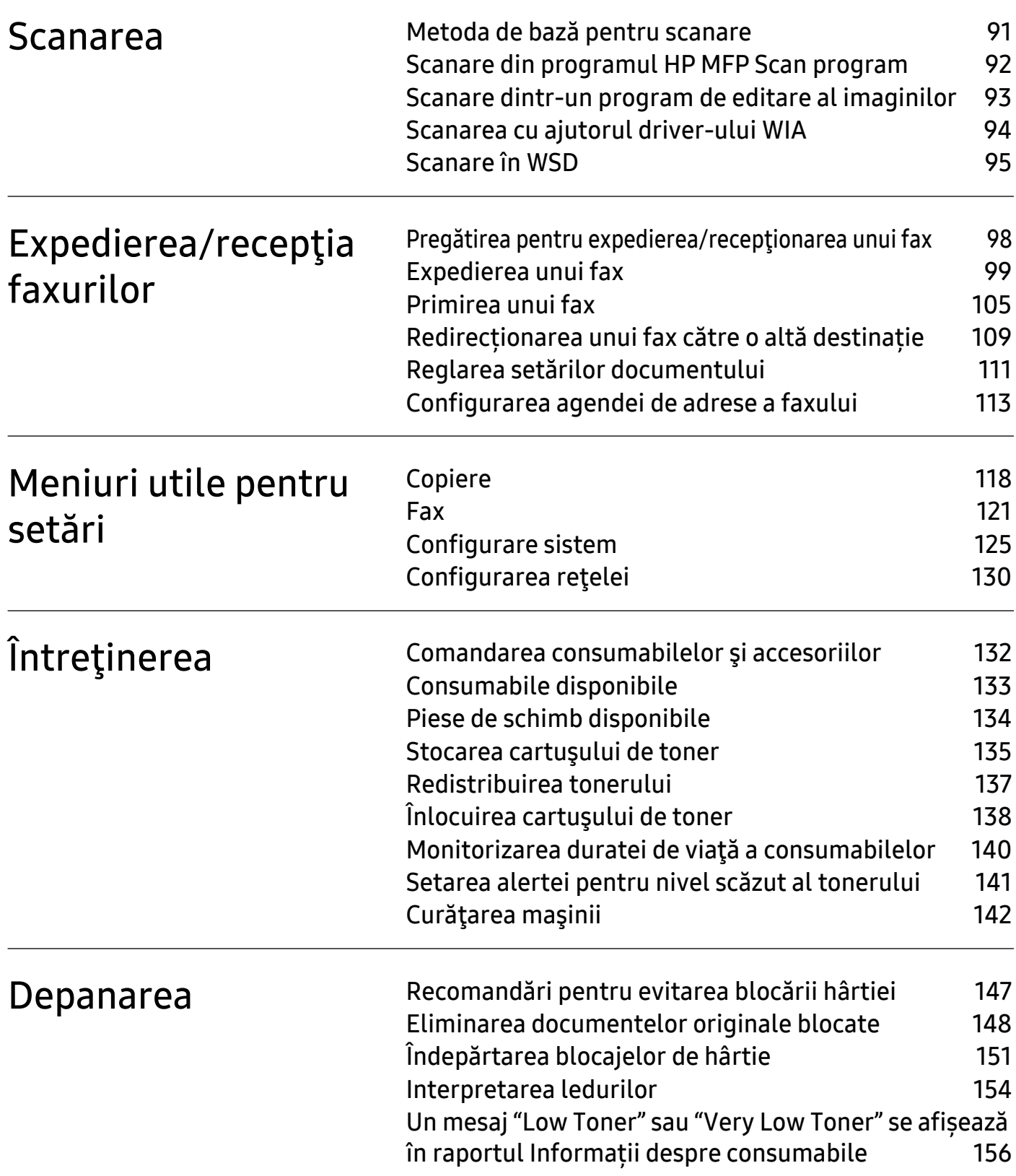

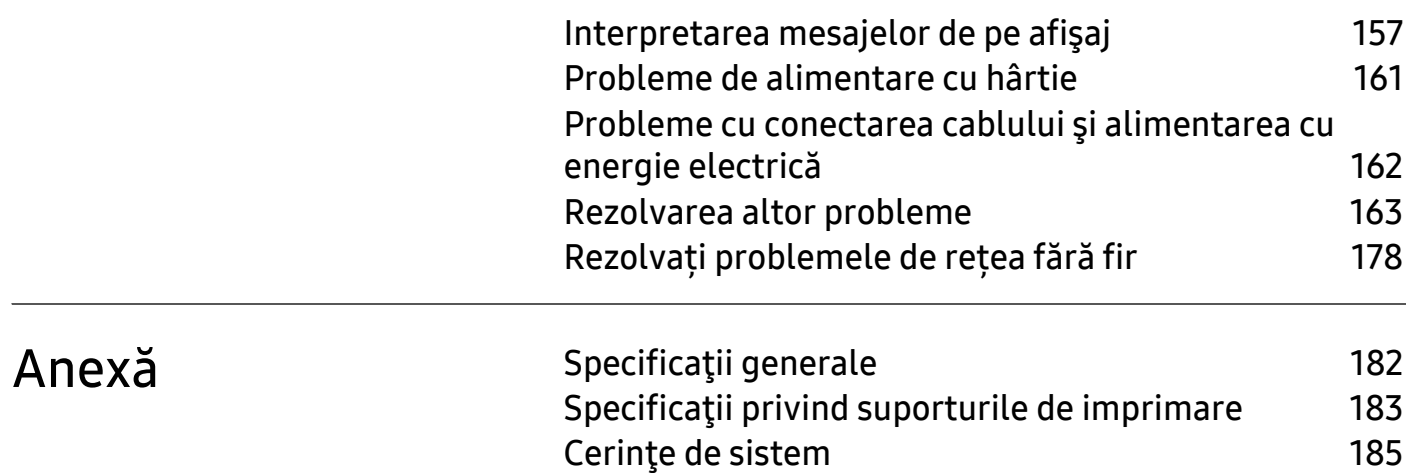

# <span id="page-5-0"></span>**Introducere**

Acest capitol oferă informaţii pe care trebuie să le cunoaşteţi înainte de a utiliza maşina.

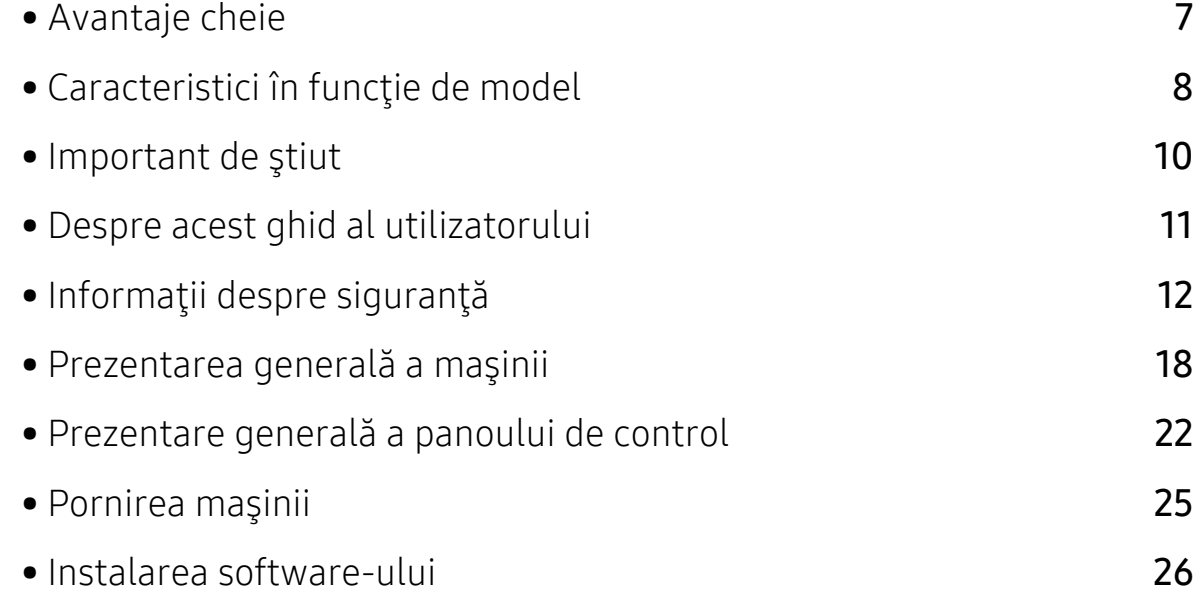

# <span id="page-6-1"></span><span id="page-6-0"></span>Avantaje cheie

#### Protejează mediul înconjurător

- Pentru a economisi hârtie, puteți imprima mai multe pagini pe o singură coală de hârtie.
- Pentru a economisi energie, această maşină economiseşte energia electrică în mod automat, prin reducerea substanțială a consumului atunci când nu este utilizată.
- Recomandăm utilizarea hârtiei reciclate în vederea economisirii energiei.

## Confort

- HP MFP Scan este o aplicație care ajută utilizatorii să scaneze, să compileze și să salveze documente în mai multe formate, inclusiv în format .epub. Aceste documente pot fi partajate prin fax (consultați["Scanare din programul HP MFP Scan program" la pagina 92](#page-89-0)).
- Dacă aveți acces la Internet, puteți obține ajutor, aplicație de asistență[, drivere ale aparatului,](http://www.hp.com/support/laser130MFP)  manuale și informații despre comandă [de pe site-ul HP \(](http://www.hp.com/support/laser130MFP)[www.hp.com/support/laser130MFP](http://www.hp.com/support/laser130MFP)).

### Gamă largă de funcţii şi suport pentru aplicaţii

- Suportă dimensiuni variate pentru hârtie (consultaţi "Specificaţ[ii privind suporturile de](#page-180-0)  [imprimare" la pagina 183\)](#page-180-0).
- Imprimați filigran: Puteți să vă personalizați documentele prin cuvinte, cum ar fi "Confidențial".
- Imprimati postere: Textul și imaginile fiecărei pagini a documentului sunt mărite și imprimate pe mai multe coli de hârtie și apoi pot fi îmbinate pentru a forma un poster.

#### Compatibilă cu metode variate de setare a reţelelor wireless

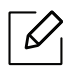

Rețea wireless poate să nu fie disponibilă în funcție de model.

- Folosind butonul (r<sup>y</sup>) (rețea fără fir)
	- Puteți să vă conectați cu ușurință la o rețea wireless folosind butonul  $(\ell \uparrow)$  (retea fără fir) de pe aparat și punctul de acces (un router wireless).
- Utilizând cablul USB sau un cablu de reţea.
	- Puteţi conecta şi configura diferite setări ale reţelei wireless, utilizând un cablu USB sau un cablu de retea.
- Utilizarea Wi-Fi Direct
	- Puteţi să imprimaţi simplu de la dispozitivul dvs. mobil, utilizând funcţia Wi-Fi sau Wi-Fi Direct.

# <span id="page-7-1"></span><span id="page-7-0"></span>Caracteristici în funcţie de model

Unele caracteristici şi elemente opţionale s-ar putea să nu fie disponibile în funcţie de model sau ţară.

## <span id="page-7-2"></span>Sistem de operare

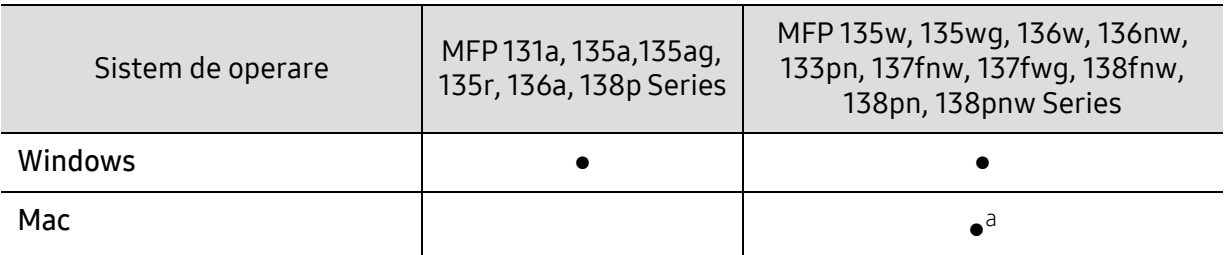

a.AirPrint vă permite să imprimați direct din Mac OS.

(●: acceptat, gol: Incompatibil)

#### **Software**

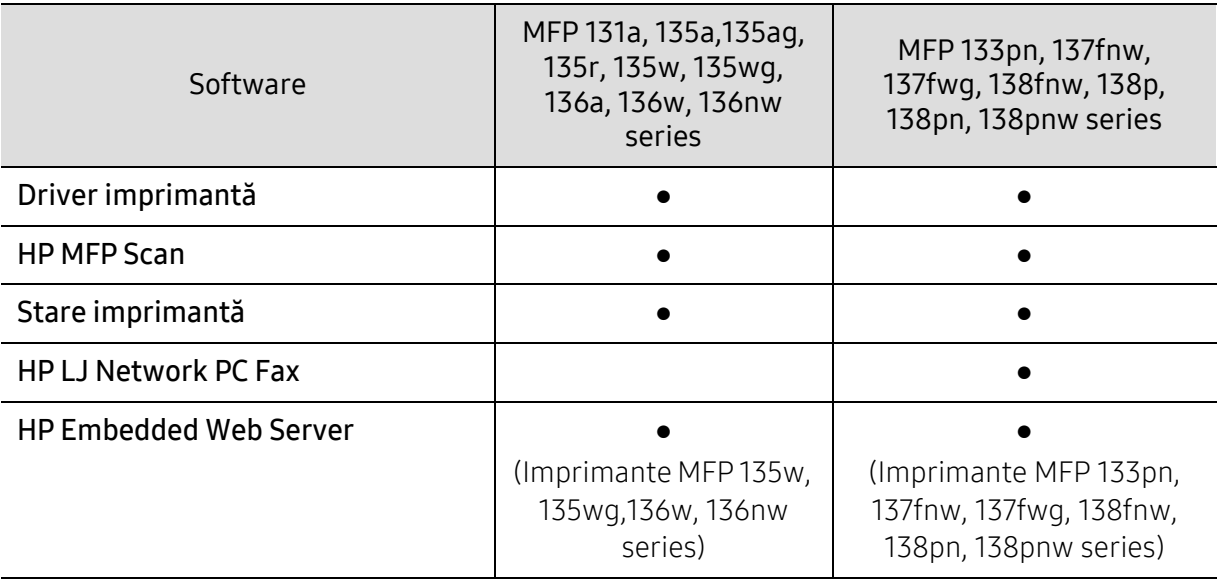

(●: acceptat, gol: Incompatibil)

#### Caracteristică varietate

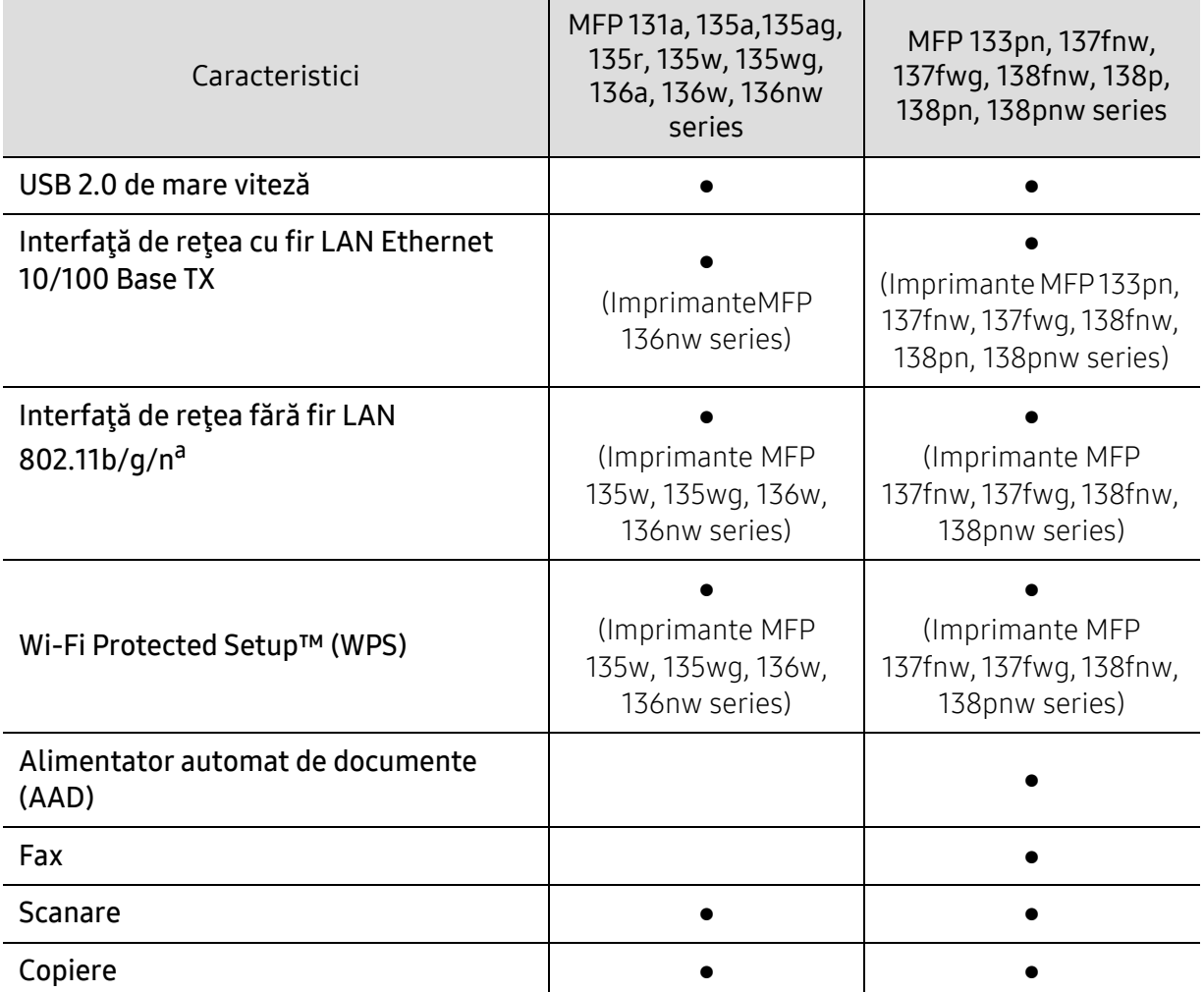

a.În funcţie de ţara dvs., este posibil ca plăcile de reţea fără fir să nu fie disponibile. Pentru unele ţări poate fi disponibil doar 802.11 b/g. Contactați distribuitorul local HP sau distribuitorul de unde ați cumpărat aparatul.

(●: acceptat, gol: Incompatibil)

## <span id="page-9-1"></span><span id="page-9-0"></span>Important de ştiut

#### Maşina nu imprimă.

- Deschideti lista cozii de imprimare și eliminați documentul din listă (consultați "Revocarea [unei comenzi de imprimare" la pagina 72\)](#page-69-0).
- Ştergeţi driverul şi instalaţi-l din nou (consultaţi ["Instalarea software-ului" la pagina 26](#page-25-1)).
- Selectati imprimanta dvs. ca imprimantă implicită în Windows.

#### De unde pot achiziţiona accesorii sau consumabile?

- Întrebați la un distribuitor HP sau la comerciantul dvs.
- Vizitaț[i site-ul HP \(](https://store.hp.com/)https://store.hp.com/). Puteți vizualiza informații despre service-ul produsului.

#### LED-ul de stare luminează intermitent sau rămâne permanent pornit.

- Opriţi produsul şi porniţi-l din nou.
- Verificaţi sensurile indicaţiilor LED în acest manual şi rezolvaţi problemele în consecinţă (consultaţi ["Interpretarea ledurilor" la pagina 154\)](#page-151-0).

#### A survenit un blocaj de hârtie.

- Deschideţi şi închideţi scanerul (consultaţi ["Vedere din fa](#page-18-0)ţă" la pagina 19).
- Verificaţi instrucţiunile referitoare la îndepărtarea hârtiei blocate, în acest manual şi rezolvaţi problemele în consecinţă (consultaţi "Îndepă[rtarea blocajelor de hârtie" la pagina 151\)](#page-148-0).

#### Documentele imprimate sunt neclare.

- Nivelul tonerului poate fi scăzut sau neuniform. Scuturaţi cartuşul de toner (consultaţi ["Redistribuirea tonerului" la pagina 137](#page-134-0)).
- Încercaţi o setare diferită pentru rezoluţia de imprimare (consultaţi ["Deschiderea](#page-70-0)  preferinţ[elor de imprimare" la pagina 73](#page-70-0)).
- Înlocuiţi cartuşul de toner (consultaţi "Înlocuirea cartuş[ului de toner" la pagina 138](#page-135-0)).

#### De unde pot descărca driverul maşinii?

• Puteți obține ajutor, aplicații de asistență[, drivere pentru aparat, manuale](http://www.hp.com/support/laser130MFP) și informații despre comandă [de pe site-ul HP \(](http://www.hp.com/support/laser130MFP)[www.hp.com/support/laser130MFP](http://www.hp.com/support/laser130MFP)).

# <span id="page-10-1"></span><span id="page-10-0"></span>Despre acest ghid al utilizatorului

Acest ghid al utilizatorului furnizează informaţii pentru înţelegerea de bază a maşinii precum şi explicații detaliate privind utilizarea mașinii.

- Nu aruncaţi acest manual. Păstraţi-l pentru consultări ulterioare.
- Citiţi informaţiile referitoare la siguranţă înainte de utilizarea maşinii.
- Dacă aveți probleme la utilizarea mașinii, consultați capitolul privind depanarea.
- Termenii utilizaţi în acest ghid al utilizatorului sunt explicaţi în capitolul glosar.
- Toate ilustratiile din acest ghid al utilizatorului pot diferi de masina dvs. în functie de optiunile sale sau de modelul achiziţionat.
- Capturile de ecran din acest ghid al utilizatorului pot să difere de echipamentul dvs. în funcţie de versiunea firmware/driver a echipamentului.
- Procedurile din acest ghidul utilizatorului sunt bazate, în principal, pe Windows 7.

### Convenții

Unii termeni din acest ghid sunt interschimbabili, ca mai jos:

- Document este sinonim cu original.
- Hârtie este sinonim cu suport sau suport de imprimare.
- Maşină se referă la imprimantă sau MFP (periferice multifuncţionale).

#### Pictograme generale

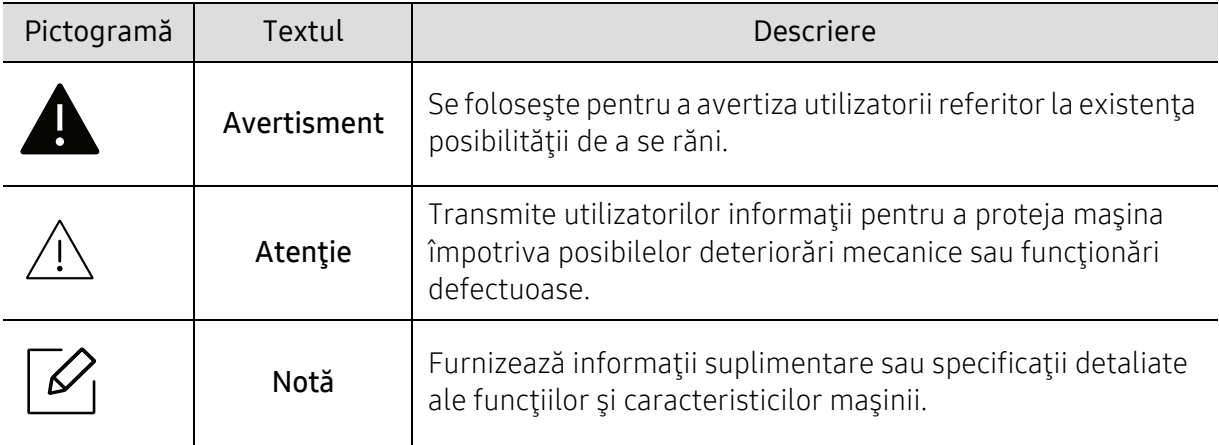

# <span id="page-11-1"></span><span id="page-11-0"></span>Informaţii despre siguranţă

Aceste avertismente şi precauţii sunt incluse pentru a preveni vătămarea corporală personală sau a altor persoane, precum şi pentru prevenirea deteriorării echipamentului dvs. Citiţi şi înţelegeţi toate aceste instrucţiuni înainte de utilizarea echipamentului. După ce aţi citit această secţiune, păstraţi-o la loc sigur pentru referinţe viitoare.

## Simboluri importante privind siguranţa

#### Explicarea tuturor pictogramelor şi semnelor utilizate în acest capitol

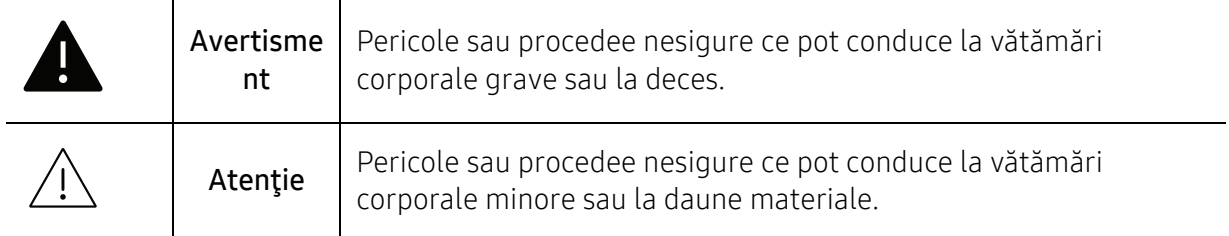

## Mediu de exploatare

## **A** Avertisment

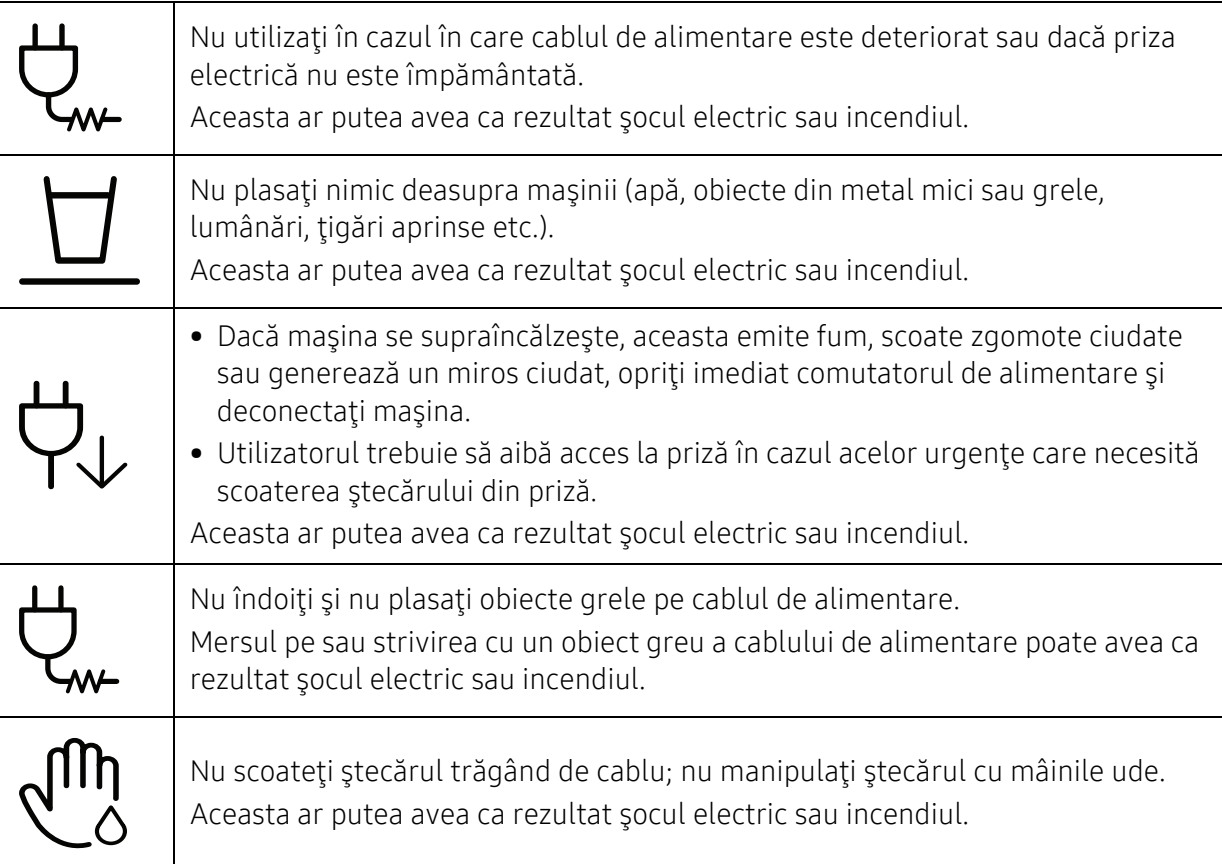

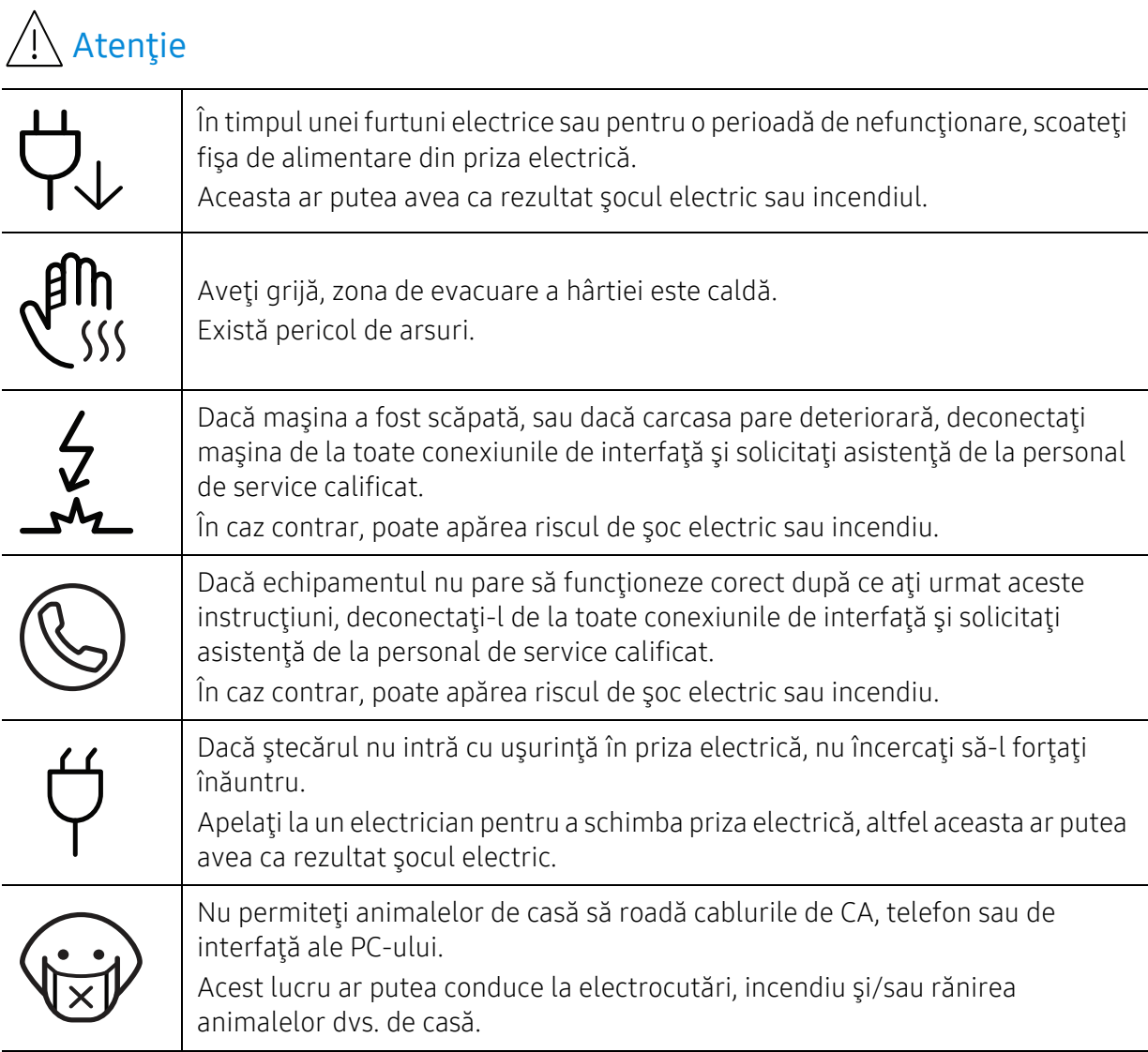

## Metodă de operare

# $\bigwedge$  Atenție

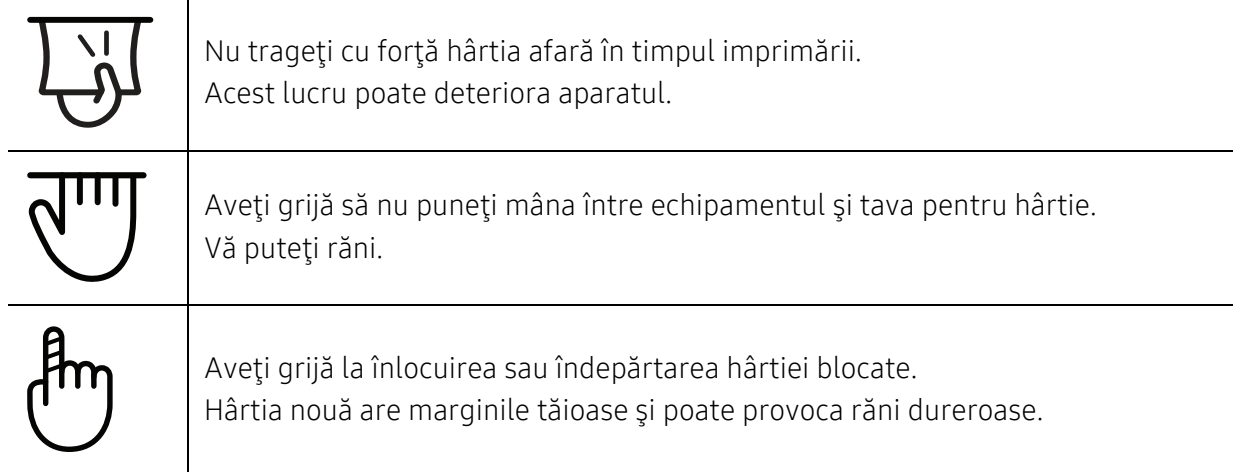

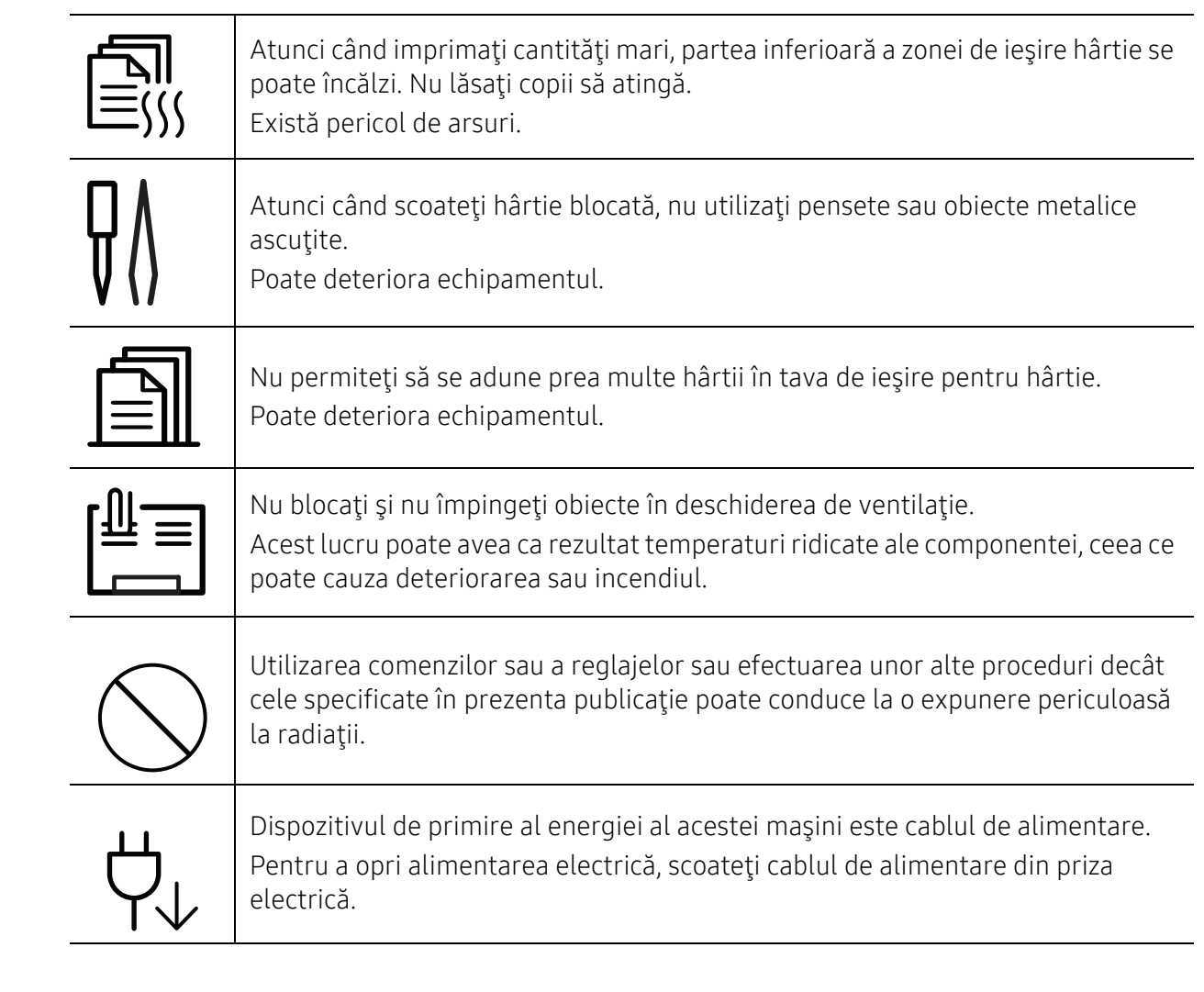

## Instalare/Mutare

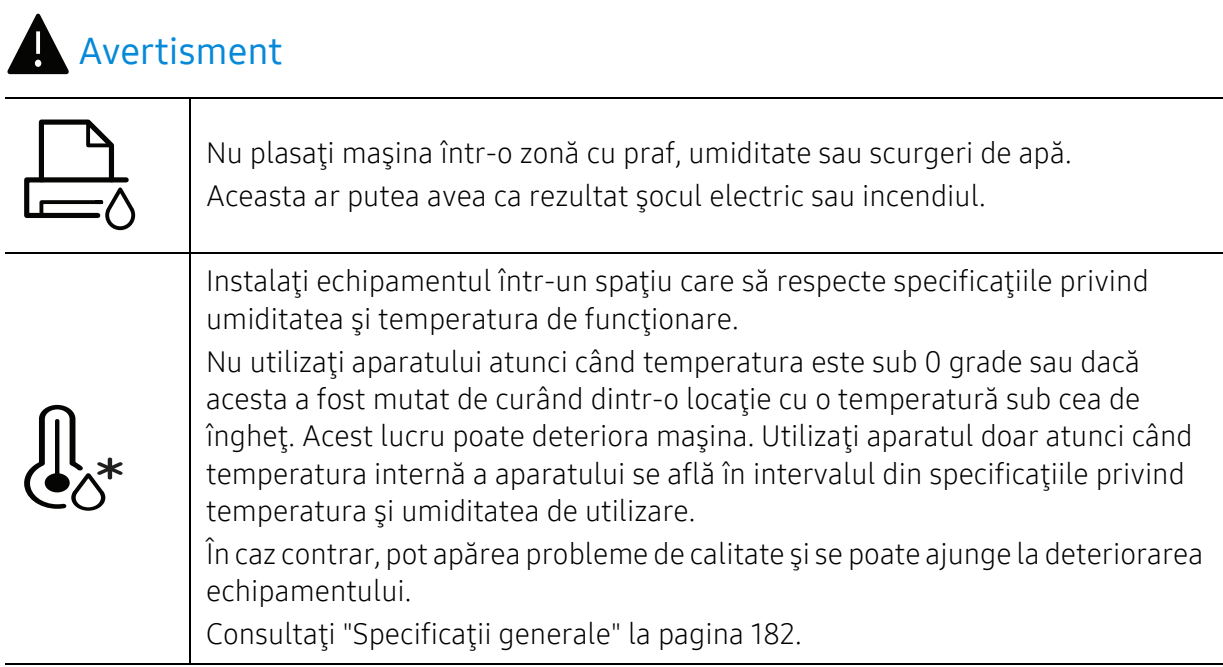

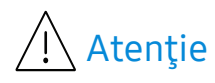

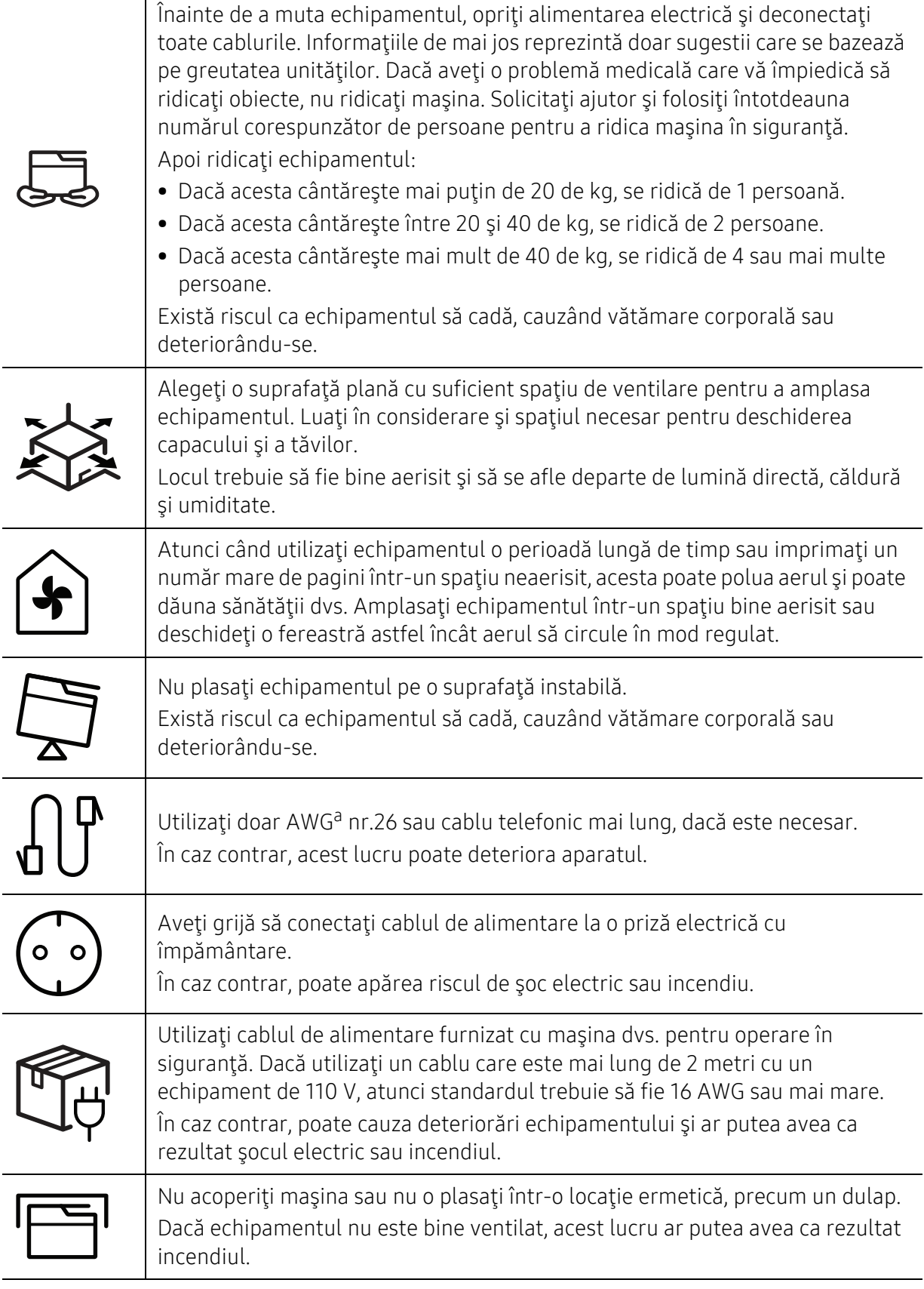

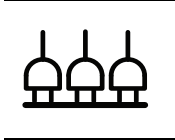

Nu supraîncărcaţi prizele de perete şi prelungitoarele. Aceasta ar putea diminua performanţele şi ar putea avea ca rezultat şocul electric sau incendiul.

Maşina trebuie conectată la nivelul de putere care este specificat pe etichetă. Dacă nu sunteţi sigur şi doriţi să verificaţi nivelul de putere pe care îl folosiţi, contactaţi compania de furnizare a energiei electrice.

a.AWG: American Wire Gauge (Standardul American pentru Cabluri)

## Întreţinere/Verificare

## $\bigwedge$  Atenție

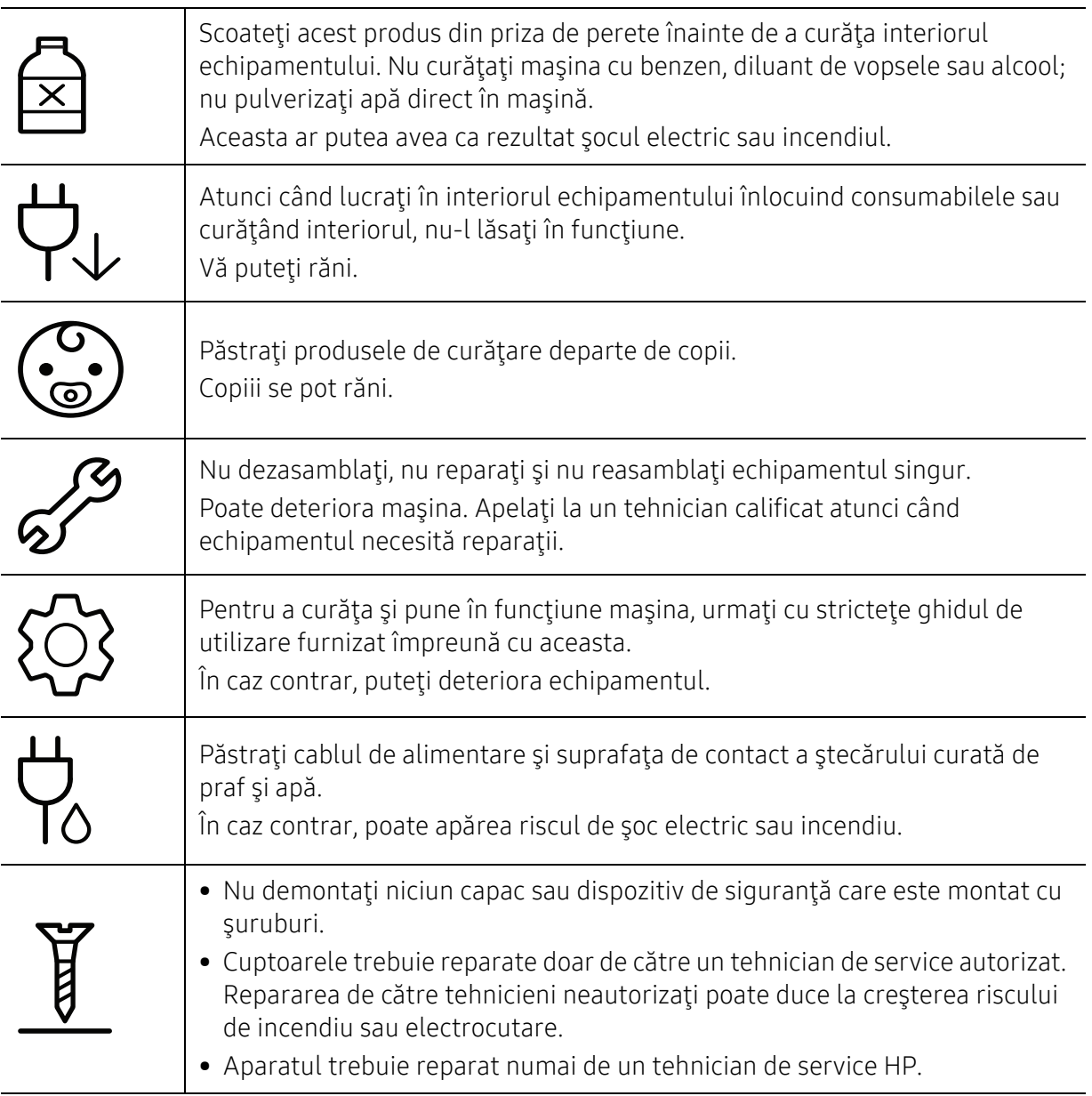

## Utilizarea consumabilelor

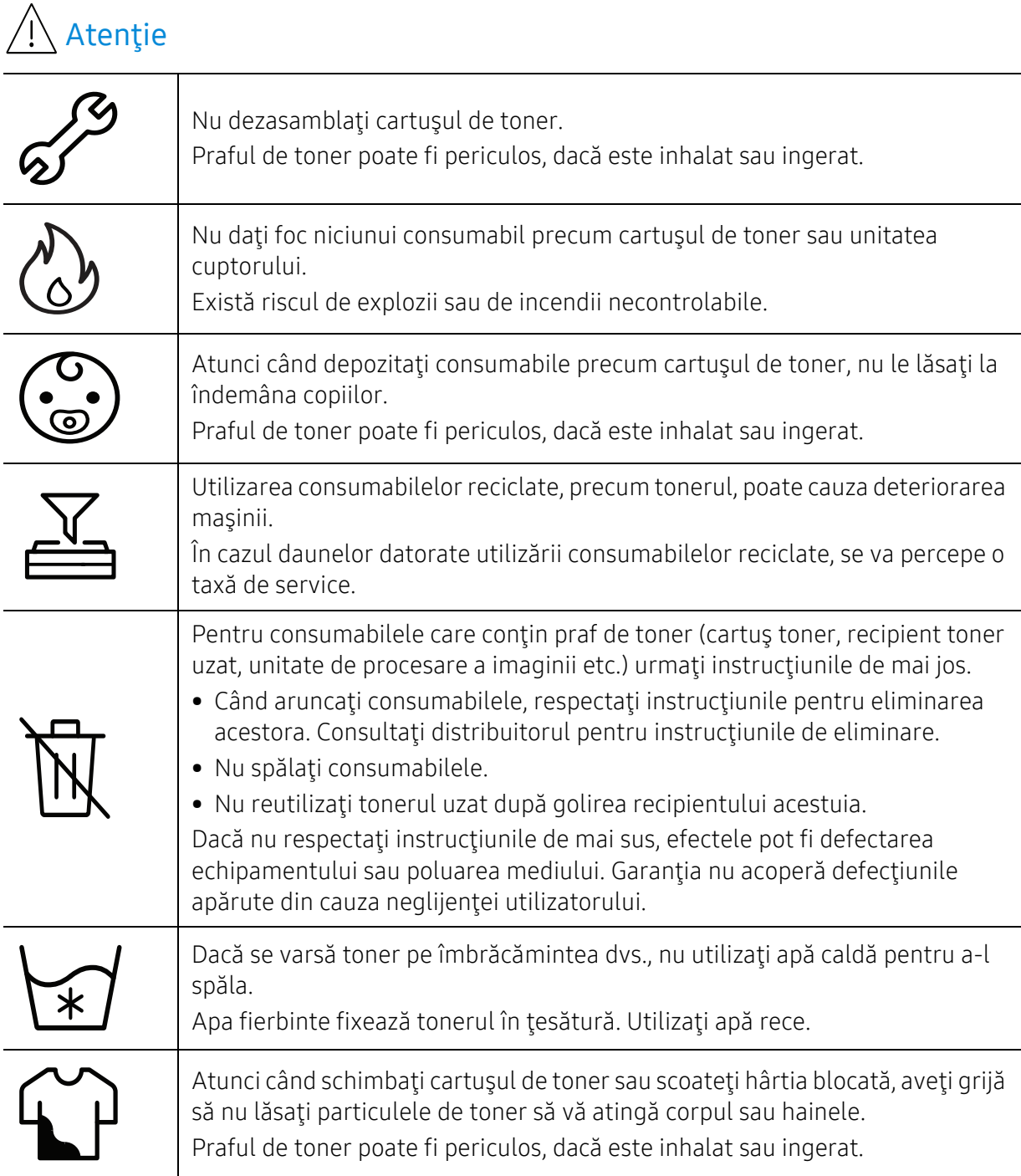

# <span id="page-17-1"></span><span id="page-17-0"></span>Prezentarea generală a maşinii

#### Componente

Componenta reală poate fi diferită de ilustraţia de mai jos. În funcţie de configuraţie, anumite componente se pot schimba.

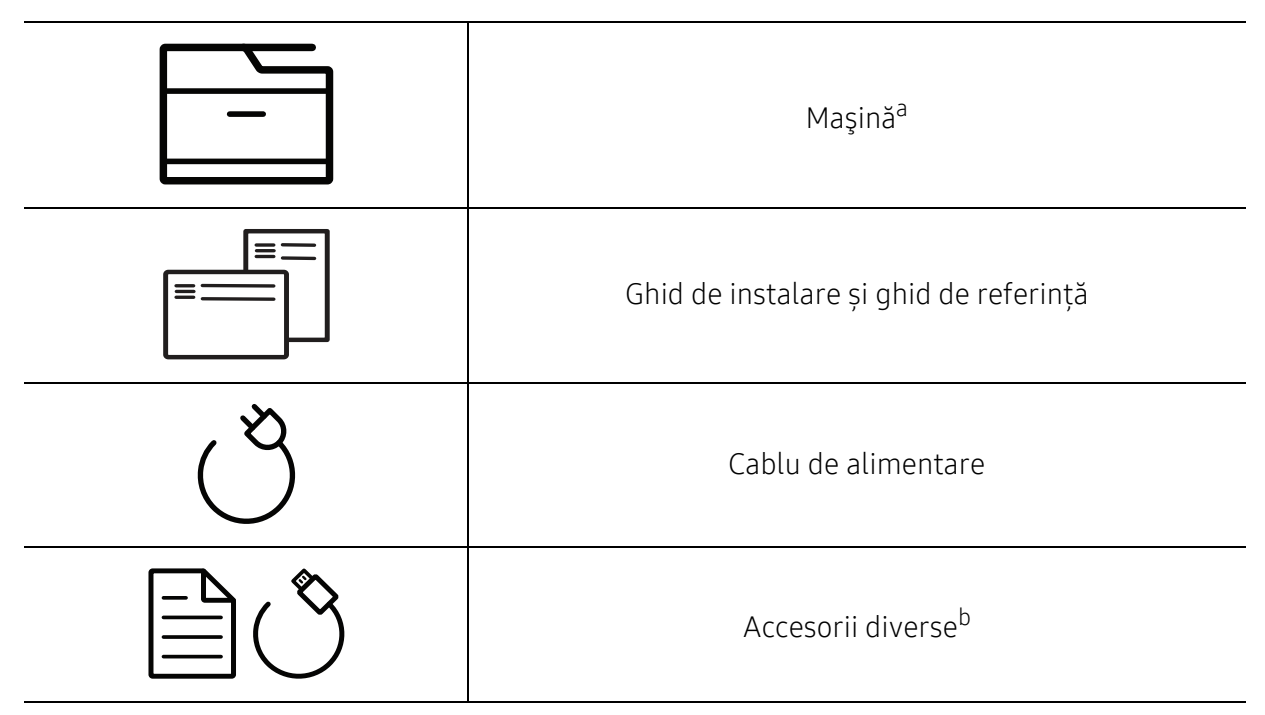

a.În funcţie de modelul dvs., această ilustraţie poate diferi de cea corespunzătoare maşinii dvs. Există mai multe tipuri de maşini.

b.Diversele accesorii incluse împreună cu maşina dvs. pot varia în funcţie de ţara de achiziţie şi de model.

### <span id="page-18-0"></span>Vedere din faţă

- În funcţie de modelul dvs., această ilustraţie poate diferi de cea corespunzătoare maşinii  $\mathscr{D}_1$ dvs. Există mai multe tipuri de maşini.
	- Unele caracteristici şi elemente opţionale s-ar putea să nu fie disponibile, în funcţie de model sau ţară (consultaţi "Caracteristici în funcţ[ie de model" la pagina 8](#page-7-1)).

#### Tip A

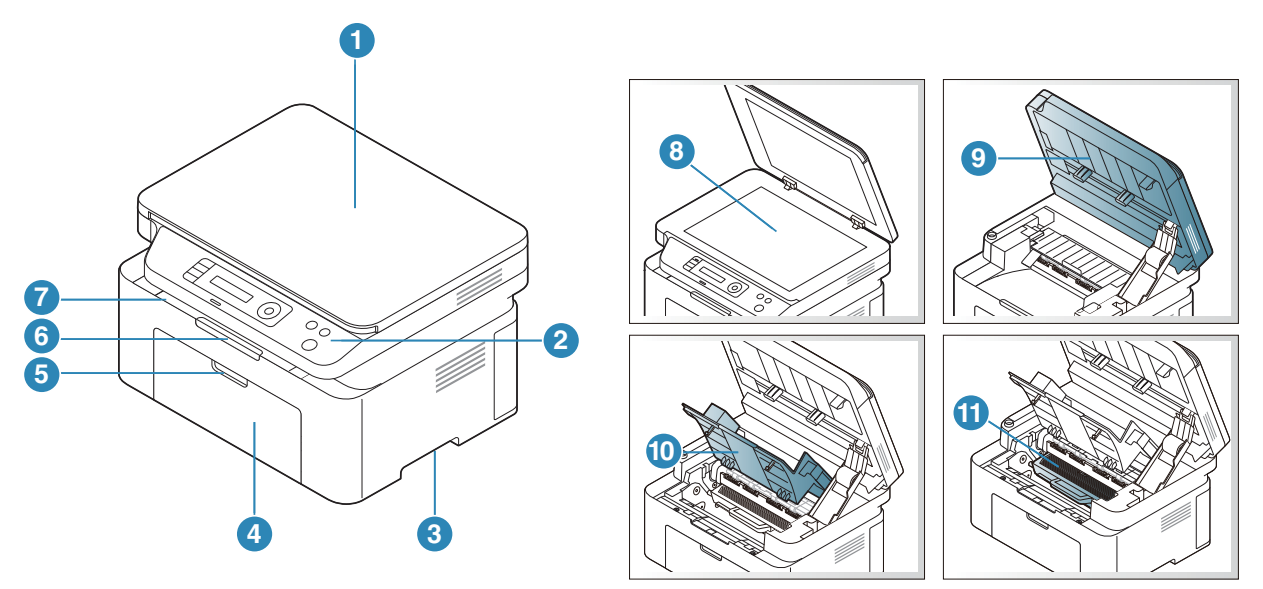

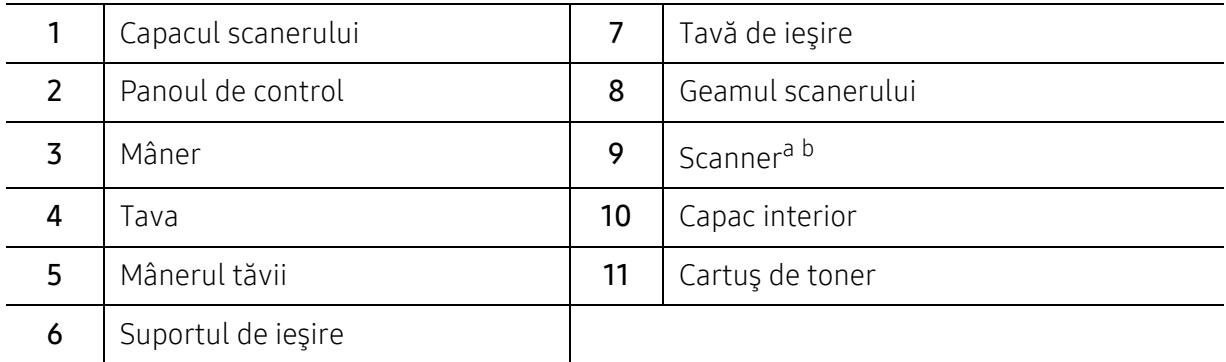

a.Închideţi capacul scanerului înainte de a deschide scanerul. b.Aveţi grijă să nu vă prindeţi degetele.

#### Tip B

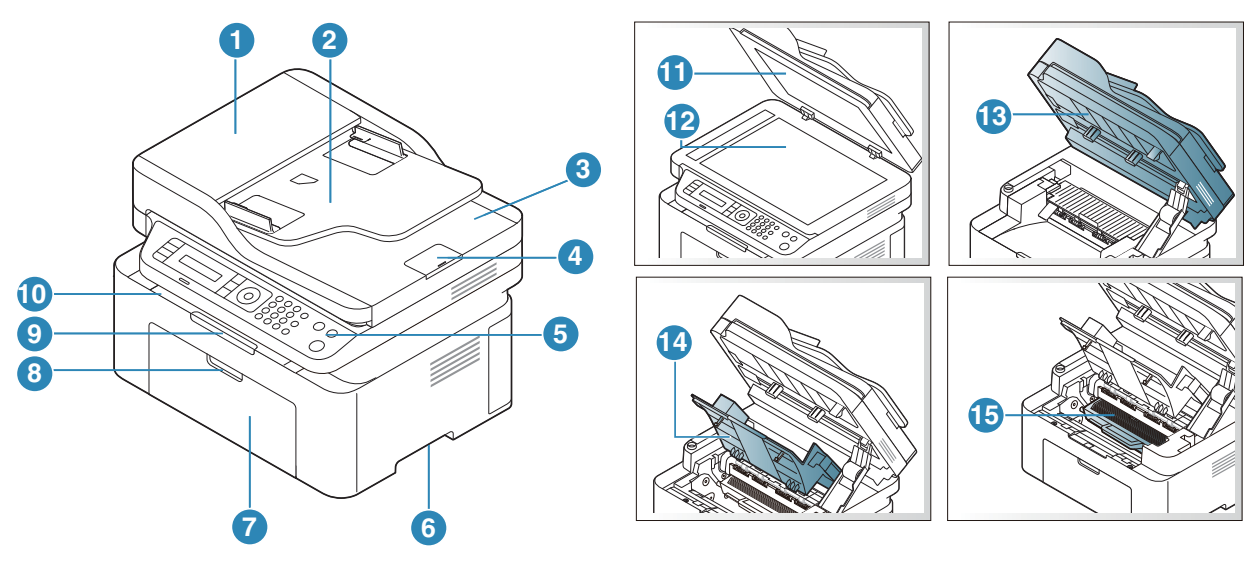

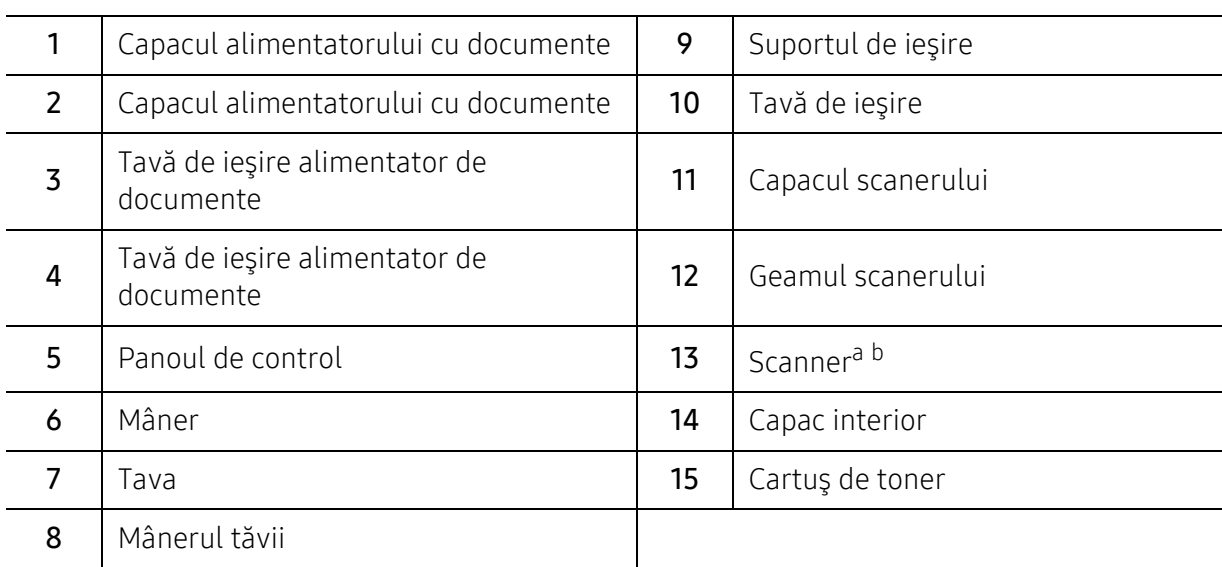

a.Închideţi capacul scanerului înainte de a deschide scanerul. b.Aveţi grijă să nu vă prindeţi degetele.

#### Vedere din spate

- În funcţie de modelul dvs., această ilustraţie poate diferi de cea corespunzătoare maşinii  $\mathscr{D}_1$ dvs. Există mai multe tipuri de maşini.
	- Unele caracteristici şi elemente opţionale s-ar putea să nu fie disponibile, în funcţie de model sau ţară (consultaţi "Caracteristici în funcţ[ie de model" la pagina 8](#page-7-1)).

#### Tip A

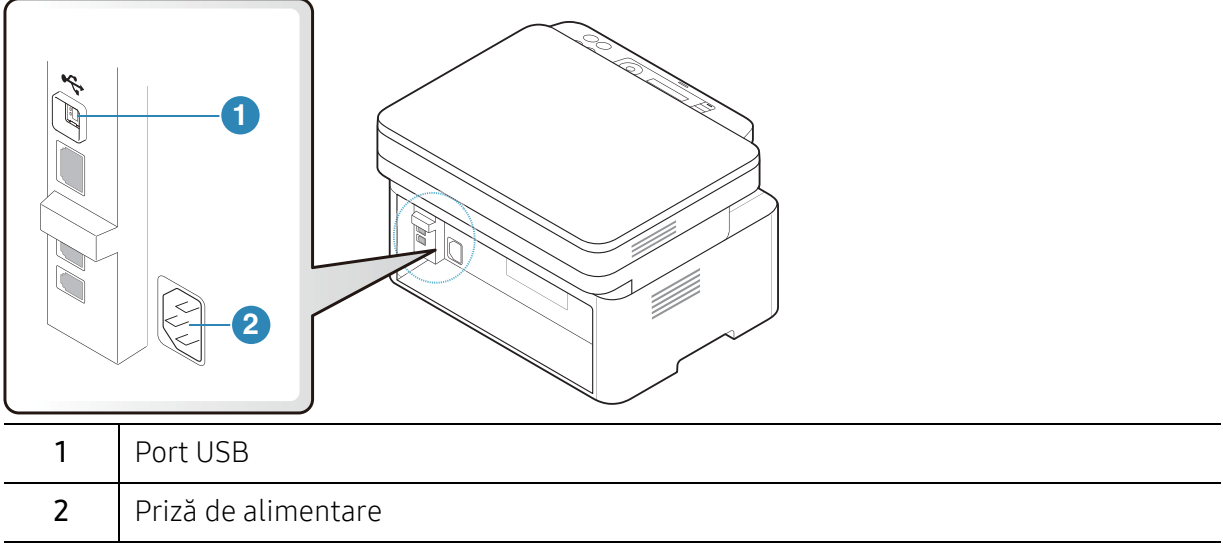

#### Tip B

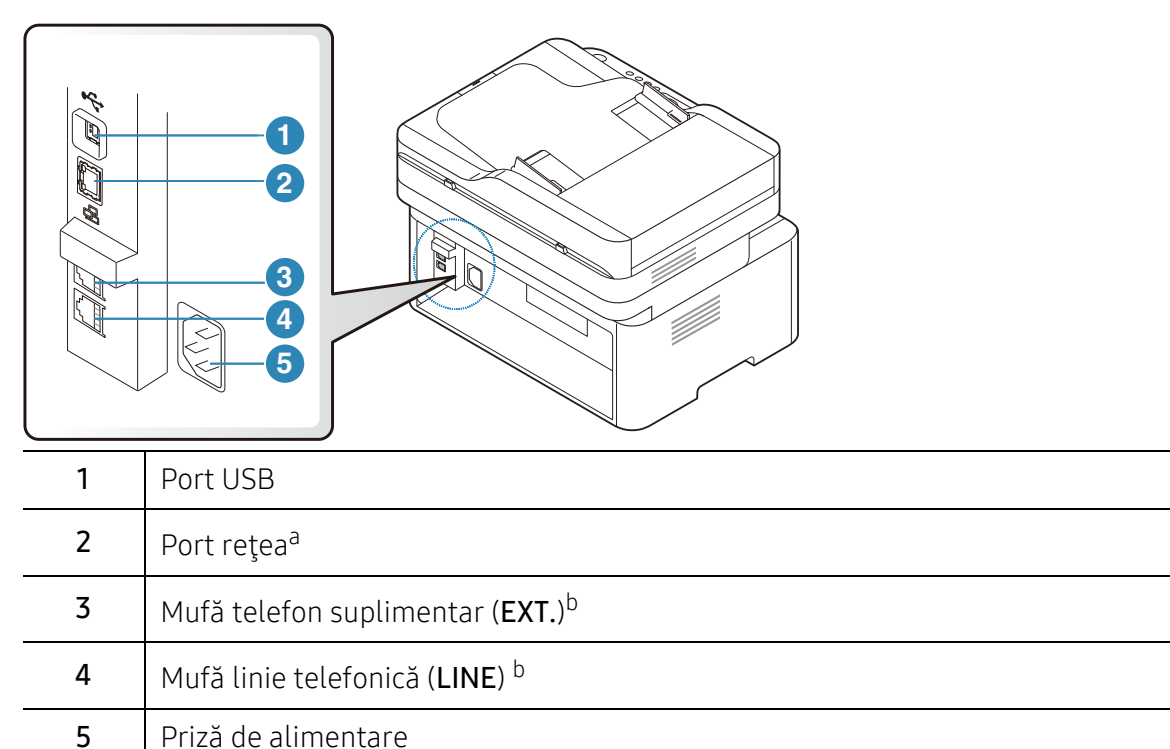

<span id="page-20-0"></span>a.Doar modelul pentru reţea.

b.Doar modelul pentru fax.

# <span id="page-21-1"></span><span id="page-21-0"></span>Prezentare generală a panoului de control

- $\overline{\mathscr{L}}_1$ • Acest panou de control poate diferi de cel corespunzător echipamentului dvs., în funcţie de modelul acestuia. Există mai multe tipuri de panouri de control.
	- Unele caracteristici şi elemente opţionale s-ar putea să nu fie disponibile, în funcţie de model sau ţară (consultaţi "Caracteristici în funcţ[ie de model" la pagina 8](#page-7-1)).

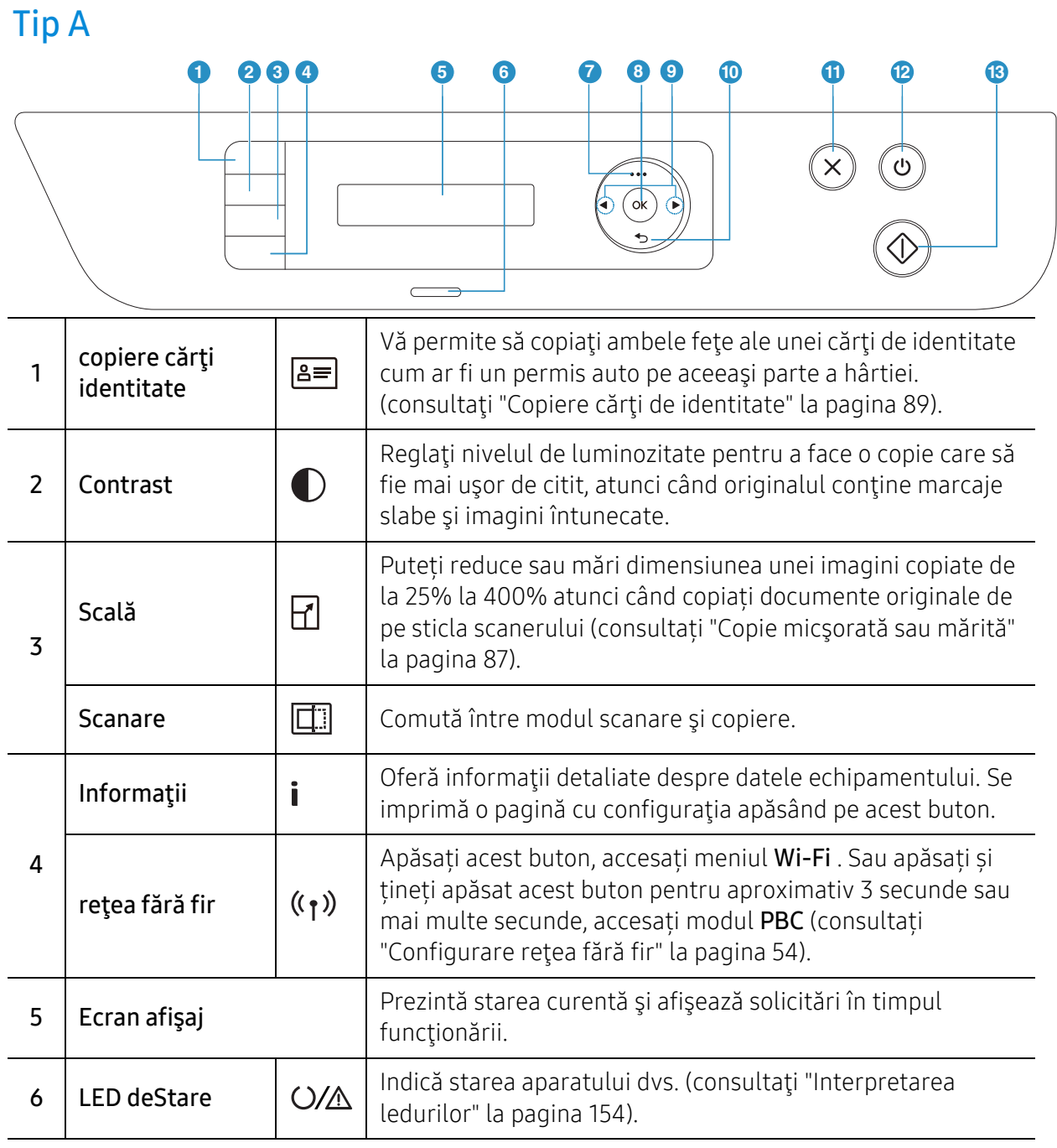

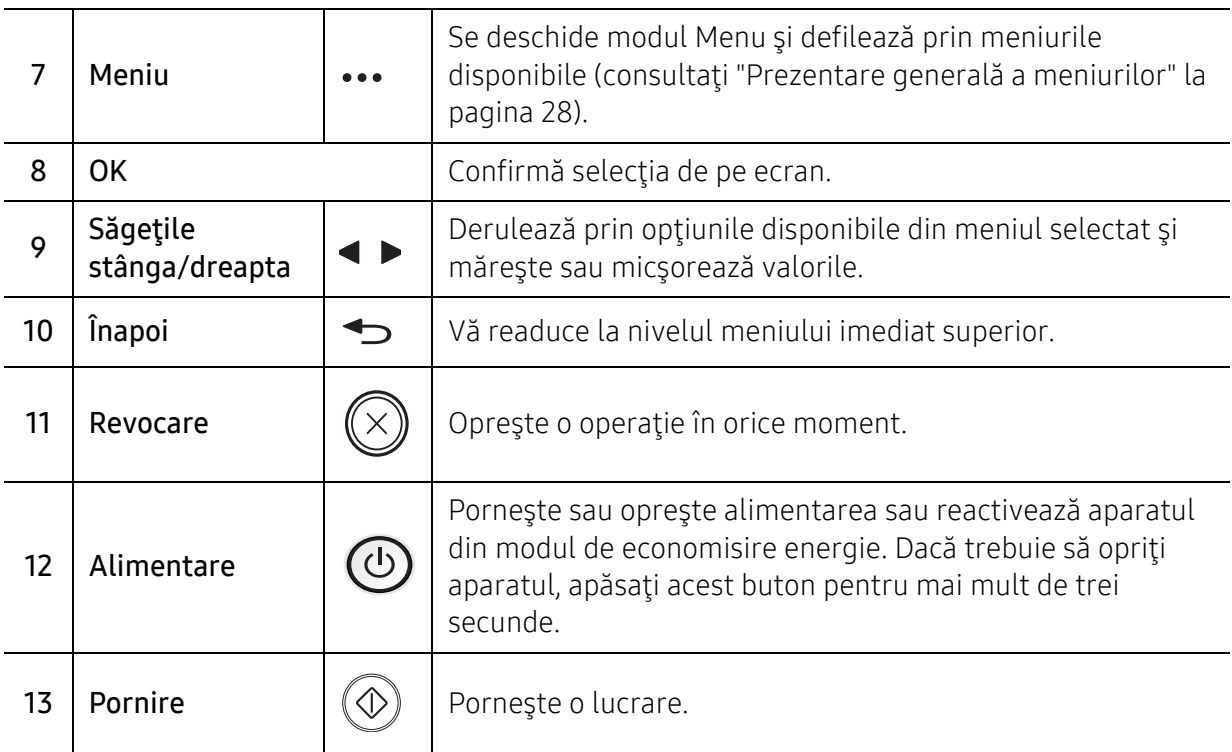

## Tip B

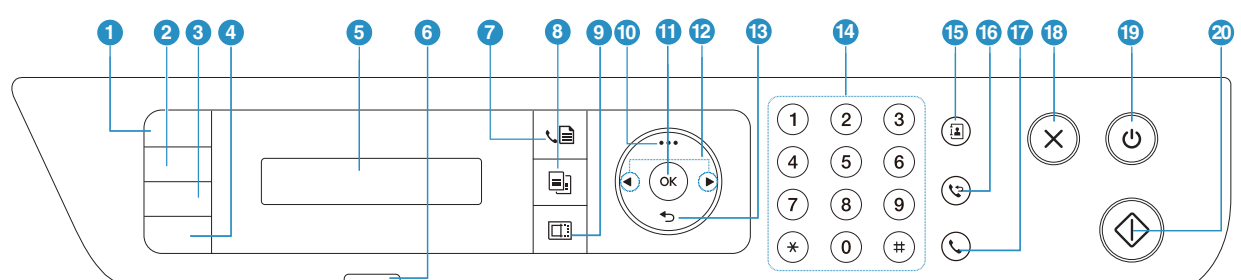

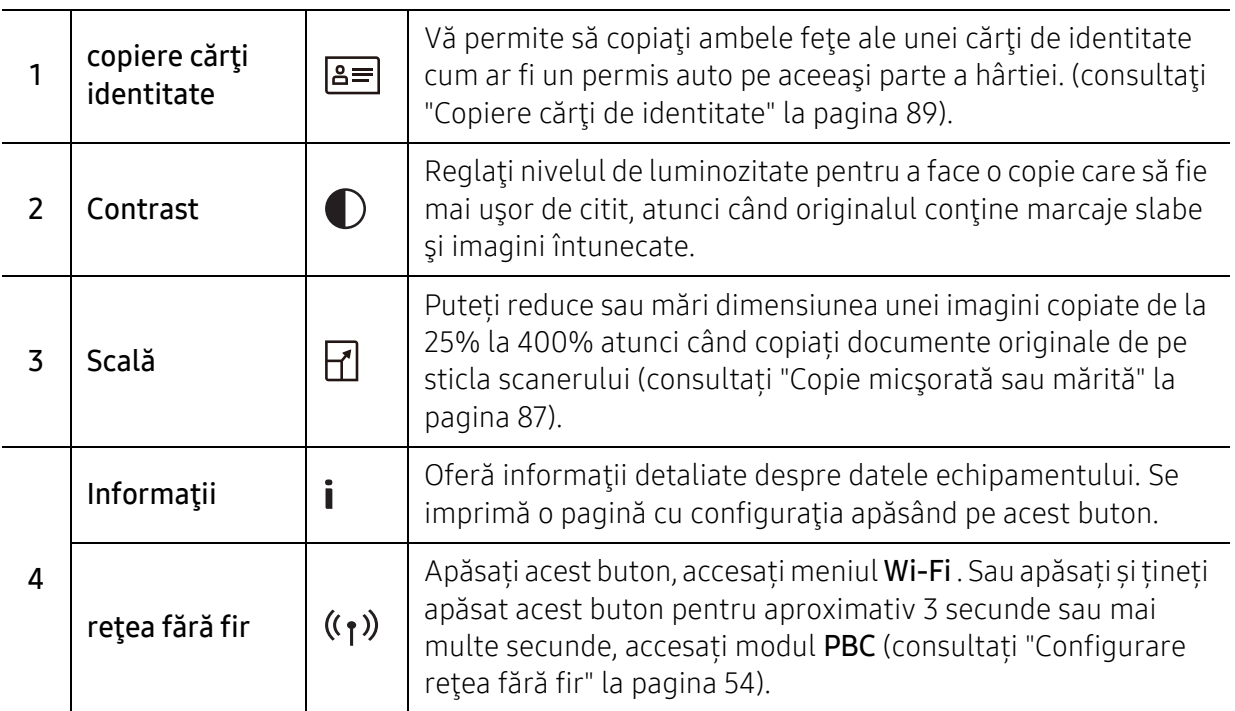

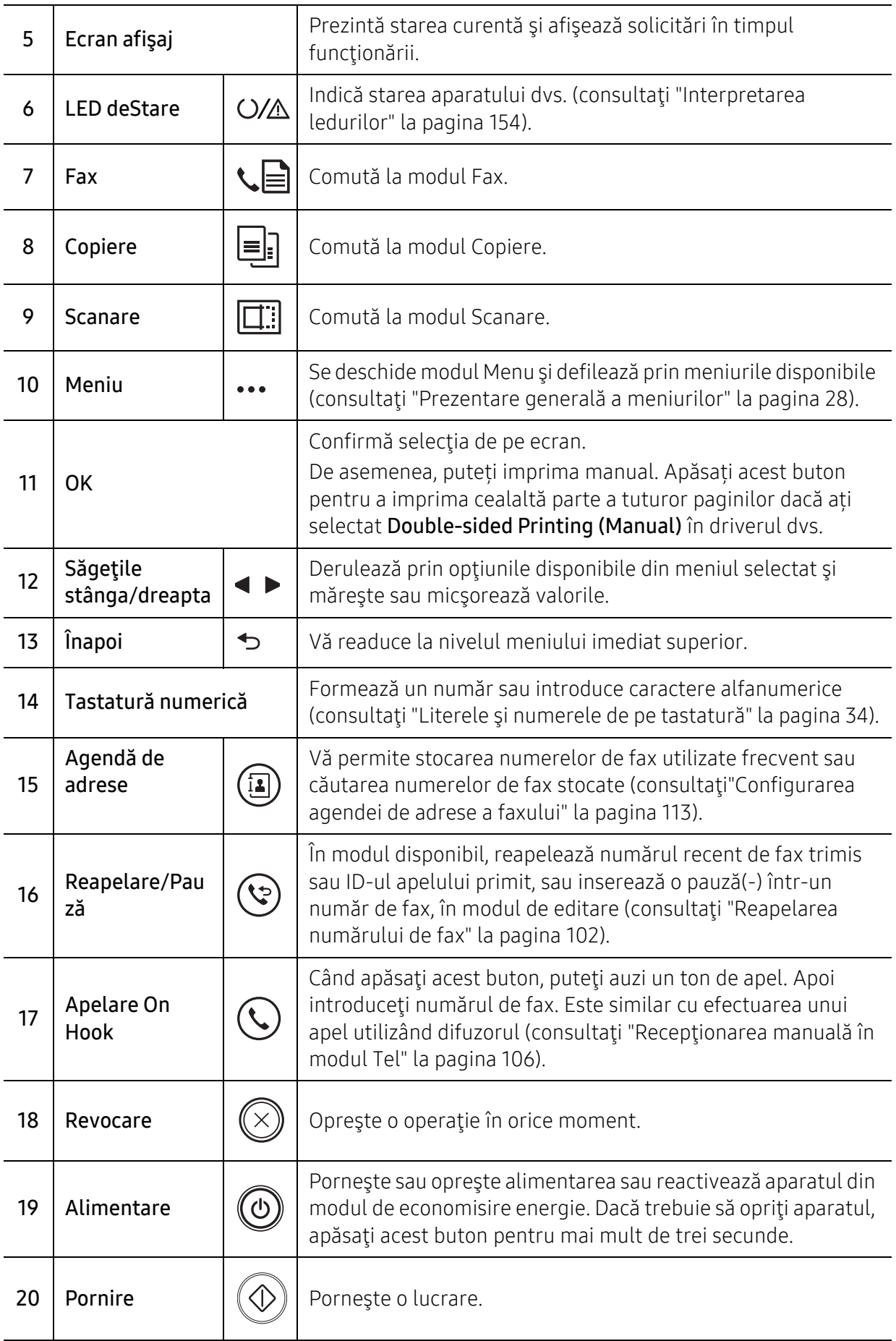

# <span id="page-24-1"></span><span id="page-24-0"></span>Pornirea maşinii

1 Mai întâi conectaţi maşina la sursa de alimentare cu electricitate.

Dacă maşina este prevăzută cu un comutator de alimentare, activaţi-l.

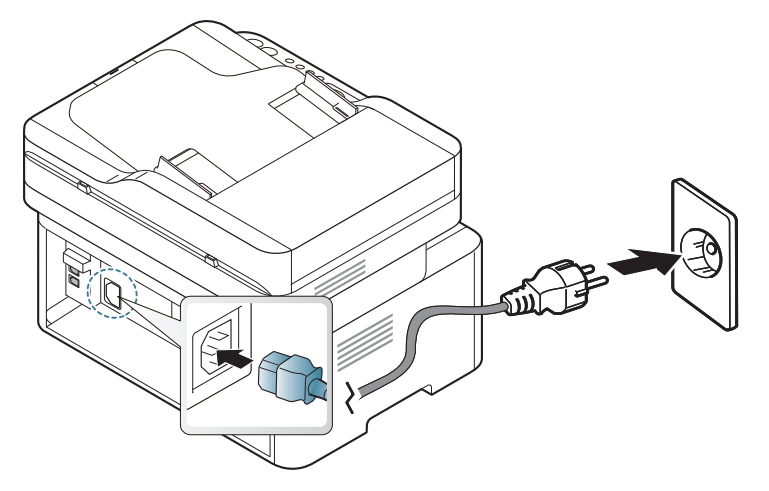

 $\mathscr{D}_{1}$ 

În funcţie de opţiuni sau modele, imaginile din acest ghidul utilizatorului pot diferi de echipamentul dvs. Verificaţi tipul echipamentului dvs. (consultaţi ["Vedere din fa](#page-18-0)ţă" la [pagina 19\)](#page-18-0).

2 Alimentarea este activată automat.

Sau apăsați butonul  $\textcircled{b}$  (Alimentare) de pe panoul de control.

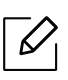

Dacă doriți să opriți alimentarea, apăsați și țineți apăsat butonul  $\circled{0}$  (alimentare) pentru aproximativ 3 secunde.

# <span id="page-25-1"></span><span id="page-25-0"></span>Instalarea software-ului

După ce aţi setat maşina şi aţi conectat-o la un computer, trebuie să instalaţi software-ul imprimantei. Trebuie să descărcați pachete de software de pe site-ul HP pentru a instala software-ul imprimantei.

Înainte de a instala, verificați dacă sistemul de operare al computerului dvs. suportă software-ul (consultați ["Sistem de operare" la pagina 8\)](#page-7-2).

Pentru asistenț[a HP cu totul inclus pentru imprimant](http://www.hp.com/support)ă, mergeți la [www.hp.com/support/laser130MFP](http://www.hp.com/support/laser130MFP).

Găsiți următorul suport:

- Instalare și configurare
- Aflați și utilizați
- Rezolvare probleme
- Descărcați actualizări de software și firmware
- Alăturați-vă forumurilor de asistență
- Găsiți informații de garanție și de reglementare

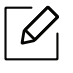

O maşină conectată local este o maşină conectată direct la computerul dvs. utilizând cablul. Dacă mașina dvs. este conectată la o rețea, treceți peste următorii pași de mai jos şi continuaţi instalarea driverului maşinii conectate la reţea (consultaţi ["Instalarea](#page-52-0)  [driverului pentru re](#page-52-0)ţea" la pagina 53).

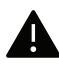

Utilizaţi numai un cablu USB mai scurt de 3 metri (118 inches).

# <span id="page-26-0"></span>Prezentare generală a meniurilor şi noţiuni de bază pentru configurare

Acest capitol oferă informaţii despre structura generală a meniurilor şi opţiunile de bază pentru configurare.

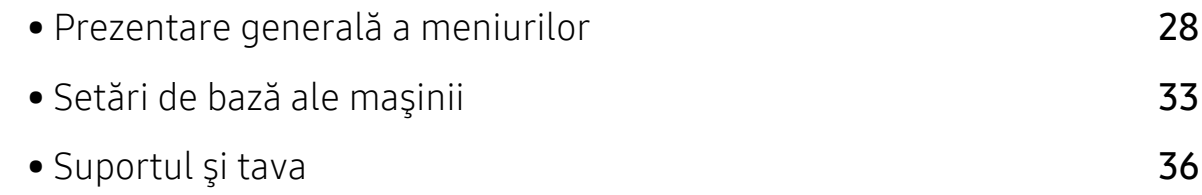

## <span id="page-27-1"></span><span id="page-27-0"></span>Prezentare generală a meniurilor

Panoul de control asigură accesul la diverse meniuri pentru a configura maşina sau pentru a utiliza funcţiile maşinii.

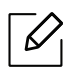

- În funcţie de opţiuni sau modele, este posibil ca unele mesaje să nu apară pe afişaj. În acest caz, acestea nu sunt aplicabile pentru maşina dvs.
- Anumite denumiri din meniu pot să difere de cele ale maşinii dvs. în funcţie de opţiunile sale sau de modele.
- Meniurile sunt descrise în capitolul Meniuri setări utile (consultați ["Meniuri utile pentru](#page-114-0)  setă[ri" la pagina 117](#page-114-0)).

#### Accesarea meniului

- 1 Selectaţi butonul pentru fax, copiere sau scanare de pe panoul de control, în funcţie de caracteristica utilizată.
- $2$  Selectați  $\cdots$  (Meniu) până când meniul dorit apare pe linia din partea inferioară a afișajului şi apăsaţi OK.
- $3$  Apăsați pe săgeți până când apare elementul din meniu dorit și apoi apăsați **OK**.
- 4 Dacă elementul de setare are submeniuri, repetați pasul 3.
- $5$  Apăsați pe OK pentru a salva selecția.
- $6$  Apăsați ( $\widehat{\times}$ ) (Revocare) pentru a reveni la modul disponibil.

<span id="page-28-1"></span><span id="page-28-0"></span>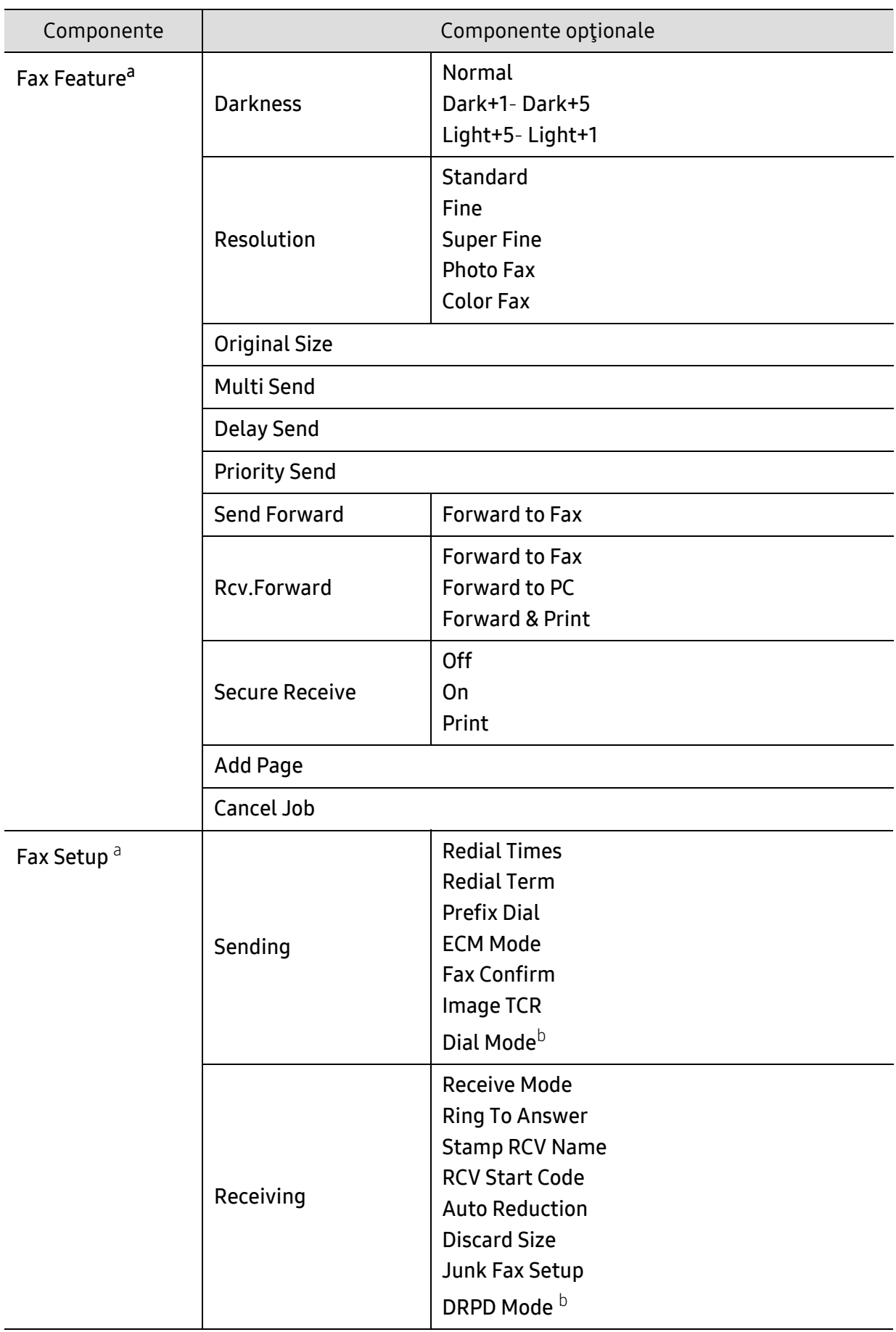

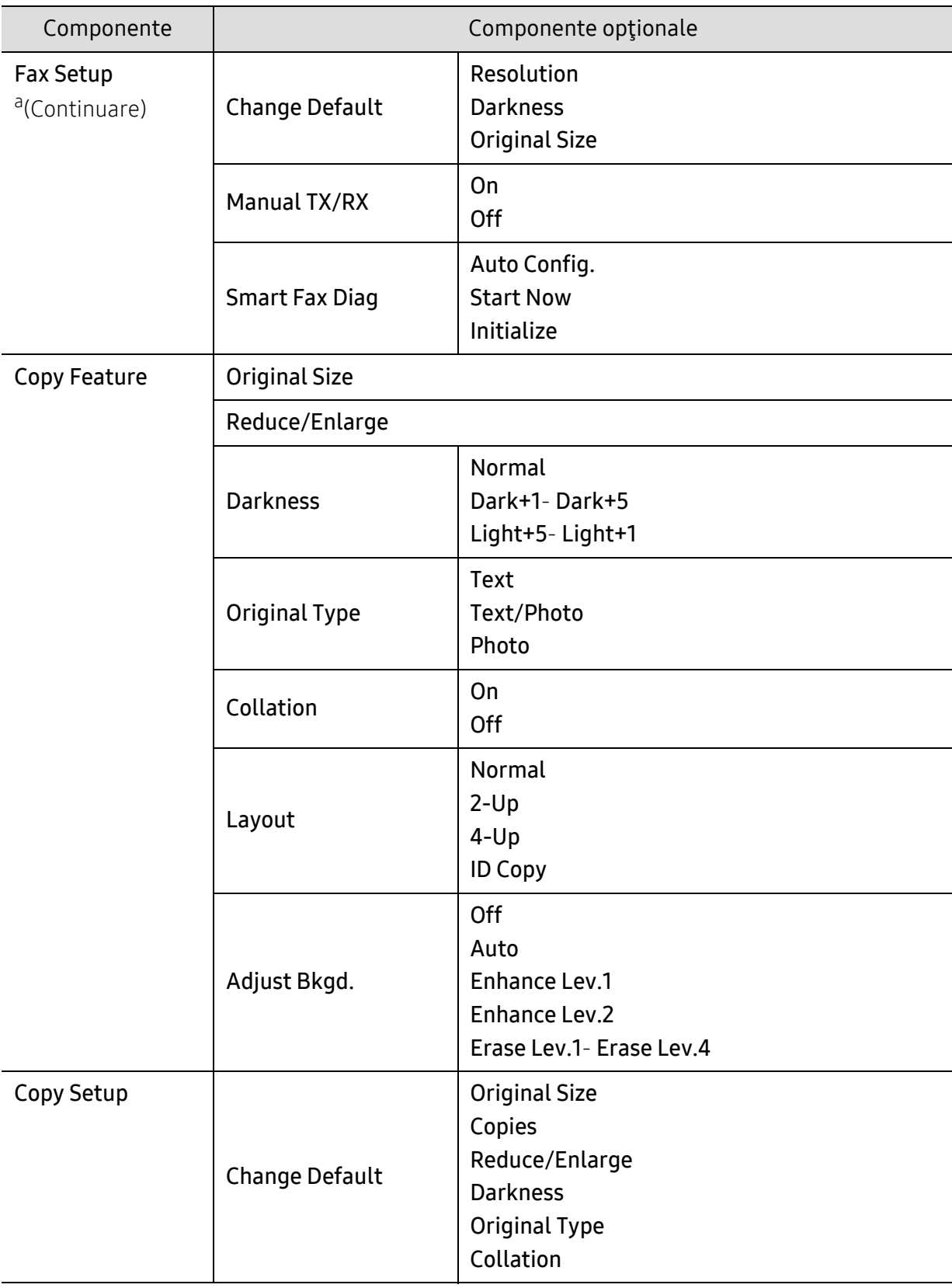

<span id="page-30-1"></span><span id="page-30-0"></span>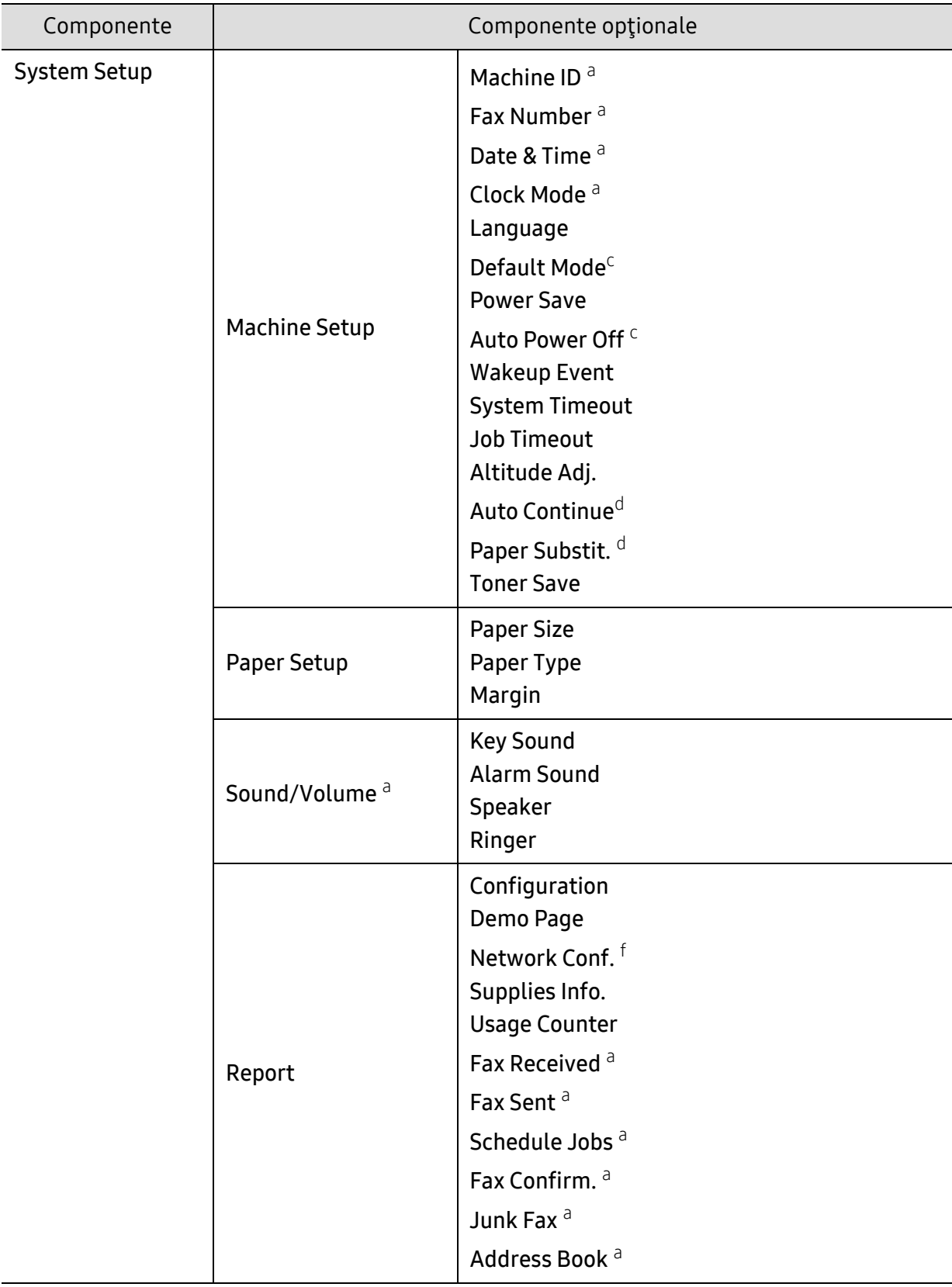

<span id="page-31-0"></span>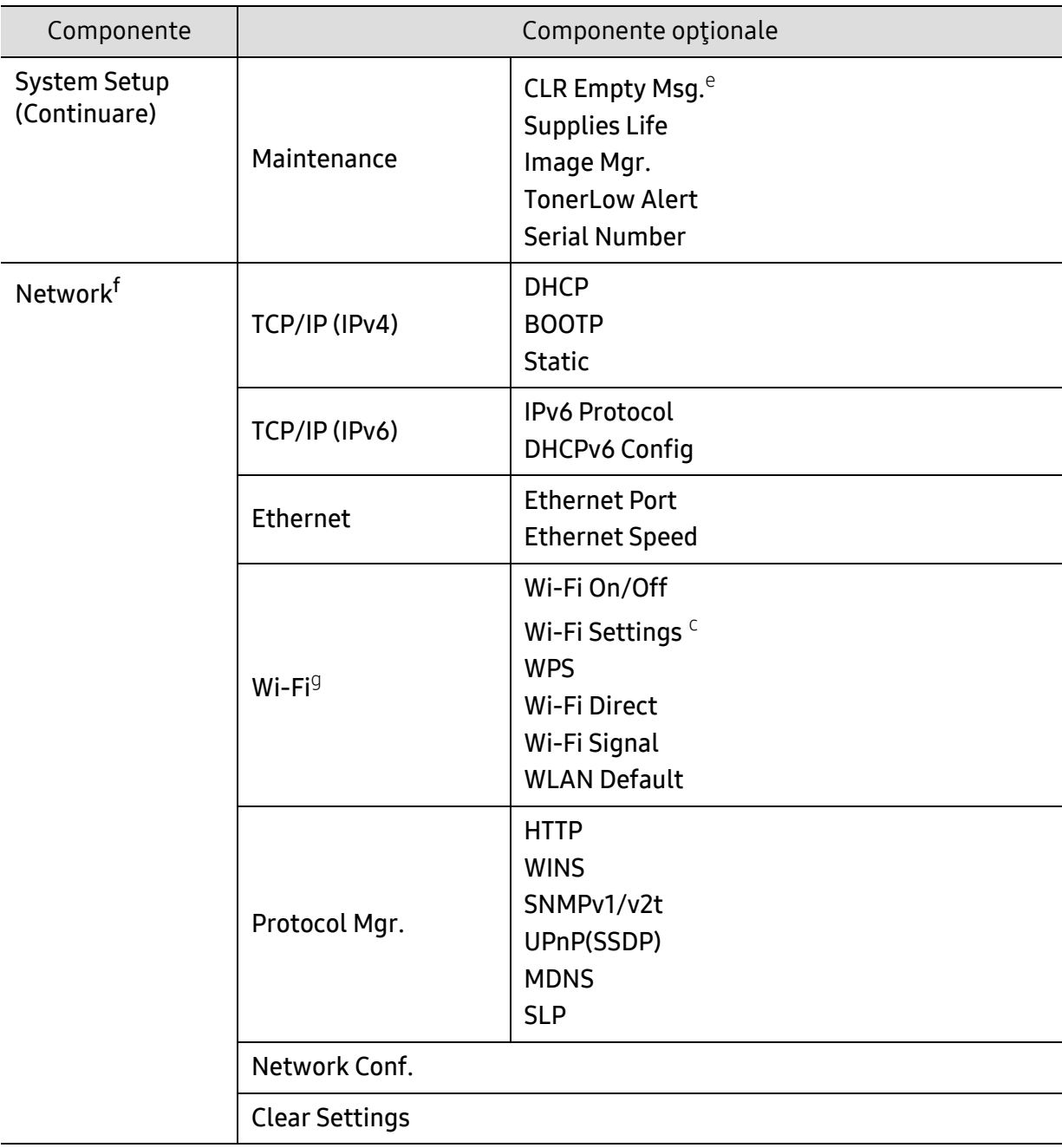

a.Doar modelul pentru fax.

b.În funcţie de ţara dvs., este posibil ca această opţiune să nu fie disponibilă.

c.În funcţie de opţiuni sau modele, este posibil ca această opțiune să nu apară pe afişaj. În acest caz, acestea nu sunt aplicabile pentru maşina dvs.

d.Această opţiune apare doar dacă este activată funcţia Paper Mismatch.

e.Această opţiune apare numai atunci când o cantitate mică de toner a rămas în cartuş.

f.Doar modelul pentru reţea.

g.Doar modelul wireless.

# <span id="page-32-1"></span><span id="page-32-0"></span>Setări de bază ale maşinii

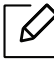

Schimbați setul de setări al mașinii în aparat de la HP Embedded Web Server. Dacă aparatul dvs. este conectat la rețea, puteți configura setarea aparatului din HP Embedded Web Server > Settings tab > Machine Settings (consultati "Folosirea HP Embedded Web [Server" la pagina 62\)](#page-61-0).

#### Setările implicite ale mașinii

După încheierea instalării, este posibil să doriţi realizarea setărilor implicite ale maşinii.

Pentru a modifica setările implicite ale echipamentului, urmați acești pași:

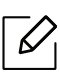

Probabil va fi nevoie să apăsați pe OK pentru a ajunge la meniuri de la nivele inferioare, pentru anumite modele.

- $\left| \right|$  Selectati butonul  $\cdots$  (Meniu) de pe panoul de control.
- 2 Apăsaţi System Setup > Machine Setup.
- 3 Selectaţi opţiunea dorită apoi apăsaţi pe OK.
- 4 Selectați sub-opțiunea dorită, apoi apăsați OK.
- $5$  Apăsați pe OK pentru a salva selecția.
- 6 Apăsați  $\otimes$  (Revocare) pentru a reveni la modul disponibil.

#### Introducerea diverselor caractere

Pe măsură ce executaţi diferite sarcini, va trebui să introduceţi nume şi numere. De exemplu, când configuraţi maşina, introduceţi numele dvs. sau numele societăţii şi numărul de fax. Când stocaţi în memorie numere de fax sau adrese de e-mail, trebuie, de asemenea, să introduceţi numele corespunzătoare.

#### Introducerea caracterelor alfanumerice

Apăsaţi butonul până când litera corectă apare pe afişaj. De exemplu, pentru a introduce litera O, apăsaţi pe 6, pe care este inscripţionat MNO. De fiecare dată când apăsaţi pe 6, afişajul indică o literă diferită, M, N, O, m, n, o şi, la final, 6. Pentru a găsi litera pe care doriţi s-o introduceţi, consultaţi "Literele ş[i numerele de pe tastatur](#page-33-1)ă" la pagina 34.

- Puteţi introduce un spaţiu apăsând de două ori pe 1.
	- Pentru a şterge ultima cifră sau caracter, apăsaţi pe butonul săgeată stânga/dreapta sau sus/jos.

#### <span id="page-33-1"></span><span id="page-33-0"></span>Literele şi numerele de pe tastatură

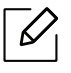

 $\mathcal{U}_1$ 

- Seturile cu caractere speciale pot să difere de cele ale maşinii dvs., în funcţie de opţiunile sale şi de model.
- Unele dintre următoarele valori cheie pot să nu apară, în funcţie de lucrarea pe care o faceţi.

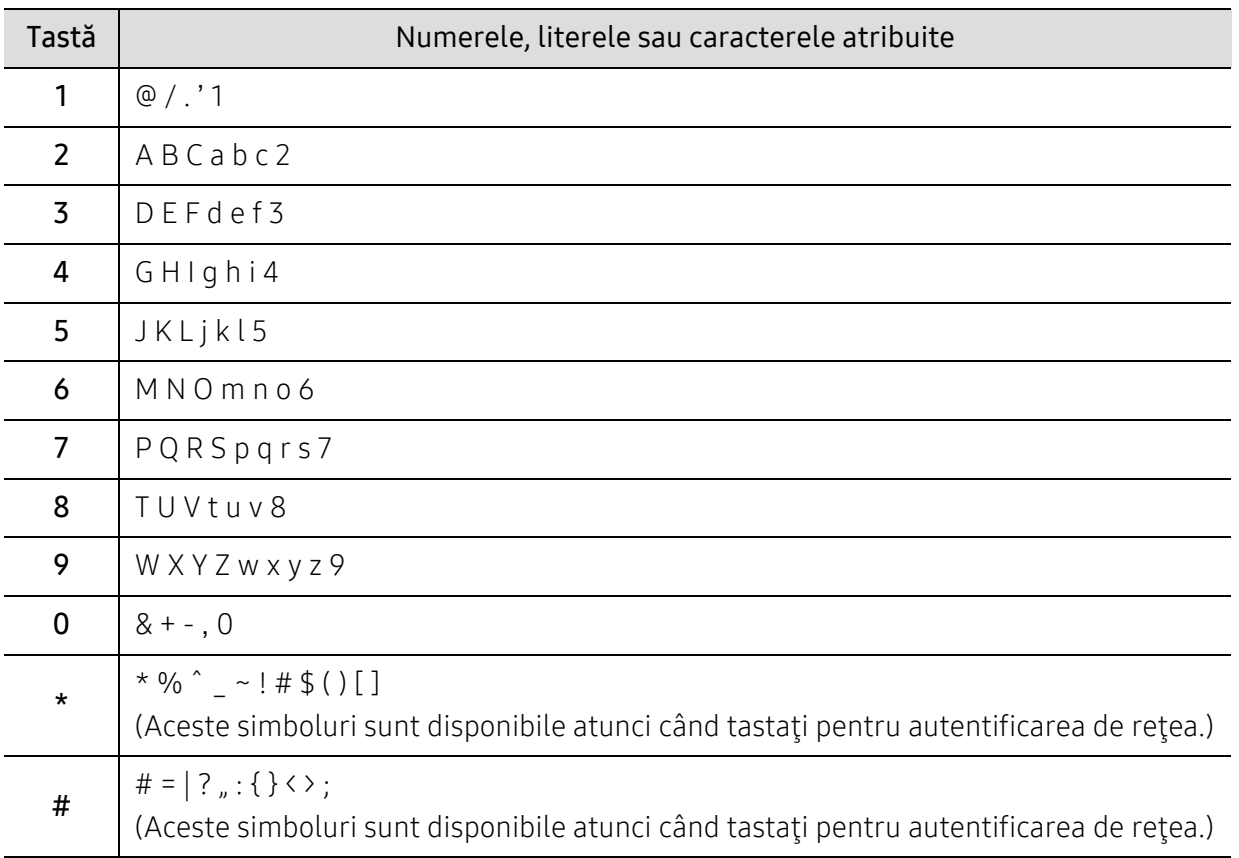

### Reglarea altitudinii

Calitatea imprimării este influenţată de presiunea atmosferică, determinată de înălţimea faţă de nivelul mării la care se află echipamentul. Următoarele informaţii vă vor ghida în legătură cu modul de setare a maşinii pentru o calitate optimă a imprimării.

Înainte de a seta valoarea altitudinii, identificaţi altitudinea la care vă aflaţi.

- Normal: 0 ~ 1.000 m
- High 1: 1.000 ~ 2.000 m
- High 2: 2.000 ~ 3.000 m
- High 3:  $3.000 4.000$  m
- High 4: 4.000 ~ 5.000 m
- $\mathscr{D}_{1}$ • Dacă aparatul dvs. este conectat la rețea, puteți configura setarea aparatului din HP Embedded Web Server > Settings tab > Machine Settings (consultați ["Folosirea HP](#page-61-0)  [Embedded Web Server" la pagina 62\)](#page-61-0).
	- Puteţi seta altitudinea şi din opţiunea System Setup de pe afişajul maşinii (consultaţi "Setări de bază ale maş[inii" la pagina 33](#page-32-1)).

# <span id="page-35-1"></span><span id="page-35-0"></span>Suportul şi tava

Acest capitol furnizează informaţii despre modul în care se încarcă suportul de imprimare pe maşina dvs.

#### Selectarea suportului de imprimare

Puteți imprima pe o varietate de suporturi de imprimare, precum hârție simplă, plicuri, etichete şi folii transparente. Utilizaţi întotdeauna suporturi de imprimare care respectă recomandările de utilizare pentru maşina dvs.

#### Recomandări privind selectarea suportului de imprimare

Suporturile de imprimare care nu respectă recomandările din prezentul ghid al utilizatorului pot provoca următoarele probleme:

- Calitate slabă a imprimării
- Blocaje frecvente ale hârtiei
- Uzură prematură a maşinii.

Proprietăţi precum masa, compoziţia, granulaţia şi conţinutul de umezeală reprezintă factori importanţi ce afectează performanţa maşinii şi calitatea imprimării. Când alegeţi materialele de imprimare luaţi în considerare următoarele aspecte:

- Tipul, dimensiunea şi masa suportului de imprimare pentru maşina dvs. sunt descrise în specificațiile suportului de imprimare (consultați "Specificații privind suporturile de imprimare" [la pagina 183](#page-180-0)).
- Rezultatul dorit: Suportul de imprimare ales trebuie să fie potrivit cu proiectul dvs.
- Luminozitatea: Anumite suporturi de imprimare sunt mai albe decât altele şi produc imagini mai clare, mai vibrante.
- Netezimea suprafeței: Netezimea suportului de imprimare afectează gradul de claritate al imprimării.
	- Anumite suporturi de imprimare pot să respecte toate recomandările din acest ghid al utilizatorului si cu toate acestea rezultatele să fie nesatisfăcătoare. Acest lucru poate avea ca şi cauză caracteristicile colilor, manipularea necorespunzătoare, niveluri inacceptabile ale temperaturii şi umidităţii sau alte variabile care nu pot fi controlate.
		- Înainte de a cumpăra suporturi de imprimare în cantități mari, asigurați-vă că sunt respectate cerinţele specificate în prezentul ghid al utilizatorului.
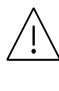

- Utilizarea de suport de imprimare care nu întruneşte aceste specificaţii poate cauza probleme sau necesita reparaţii. Aceste reparații nu sunt acoperite de acordurile de garanție sau de service ale HP.
- Cantitatea de hârtie introdusă în tavă poate să difere în funcţie de tipul de suport utilizat (consultaţi "Specificaţ[ii privind suporturile de imprimare" la pagina 183](#page-180-0)).
- Asiguraţi-vă că nu utilizaţi cu această maşină hârtie foto pentru imprimante cu jet de cerneală. Acest lucru ar putea deteriora aparatul.
- Utilizarea de suport de imprimare inflamabil poate provoca un incendiu.
- Utilizaţi suporturi de imprimare recomandate (consultaţi ["Specifica](#page-180-0)ţii privind [suporturile de imprimare" la pagina 183](#page-180-0)).

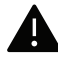

Utilizarea de suport de imprimare inflamabil sau lăsarea de materiale străine în imprimantă, poate duce la supraîncălzirea unităţii şi, în rare ocazii, poate provoca un incendiu.

Cantitatea de hârtie introdusă în tavă poate să difere în funcţie de tipul de suport utilizat (consultaţi "Specificaţ[ii privind suporturile de imprimare" la pagina 183\)](#page-180-0).

### <span id="page-37-0"></span>Prezentare generală a tăvii

Pentru a modifica dimensiunea, trebuie să ajustaţi ghidajele pentru hârtie.

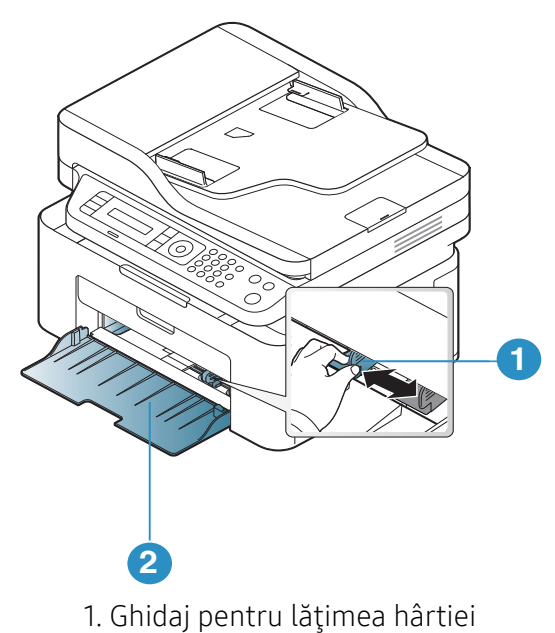

2. Tava

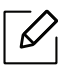

În funcţie de opţiuni sau modele, imaginile din acest ghidul utilizatorului pot diferi de echipamentul dvs. Verificaţi tipul echipamentului dvs. (consultaţi ["Vedere din fa](#page-18-0)ţă" la [pagina 19\)](#page-18-0).

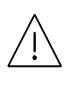

Dacă nu reglaţi ghidajul, acest lucru poate avea ca efect înregistrarea hârtiei, distorsionarea imaginii sau blocarea hârtiei.

# Încărcarea hârtiei în tavă

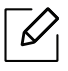

În funcţie de opţiuni sau modele, imaginile din acest ghidul utilizatorului pot diferi de echipamentul dvs. Verificaţi tipul echipamentului dvs. (consultaţi ["Vedere din fa](#page-18-0)ţă" la [pagina 19\)](#page-18-0).

1 Deschideţi tava. Apoi, reglaţi dimensiunea tăvii la dimensiunea suportului de imprimare pe care-l încărcaţi (consultaţi ["Prezentare general](#page-37-0)ă a tăvii" la pagina 38).

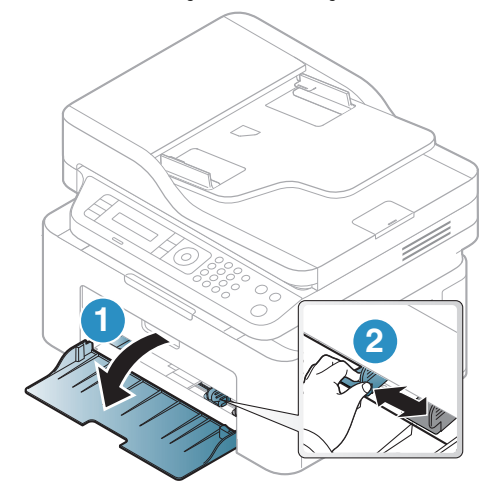

2 Înainte de a încărca hârtiile, îndoiţi sau vânturaţi marginile teancului de hârtie pentru a separa paginile.

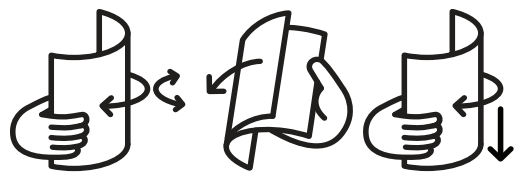

3 Puneţi hârtia cu faţa de imprimat orientată în sus.

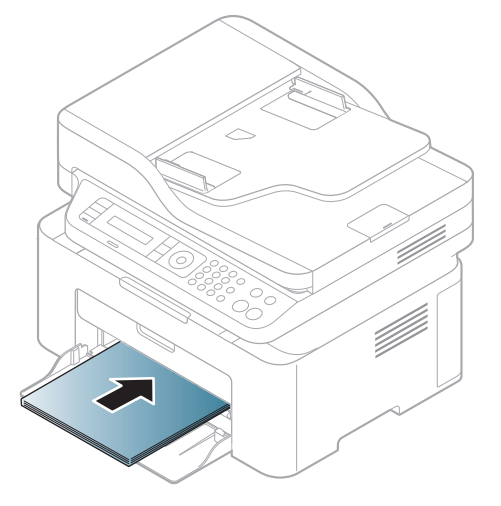

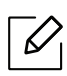

- Dacă nu reglaţi ghidajul, acest lucru poate avea ca efect înregistrarea hârtiei, distorsionarea imaginii sau blocarea hârtiei.
- Nu împingeţi prea mult ghidajele pentru lăţimea hârtiei pentru a nu deforma suportul de imprimare.
- Dacă nu reglaţi corect ghidajul pentru lăţimea hârtiei, este posibil să apară blocaje de hârtie.

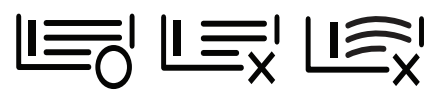

• Nu utilizaţi o hârtie cu o margine conducătoare ondulată, există riscul de blocare sau hârtia poate fi încreţită.

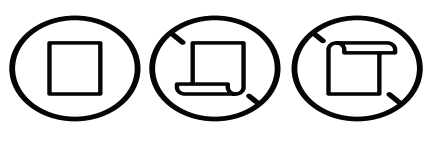

4 Apăsaţi pe ghidajul pentru lăţimea hârtiei şi glisaţi-l spre marginea teancului de hârtie făr<sup>ă</sup> a provoca îndoirea acestuia.

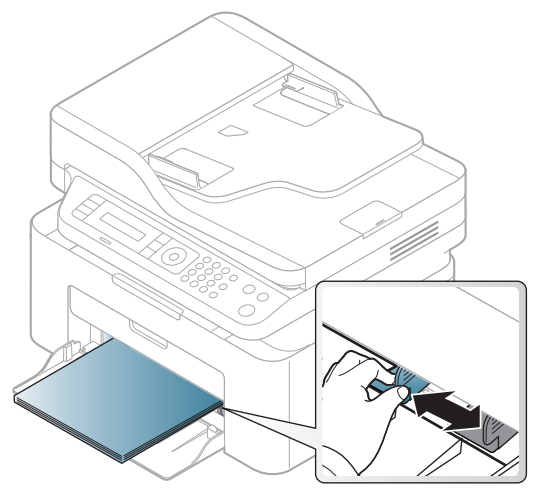

5 Când imprimaţi un document, setaţi tipul şi dimensiunea hârtiei pentru tavă (consultaţ<sup>i</sup> "Setarea dimensiunii ş[i tipului de hârtie" la pagina 44\)](#page-43-0).

# Imprimare pe suporturi de imprimare speciale

Tabelul de mai jos indică suportul special care poate fi utilizat în tavă.

Pentru a modifica setările dispozitivului, stabiliți tipul de hârtie din fereastra Preferințe imprimare > fila Paper > Paper Type (consultați "Deschiderea preferințelor de imprimare" la [pagina 73](#page-70-0)).

- La utilizarea de suporturi speciale, vă recomandăm să faceţi alimentarea cu câte o coală (consultaţi "Specificaţ[ii privind suporturile de imprimare" la pagina 183](#page-180-0)).
	- În funcţie de opţiuni sau modele, imaginile din acest ghidul utilizatorului pot diferi de echipamentul dvs. Verificaţi tipul echipamentului dvs. (consultaţi ["Vedere din fa](#page-18-0)ţă" la [pagina 19\)](#page-18-0).

Pentru a afla greutatea hârtiei pentru fiecare coală, consultaţi "Specificaţ[ii privind suporturile de](#page-180-0)  [imprimare" la pagina 183](#page-180-0).

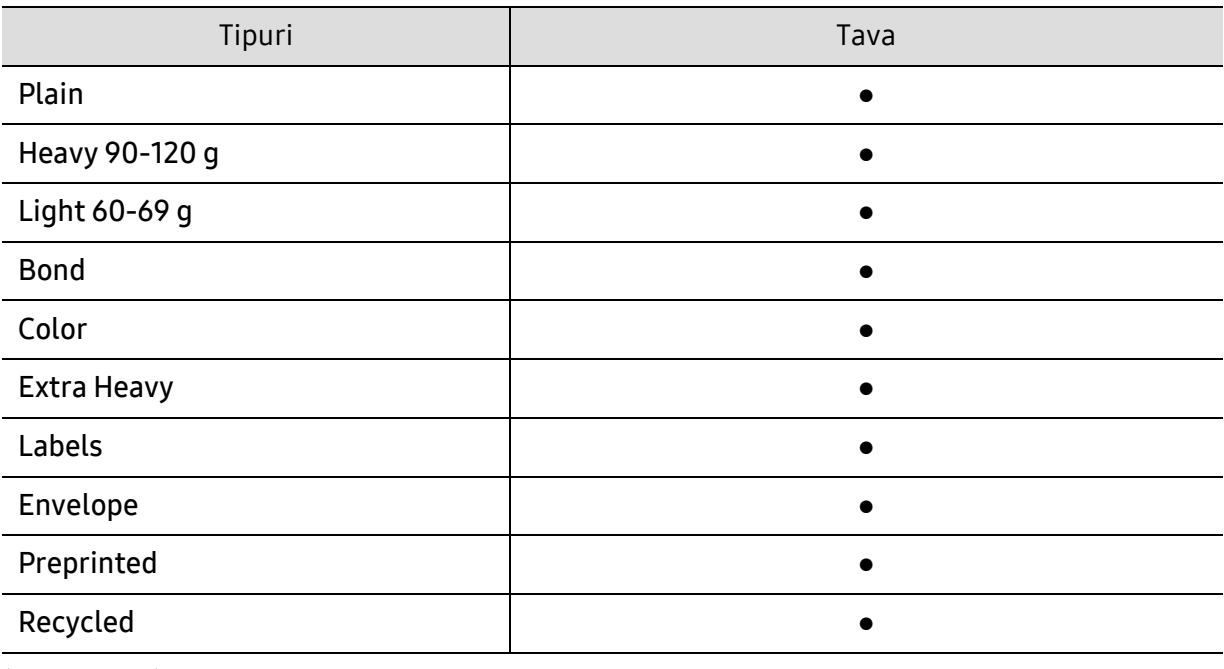

(●: acceptat)

#### Plic

Imprimarea cu succes a plicurilor depinde de calitatea plicurilor.

Pentru a imprima un plic aşezaţi-l aşa cum este prezentat în figura următoare.

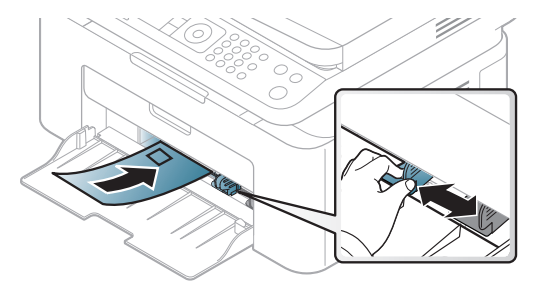

• Când selectaţi plicurile, luaţi în considerare următorii factori:

- Greutatea: nu trebuie să depăsească 90 g/m<sup>2</sup> în caz contrar pot să apară blocaje.
- Constructia: trebuie să fie netede, cu o încrețire mai mică de 6 mm și nu trebuie să conțină aer.
- Problemă: nu trebuie să fie încretite, crestate sau deteriorate.
- Temperatura: trebuie să fie rezistente la căldura şi presiunea maşinii în timpul operaţiei.
- Utilizaţi numai plicuri bine construite, cu contururi clare şi clape bine îndoite.
- Nu utilizati plicuri timbrate.
- Nu utilizaţi plicuri cu agrafe, închizători, ferestre, căptuşeli cretate, sigilii auto-adezive sau alte materiale sintetice.
- Nu utilizaţi plicuri deteriorate sau de calitate inferioară.
- Asigurati-vă că lipitura de la ambele capete ale plicului se prelungește până la coltul plicului.

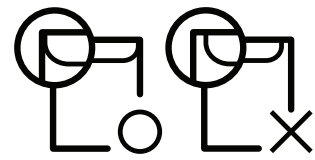

- Plicurile cu adeziv protejat cu bandă sau cu mai multe clape care se pliază peste sigiliu trebuie să utilizeze adezivi compatibili cu temperatura din cuptorul maşinii pentru 0,1 secunde la aproximativ 170° C (338 °F). Clapele şi benzile suplimentare pot cauza încreţire, îndoire sau blocaje şi pot chiar deteriora cuptorul.
- Pentru o calitate optimă a imprimării, pozitionați marginile nu mai aproape de 15 mm față de muchiile plicului.
- Evitaţi imprimarea pe zona unde se întâlnesc lipiturile plicului.

#### Etichete

Pentru a evita defectarea maşinii, utilizaţi numai etichete proiectate spre a fi utilizate la imprimante cu laser.

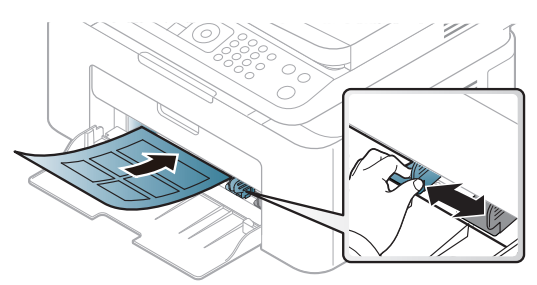

- Când selectaţi etichete, luaţi în considerare următorii factori:
	- Adezivi: Trebuie să fie stabili la temperatura cuptorului maşinii de aproximativ 170°C.
	- Aranjare: utilizați numai etichete care nu au suportul expus între ele. Etichetele se pot dezlipi de pe colile care prezintă spaţii între etichete, cauzând blocaje periculoase.
	- Răsucire.: Trebuie să fie netede fără să depăşească 13 mm în ce priveşte ondularea, în oricare directie.
	- Problemă: nu utilizaţi etichete cu încreţituri, bule sau cu tendinţă de dezlipire.
- Asigurati-vă că între etichete nu există material adeziv expus. Zonele expuse pot cauza dezlipirea etichetelor în timpul imprimării, având ca urmare blocaje cu hârtie. De asemenea, adezivul expus poate cauza defectarea componentelor maşinii.
- Nu treceţi de mai multe ori prin maşină aceeaşi coală de etichete. Suportul de adeziv este proiectat numai pentru o singură trecere prin maşină.

• Nu utilizaţi etichete care sunt parţial dezlipite de coala suport sau prezintă încreţituri, bule sau sunt deteriorate în alt mod.

#### Carton/Hârtie cu dimensiuni personalizate

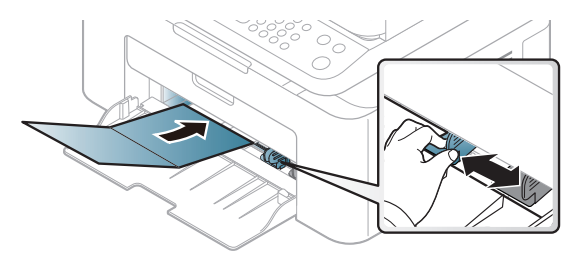

• În aplicaţia software, setaţi marginile la cel puţin 6,4 mm (0,25 ţoli) distanţă faţă de muchiile materialului.

#### Hârtie preimprimată

Atunci când încărcaţi hârtie preimprimată, partea imprimată trebuie poziţionată cu faţa în sus, cu o margine neîndoită în faţă. Dacă întâmpinaţi probleme la alimentarea cu hârtie, rotiţi hârtia în poziţie inversă. Reţineţi că nu este garantată calitatea imprimării.

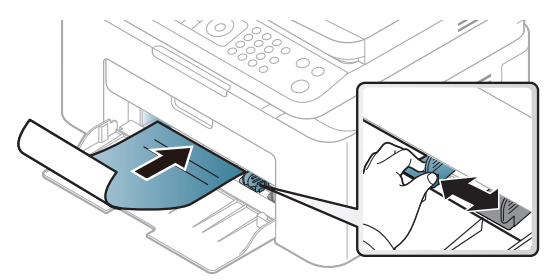

- Trebuie să fie imprimate cu cerneală rezistentă la căldură care nu se va topi, nu se va vaporiza sau nu va produce emisii periculoase când va fi supusă la temperatura cuptorului maşinii timp de 0,1 secunde (aproximativ 170 °C).
- Cerneala pentru hârtia preimprimată trebuie să fie neinflamabilă şi nu trebuie să afecteze negativ rolele imprimantei.
- Înainte de a încărca hârtie preimprimată, verificaţi dacă cerneala de pe hârtie este uscată. În timpul procesului de topire, cerneala umedă este posibil să nu mai rămână fixată pe hârtia preimprimată, reducând calitatea imprimării.

# <span id="page-43-0"></span>Setarea dimensiunii şi tipului de hârtie

După ce încărcaţi hârtia în tava pentru hârtie, setaţi dimensiunea şi tipul de hârtie utilizând butoanele de pe panoul de control.

Pentru a modifica setările dispozitivului, stabiliți tipul de hârtie din fereastra Preferințe imprimare > fila Paper > Paper Type (consultați "Deschiderea preferințelor de imprimare" la [pagina 73](#page-70-0)).

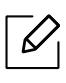

Probabil va fi nevoie să apăsați pe OK pentru a ajunge la meniuri de la nivele inferioare, pentru anumite modele.

- $\overline{1}$  Selectati butonul  $\cdots$  (Meniu) de pe panoul de control.
- $2$  Apăsați System Setup > Paper Setup > Paper Size sau Paper Type.
- 3 Selectaţi tava şi opţiunea dorită.
- 4 Apăsați pe  $\alpha$ K pentru a salva selecția.

 $5$  Apăsați  $\otimes$  (Revocare) pentru a reveni la modul disponibil.

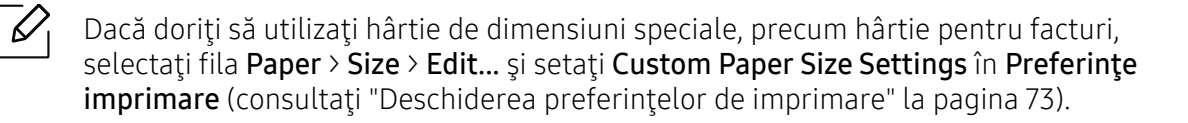

# Folosind suportul de ieşire

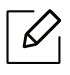

Suprafaţa tăvii de ieşire se poate încălzi dacă imprimaţi un număr mare de coli dintr-o dată. Asiguraţi-vă că nu atingeţi suprafaţa respectivă şi nu permiteţi apropierea copiilor de aceasta.

Paginile imprimate se adună pe suportul de ieşire şi acesta va contribui la alinierea lor. Imprimanta trimite materialele imprimate în mod implicit la tava de ieşire.

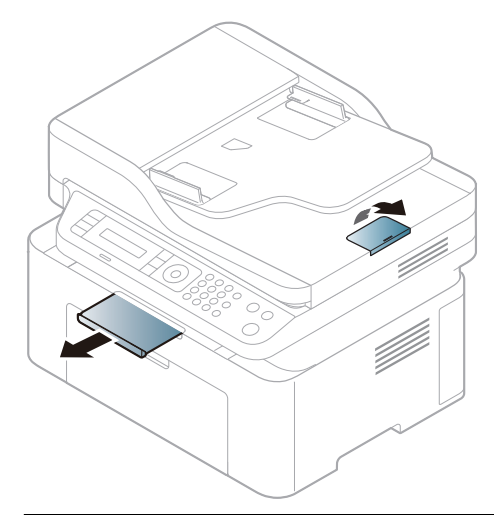

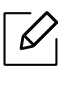

În funcţie de opţiuni sau modele, imaginile din acest ghidul utilizatorului pot diferi de echipamentul dvs. Verificaţi tipul echipamentului dvs. (consultaţi ["Vedere din fa](#page-18-0)ţă" la [pagina 19\)](#page-18-0).

# Pregătirea originalelor

- Nu încărcaţi hârtie cu dimensiuni mai mici de 76 x 149 mm (3x 5.85 inches) sau cu dimensiuni mai mari de 216 x 356 mm (8.5 x 14 inches).
- Nu încercaţi să încărcaţi următoarele tipuri de hârtie, pentru a preveni blocarea hârtiei, calitatea slabă a imprimării şi deteriorarea maşinii.
	- Autocopiantă sau cu indigo pe spate.
	- Hârtie cretată.
	- Foiţă sau hârtie subţire.
	- Hârtie cu cute sau pliuri.
	- Hârtie ondulată sau cu valuri.
	- Hârtie ruptă.
- Scoateţi toate capsele şi agrafele înainte de încărcare.
- Asiguraţi-vă că adezivul, cerneala sau fluidul de corectare este uscat înainte de încărcare.
- Nu încărcaţi originale care includ hârtie de diferite dimensiuni şi greutăţi.
- Nu încărcaţi broşuri, foi volante, folii transparente sau documente cu alte caracteristici neobisnuite.

# Încărcarea originalelor

Puteţi utiliza geamul scanerului sau alimentatorul de documente pentru a încărca un original pentru copiere, scanare şi trimiterea unui fax.

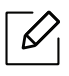

În funcţie de opţiuni sau modele, imaginile din acest ghidul utilizatorului pot diferi de echipamentul dvs. Verificaţi tipul echipamentului dvs. (consultaţi ["Vedere din fa](#page-18-0)ţă" la [pagina 19\)](#page-18-0).

### Pe geamul scanerului

Utilizând geamul scanerului, puteţi copia sau scana originale. Puteţi obţine cea mai bună calitate de scanare, în special pentru imaginile color sau redate în tonuri de gri. Asiguraţi-vă că nu există originale în alimentatorul de documente. Dacă este detectat un original în alimentatorul de documente, aparatul îi conferă prioritate faţă de originalul aflat pe geamul scanerului.

1 Ridicaţi şi deschideţi capacul scanerului.

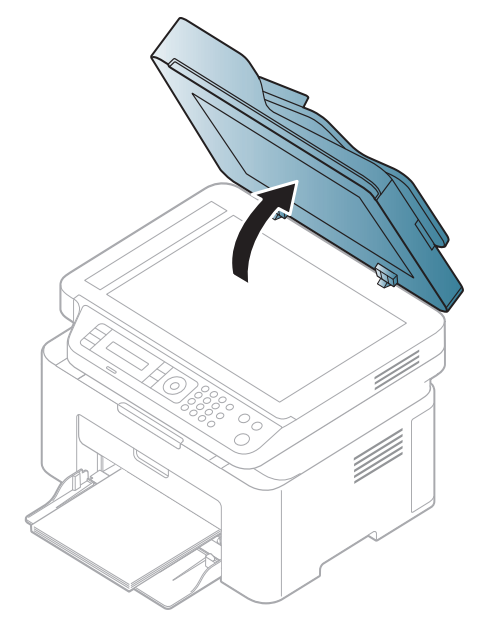

2 Plasaţi originalul cu faţa orientată în jos pe geamul scanerului. Aliniaţi-l cu ajutorul ghidului de înregistrare din colţul din stânga sus al geamului.

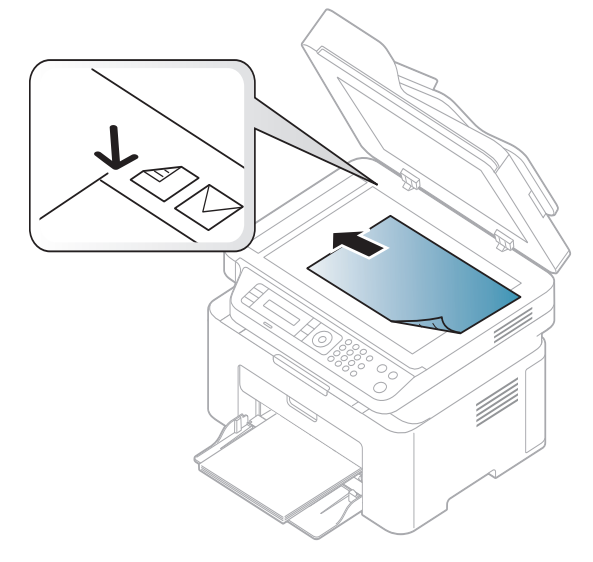

3 Închideţi capacul scanerului.

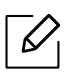

Ĭ

- Dacă lăsaţi deschis capacul scanerului în timpul copierii, ar putea fi afectate calitatea copierii şi consumul de toner.
- Murdăria de pe geamul scanerului ar putea cauza apariţia unor puncte negre pe documentele imprimate. Păstraţi întotdeauna curat geamul (consultaţi "Curăţ[area](#page-139-0)  maş[inii" la pagina 142\)](#page-139-0).
- Când copiaţi o pagină dintr-o carte sau o revistă, ridicaţi capacul scanerului până când balamalele sale sunt agăţate de dispozitivul de oprire, apoi închideţi capacul. În cazul în care cartea sau revista este mai groasă de 30 mm, începeţi să copiaţi cu capacul deschis.
- Aveţi grijă să nu spargeţi geamul scanerului. Vă puteţi răni.
	- Nu puneti mâinile pe geam în timp ce închideti capacul scanerului. Capacul scanerului poate cădea peste mâini şi vă puteţi răni.
	- Nu priviţi spre lumina din interiorul scanerului în timpul copierii sau scanării. Este dăunătoare pentru ochi.

### În alimentatorul de documente

Utilizând alimentatorul de documente, puteți încărca până la 40 de coli de hârtie (80 g/m<sup>2</sup>) pentru o singură lucrare.

1 Înainte de a încărca originalele, îndoiţi sau vânturaţi marginile teancului de hârtie pentru a separa paginile.

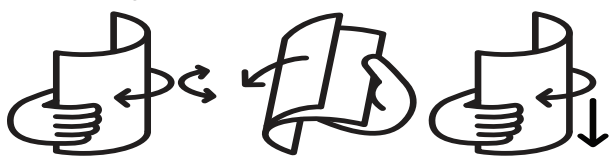

 $2$  încărcați originalul cu fața în sus în alimentatorul de documente. Asigurați-vă că baza teancului de originale se potriveşte cu dimensiunea de hârtie marcată pe tava de alimentare cu documente.

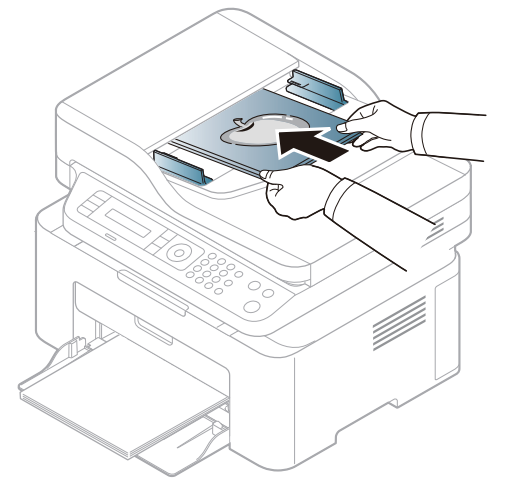

3 Reglaţi ghidajul de lăţime pentru alimentatorul de documente la dimensiunea hârtiei.

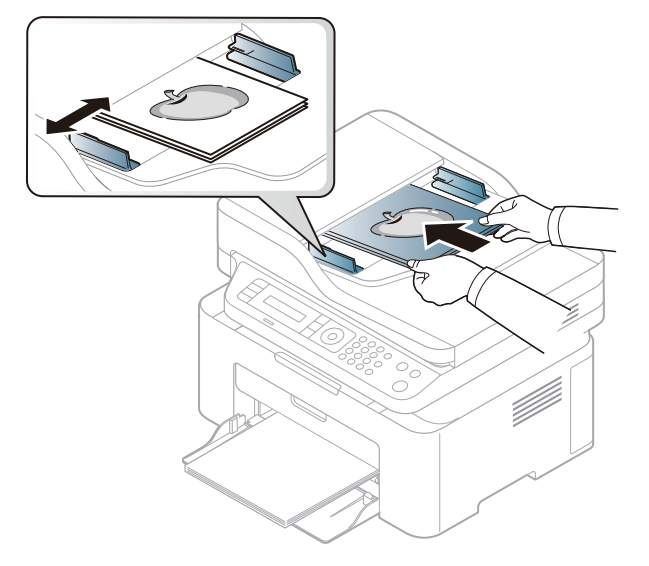

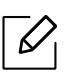

Murdăria de pe geamul alimentatorului de documente ar putea cauza apariţia unor linii negre pe documentele imprimate. Păstraţi întotdeauna geamul curat (consultaţi "Curăţarea maş[inii" la pagina 142\)](#page-139-0).

# Utilizarea unei maşini conectate la reţea

Acest capitol vă prezintă instrucţiuni pas cu pas pentru configurarea unei maşini conectate la reţea şi a software-ului.

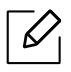

Dispozitivele şi funcţiile opţionale compatibile pot diferi în funcţie de modelul dvs. (consultaţi "Caracteristici în funcţ[ie de model" la pagina 8\)](#page-7-0).

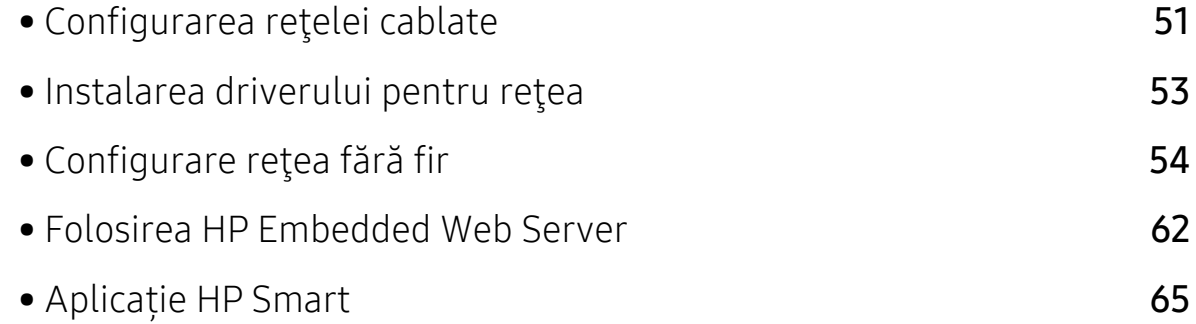

# <span id="page-50-0"></span>Configurarea reţelei cablate

## <span id="page-50-2"></span>Imprimarea unui raport de configurare a reţelei

De la panoul de control al masinii puteți să imprimați un Raportul de configurare a retelei, care va arăta setările curente de reţea ale maşinii. Acest lucru vă va ajuta la configurarea unei reţele.

Apăsați butonul ••• (Meniu) din panoul de control și selectați Network > Network Conf. .

Utilizând acest Raportul de configurare a rețelei, puteți să aflați adresa MAC și adresa IP ale maşinii.

De exemplu:

- Adresă MAC: 00:15:99:41:A2:78
- Adresă IP: 169.254.192.192

# <span id="page-50-1"></span>Setarea adresei IP

Mai întâi, trebuie să configuraţi o adresă IP pentru imprimare şi gestionări de reţea. În cele mai multe cazuri va fi alocată automat o nouă adresă IP de către un server DHCP (Dynamic Host Configuration Protocol – Protocol de configurare dinamică a gazdei) aflat în reţea.

Când instalaţi driverul de imprimantă, nu configuraţi atât IPv4 cât şi IPv6. Vă recomandăm să configuraţi fie IPv4, fie IPv6 (consultaţi ["Instalarea driverului pentru re](#page-52-0)ţea" la pagina [53\)](#page-52-0).

### Configurarea IPv4

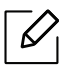

De asemenea, puteți seta TCP/IPv4 din Embedded Web Server. Când fereastra Embedded Web Server se deschide, mișcați cursorul mouse-ului peste Settings din bara de meniu de sus și apoi faceți clic pe Network Settings [\("Fila Settings" la pagina 63](#page-62-0)).

Dacă aveți un server DHCPv4 în rețeaua dumneavoastră, puteți seta una dintre opțiunile următoare pentru configurarea gazdei dinamice implicite.

1 Selectați  $\cdots$  (Meniu) > Network > TCP/IP (IPv4) > DHCP pe panoul de control.

2 Apăsați OK pentru a selecta valoarea cerută.

### Configurarea IPv6

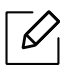

De asemenea, puteți seta TCP/IPv6 din HP Embedded Web Server. Când fereastra HP Embedded Web Server se deschide, mișcați cursorul mouse-ului peste Settings din bara de meniu de sus și apoi faceți clic pe Network Settings (["Fila Settings" la pagina 63\)](#page-62-0).

IPv6 este acceptat corect numai pentru Windows Vista sau versiuni mai recente.

Pentru imprimare şi administrare în reţea, maşina acceptă următoarele adrese IPv6.

- Link-local Address: Adresă locală IPv6 autoconfigurată (adresa începe cu FE80).
- Stateless Address: Adresă IPv6 configurată automat de un router de reţea.
- Stateful Address: Adresă IPv6 configurată de un server DHCPv6.
- Manual Address: Adresă IPv6 configurată manual de utilizator.

În cadrul reţelei IPv6, urmaţi această procedură pentru a utiliza adresa IPv6.

#### Activarea IPv6

- 1 Apăsați pe butonul  $\cdots$  (Meniu) de pe panoul de control.
- $2$  Apăsați Network > TCP/IP (IPv6) > IPv6 Protocol
- $\overline{3}$  Selectati On și apăsați OK.
- 4 Opriţi maşina şi porniţi-o din nou.

#### Configurare adresă DHCPv6

Dacă în reţeaua dumneavoastră aveţi un server DHCPv6, pentru configuraţia gazdei dinamice implicite puteți seta una din următoarele opțiuni:

- 1 Apăsați pe butonul ••• (Meniu) de pe panoul de control.
- 2 Apăsaţi Network > TCP/IP (IPv6) > DHCPv6 Config
- $\overline{3}$  Apăsați OK pentru a selecta valoarea cerută.

# <span id="page-52-0"></span>Instalarea driverului pentru reţea

- Înainte de a instala, verificați dacă sistemul de operare al computerului dvs. suportă software-ul (consultați ["Sistem de operare" la pagina 8](#page-7-1)).
	- Maşina care nu suportă interfaţa de reţea nu va putea utiliza această funcţionalitate (consultaţi ["Vedere din spate" la pagina 21\)](#page-20-0).
	- Trebuie să descărcaț[i pachete de software de pe site-ul HP pentru a instala software-ul](http://www.hp.com/support/laser130MFP)  imprimantei. Pentru asistenț[a HP cu totul inclus pentru imprimant](http://www.hp.com/support/laser130MFP)ă, mergeți la [www.hp.com/support/laser130MFP](http://www.hp.com/support/laser130MFP).

## **Windows**

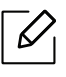

 $\mathscr{D}_{\mathsf{L}}$ 

Este posibil ca firewall-ul să blocheze comunicarea cu reţeaua. Înainte de a conecta dispozitivul la reţea, dezactivaţi firewall-ul computerului.

- 1 Asiguraţi-vă că maşina este conectată la reţea şi este alimentată cu curent electric. De asemenea, adresa IP a maşinii ar trebui să fie setată (consultaţi ["Setarea adresei IP" la pagina](#page-50-1)  [51](#page-50-1)).
- 2 Descărcaț[i software-ul driverului imprimantei de pe site-ul HP](http://www.hp.com/support/laser130MFP)  [\(](http://www.hp.com/support/laser130MFP)[www.hp.com/support/laser130MFP](http://www.hp.com/support/laser130MFP)).
- 3 Porniţi echipamentul.
- 4 Dezarhivați pachetul driverului și rulați programul de instalare a driverului.
- 5 Urmaţi instrucţiunile din fereastra de instalare.

# <span id="page-53-0"></span>Configurare reţea fără fir

 $\overline{\mathscr{L}}_1$ 

Utilizarea rețelei fără fir poate să nu fie disponibilă, în funcție de model (consultați "Caracteristici în funcţ[ie de model" la pagina 8\)](#page-7-0).

Reţelele fără fir necesită un nivel de securitate mai ridicat, astfel încât atunci când este configurat pentru prima dată un punct de acces, sunt create pentru reţea o denumire de reţea (SSID), tipul de securitate utilizat şi o parolă de reţea. Cereţi aceste informaţii administratorului dvs. de reţea înainte de a demara instalarea maşinii.

# Prezentarea metodelor de configurare a reţelei fără fir

Puteţi configura setările wireless fie de la echipament fie de la computer. Selectaţi metoda de configurare din tabelul de mai jos.

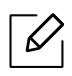

- Unele tipuri de instalare pentru reţeaua wireless s-ar putea să nu fie disponibile în funcţie de model sau ţară.
- Vă recomandăm să configuraţi o parolă pentru punctele de acces. Dacă nu configuraţi nicio parolă pentru punctele de acces, acestea vor putea fi accesate de orice dispozitiv compatibil, precum PC-uri, telefoane inteligente şi imprimante. Consultaţi ghidul de utilizare privind punctele de acces, pentru informatii despre configurarea parolei.

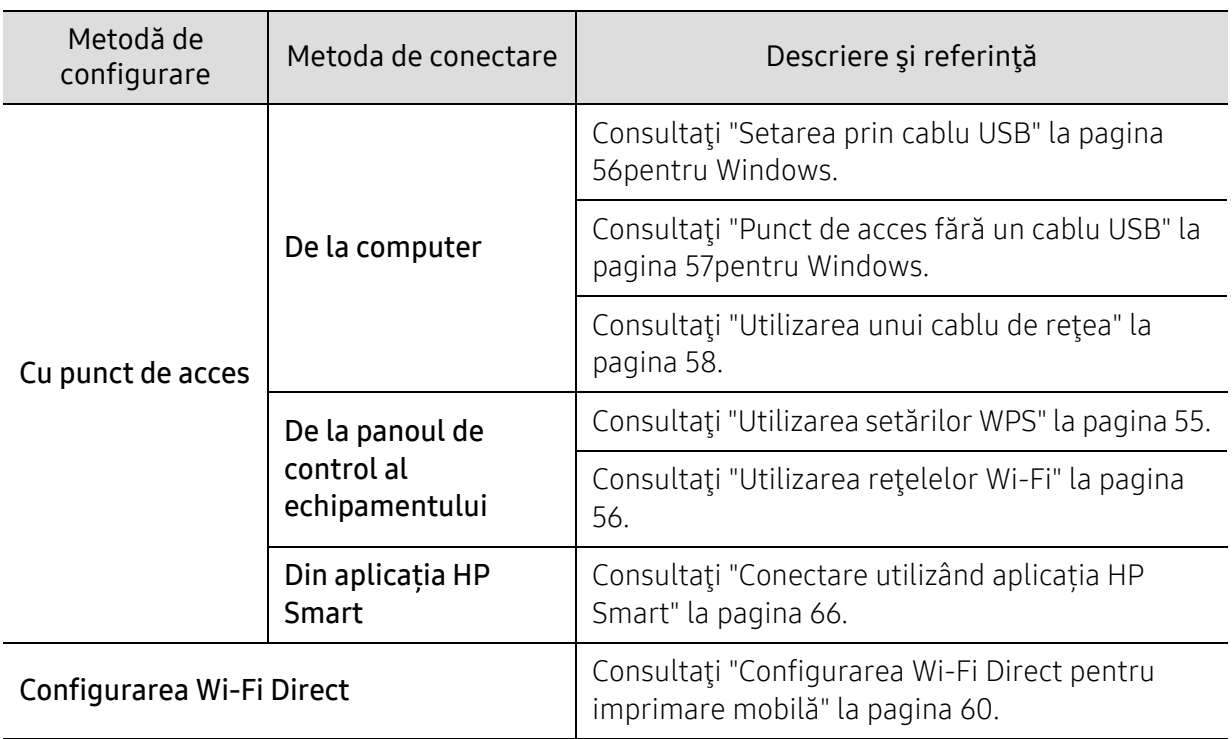

# Restaurarea setărilor rețelei fără fir

Puteți reinițializa setările rețelei fără fir la valorile implicite.

Presați butonul ••• (Meniu) > Network > Wi-Fi> Wi-Fi Default > Restore... pe panoul de control. Aparatul începe restaurarea setărilor prestabilite ale rețelei fără fir.

# <span id="page-54-0"></span>Utilizarea setărilor WPS

Dacă echipamentul dvs. punctul de acces (sau router wireless) acceptă Wi-Fi Protected Setup™ (WPS), puteţi configura cu uşurinţă setările reţelei wireless din meniul WPS, fără a mai fi nevoie de un computer.

Elemente pentru pregătire:

- Verificaţi dacă punctul de acces (sau routerul fără fir) acceptă Wi-Fi Protected Setup™ (WPS).
- Verificaţi dacă maşina dvs. acceptă Wi-Fi Protected Setup™ (WPS).
	- 1 Presati butonul  $\cdots$  (Meniu) > Network > Wi-Fi > WPS > PBC pe panoul de control.

Echipamentul începe conectarea la reţeaua fără fir.

- $2$  în 2 minute, presați butonul WPS (PBC) pe punctul de acces (sau pe routerul fără fir).
	- a. Echipamentul se conectează la punctul de acces (routerul fără fir).
	- b. Când aparatul este conectat cu succes la rețeaua fără fir, ledul rămâne aprins.
- 3 Continuați să instalați software-ul.

# <span id="page-55-1"></span>Utilizarea reţelelor Wi-Fi

Înainte de a începe, trebuie să cunoaşteţi numele (SSID) al reţelei fără fir şi cheia reţelei, dacă este criptată. Aceste informații au fost setate la instalarea routerului fără fir (punctului de acces). Dacă nu aveţi informaţii despre mediul reţelei dumneavoastră fără fir, întrebaţi persoana care v-a configurat reteaua.

1 Selectati butonul  $\cdots$  (Meniu) > Network > Wi-Fi > Wi-Fi Settings de pe panoul de control.

Sau, apăsați pe  $(\ell \uparrow)$  (retea fără fir), accesați meniul Wi-Fi..

- 2 Apăsați OK pentru a selecta metoda de configurare dorită.
	- Wizard (recomandat): În acest mod, configurarea este automată. Maşina va afişa o listă de rețele disponibile din care să alegeți. După ce este selectată o rețea, imprimanta va solicita cheia de securitate corespunzătoare acesteia.
	- Custom: În acest mod, utilizatorii pot furniza sau edita manual propriul SSID, sau pot alege optiunea de securitate detaliat.

 $\overline{3}$  Urmati instructiunile pentru a configura reteaua wireless.

# Configurarea utilizând Windows

#### <span id="page-55-0"></span>Setarea prin cablu USB

#### Elemente care trebuie pregătite

- Punct de Acces
- Computer conectat în retea
- Trebuie să descărcaț[i pachete de software de pe site-ul HP pentru a instala software-ul](http://www.hp.com/support/laser130MFP)  imprimantei. Pentru asistenț[a HP cu totul inclus pentru imprimant](http://www.hp.com/support/laser130MFP)ă, mergeți la [www.hp.com/support/laser130MFP](http://www.hp.com/support/laser130MFP).
- O masină instalată cu o interfață de rețea wireless
- Cablu USB
	- 1 Verificaţi dacă este conectat cablul USB la echipament.
	- 2 Porniţi computerul, punctul de acces şi echipamentul.
	- 3 Descărcaț[i software-ul driverului imprimantei de pe site-ul HP](http://www.hp.com/support/laser130MFP)  [\(](http://www.hp.com/support/laser130MFP)[www.hp.com/support/laser130MFP](http://www.hp.com/support/laser130MFP)).
	- 4 Dezarhivați pachetul driverului și rulați programul de instalare a driverului.
- 5 Analizaţi şi acceptaţi acordurile de instalare din fereastra de instalare. Apoi, faceţi clic pe Next.
- 6 Selectaţi Wireless din ecranul Printer Connection Type. Apoi, faceţi clic pe Next.
- $\sqrt{2}$  Din ecranul Are you setting up your printer for the first time?, selectati Yes, I will set up my printer's wireless network.. Apoi, faceți clic pe Next.

Dacă imprimanta dvs. este deja conectată la retea, selectați No, my printer is already connected to my network..

- 8 Selectati Using a USB cable din ecranul Select the Wireless Setup Method. Apoi, faceti clic pe Next.
- 9 După căutare, în fereastră sunt afişate dispozitivele de reţea fără fir. Selectaţi numele (SSID) punctului de acces pe care doriti să îl utilizați și faceți clic pe Next.
- $10$  Când configurarea retelei fără fir s-a finalizat, deconectati cablul USB dintre computer și echipament. Faceti clic pe Next.
- 11 Selectati componentele de instalat.
- $12$  Urmati instructiunile din fereastra de instalare.

#### <span id="page-56-0"></span>Punct de acces fără un cablu USB

#### Elemente care trebuie pregătite

- PC compatibil Wi-Fi care rulează Windows 7 sau o versiune ulterioară și un punct de acces (router)
- Trebuie să descărcaț[i pachete de software de pe site-ul HP pentru a instala software-ul](http://www.hp.com/support/laser130MFP)  imprimantei. Pentru asistenț[a HP cu totul inclus pentru imprimant](http://www.hp.com/support/laser130MFP)ă, mergeți la [www.hp.com/support/laser130MFP](http://www.hp.com/support/laser130MFP).
- O maşină instalată cu o interfaţă de reţea wireless

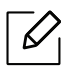

În timp ce setati reteaua wireless, echipamentul foloseste LAN-ul wireless de pe PC. Este posibil să nu vă puteţi conecta la internet.

- 1 Porniţi computerul, punctul de acces şi echipamentul.
- 2 Descărcaț[i software-ul driverului imprimantei de pe site-ul HP](http://www.hp.com/support/laser130MFP)  [\(](http://www.hp.com/support/laser130MFP)[www.hp.com/support/laser130MFP](http://www.hp.com/support/laser130MFP)).
- $\overline{3}$  Dezarhivati pachetul driverului și rulați programul de instalare a driverului.
- 4 Analizați și acceptați acordurile de instalare din fereastra de instalare. Apoi, faceți clic pe Next.
- 5 Selectaţi Wireless din ecranul Printer Connection Type. Apoi, faceţi clic pe Next.
- $\overline{6}$  Din ecranul Are you setting up your printer for the first time?, selectati Yes, I will set up my printer's wireless network.Apoi, faceti clic pe Next. Dacă imprimanta dvs. este deja conectată la rețea, selectați No, My printer is already connected to my network.
- $\overline{7}$  Selectati Using a direct wireless connectiondin ecranul Select the Wireless Setup Method. Apoi, faceţi clic pe Next.
- 8 După finalizarea configurării rețelei wireless, faceți clic pe Next.
- 9 Urmaţi instrucţiunile din fereastra de instalare.

## <span id="page-57-0"></span>Utilizarea unui cablu de retea

Consultaţi administratorul dvs. de reţea sau persoana care a configurat reţeaua dvs. fără fir pentru informaţii cu privire la configurarea reţelei.

Echipamentul dvs. este compatibil cu utilizarea în reţea. Pentru a permite maşinii dvs. să functioneze în cadrul retelei dvs., va trebui să efectuati câteva proceduri de configurare.

#### Elemente care trebuie pregătite

• Punct de Acces

 $\overline{\mathscr{L}}_1$ 

- Computer conectat în reţea
- Trebuie să descărcaț[i pachete de software de pe site-ul HP pentru a instala software-ul](http://www.hp.com/support/laser130MFP)  imprimantei. Pentru asistenț[a HP cu totul inclus pentru imprimant](http://www.hp.com/support/laser130MFP)ă, mergeți la [www.hp.com/support/laser130MFP](http://www.hp.com/support/laser130MFP).
- O maşină instalată cu o interfaţă de reţea wireless
- Cablu de reţea

#### Imprimarea unui raport de configurare a reţelei

Puteţi identifica setările pentru reţea ale echipamentului dvs. prin imprimarea unui raport de configurare a reţelei.

Consultaţi ["Imprimarea unui raport de configurare a re](#page-50-2)ţelei" la pagina 51.

#### Configurarea reţelei fără fir a maşinii

Înainte de a începe, trebuie să cunoaşteţi numele (SSID) al reţelei fără fir şi cheia reţelei, dacă este criptată. Aceste informații au fost setate la instalarea routerului fără fir (punctului de acces). Dacă nu aveţi informaţii despre mediul reţelei dumneavoastră fără fir, întrebaţi persoana care v-a configurat reteaua.

Pentru a configura parametrii fără fir, puteți utiliza HP Embedded Web Server.

#### Folosirea HP Embedded Web Server

Înainte de a începe configurarea parametrului reţelei fără fir, verificaţi starea conexiunii cablului.

- 1 Asiguraţi-vă dacă este conectat cablul de reţea la echipament. În caz contrar, conectaţ<sup>i</sup> echipamentul cu un cablu standard de retea.
- 2 Porniti un browser web precum Internet Explorer, Safari sau Firefox și introduceți noua adresă IP a maşinii dvs. în fereastra browserului.

De exemplu,

http://192, 168, 1, 133/

- 3 Faceți clic pe Login în partea dreaptă sus a HP Embedded Web Server Serverului Web HP încorporat.
- $4$  Dacă este prima dată când vă conectați la HP Embedded Web Server trebuie să vă conectați ca administrator. Introduceți **ID** implicit (admin). Nu există o parolă implicită. Vă recomandăm să setați parola implicită din motive de securitate. Puteți schimba ID-ul și parola din Security > System Security > System Administrator.
- 5 Când fereastra HP Embedded Web Server se deschide, faceți clic pe Network Settings.
- $6$  Faceti clic pe Wi-Fi > Wizard.
- 7 Selectati din listă un Network Name(SSID).
- 8 Faceti clic pe **Next**.

Dacă este afişată fereastra de setare a securităţii reţelei fără fir, introduceţi parola înregistrată (parola de retea) și faceți clic pe Next.

9 Este afişată fereastra de confirmare, vă rugăm să verificaţi configurarea reţelei fără fir. Dac<sup>ă</sup> rețeaua este corect configurată, faceți clic pe Apply.

# <span id="page-59-0"></span>Configurarea Wi-Fi Direct pentru imprimare mobilă

Wi-Fi Direct este o conexiune securizată şi uşor de folosit peer-to-peer între o imprimantă cu Wi-Fi Direct şi un dispozitiv mobil.

Cu Wi-Fi Direct vă puteţi conecta imprimanta la o reţea Wi-Fi Direct în timp ce, concomitent, vă conectaţi la un punct de acces. De asemenea, puteţi utiliza simultan o reţea cablată şi o reţea Wi-Fi Direct, astfel încât mai mulţi utilizatori să poată accesa şi imprima documente atât prin Wi-Fi Direct cât şi prin intermediul reţelei cablate.

- Nu vă puteți conecta dispozitivul mobil la Internet prin intermediul funcției Wi-Fi Direct a imprimantei.
	- Lista cu protocoalele compatibile poate să difere în functie de modelul dvs., retelele Wi-Fi Direct NU suportă IPv6, filtrarea de reţea, IPSec, WINS şi serviciile SLP.
	- Numărul maxim de dispozitive care pot fi conectate prin intermediul Wi-Fi Direct este 4.

#### Configurarea Wi-Fi Direct

Puteți activa funcția Wi-Fi Direct prin una din următoarele metode.

#### Din aparat

- $\overline{1}$  Apăsați pe butonul ••• (Meniu) de pe panoul de control și selectați Network > Wi-Fi > Wi-Fi Direct de pe ecranul de afisare.
- 2 Atingeti Wi-Fi Direct și activați Wi-Fi Direct.

#### De la computerul conectat la reţea

Dacă imprimanta utilizează un cablu de rețea sau un punct de acces fără fir, puteți activa și configura Wi-Fi Direct din HP Embedded Web Server.

- 1 Accesați HP Embedded Web Serverși selectați Settings > Network Settings > Wi-Fi > Wi-Fi Direct™.
- 2 Activaţi Wi-Fi Direct™ şi setaţi alte opţiuni.

#### Configurarea dispozitivului mobil

- După setarea Wi-Fi Direct la imprimantă, consultaţi manualul de utilizare al dispozitivului mobil pe care îl utilizaţi pentru a-i seta funcţia Wi-Fi Direct.
- După configurarea Wi-Fi Direct, trebuie să descărcaţi aplicaţia pentru imprimare din dispozitivul mobil (De exemplu: HP Smart) pentru a imprima de pe smartphone.
- $\overline{\mathscr{L}}_1$ • Atunci când aţi găsit imprimanta la care doriţi să vă conectaţi de pe dispozitivul dvs. mobil, selectaţi imprimanta iar LED-ul acesteia va lumina intermitent. Apăsați butonul Wireless de pe imprimantă și aceasta va fi conectată la dispozitivul mobil. Dacă nu aveți butonul Wireless, apăsați opțiunea dorită când fereastra de confirmare a conexiunii Wi-Fi apare pe ecran și va fi conectată la dispozitivul dvs. mobil.
	- Dacă dispozitivul dvs. mobil nu acceptă Wi-Fi Direct, trebuie să introduceți 'Cheia de rețea' a unei imprimante în loc să apăsați butonul Wireless.

# <span id="page-61-0"></span>Folosirea HP Embedded Web Server

- $\mathscr{D}_{1}$ • Internet Explorer 8.0 sau o versiune ulterioară este cerința minimă pentru HP Embedded Web Server.
	- Înainte să utilizaţi programele de mai jos, setaţi mai întâi adresa IP.
	- Unele caracteristici şi elemente opţionale s-ar putea să nu fie disponibile, în funcţie de model sau ţară (consultaţi "Caracteristici în funcţ[ie de model" la pagina 8](#page-7-0)).

Există mai multe programe disponibile pentru a configura setările de reţea cu uşurinţă, într-un mediu de retea. În special pentru administratorul de retea, este posibilă administrarea mai multor echipamente în retea.

## HP Embedded Web Server

Serverul web încorporat în mașina de rețea vă permite să efectuați următoarele activități:

- Verificaţi informaţiile şi starea consumabilelor.
- Particularizaţi setările maşinii.
- Configuraţi parametrii de reţea necesari pentru ca maşina să se conecteze la diverse medii de reţea.

## Accesarea HP Embedded Web Server

1 Accesaţi un browser web precum Internet Explorer, din Windows.

Introduceți adresa IP a mașinii, a imprimantei dvs. (http://xxx.xxx.xxx.xxx) în câmpul de adresă şi apăsaţi tasta Enter sau faceţi clic pe Salt.

2 Se deschide site-ul web încorporat al echipamentului.

#### Logarea la HP Embedded Web Server

Înainte de a configura opțiunile în HP Embedded Web Server, trebuie să vă logați ca administrator. Puteți utiliza în continuare HP Embedded Web Server fără să vă logați dar nu veți avea acces la Settings tab și Security tab.

- 1 Faceți clic pe Login în partea dreaptă sus a HP Embedded Web Server Serverului Web HP încorporat.
- $2$  Dacă este prima dată când vă conectați la HP Embedded Web Server trebuie să vă conectați ca administrator. Introduceți **ID** implicit (admin). Nu există o parolă implicită. Vă recomandăm să setați parola implicită din motive de securitate. Puteți schimba ID-ul și parola din Security > System Security > System Administrator.

## Prezentare generală a HP Embedded Web Server

În funcţie de model, este posibil ca unele file să nu apară.

#### Fila Information

Această filă vă oferă informații generale despre echipamentul dvs. Puteți verifica diferite lucruri, de exemplu, cantitatea de toner rămasă. Puteţi, de asemenea, să imprimaţi rapoarte, precum un raport de eroare.

- Active Alerts: Sunt afişate alertele care au avut loc în interiorul maşinii şi gravitatea lor.
- Supplies: Sunt afişate numărul de pagini imprimate şi cantitatea de toner rămasă în cartuş.
- Usage Counters: Este afişată cantitatea utilizată în funcţie de tipul de imprimare: simplex şi duplex.
- Current Settings: Sunt afişate informaţii despre maşină şi reţea.
- Print information: Imprimă rapoarte, precum rapoarte referitoare la sistem, adresa de e-mail şi rapoarte referitoare la fonturi.
- Security information: Afişează informaţiile de securitate ale echipamentului.

#### <span id="page-62-0"></span>Fila Settings

Această filă vă permite să setaţi configurări furnizate de echipament şi de reţea. Trebuie să vă conectaţi ca administrator pentru a vizualiza această filă.

- Fila Machine Settings: Sunt setate opţiuni oferite de maşina dvs.
- Fila Network Settings: Sunt afișate opțiuni ale rețelei. Sunt setate opțiuni ca protocoalele TCP/IP şi cele de reţea.

#### Fila Security

Această filă vă permite să setați informații de securitate pentru sistem și rețea. Trebuie să vă conectaţi ca administrator pentru a vizualiza această filă.

- System Security: Sunt setate informațiile administratorului de sistem și, de asemenea, sunt activate sau dezactivate caracteristicile echipamentului.
- Network Security: Configurează setările pentru filtrarea IPv4/IPv6.

#### Fila Maintenance

Această filă vă permite să întreţineţi echipamentul prin actualizarea firmware-ului şi setarea informaţiilor de contact pentru trimiterea de e-mailuri. De asemenea, vă puteți conecta la site-ul HP sau puteti descărca drivere selectând meniul Link.

- Firmware Upgrade: Faceţi un upgrade de firmware maşinii dvs.
- Contact Information: Sunt afişate informaţiile de contact.
- Link: Sunt afisate legături către site-uri utile de unde puteți descărca sau verifica informații.

# Setarea informaţiilor administratorului de sistem

Această setare este necesară pentru utilizarea opţiunii de notificare prin e-mail.

În funcţie de opţiuni sau modele, este posibil ca unele mesaje să nu apară pe afişaj. În acest caz, acestea nu sunt aplicabile pentru maşina dvs.

1 Porniti un browser web precum Internet Explorer, din Windows.

Introduceți adresa IP a mașinii (http://xxx.xxx.xxx.xxx) în câmpul de adresă și apăsați tasta Enter sau faceţi clic pe Salt.

- 2 Se deschide site-ul web încorporat al echipamentului.
- $\overline{3}$  Din fila Security, selectați System Security > System Administrator.
- 4 Introduceţi numele administratorului, numărul de telefon, locaţia şi adresa de email.
- 5 Faceţi clic pe Apply.

 $\mathscr{D}_{1}$ 

# <span id="page-64-0"></span>Aplicație HP Smart

HP Smart vă ajută să configurați, să scanați, să imprimați, să distribuiți și să gestionați imprimanta HP. Puteți partaja documente și imagini prin e-mail, mesaje text și servicii populare cloud și social media (cum ar fi iCloud, Google Drive, Dropbox și Facebook). De asemenea, puteți configura imprimante HP noi, precum și să monitorizați și să comandați consumabile.

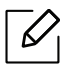

- Aplicația HP Smart poate să nu fie disponibilă în toate limbile. Unele funcții pot să nu fie disponibile pentru toate modelele de imprimante.
	- Dacă aplicația inteligentă HP nu funcționează bine pe dispozitivele Windows, actualizați firmware-ul imprimantei și încercați din nou.
- Pentru instalarea HP Smart HP Smart: Pentru a instala aplicaț[ia pe dispozitivul dvs., merge](http://www.123.hp.com)ți la 123.hp.comși urmați instrucț[iunile de pe ecran pentru a accesa magazinul de aplica](http://www.123.hp.com)ții al dispozitivului dvs.
- Conectare la imprimantă: Asigurați-vă că imprimanta este pornită și că este conectată la aceeași rețea ca și dispozitivul dvs. Apoi HP Smart va detecta imprimanta automat.
- Obțineți mai multe informații despre aplicația HP Smart: Pentru instrucțiuni de bază privind modul de imprimare, scanare și depanare folosind HP Smart.
	- Consultaţi ["Imprimare folosind aplica](#page-66-0)ția HP Smart" la pagina 67.
	- Consultaţi "Scanați folosind aplicaț[ia HP Smart" la pagina 67](#page-66-1).
	- Consultaţi "Obțineți ajutor de la aplicaț[ia HP Smart" la pagina 67](#page-66-2).

Pentru mai multe informații despre utilizarea HP Smart pentru imprimare, scanare, acces la caracteristicile imprimantei și probleme de depanare, accesați:

- iOS/Android: www.hp.com/go/hpsmart-help

# <span id="page-65-0"></span>Conectare utilizând aplicația HP Smart

Puteți utiliza aplicația HP Smart pentru a configura imprimanta în rețeaua fără fir.

- 1 Asigurați-vă că computerul sau dispozitivul mobil este conectat la rețeaua dvs. fără fir ș<sup>i</sup> cunoașteți parola rețelei fără fir.
- 2 Verificați dacă imprimanta se află în modul de configurare Auto Wireless Connect (AWC).

Dacă aceasta este prima dată când configurați imprimanta, imprimanta este pregătită pentru configurare după ce imprimanta este pornită. Acesta caută ca aplicația HP Smart să se conecteze timp de 2 ore, apoi oprește căutarea.

Pentru a pune panoul de control în modul de configurare Auto Wireless Connect (AWC),

apăsați și țineți apăsat pe butonul the $(\ell)$ ) (retea fără fir) timp de cel putin 20 seconds până

când LED-urile  $O/M$ (Stare) și (alimentare) încep să clipească împreună.

- $\mathcal S$  Deschideti aplicația HP Smart și apoi efectuați una dintre următoarele acțiuni:
	- iOS/Android: Pe ecranul de întâmpinare, atingeți pictograma Plus și apoi selectați imprimanta. Dacă imprimanta nu este în listă, atingeți Adăugare imprimantă nouă. Urmați instrucțiunile de pe ecran pentru a adăuga imprimanta în rețea.

### Modificați setarea implicită a imprimantei în aplicația HP Smart

Puteți configura setarea imprimantei din HP Smart app.

- 1 Deschideți aplicația HP Smart .
- 2 Atingeți pictograma Plus dacă aveți nevoie să treceți la o altă imprimantă sau să adăugați o nouă imprimantă.
- 3 Atingeți Printer Settings.
- 4 Selectați opțiunea dorit<sup>ă</sup> <sup>ș</sup>i apoi modificați setarea.

# <span id="page-66-0"></span>Imprimare folosind aplicația HP Smart

#### Pentru a imprima de pe un dispozitiv Android sau iOS

- 1 Deschideți aplicația HP Smart .
- 2 Atingeți pictograma Plus dacă aveți nevoie să treceți la o altă imprimantă sau să adăugați o nouă imprimantă.
- $\overline{3}$  Atingeti o optiune de imprimare.
- 4 Selectați fotografia sau documentul pe care doriți să-l imprimați.
- 5 Atingeți Print.

## <span id="page-66-1"></span>Scanați folosind aplicația HP Smart

Puteți folosi aplicația HP Smart pentru a scana documente sau fotografii utilizând camera foto a aparatului. HP Smart include instrumente de editare care vă permit să ajustați imaginea scanată înainte de salvare sau partajare. Puteți să imprimați, să salvați scanările local sau în cloud și să le distribuiți prin e-mail, SMS, Facebook, Instagram etc.

#### Pentru a scana de pe un dispozitiv Android sau iOS

- 1 Deschideți aplicația HP Smart .
- 2 Atingeți pictograma Plus dacă aveți nevoie să treceți la o altă imprimantă sau să adăugați o nouă imprimantă.
- 3 Selectați o opțiune de scanare, apoi atingeți Camera. Camera încorporată se va deschide. Scanați fotografia sau documentul folosind camera.
- 4 După ce ați terminat de reglat documentul sau fotografia scanată, salvați, distribuiți-l sau imprimați-l.

## <span id="page-66-2"></span>Obțineți ajutor de la aplicația HP Smart

Aplicația HP Smart oferă alerte pentru problemele imprimantei (blocaje și alte probleme), linkuri pentru a ajuta la conținut și opțiuni pentru a contacta asistența pentru asistență suplimentară.

# Imprimarea

Acest capitol oferă informații despre opțiunile generale de imprimare. Această secțiune se bazează în principal pe Windows 7.

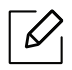

Trebuie să descărcaț[i pachete de software de pe site-ul HP pentru a instala software-ul imprimantei.](http://www.hp.com/support/laser130MFP)  Pentru asistenț[a HP cu totul inclus pentru imprimant](http://www.hp.com/support/laser130MFP)ă, mergeți la <u>[www.hp.com/support/laser130MFP](http://www.hp.com/support/laser130MFP)</u>.

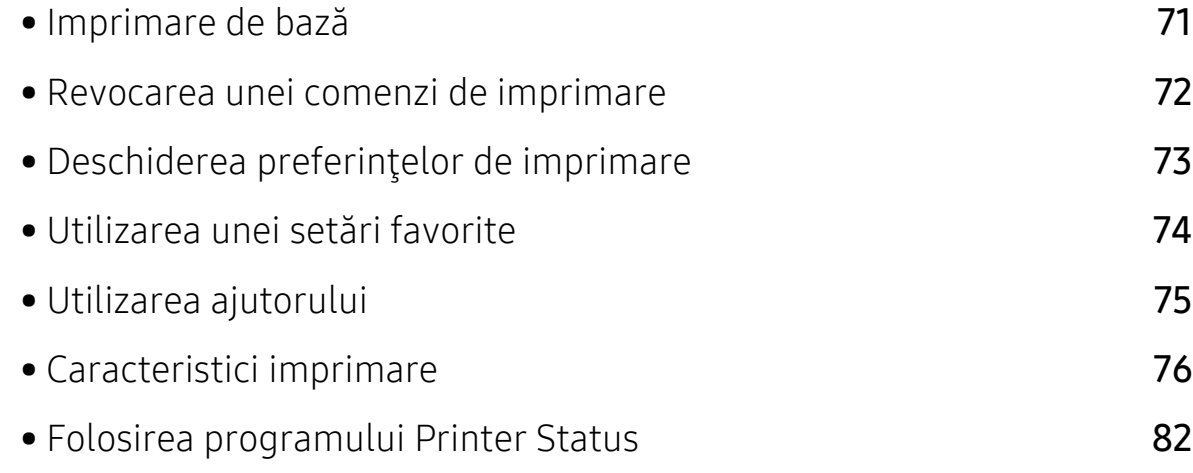

# <span id="page-68-0"></span>Imprimare de bază

 $\mathscr{D}_{1}$ Înainte de imprimare, verificați dacă sistemul de operare al computerului dvs. suportă software-ul (consultați ["Sistem de operare" la pagina 8\)](#page-7-1).

Fereastra următoare, Preferințe imprimare, este pentru Notepad în Windows 7. Fereastra dvs. Preferințe imprimare poate să difere, în funcție de sistemul de operare sau aplicația utilizată.

- 1 Deschideţi documentul pe care doriţi să-l imprimaţi.
- 2 Selectaţi Imprimare din meniul Fişier.
- 3 Selectaţi maşina dvs. din lista Selectare imprimantă.
- 4 Setările de bază ale imprimării, inclusiv numărul de copii şi intervalul de imprimare, sunt selectate din fereastra Imprimare.

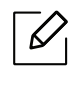

Pentru a beneficia de funcțiile avansate ale imprimării, faceți clic pe Proprietăți sau Preferințe din fereastra Imprimare (consultați ["Deschiderea preferin](#page-70-1)țelor de [imprimare" la pagina 73\)](#page-70-1).

5 Pentru a începe lucrarea de imprimare, faceţi clic pe OK sau pe Imprimare în fereastra Imprimare.

# <span id="page-69-0"></span>Revocarea unei comenzi de imprimare

Dacă lucrarea de imprimare aşteaptă în coada de imprimare sau într-un derulator de imprimare, anulaţi lucrarea după cum urmează:

- Puteţi să accesaţi această fereastră făcând dublu clic pe pictograma maşinii ( ) din bara de activităţi Windows.
- De asemenea, puteți să revocați lucrarea curentă apăsând  $(\times)$  (Revocare) de pe panoul de control.

# <span id="page-70-1"></span><span id="page-70-0"></span>Deschiderea preferinţelor de imprimare

- Fereastra Preferinţe imprimare care apare în acest ghid al utilizatorului poate să difere, în functie de masina folosită.
	- Atunci când selectați o opțiune în Preferințe imprimare, puteți vedea un semn de avertizare  $\triangle$  sau  $\blacksquare$ . Semnul  $\blacksquare$  indică faptul că puteți să selectați opțiunea respectivă, dar nu este recomandat, iar semnul indică faptul că nu puteți să selectați acea opţiune, din cauza setărilor sau al mediului de lucru al echipamentului.
- 1 Deschideti documentul pe care doriti să-l imprimati.
- 2 Selectați Imprimare din meniul fișierului. Apare fereastra Imprimare.
- $\overline{3}$  Selectati masina dvs. din Selectare imprimantă.
- 4 Faceţi clic pe Proprietăţi sau pe Preferinţe. Faceți clic sau atingeți filele din driverul de imprimare pentru a configura opțiunile disponibile.

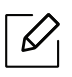

- În Windows 10, 8.1 și 8, aceste aplicații vor avea un aspect diferit, cu caracteristici diferite de cele descrise mai jos pentru aplicațiile desktop. Pentru a accesa caracteristica de imprimare dintr-o aplicatie Start de ecran, parcurgeți pașii următori:
	- Windows 10: Selectați Print, și apoi selectați imprimanta.
	- Windows 8.1 sau 8: Selectați Devices, selectați Print, și apoi selectați imprimanta.
- Puteți verifica starea curentă a mașinii apăsând butonul Printer Status (consultați ["Folosirea programului Printer Status" la pagina 82\)](#page-79-0).

# <span id="page-71-0"></span>Utilizarea unei setări favorite

Opțiunea Favorites , care este vizibilă în fiecare filă cu preferințe, cu excepția filei HP , vă permite să salvați preferințele curente pentru utilizare ulterioară.

Pentru a salva un element Favorites, urmați acești pași:

- 1 Modificaţi setările în fiecare filă, după cum este necesar.
- 2 Introduceţi un nume pentru elementul respectiv în caseta Favorites.
- 3 Faceţi clic pe Save.
- 4 Introduceti denumirea și descrierea, apoi selectați pictograma dorită.
- 5 Faceţi clic pe OK. Când salvaţi Favorites, sunt salvate toate setările curente ale driverului.

 $\overline{\mathscr{L}}_1$ Pentru a utiliza o setare salvată, selectați-o din fila Favorites. Echipamentul este acum setat să imprime conform setărilor alese de dvs. Pentru a şterge setările salvate, selectați-le din lista derulantă Favorites și faceți clic pe Delete.
# <span id="page-72-0"></span>Utilizarea ajutorului

Faceți clic pe opțiunea despre care doriți să aflați detalii, în fereastra Preferințe imprimare și apăsaţi F1 pe tastatură.

# Caracteristici imprimare

- $\overline{\mathscr{L}}_1$ • Această caracteristică poate să nu fie disponibilă, în funcţie de model sau de elementele optionale (consultați "Caracteristici în funcț[ie de model" la pagina 8\)](#page-7-0).
	- Trebuie să descărcaț[i pachete de software de pe site-ul HP pentru a instala software-ul](http://www.hp.com/support/laser130MFP)  imprimantei. Pentru asistenț[a HP cu totul inclus pentru imprimant](http://www.hp.com/support/laser130MFP)ă, mergeți la [www.hp.com/support/laser130MFP](http://www.hp.com/support/laser130MFP).

# Înţelegerea caracteristicilor speciale ale imprimantei

Puteți configura setările avansate când utilizați mașina dvs.

Pentru a beneficia de caracteristicile imprimantei, oferite de driverul imprimantei, faceti clic pe Proprietăți sau Preferințe în ferestra Imprimare a aplicației, pentru a modifica setările de imprimare. Numele maşinii, care apare în fereastra cu proprietăţile imprimantei, poate să difere în funcţie de maşina utilizată.

- În funcţie de opţiuni sau modele, este posibil ca unele mesaje să nu apară pe afişaj. În acest caz, acestea nu sunt aplicabile pentru maşina dvs.
	- Selectați meniul Help sau faceți clic pe butonul din fereastră sau apăsați F1 pe tastatură și faceți clic pe orice opțiune despre care doriți să aflați mai multe informații (consultaţi ["Utilizarea ajutorului" la pagina 75](#page-72-0)).

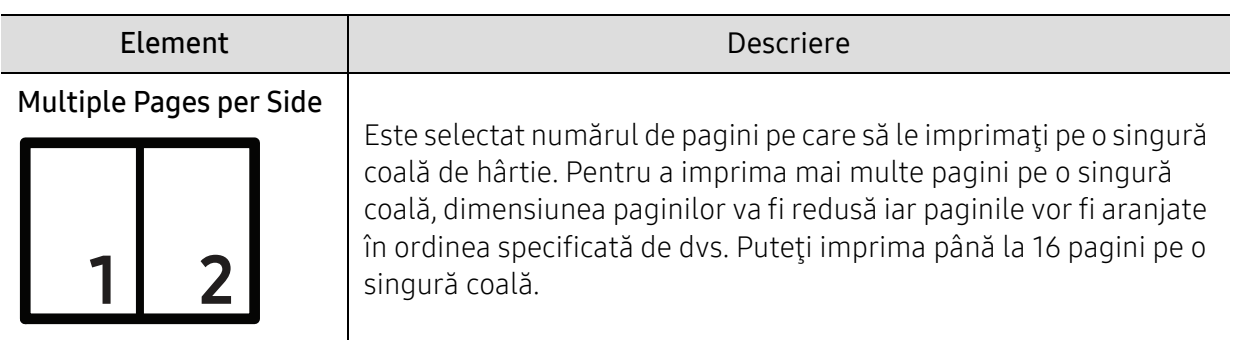

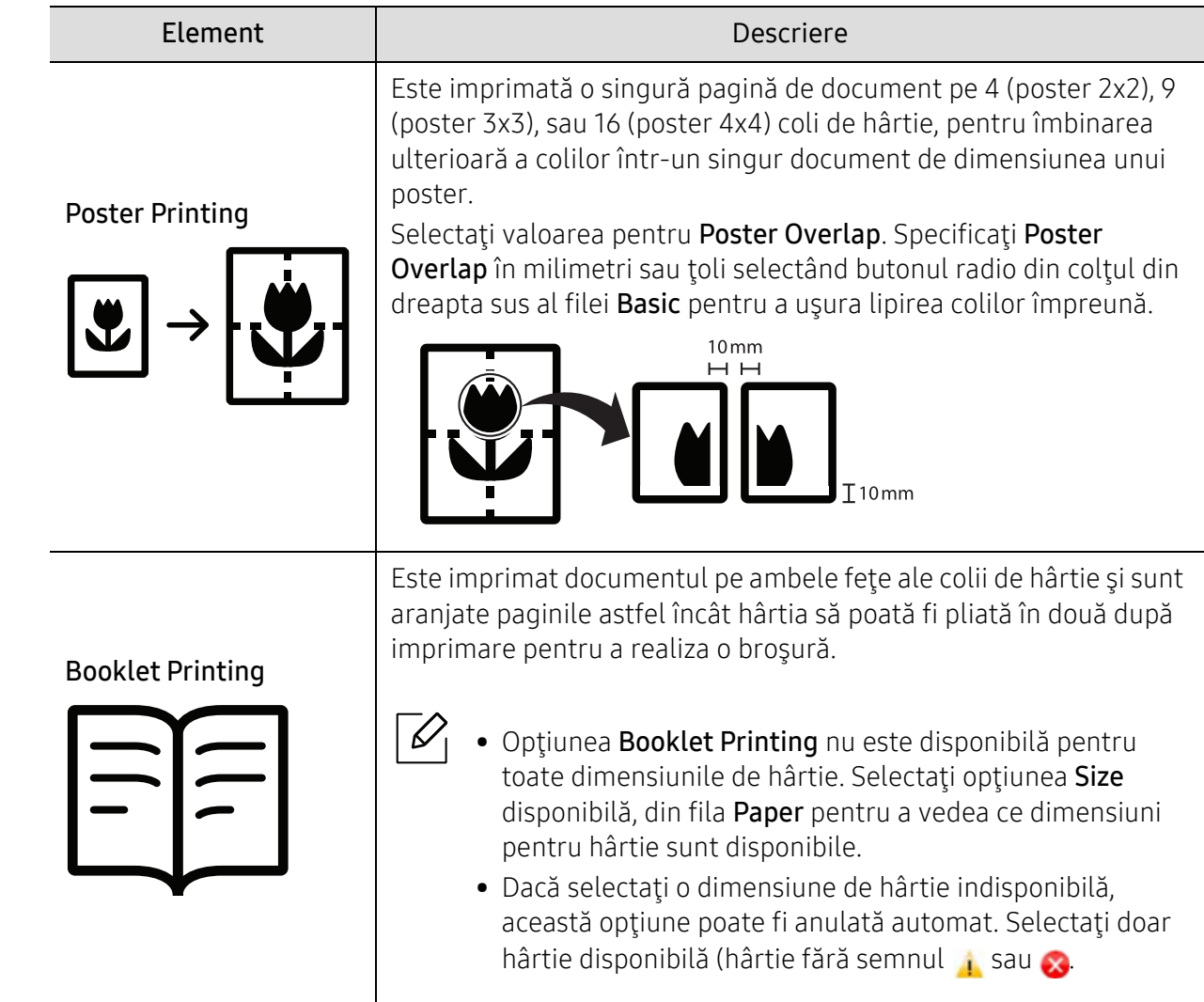

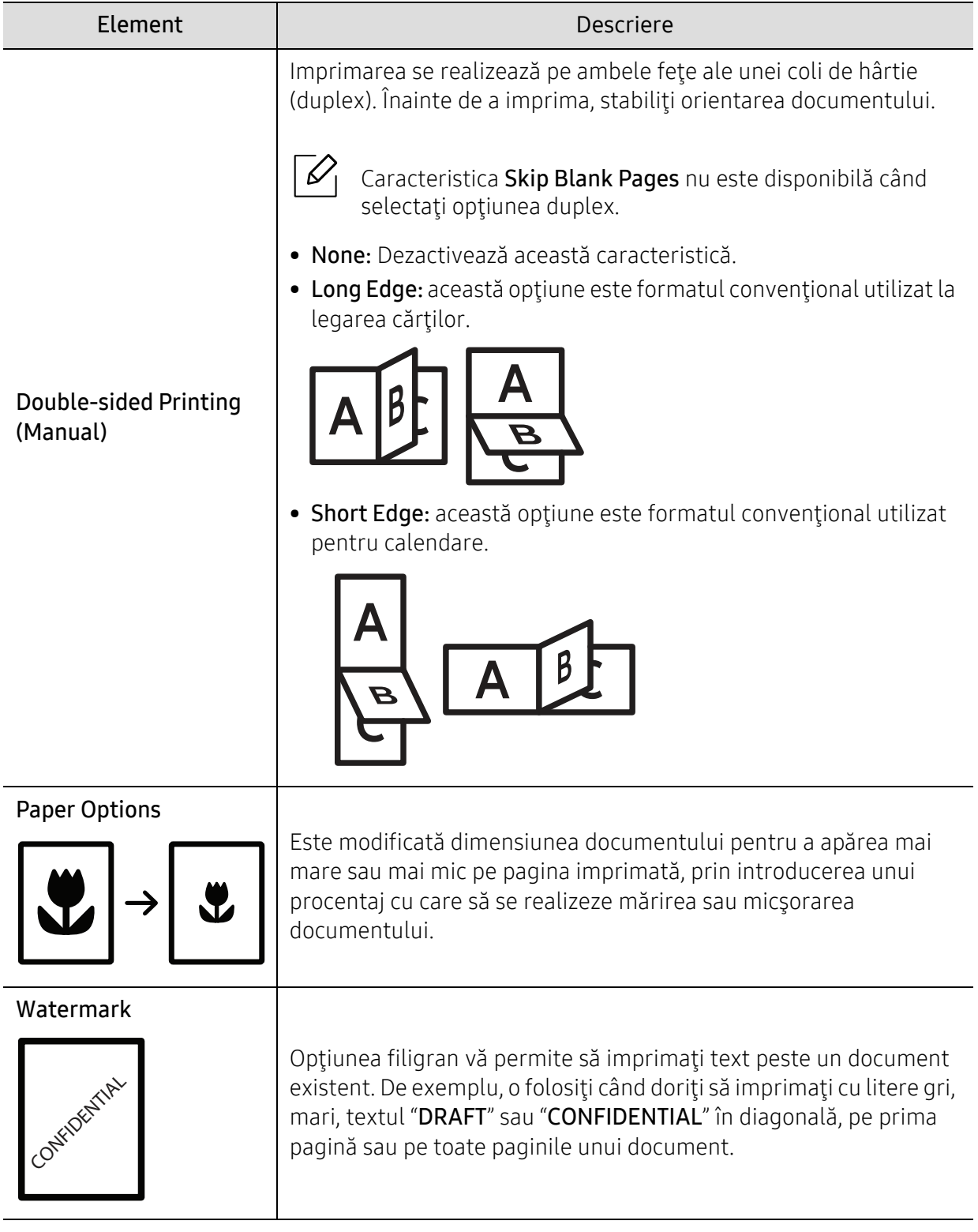

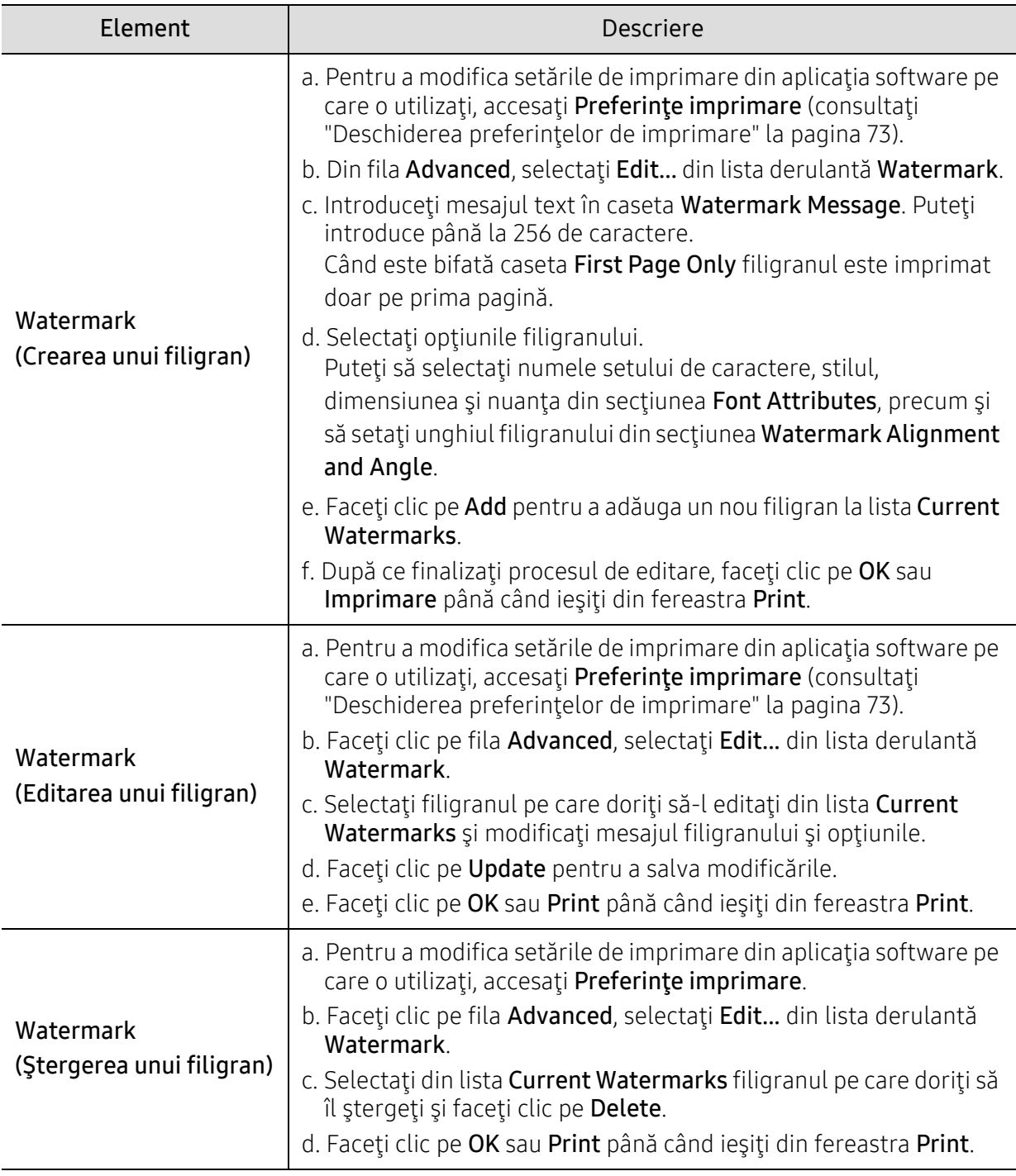

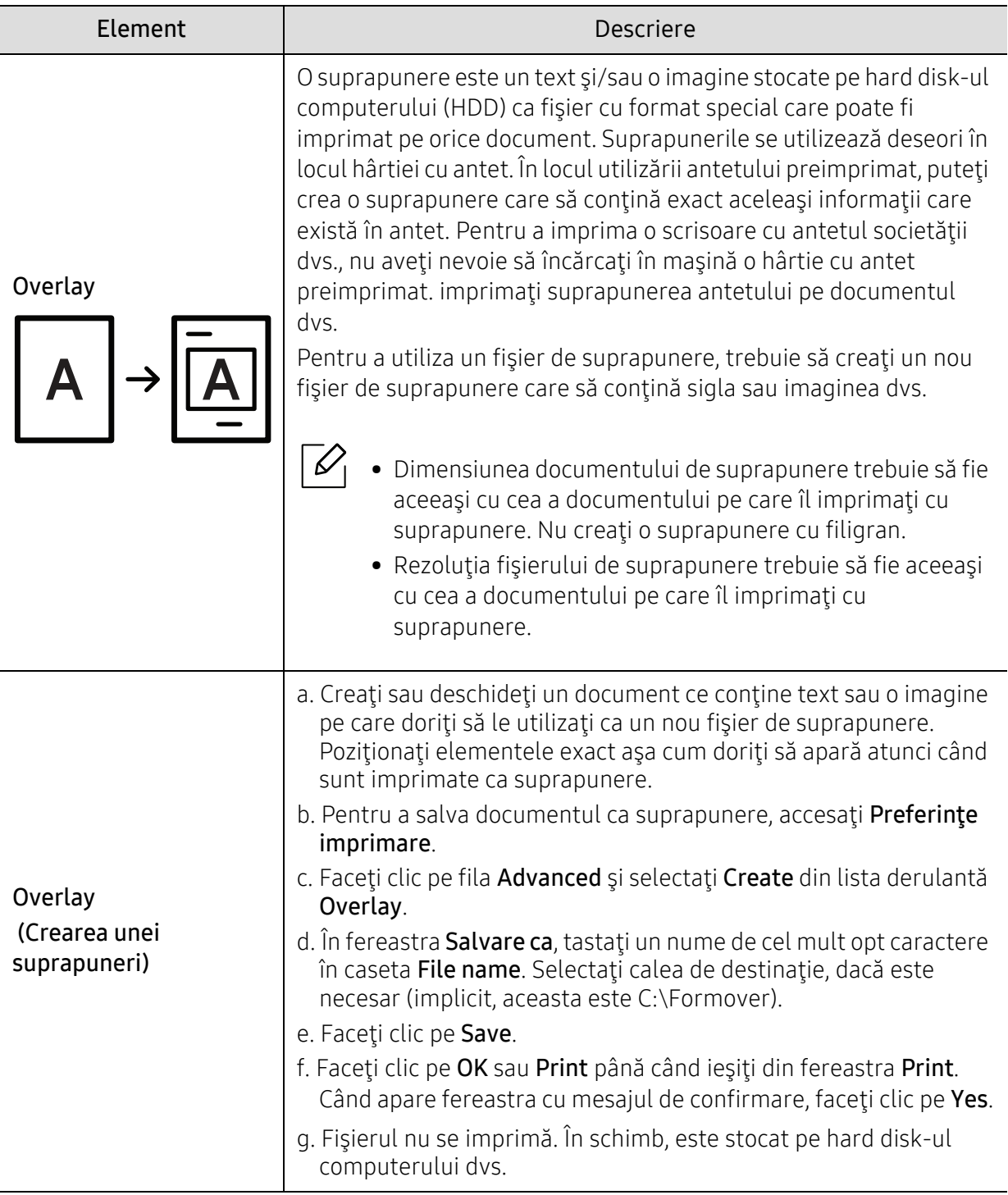

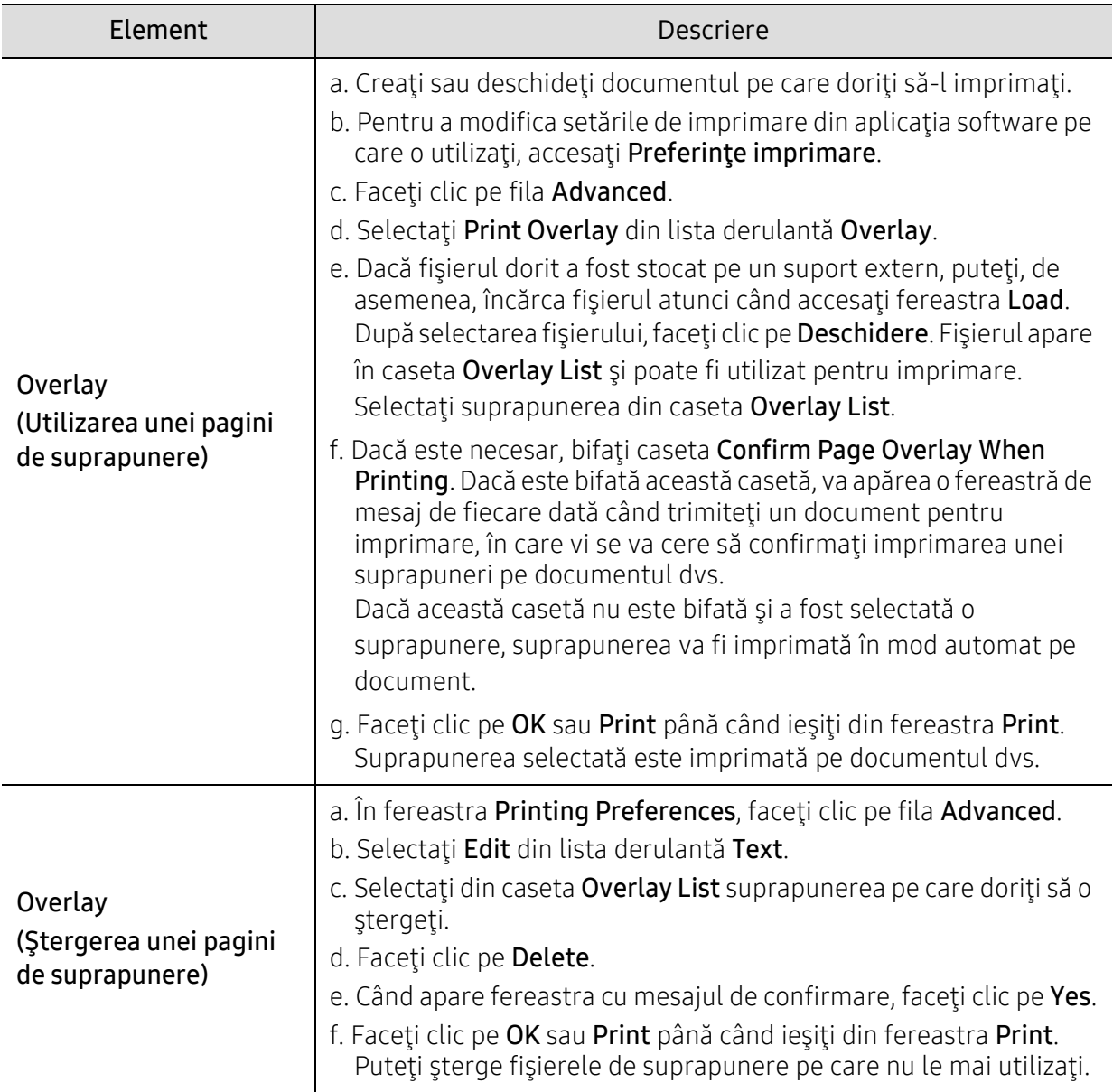

# Folosirea programului Printer Status

Printer Status este un program care monitorizează și vă informează despre starea mașinii.

- $\mathscr{D}_{1}$ • Fereastra Printer Status și conținutul său prezentat în acest manual de utilizare poate diferi în funcție de aparatul sau de sistemul de operare în uz.
	- Verificaţi sistemele de operare care sunt compatibile cu imprimanta (consultaţi ["Cerin](#page-182-0)ţe [de sistem" la pagina 185](#page-182-0)).

### Prezentare generalăPrinter Status

Dacă apare o eroare în timpul funcționării, puteți verifica eroarea din Printer Status. Printer Status este instalat automat când instalați software-ul aparatului.

Puteți de asemenea să lansați Printer Status manual. Mergeți la Printing Preferences, faceți clic pe filă, cu excepția filei HP > butonul Printer Status . Opțiunea Favorites, care este vizibilă pe fiecare filă de preferințe, cu excepția filei HP .

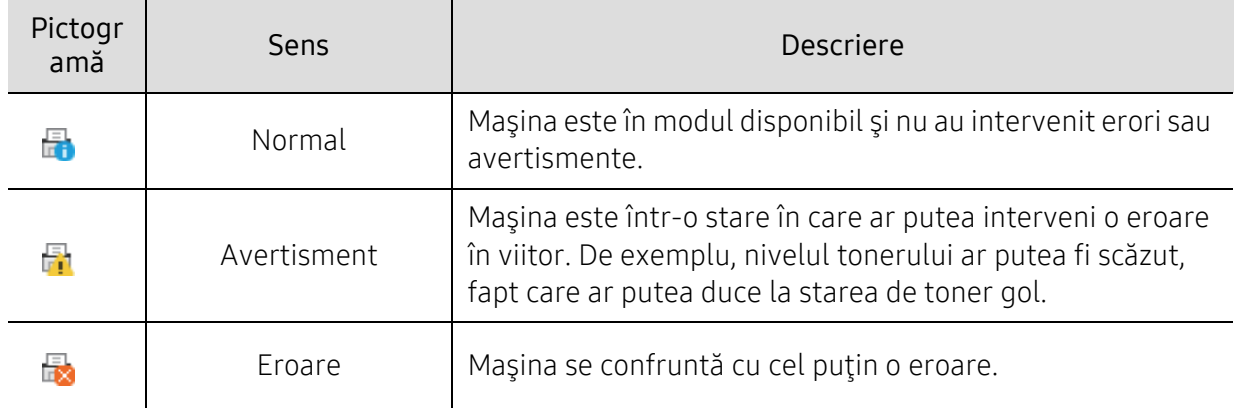

Aceste pictograme vor apărea în bara de activităţi a Windows:

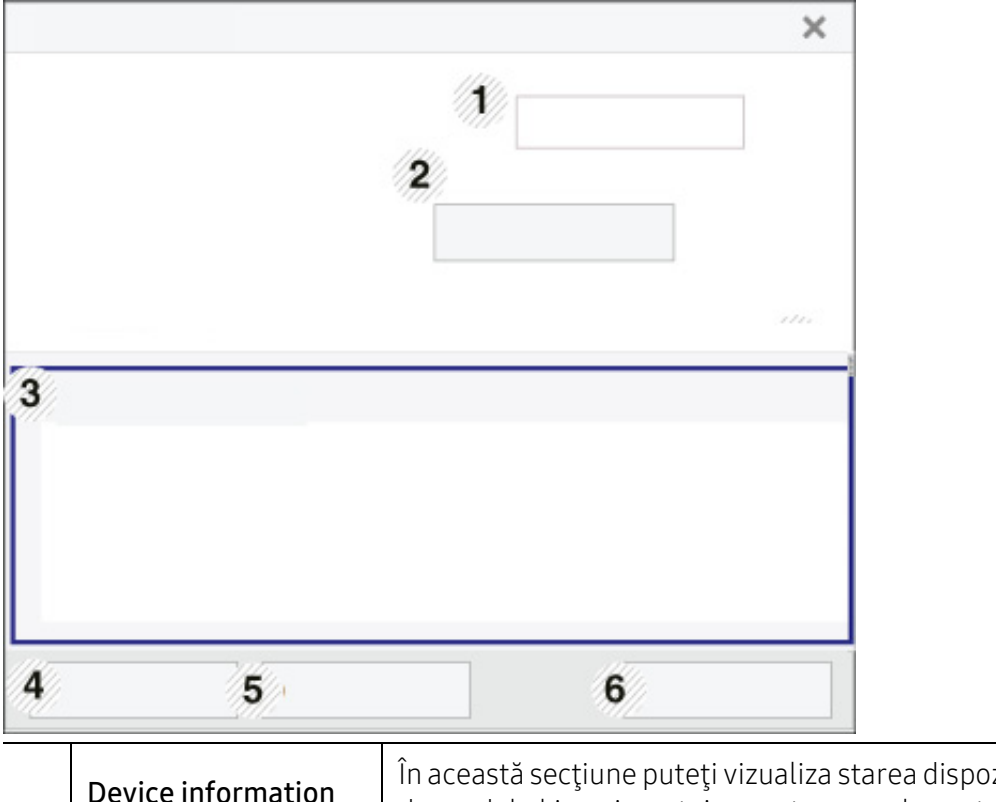

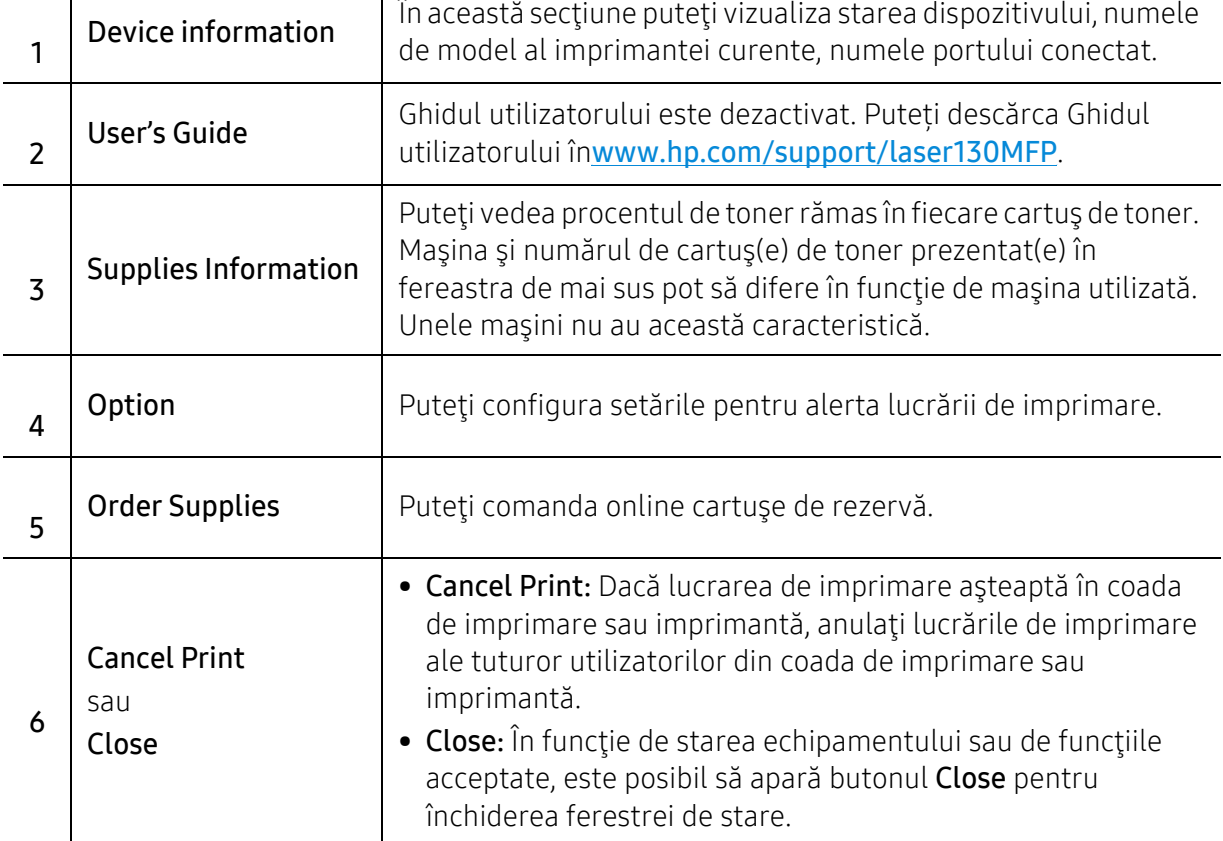

# **Copierea**

Acest capitol oferă informații despre opțiunile generale de copiere.

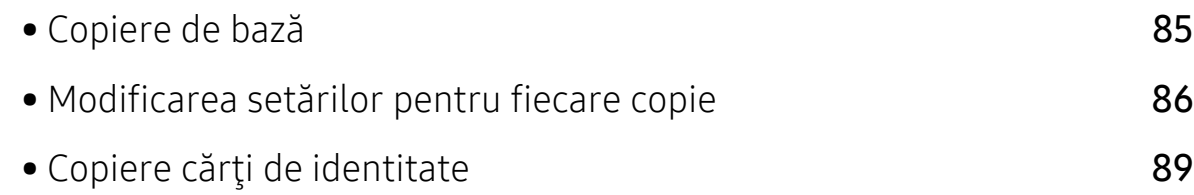

# <span id="page-82-0"></span>Copiere de bază

- $\mathscr{D}_{1}$ • Accesarea meniurilor poate să difere în funcție de model (consultați "Accesarea [meniului" la pagina 28s](#page-27-0)au "Prezentare generală [a panoului de control" la pagina 22](#page-21-0)).
	- În funcţie de model sau opţiuni, este posibil ca unele meniuri să nu fie incluse (consultaţi "Caracteristici în funcț[ie de model" la pagina 8\)](#page-7-0).
- 1 Selectati  $\equiv$   $\approx$  (copiere) >  $\bullet \bullet \bullet$  (Meniu) > Copy Feature pe panoul de control. Sau selectați ... (Meniu) > Copy Feature pe panoul de control.
- 2 <sup>A</sup>şezaţi un singur document (consultaţi "Încă[rcarea originalelor" la pagina 46](#page-45-0)).

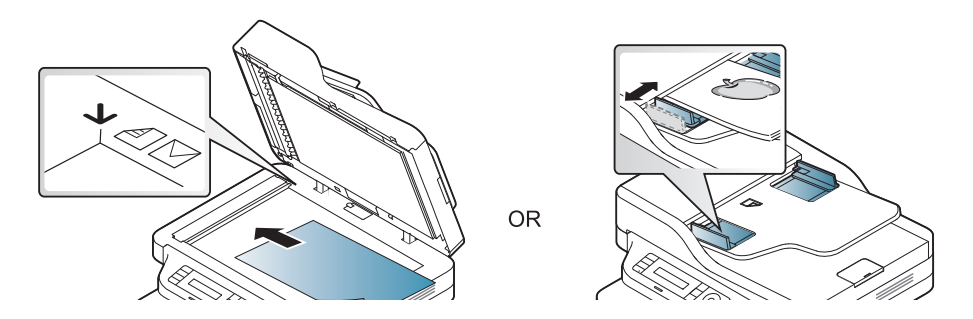

- $3$  Dacă doriți să personalizați setările de copiere, inclusiv setările Reduce/Enlarge, Darkness si Original, și altele, utilizând butoanele de pe panoul de control (consultați "Modificarea setă[rilor pentru fiecare copie" la pagina 86\)](#page-83-0).
- 4 Introduceţi numărul de copii utilizând săgeata sau tastatura numerică, dacă este necesar.

## $5$  Apăsați ( $\circledcirc$ ) (Pornire).

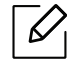

Dacă trebuie să anulați operația de copiere în timpul operației, apăsați  $\mathbb{R}$  (Revocare) și copierea se va opri.

# <span id="page-83-0"></span>Modificarea setărilor pentru fiecare copie

Echipamentul dvs. oferă setări implicite de copiere astfel încât să puteţi face o copie rapid şi uşor. Totuşi, dacă doriţi să modificaţi opţiunile pentru fiecare copie, utilizaţi butoanele pentru funcţii de copiere de pe panoul de control.

- 
- Dacă apăsați  $\mathbb{R}$  (Revocare) în timp ce setați opțiunile de copiere, toate opțiunile pe care le-ați setat pentru lucrarea de copiere curentă vor fi anulate și vor reveni la starea lor implicită. Sau acestea vor reveni automat la starea implicită după ce echipamentul finalizează copierea în curs.
	- Accesarea meniurilor poate să difere în funcție de model (consultați "Accesarea [meniului" la pagina 28\)](#page-27-0).
	- Probabil va fi nevoie să apăsaţi pe OK pentru a ajunge la meniuri de la nivele inferioare, pentru anumite modele.

### **Darkness**

Dacă aveţi un original care conţine marcaje slabe sau imagini întunecate, puteţi regla obscuritatea, realizând o copie care este mai uşor de citit.

 $\exists$  Selectati  $\equiv$  (copiere) > ••• (Meniu) > Copy Feature > Darkness de pe panoul de control.

Sau selectați opțiunea Darkness de pe panoul de control.

 $2$  Selectati optiunea dorită apoi apăsați pe OK.

De exemplu Light+5 fiind contrastul cel mai mic, iar Dark+5 fiind contrastul cel mai mare.

 $\overline{3}$  Apăsați  $\otimes$  (Revocare) pentru a reveni la modul disponibil.

## Original Type

Setarea tipului de original este utilizată pentru a îmbunătăţi calitatea copiei, selectând tipul de document pentru comanda de copiere curentă.

- $\Box$  Selectați  $\equiv$  (copiere) > ••• (Meniu) > Copy Feature > Original Type de pe panoul de control. Sau selectați ••• (Meniu) > Copy Feature > Original Type pe panoul de control.
- $2$  Selectați opțiunea dorită apoi apăsați pe OK.
	- Text: Se utilizează pentru documente originale care contin preponderent text.

• Text/Photo: Se utilizează pentru originale ce conţin combinaţii de text şi imagini.

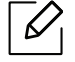

Dacă textele imprimate sunt neclare, selectați Text pentru a obține texte clare.

• Photo: Se utilizează atunci când originalele sunt fotografii.

 $\overline{3}$  Apăsați ( $\widehat{\ }$ ) (**Revocare**) pentru a reveni la modul disponibil.

#### Copie micşorată sau mărită

Puteți micsora sau mări dimensiunea unei imagini copiate de la 25% la 400% când copiați documente originale pe geamul scanerului.

- $\mathcal{L}$ • Această caracteristică poate să nu fie disponibilă, în funcţie de model sau de elementele optionale (consultați "Caracteristică [varietate" la pagina 9\)](#page-8-0).
	- Dacă echipamentul este setat pe modul Eco, funcţiile de micşorare şi mărire nu sunt disponibile.

#### Pentru a selecta din dimensiunile de copiere predefinite

1 Selectati ( control.

Sau selectați ••• (Meniu) > Copy Feature > Reduce/Enlarge pe panoul de control.

- $2$  Selectati opțiunea dorită apoi apăsați pe OK.
- $\overline{3}$  Apăsați ( $\widehat{\times}$ ) (Revocare) pentru a reveni la modul disponibil.

#### Pentru a micşora/mări copia prin introducerea directă a procentului de micşorare/mărire

- 1 Selectaţi (copiere) > (Meniu) > Copy Feature > Reduce/Enlarge > Custom de pe panoul de control. Sau selectați ••• (Meniu) > Copy Feature > Reduce/Enlarge pe panoul de control.
- 2 Introduceţi dimensiunea dorită a copiei utilizând tastatura numerică.
- 3 Apăsaţi pe OK pentru a salva selecţia.
- 4 Apăsați  $\circled{8}$  (Revocare) pentru a reveni la modul disponibil.

Când faceţi o copie micşorată, pot apărea linii negre în partea inferioară a copiei. $\mathscr{L}$ 

# <span id="page-86-0"></span>Copiere cărţi de identitate

Maşina dumneavoastră poate imprima originalele cu două feţe pe aceeaşi coală.

Echipamentul imprimă o faţă a originalului pe jumătatea superioară a hârtiei şi cealaltă faţă pe jumătatea inferioară, fără a reduce dimensiunea originalului. Această caracteristică este utilă pentru copierea unui articol de mici dimensiuni, precum o carte de vizită.

- 
- Pentru a se utiliza această caracteristică, originalul trebuie pus pe geamul scanerului. • Dacă echipamentul este setat pe modul Eco, această funcţie nu este disponibilă.
- Pentru o calitate superioară a imaginii, selectați  $\equiv$   $\mid$  (copy) > ••• (Meniu) > Copy Feature > Original Type > Photo de pe panoul de control sau ••• (Meniu) > Copy Feature > Original Type > Photo.
- $\begin{bmatrix} 1 \end{bmatrix}$  Apăsați pe **copiere cărți idențitate** pe panoul de control.
- 2 Adăugați o față originală în centrul jumătății principale a geamului scanerului, după cum se arată. Apoi, închideţi capacul scanerului.

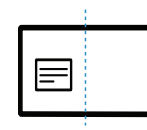

- $\overline{3}$  Place Front Side and Press [Start] apare pe afişaj.
- 4 Apăsați (1) (Pornire).

Maşina începe să scaneze partea frontală şi afişează Place Back Side and Press [Start].

 $5$  întoarceți originalul și plasați-l în centrul părții frontale a geamului scanerului, așa cum se arată. Apoi, închideți capacul scanerului.

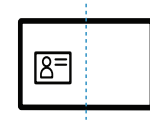

6 Apăsați (1) (Pornire).

- Dacă nu apăsați butonul  $\circled{D}$  (Pornire) va fi copiată doar fața documentului.
	- Dacă originalul este mai mare decât zona imprimabilă, este posibil ca unele portiuni să nu fie imprimate.

# Scanarea

Acest capitol oferă informații despre opțiunile generale de scanare.

- $\overline{\mathscr{L}}_1$
- Rezoluţia maximă la care se poate ajunge depinde de diverşi factori, inclusiv viteza computerului, spaţiul disponibil pe disk, memoria, dimensiunea imaginii scanate şi setările de adâncime ale biţilor. Astfel, în funcţie de sistemul dvs. şi de ceea ce scanaţi, este posibil să nu puteţi scana la anumite rezoluții, mai ales folosind dpi îmbunătățit.
- Trebuie să descărcaț[i pachete de software de pe site-ul HP pentru a instala software-ul imprimantei.](http://www.hp.com/support/laser130MFP)  Pentru asistenț[a HP cu totul inclus pentru imprimant](http://www.hp.com/support/laser130MFP)ă, mergeți la [www.hp.com/support/laser130MFP](http://www.hp.com/support/laser130MFP).

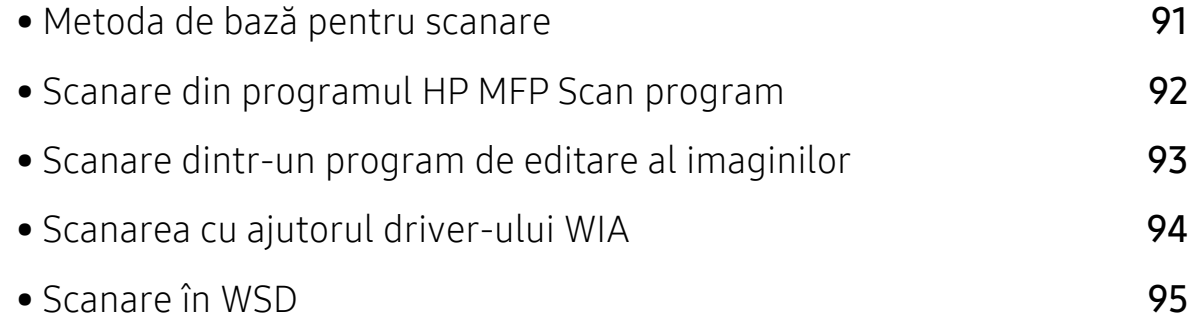

# <span id="page-88-0"></span>Metoda de bază pentru scanare

 $\overline{\mathscr{L}}_1$ Această caracteristică poate să nu fie disponibilă, în funcție de model sau de elementele opţionale (consultaţi "Caracteristică [varietate" la pagina 9](#page-8-0)).

Puteţi scana originalele cu echipamentul dvs. printr-un cablu USB sau în reţea. Următoarele metode pot fi utilizate pentru scanarea documentelor dvs.:

- HP MFP Scan: Puteti utiliza acest program pentru a scana imagini sau documente (Consultaţ[i"Scanare din programul HP MFP Scan program" la pagina 92.](#page-89-0))
- Scan to WSD: Originalele sunt scanate, iar datele scanate sunt salvate pe un computer conectat dacă acesta este compatibil cu funcţia WSD (Web Service for Device) (consultaţi ["Scanare în](#page-92-0)  [WSD" la pagina 95](#page-92-0)).
- TWAIN: TWAIN este una dintre aplicațiile presetate de imagistică. Prin scanarea unei imagini se lansează aplicaţia selectată, permiţându-vă să controlaţi procesul de scanare. Această caracteristică se poate utiliza prin conexiunea locală sau prin conexiunea de reţea (consultaţi ["Scanare dintr-un program de editare al imaginilor" la pagina 93](#page-90-0)).
- WIA: WIA este acronimul pentru Windows Images Acquisition. Pentru a utiliza această caracteristică, computerul trebuie să fie conectat direct la maşină printr-un cablu USB (consultaţi ["Scanarea cu ajutorul driver-ului WIA" la pagina 94\)](#page-91-0).
- Aplicația HP Smart: Puteți utiliza această aplicație pentru a scana imagini sau documente (consultați "Scanați folosind aplicaț[ia HP Smart" la pagina 67](#page-66-0)).

# <span id="page-89-0"></span>Scanare din programul HP MFP Scan program

HP MFP Scan este o aplicație care ajută utilizatorii să scaneze, să compileze și să salveze documente în mai multe formate, inclusiv în format .epub. Aceste documente pot fi partajate prin fax. Indiferent dacă sunteți student care trebuie să organizeze cercetări din bibliotecă sau o mamă casnică care partajează imagini scanate de la petrecerea de aniversare de anul trecut, HP MFP Scan vă va oferi instrumentele necesare.

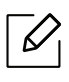

Faceți clic pe butonul Help din fereastră, apoi faceți clic pe orice opțiune despre care doriți să aflați.

- 1 Plasaţi un singur document cu faţa în jos pe geamul aferent sau încărcaţi documentele cu fața în sus în alimentatorul pentru documente (consultați "Încărcarea originalelor" la pagina [46\)](#page-45-0).
- 2 Asiguraţi-vă că maşina este conectată la reţea şi este alimentată cu curent electric. De asemenea, adresa IP a maşinii ar trebui să fie setată (consultaţi ["Setarea adresei IP" la pagina](#page-50-0)  [51](#page-50-0)).
- 3 Descărcați software-ul HP MFP Scan [de pe site-ul web HP](http://www.hp.com/support/laser130MFP)  [\(](http://www.hp.com/support/laser130MFP)[www.hp.com/support/laser130MFP](http://www.hp.com/support/laser130MFP)).
- 4 Porniti echipamentul.
- 5 Dezarhivați pachetul HP MFP Scan <sup>ș</sup>i rulați setup.exeși rulați HP MFP Scan.
- $6$  Faceti clic pe Advanced Scan din ecranul initial.
- $\overline{7}$  Selectati tipul de scanare sau alegeți din preferințe și apoi faceți reglaje la imagine.
- 8 Faceți clic pe Scan pentru a scana o imagine finală sau pe Prescan pentru a fi afișată imaginea în previzualizare.
- 9 Apăsați Save pentru a salva imaginea scanată.

# <span id="page-90-0"></span>Scanare dintr-un program de editare al imaginilor

Puteţi scana şi importa documente din programe de editare imagini, precum Adobe Photoshop, dacă programul este compatibil cu TWAIN. Urmaţi paşii de mai jos pentru a scana cu software compatibil cu TWAIN:

- 1 Asiguraţi-vă că maşina este conectată la computerul dvs. şi că este activată.
- 2 Plasaţi un singur document cu faţa în jos pe geamul aferent sau încărcaţi documentele cu fața în sus în alimentatorul pentru documente (consultați "Încărcarea originalelor" la pagina [46\)](#page-45-0).
- $\overline{3}$  Deschideti o aplicație, cum ar fi Adobe Photoshop.
- 4 Faceţi clic pe Fişier > Import, şi selectaţi scanerul.
- 5 Setaţi opţiunile scanării.
- $6$  Scanati și salvați imaginea pe care ați scanat-o.

# <span id="page-91-0"></span>Scanarea cu ajutorul driver-ului WIA

Echipamentul dvs. poate scana imagini cu ajutorul driverului Windows Image Acquisition (WIA). WIA este una din componentele standard furnizate de Microsoft Windows 7 şi poate fi utilizat pentru camere digitale şi scanere. Spre deosebire de driver-ul TWAIN, driver-ul WIA vă permite să scanaţi şi să reglaţi cu uşurinţă imagini fără a utiliza un software suplimentar:

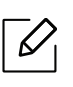

Driverul WIA poate fi utilizat numai în Windows (cu excepţia Windows 2000), pe sisteme echipate cu un port USB.

- 1 Asiguraţi-vă că maşina este conectată la computerul dvs. şi că este activată.
- $2$  Plasați un singur document cu fața în jos pe geamul aferent sau încărcați documentele cu fața în sus în alimentatorul pentru documente (consultați "Încărcarea originalelor" la pagina [46\)](#page-45-0).
- $\bar{3}$  Faceti clic pe Pornire > Panou de control > Hardware şi sunet > Dispozitive şi imprimante.
- 4 Faceţi clic dreapta pe pictograma driver-ului dispozitivului în Imprimante şi faxuri > Pornire scanare.
- 5 Se afişează aplicaţia Scanare nouă.
- 6 Selectaţi preferinţele de scanare şi faceţi clic pe Examinare pentru a vizualiza modul în care preferintele dvs. afectează imaginea.
- $\overline{7}$  Scanati si salvati imaginea pe care ati scanat-o.

# <span id="page-92-0"></span>Scanare în WSD

Originalele sunt scanate iar datele scanate sunt salvate un computer conectat dacă acesta este compatibil cu funcția WSD (Web Service for Device). Pentru a folosi funcția WSD, trebuie să instalaţi pe computerul dvs. driverul pentru imprimantă WSD. Pentru Windows 7, puteţi instala driverul WSD prin Panou de control > Dispozitive şi imprimante > Adăugarea unei imprimante. Faceti clic pe Add a network printer din programul asistent.

- $\mathscr{L}$ • Maşina care nu suportă interfaţa de reţea nu va putea utiliza această funcţionalitate (consultaţi "Caracteristici în funcţ[ie de model" la pagina 8](#page-7-0)).
	- Funcţia WSD funcţionează doar cu Windows Vista® sau versiuni ulterioare pe computere compatibile cu WSD.
	- Următorii paşi de instalare sunt bazaţi pe un computer cu Windows 7.

### Instalarea unui driver de imprimantă WSD

- 1 SelectaţiPornire > Panou de control > Dispozitive şi imprimante > Adăugarea unei imprimante.
- $2$  Faceți clic pe Adăugare imprimantă de rețea, fără fir sau Bluetooth din programul asistent.
- 3 Din lista cu imprimante selectaţi una pe care doriţi să o folosiţi, apoi faceţi clic pe Următorul.
	- $\mathscr{D}_{1}$ • Adresa IP pentru imprimanta WSD este http://IP address/ws/ (exemplu: http://111.111.111.111/ws/).
		- Dacă în listă nu este afișată nicio imprimantă WSD, faceți clic pe The printer that I want isn't listed > Adăugare imprimantă utilizând o adresă TCP/IP sau un nume de gazdă și selectați Dispozitiv servicii Web din Tip dispozitiv. Apoi introduceți adresa IP a imprimantei.
- 4 Urmați instrucțiunile din fereastra de instalare.

## Scanarea cu ajutorul funcţiei WSD

- 1 Asiguraţi-vă că maşina este conectată la computerul dvs. şi că este activată.
- 2 Plasaţi un singur document cu faţa în jos pe geamul aferent sau încărcaţi documentele cu faţa în sus în alimentatorul pentru documente (consultaţi "Încă[rcarea originalelor" la pagina](#page-45-0)  [46\)](#page-45-0).
- $\overline{3}$  Selectati  $\boxed{1}$  (Scan) > Scan to WSD de pe panoul de control.

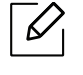

Dacă vedeţi mesajul Not Available, verificaţi conexiunea port-ului. Sau verificaţi dacă driverul imprimantei pentru WSD este corect instalat.

- 4 Selectati denumirea computerului dvs. din WSD PC List.
- 5 Selectaţi opţiunea dorită apoi apăsaţi pe OK.
- 6 Începe scanarea.

# Expedierea/recepţia faxurilor

Acest capitol oferă informații despre opțiunile generale pentru fax.

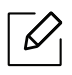

Dispozitivele şi funcţiile opţionale compatibile pot diferi în funcţie de modelul dvs. (consultaţi "Caracteristici în funcţ[ie de model" la pagina 8\)](#page-7-0).

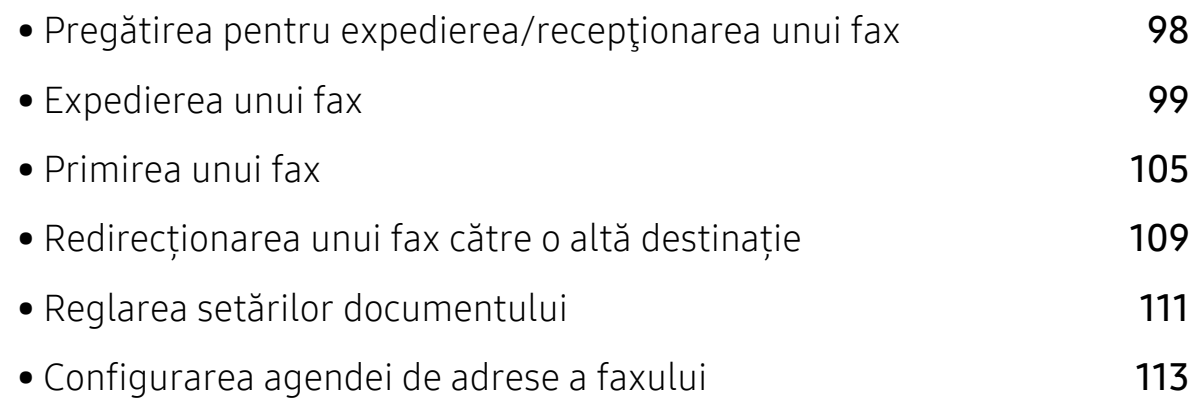

# <span id="page-95-0"></span>Pregătirea pentru expedierea/recepţionarea unui fax

Înainte de a expedia sau primi un fax, trebuie să conectaţi cablul furnizat la priza telefonică de perete (consultaţi ["Vedere din spate" la pagina 21\)](#page-20-0). Metoda de efectuare a unei conexiuni telefonice diferă de la o ţară la alta.

- 
- Nu puteţi utiliza acest aparat ca fax prin telefonul de pe internet. Pentru mai multe informații, consultați furnizorul dvs. de servicii de internet.
- Recomandăm utilizarea de servicii analogice tradiţionale de telefonie (PSTN: reţea telefonică publică pe linie comutată) când conectaţi liniile telefonice pentru utilizarea unui fax. Dacă utilizaţi alte servicii de Internet (DSL, ISDN, VolP), puteţi să îmbunătăţiţi calitatea conexiunii utilizând microfiltrul. Microfiltrul elimină semnalele de zgomot inutile şi îmbunătăţeşte calitatea conexiunii sau calitatea comunicaţiei prin Internet. Deoarece microfiltrul DSL nu este livrat împreună cu maşina, contactaţi furnizorul dvs. de servicii de Internet în legătură cu posibilitatea utilizării microfiltrului DSL.

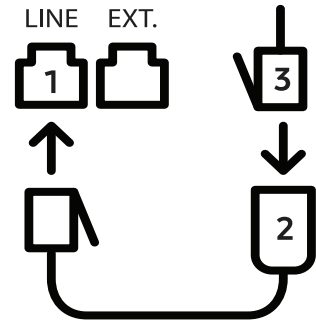

- 1. Port de linie
- 2. Microfiltru
- 3. Modem DSL/Linie telefonică (consultaţi ["Vedere din spate" la pagina 21](#page-20-0)).

# <span id="page-96-0"></span>Expedierea unui fax

- $\mathscr{D}_{1}$ Când poziționați originalele, puteți utiliza fie alimentatorul de documente fie geamul scanerului. Dacă originalele sunt plasate atât în alimentatorul de documente cât şi pe geamul scanerului, maşina va citi mai întâi originalele din alimentatorul de documente, care are prioritate mai mare la scanare.
- 1 Plasaţi un singur document cu faţa în jos pe geamul aferent sau încărcaţi documentele cu faţa în sus în alimentatorul pentru documente (consultaţi "Încă[rcarea originalelor" la pagina](#page-45-0)  [46\)](#page-45-0).
- 2 Selectați  $\bigcup$  (fax) pe panoul de control.
- $\overline{3}$  Reglati rezoluția și obscuritatea pentru a se potrivi cu tipul de fax (consultați "Reglarea setă[rilor documentului" la pagina 111\)](#page-108-0).
- 4 Introduceţi numărul de fax pentru destinaţie (consultaţi "Literele ş[i numerele de pe](#page-33-0)  tastatură[" la pagina 34\)](#page-33-0).
- $5$  Apăsați  $\circledcirc$  (Pornire) pe panoul de control. Mașina începe să scaneze și să trimită faxul către destinatari.
- Dacă doriți să trimiteți un fax direct de pe computerul dvs., folosiți HP LJ Network PC  $\mathscr{L}$ Fax (consultați ["Expedierea unui fax de la computerul dumneavoastr](#page-96-1)ă" la pagina 99).
	- Când doriți să anulați o operațiune de fax, apăsați  $(\times)$  (Revocare) înainte ca aparatul să înceapă transmisia.
	- Dacă aţi utilizat geamul scanerului, aparatul afişează mesajul care vă solicită să aşezaţi o altă pagină.

### <span id="page-96-1"></span>Expedierea unui fax de la computerul dumneavoastră

• Această caracteristică poate să nu fie disponibilă, în funcţie de model sau de elementele opţionale (consultaţi "Caracteristici în funcţ[ie de model" la pagina 8\)](#page-7-0).

Puteţi transmite un fax de pe computerul dvs. fără a vă deplasa până la aparat.

Asiguraţi-vă că aparatul şi computerul dvs. sunt conectate la aceeaşi reţea.

#### Expedierea unui fax (Windows)

Pentru a trimite un fax de la computerul dvs., programul HP LJ Network PC Fax trebuie să fie instalat. Acest program se va instala când instalati driverul imprimantei.

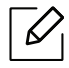

Pentru mai multe informații despre HP LJ Network PC Fax, dați clic pe Help.

- 1 Deschideţi documentul care trebuie expediat.
- 2 Selectați Imprimare din meniul Fișier.

Se afişează fereastra Imprimare. Aspectul acesteia poate fi ușor diferit în funcție de aplicaţie.

- $\overline{3}$  Selectati HP Network PC Fax din fereastra Print
- $4$  Faceti clic pe **Imprimare** sau pe **OK**.
- 5 Introduceţi numărul de fax al destinatarului şi setaţi opţiunile, dacă este cazul.
- $6$  Faceti clic pe Send.

#### Verificarea lista cu faxuri expediate (Windows)

Puteţi verifica lista cu faxurile expediate de pe computerul dvs.

Din meniul Start , dați clic pe Programs sau All Programs > HP> Fax Transmission History. Apoi apare fereastra cu lista faxurilor trimise.

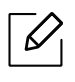

Pentru informații suplimentare despre Fax Transmission History, faceți clic pe butonul  $Help (  $2$ .$ 

### <span id="page-97-0"></span>Expedierea manuală a unui fax

Respectați următorii pași pentru expedierea unui fax utilizând opțiunea  $\mathbb Q$  (Apelare On Hook) de pe panoul de control.

- $\overline{\mathcal{L}}$ • Dacă ați selectat Fax Feature > Send Forward > Forward to Fax > On,, nu puteți trimite un fax utilizând această funcție (consultați "Redirecţ[ionarea unui fax expediat c](#page-106-1)ătre un [alt destinatar" la pagina 109](#page-106-1)).
	- Dacă maşina dvs. este un model cu receptor, puteţi trimite un fax utilizând receptorul (consultaţi "Caracteristică [varietate" la pagina 9\)](#page-8-0).
- 1 Plasaţi un singur document cu faţa în jos pe geamul aferent sau încărcaţi documentele cu faţa în sus în alimentatorul pentru documente (consultaţi "Încă[rcarea originalelor" la pagina](#page-45-0)  [46\)](#page-45-0).
- 2 Selectați  $\bigcup$  (fax) pe panoul de control.
- $\overline{3}$  Reglați rezoluția și obscuritatea pentru a se potrivi cu tipul de fax (consultați "Reglarea setă[rilor documentului" la pagina 111\)](#page-108-0).
- 4 Apăsați  $\mathbb Q$  (Apelare On Hook) pe panoul de control sau ridicați receptorul.
- 5 Introduceţi un număr de fax utilizând tastatura numerică de pe panoul de control.
- $6$  Apăsați ( $\circled{)}$ ) (Pornire) pe panoul de control când auziți un ton de fax de frecvență înaltă, de la aparatul de fax de destinaţie.

### Expedierea unui fax către destinaţii multiple

Puteți utiliza funcția de transmitere multiplă, care vă permite să expediați un fax la mai multe destinaţii. Originalele sunt stocate automat în memorie şi expediate la o staţie de la distanţă. După expediere, originalele sunt şterse automat din memorie.

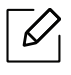

- Nu puteți trimite faxuri către mai multe destinații dacă ați ales ca opțiune "super fine". • Nu puteţi expedia un fax color utilizând această caracteristică.
- 1 Plasaţi un singur document cu faţa în jos pe geamul aferent sau încărcaţi documentele cu fața în sus în alimentatorul pentru documente (consultați "Încărcarea originalelor" la pagina [46\)](#page-45-0).
- 2 Selectați  $\leftarrow$  fax) pe panoul de control.
- $\overline{3}$  Reglati rezoluția și obscuritatea pentru a se potrivi cu tipul de fax (consultați "Reglarea setă[rilor documentului" la pagina 111\)](#page-108-0).
- 4 Selectați  $\cdots$  (Meniu) > Fax Feature > Multi Send de pe panoul de control.
- $5$  Introduceti numărul de fax al primului destinatar și apăsați pe **OK**.

Puteți să apăsați numerele de apelare rapidă sau să selectați numărul de apelare de grup. utilizând butonul  $(\mathbf{A})$  (Agendă de adrese).

 $6$  Introduceti cel de-al doilea număr de fax și apăsați pe **OK**.

Pe ecranul de afişaj apare un mesaj prin care sunteţi solicitat să introduceţi un nou număr de fax la care să expediaţi documentul.

7 Pentru a introduce mai multe numere de fax, apăsaţi pe OK când se afişeaz<sup>ă</sup> Yes <sup>ş</sup>i repetaţ<sup>i</sup> paşii 5 şi 6.

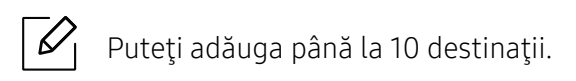

 $8$  Când ati terminat de introdus numerele de fax, selectați No la mesajul Another No.? și apăsați pe OK.

Maşina începe expedierea faxului către numerele introduse în ordinea în care le-aţi introdus.

#### Reapelarea automată

Când numărul apelat este ocupat sau nu primiti răspuns la trimiterea unui fax, masina va reapela automat numărul. Timpul de reapelare depinde de setările de fabrică pentru fiecare ţară.

Când apare pe ecran mesajul Retry Redial?, apăsați pe butonul  $\circled{)}$  (Pornire) pentru a reapela

numărul fără a aștepta. Pentru a anula reapelarea automată, apăsați  $(\widehat{\mathsf{x}})$  (**Revocare**).

Pentru a modifica intervalul de timp dintre reapelări, precum şi numărul de încercări de reapelare.

- 1 Apăsați ( $\Box$  (fax) > ••• (Meniu) > Fax Setup > Sending pe panoul de control.
- 2 Selectați opțiunea dorită Redial Times sau Redial Term.
- $\overline{3}$  Selectați opțiunea dorită.

### Reapelarea numărului de fax

- 1 Apăsați pe butonul  $\odot$  (Reapelare/Pauză) de pe panoul de control.
- 2 Selectati numărul de fax dorit.

Sunt afişate zece numere recente de faxuri expediate cu zece ID-uri ale faxurilor primite.

 $3$  Când un original este încărcat în alimentatorul de documente, mașina începe automat operatiunea de expediere.

Dacă un original este plasat pe geamul scanerului, selectați Yes pentru a adăuga o altă pagină. Încărcați alt original și apăsați OK. Când ați terminat selectați No când apare Another Page?.

#### Confirmarea unei expedieri

După expedierea reuşită a ultimei pagini a originalului, maşina emite sunete specifice şi revine în modul disponibil.

Când se produce o eroare în cursul expedierii unui fax, pe afişaj apare un mesaj de eroare. Dacă primiți un mesaj de eroare, apăsați $\binom{8}{2}$  (Revocare) pentru a șterge mesajul și a încerca să trimiteți din nou faxul.

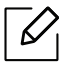

Puteţi configura maşina să imprime automat un raport de confirmare de fiecare dată când

se încheie expedierea unui fax. Apăsați  $\leftarrow$   $\equiv$  (fax) >  $\bullet\bullet\bullet$  (Meniu) > Fax Setup > Sending > Fax Confirm. pe panoul de control.

### Întârzierea transmiterii unui fax

Puteţi configura maşina să expedieze un fax mai târziu, la o oră când este posibil ca dvs. să nu fiţi de faţă.

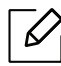

Nu puteţi expedia un fax color utilizând această caracteristică.

- <sup>1</sup> Plasati un singur document cu fata în jos pe geamul aferent sau încărcați documentele cu faţa în sus în alimentatorul de documente.
- 2 Apăsați pe  $\mathbf{C}$  (fax) pe panoul de control.
- $\overline{3}$  Reglati rezolutia și luminozitatea pentru a se potrivi cu tipul de fax.
- $4$  Apăsați ••• (Meniu) > Fax Feature > Delay Send de pe panoul de control.
- $5$  Introduceti numărul de fax al destinatarului și apăsați pe OK.
- 6 Pe ecranul de afişaj apare un mesaj prin care sunteţi solicitat să introduceţi un nou număr de fax la care să expediaţi documentul.
- $\sqrt{2}$  Pentru a introduce mai multe numere de fax, apăsați pe OK când este evidențiat Yes și repetaţi pasul 5.

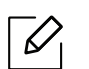

Puteţi adăuga până la 10 destinaţii.

#### 8 Introduceţi numele şi ora lucrării.

 $\mathcal{L}$ 

Dacă setaţi o oră anterioară celei curente, faxul va fi expediat în ziua următoare la ora respectivă.

9 Originalul este scanat în memorie înainte de a fi expediat.

Maşina revine în modul disponibil. Pe afişaj apare un mesaj care vă reaminteşte că sunteţi în modul disponibil şi că este setată expedierea unui fax temporizat.

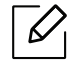

Puteţi verifica lista cu lucrări de fax temporizate. Apăsați ••• (Meniu > System Setup > Report > Scheduled Jobs de pe panoul de control.

#### Anularea unei lucrări de fax temporizate

- 1 Apăsați ( $\Box$ ) (fax) > ••• (Meniu) > Fax Feature > Cancel Job pe panoul de control.
- 2 Selectați lucrarea de fax dorită apoi apăsați pe OK.
- $\overline{3}$  Apăsați OK când apare Yes.

Faxul selectat este şters din memorie.

4 Apăsați  $\mathbb{R}$  (Revocare) pentru a reveni la modul disponibil.

# <span id="page-102-0"></span>Primirea unui fax

Echipamentul dvs. este setată din fabrică pe modul Fax. Când recepţionaţi un fax, maşina răspunde la apel după ce sună de un număr specificat de ori şi recepţionează automat faxul.

# Modificarea modurilor de recepţionare

- 1 Apăsați  $\mathcal{L} \equiv$  (fax) > ... (Meniu) > Fax Setup > Receiving > Receive Mode pe panoul de control.
- 2 Selectaţi opţiunea dorită.
	- Fax: Răspunde la un apel de fax primit şi trece imediat în modul de recepţionare fax.
	- Tel: Recepționează un fax apăsând  $\mathbb Q$  (Apelare On Hook) iar apoi butonul  $\mathbb Q$  (Pornire).
	- Ans/Fax: Este pentru situaţia în care un robot telefonic este conectat la echipamentul dvs. Robotul telefonic răspunde la apelul recepţionat iar apelantul poate lăsa un mesaj pe robot. Dacă faxul detectează un ton de fax pe linia telefonică, maşina comută automat la modul Fax pentru a recepţiona faxul.

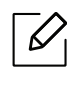

Pentru a utiliza modul **Ans/Fax**, conectati un robot telefonic la mufa EXT din partea din spate a maşinii.

• DRPD: Puteţi recepţiona un apel utilizând caracteristica Distinctive Ring Pattern Detection (DRPD). Distinctive Ring este un serviciu oferit de o societate de telefonie care permite utilizatorului să folosească o singură linie telefonică pentru a răspunde la mai multe numere de telefon diferite. Pentru detalii suplimentare, vezi "Receptionarea faxurilor [utilizând modul DRPD" la pagina 106](#page-103-0).

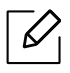

În funcţie de ţara dvs., este posibil ca această setare să nu fie disponibilă.

#### 3 Apăsaţi OK.

4 Apăsați  $\binom{1}{x}$  (Revocare) pentru a reveni la modul disponibil.

## Recepţionarea manuală în modul Tel

Puteți primi un apel de fax apăsând butonul  $\mathbb Q$  Apelare On Hook) și apoi apăsând  $\circledR$  (Pornire) când auziți un ton de fax.

### Recepţia în modul Answering Machine/Fax

Pentru a utiliza acest mod, trebuie să conectaţi un robot telefonic la mufa EXT din partea din spate a maşinii. Dacă apelantul lasă un mesaj, robotul telefonic stochează mesajul. Dacă maşina detectează un ton de fax pe linia telefonică, începe automat să receptioneze faxul.

- Dacă aţi setat aparatul în acest mod şi robotul telefonic este oprit sau nu există niciun  $\overline{\mathscr{L}}$ robot telefonic conectat la mufa EXT, maşina dvs. intră automat în modul Fax după ce sună de un număr prestabilit de ori.
	- Dacă robotul telefonic oferă posibilitatea utilizatorului de a seta de câte ori să sune telefonul înainte ca robotul să răspundă, setați mașina să răspundă la apelurile sosite după ce sună o dată.
	- Dacă maşina este în modul Tel, deconectaţi sau opriţi robotul telefonic cu faxul. În caz contrar, mesajul expediat de robotul telefonic vă va întrerupe conversațiile telefonice.

### Receptionarea faxurilor cu un telefon secundar

Când utilizaţi un telefon secundar conectat la mufa EXT, puteţi primi un fax de la o persoană cu care vorbiți la telefonul ecundar, fără a mai merge la fax.

Când primiți un apel pe telefonul secundar și auziți tonuri de fax, apăsați tastele \*9\* de pe telefonul secundar. Masina receptionează faxul.

\*9\* este codul de receptie de la distantă presetat în fabrică. Primul și ultimul asterisc sunt fixe, dar puteţi modifica oricând doriţi numărul dintre ele.

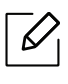

În timp ce vorbiţi la telefonul conectat la mufa EXT, funcţiile de copiere şi scanare nu sunt disponibile.

### <span id="page-103-0"></span>Recepţionarea faxurilor utilizând modul DRPD

În funcţie de ţara dvs., este posibil ca această setare să nu fie disponibilă. Distinctive Ring este un serviciu oferit de o societate de telefonie care permite utilizatorului să folosească o singură linie telefonică pentru a răspunde la mai multe numere de telefon diferite. Această caracteristică este utilizată deseori de serviciile de preluare a apelurilor care răspund la apeluri pentru numeroşi clienţi şi trebuie să ştie de la ce număr apelează cineva pentru a putea răspunde corespunzător la apelul respectiv.

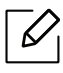

În funcţie de ţara dvs., este posibil ca această setare să nu fie disponibilă.

- 1 Selectati  $\sum_{i=1}^{\infty}$  (fax) > ... (Meniu) > Fax Setup > Receiving > DRPD Mode > Waiting Ring pe panoul de control.
- 2 Apelati numărul dvs. de fax de la un alt telefon.
- $3$  Când mașina începe să sune, nu răspundeți la apel. Mașina are nevoie de câteva apeluri pentru a reţine modelul.

După ce echipamentul a reţinut modelul, afişajul arată CompletedDRPD Setup. Dacă instalarea DRPD eşuează, apare ErrorDRPD Ring.

 $4$  Apăsați OK când apare DRPD și reîncepeți de la pasul 2.

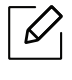

- DRPD trebuie instalat din nou dacă realocaţi numărul de fax sau conectaţi maşina la o altă linie telefonică.
- După ce instalaţi DRPD, apelaţi din nou numărul dvs. de fax pentru a verifica dacă maşina răspunde cu un ton de fax. Apoi efectuaţi un apel către un număr diferit atribuit aceleasi linii pentru a fi sigur că apelul este redirectionat la telefonul secundar sau la robotul telefonic conectat la mufa EXT.

## Recepţionarea în modul de recepţie securizată

Această caracteristică poate să nu fie disponibilă, în funcţie de model sau de elementele opţionale (consultaţi "Caracteristici în funcţ[ie de model" la pagina 8\)](#page-7-0).

Este posibil să fie necesar să împiedicaţi accesul persoanelor neautorizate la faxurile receptionate. Activati modul de receptie securizată, astfel toate faxurile sunt stocate în memorie. Puteti imprima faxurile receptionate introducând parola.

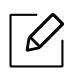

Pentru a utiliza modul de recepție securizată, activați meniul din  $\bigcup_{i=1}^{n}$  (fax) > ••• (Meniu) > Fax Feature > Secure Receive pe panoul de control.

#### Imprimarea faxurilor recepţionate

- 1 Selectati  $\sum$   $\equiv$  (fax) >  $\cdots$  (Meniu) > Fax Feature > Secure Receive > Print pe panoul de control.
- $2$  Introduceti o parolă din patru cifre și apăsați **OK**.
- 3 Maşina imprimă toate faxurile stocate în memorie.

# Recepţionarea faxurilor în memorie

Deoarece maşina dvs. este un dispozitiv multifuncţional, aceasta poate recepţiona faxuri în timp ce dvs. faceţi copii sau imprimaţi. Dacă recepţionaţi un fax în timp ce copiaţi sau imprimaţi, maşina stochează în memoria sa faxurile recepţionate. Apoi, imediat ce aţi terminat de copiat sau de imprimat, maşina imprimă automat faxul.

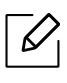

Atunci când un fax este recepţionat şi imprimat, alte lucrări de copiere şi imprimare nu pot fi procesate în acelaşi timp.

# <span id="page-106-0"></span>Redirecționarea unui fax către o altă destinație

Puteţi seta maşina să redirecţioneze faxul recepţionat sau expediat la alt destinatar printr-un fax. Dacă nu sunteți la birou dar trebuie să recepționați un fax, această caracteristică poate fi utilă.

## <span id="page-106-1"></span>Redirecţionarea unui fax expediat către un alt destinatar

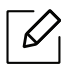

Nu puteţi expedia un fax color utilizând această caracteristică.

- 1 Plasaţi un singur document cu faţa în jos pe geamul aferent sau încărcaţi documentele cu faţa în sus în alimentatorul de documente.
- 2 Apăsați  $\mathcal{L} \equiv$  (fax) > ... (Meniu) > Fax Feature > Send Forward > Forward to Fax > On pe panoul de control.

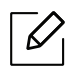

- Dacă ați selectat On, nu puteți trimite un fax manual (consultați ["Expedierea](#page-97-0) manuală [a unui fax" la pagina 100](#page-97-0)).
- Este posibil ca optiunile Forward să nu fie disponibile, în functie de model sau de elementele opţionale (consultaţi "Caracteristică [varietate" la pagina 9](#page-8-0)).
- $\overline{3}$  Introduceți al doilea numărul de fax și apăsați OK.
- 4 Apăsați  $\binom{1}{x}$  (Revocare) pentru a reveni la modul disponibil.

Următoarele faxuri expediate vor fi redirecţionate către faxul specificat.

## Redirecţionarea unui fax recepţionat

Puteţi seta maşina să redirecţioneze faxul recepţionat sau expediat la alt destinatar printr-un fax. Dacă nu sunteţi la birou dar trebuie să recepţionaţi un fax, această caracteristică poate fi utilă.

- 1 Apăsați ( $\Box$ ) (fax) > ••• (Meniu) > Fax Feature > Rcv.Forward > Forward to Fax sau Forward to PC > On pe panoul de control.
	- $\mathscr{Q}_{1}$ 
		- Este posibil ca opţiunile Forward să nu fie disponibile, în funcţie de model sau de elementele opţionale (consultaţi "Caracteristică [varietate" la pagina 9](#page-8-0)).
		- Pentru a seta maşina să imprime un fax la terminarea redirecţionării, selectaţi Forward&Print.

 $2$  Introduceti al doilea numărul de fax și apăsați OK.

- $\overline{3}$  Introduceți ora de începere și ora de încheiere, apoi apăsați OK.
- 4 Apăsați  $\infty$  (Revocare) pentru a reveni la modul disponibil.

Următoarele faxuri expediate vor fi redirectionate către faxul specificat.
### Reglarea setărilor documentului

Înainte de a începe un fax, pentru a obţine o calitate optimă, modificaţi următoarele setări conform stării originalului.

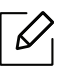

Probabil va fi nevoie să apăsați pe OK pentru a ajunge la meniuri de la nivele inferioare, pentru anumite modele.

#### <span id="page-108-0"></span>Resolution

Setările implicite ale documentului conduc la rezultate bune când se utilizează originale bazate pe text. Totusi, dacă expediați originale de calitate slabă sau care contin fotografii, puteți regla rezoluția pentru a obține un fax de calitate mai ridicată.

1 Selectati  $\mathcal{L}(\exists t)$  (fax)  $\rightarrow \bullet \bullet$  (Meniu)  $\rightarrow$  Fax Feature  $\rightarrow$  Resolution de pe panoul de control.

- $2$  Selectați opțiunea dorită apoi apăsați pe OK.
	- Standard: Originale cu caractere de dimensiune normală.
	- Fine: Originale care conțin caractere de dimensiune redusă sau linii subțiri sau originale imprimate cu imprimante matriceale.
	- Super Fine: Originale care contin detalii extrem de delicate. Modul Super Fine este activat numai dacă maşina cu care comunicaţi acceptă, de asemenea, rezoluţia Super Fine.

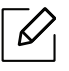

- Modul Super Fine nu este disponibil pentru funcția de expediere din memorie. Setarea rezoluției este comutată automat la Fine.

- Când masina dvs. are rezolutia setată la Super Fine și faxul cu care comunicați nu acceptă rezoluția Super Fine, mașina transmite folosind modul cu cea mai înaltă rezoluţie acceptat de celălalt fax.
- Photo Fax: Originale care contin nuante de gri sau fotografii.
- $\overline{3}$  Apăsați  $\otimes$  (Revocare) pentru a reveni la modul disponibil.

#### <span id="page-109-0"></span>**Darkness**

Puteţi selecta nivelul de luminozitate al documentului original.

 $\overline{\mathscr{L}}_1$ Setarea de luminozitate este aplicată în cazul comenzii curente de fax. Pentru a modifica setarea implicită (consultaţi ["Fax" la pagina 121\)](#page-118-0).

1 Selectaţi ( $\bigoplus$ (fax) > ••• (Meniu) > Fax Feature > Darkness de pe panoul de control.

- 2 Selectaţi un nivel dorit al obscurităţii.
- $3$  Apăsați  $\oslash$  (Revocare) pentru a reveni la modul disponibil.

### Configurarea agendei de adrese a faxului

Această caracteristică acceptă numai modelul de fax. Puteți seta apelarea rapidă cu numerele de fax pe care le utilizați frecvent prin HP Embedded Web Server și apoi introduceți ușor și rapid numerele de fax introducând numerele locațiilor atribuite acestora în agendă.

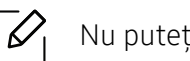

Nu puteți trimite un fax color prin intermediul agendei de adrese.

#### Înregistrarea unui număr de apelare rapidă

- 1 Selectați (fax) > (a) (Agendă de adrese) > New & Edit > Speed Dial pe panoul de control.
- $2$  Introduceți un număr de apelare rapidă și apăsați OK.

 $\mathscr{L}_{\mathsf{I}}$ Dacă un element este deja înregistrat în numărul de apelare rapidă pe care îl alegeţi, pe ecran este afişat mesajul pentru a-l putea modifica. Pentru a relua înregistrarea cu un nou număr de apelare rapidă, apăsați → (Înapoi).

- $\overline{3}$  Introduceți numele dorit și apăsați pe OK.
- $4$  Introduceti numărul de fax dorit și apăsați pe **OK**.
- 5 Apăsați butonul  $\mathbb{R}$  (Revocare) pentru a reveni la modul ready.

#### Utilizarea numerelor de apelare rapidă

Când sunteţi solicitat să introduceţi un număr de destinaţie atunci când expediaţi un fax, introduceți numărul de apelare rapidă la care ați stocat numărul dorit.

- Pentru un număr de apelare rapidă format dintr-o singură cifră (0 9), ţineţi apăsat butonul corespunzător cifrei respective de pe tastatura numerică, mai mult de 2 secunde.
	- Pentru un număr de apelare rapidă format din două sau trei cifre, apăsaţi butonul (butoanele) primei (primelor) cifre și apoi mențineți apăsat butonul ultimei cifre, mai mult de 2 secunde.
	- Puteți imprima lista agendei de adrese selectând  $\leftarrow$   $\equiv$  (fax) >  $\left(\blacksquare\right)$  (Agendă de adrese) > Print.

#### Editarea numerelor de apelare rapidă

- 1 Selectaţi (fax) > (Agendă de adrese) > New&Edit > Speed Dial din panoul de control.
- $2$  Introduceți numărul de apelare rapidă pe care doriți să îl editați și apăsați pe **OK**.
- $\overline{3}$  Modificati numele și apăsați pe **OK**.
- $4$  Modificati numărul de fax și apăsați pe **OK**.
- $5$  Apăsați  $\odot$  (Revocare) pentru a reveni la modul disponibil.

#### Înregistrarea unui număr de apelare de grup

- 1 Selectaţi (fax) > (Agendă de adrese) > New&Edit > Group Dial din panoul de control.
- $2$  Introduceți un număr de apelare pentru grup și apăsați OK.
	- $\mathscr{D}_{1}$ Dacă un element este deja înregistrat în numărul de apelare rapidă pe care îl alegeţi, pe ecran este afişat mesajul pentru a-l putea modifica. Pentru a relua înregistrarea cu un nou număr de apelare rapidă, apăsați → (Înapoi).
- $3$  Căutați introducând primele litere ale numelui de apelare rapidă pe care doriți să-l adăugați la grup.
- $4$  Selectați numele și numărul dorite și apăsați pe OK.
- 5 Selectati Yes când apare Add?.
- $6$  Repetati pasul 3 pentru a include în grup alte numere de apelare rapidă.
- 7 Când ati terminat selectati No când apare Another No.? și apăsați OK.
- 8 Apăsați (x) (Revocare) pentru a reveni la modul disponibil.

#### Editarea numerelor de apelare din grup

- 1 Selectaţi (fax) > (Agendă de adrese) > New&Edit > Group Dial din panoul de control.
- 2 Introduceți numărul de apelare de grup pe care doriți să îl editați și apăsați pe OK.
- $\overline{3}$  Introduceți un nou număr de apelare rapidă și apăsați OK, apoi apare Add?. Introduceți un număr de apelare rapidă stocat în grup și apăsați OK, este afișat Delete?.
- $4$  Apăsați pe **OK** pentru a adăuga sau a sterge numărul.
- 5 Repetaţi pasul 3 pentru a adăuga sau şterge mai multe numere.
- 6 Selectaţi No când apare Another No.? <sup>ş</sup>i apăsaţi OK.
- $\overline{7}$  Apăsați  $\overline{\otimes}$  (Revocare) pentru a reveni la modul disponibil.

#### Căutarea unei intrări în agenda de adrese

Există două modalităţi de a căuta un număr în memorie. Puteţi fie să căutaţi secvenţial de la A la Z, fie să căutați prin introducerea primelor litere ale numelui asociat cu numărul.

- 1 Selectaţi (fax) > (Agendă de adrese) > Search&Dial > Speed Dial or Group Dial de pe panoul de control.
- 2 Introduceți All sau ID și apoi apăsați OK.
- $3$  Apăsați numele și numărul sau butonul tastaturii etichetat cu litera pe care doriți s-o căutați. De exemplu, dacă doriți să găsiți numele "MOBIL", apăsați butonul 6, care este inscripționat cu "MNO."
- 4 Apăsați  $\binom{1}{x}$  (**Revocare**) pentru a reveni la modul disponibil.

#### Imprimarea agendei de adrese

Puteți verifica setările din (a) (Agendă de adrese) imprimând o listă.

- 1 Selectaţi (fax) > (Agendă de adrese) > Print din panoul de control.
- 2 Apăsați OK.

Maşina începe operaţiunea de imprimare.

## Meniuri utile pentru setări

Acest capitol explică cum să răsfoiţi starea curentă a maşinii dvs. şi metoda de setare pentru configurarea avansată a maşinii.

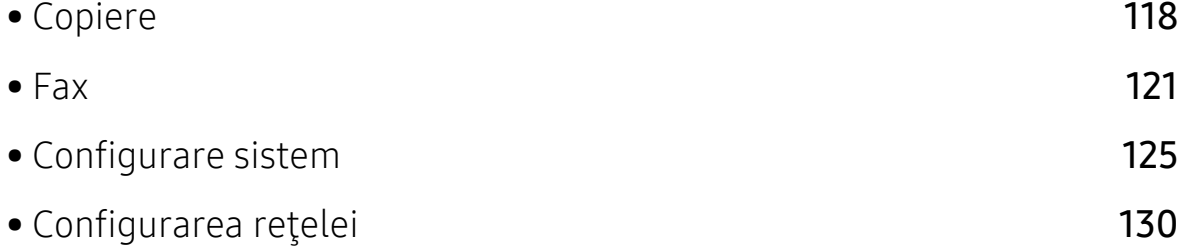

### <span id="page-115-0"></span>Copiere

#### Funcţia de copiere

 $\sqrt{2}$ În funcţie de opţiuni sau modele, este posibil ca unele meniuri să nu apară pe afişaj. În acest caz, acestea nu sunt aplicabile pentru maşina dvs. (consultaţi ["Prezentare general](#page-27-0)ă [a meniurilor" la pagina 28\)](#page-27-0).

Pentru a modifica opţiunile meniului:

În modul copiere, apăsați ••• (Meniu) > Copy Feature pe panoul de control.

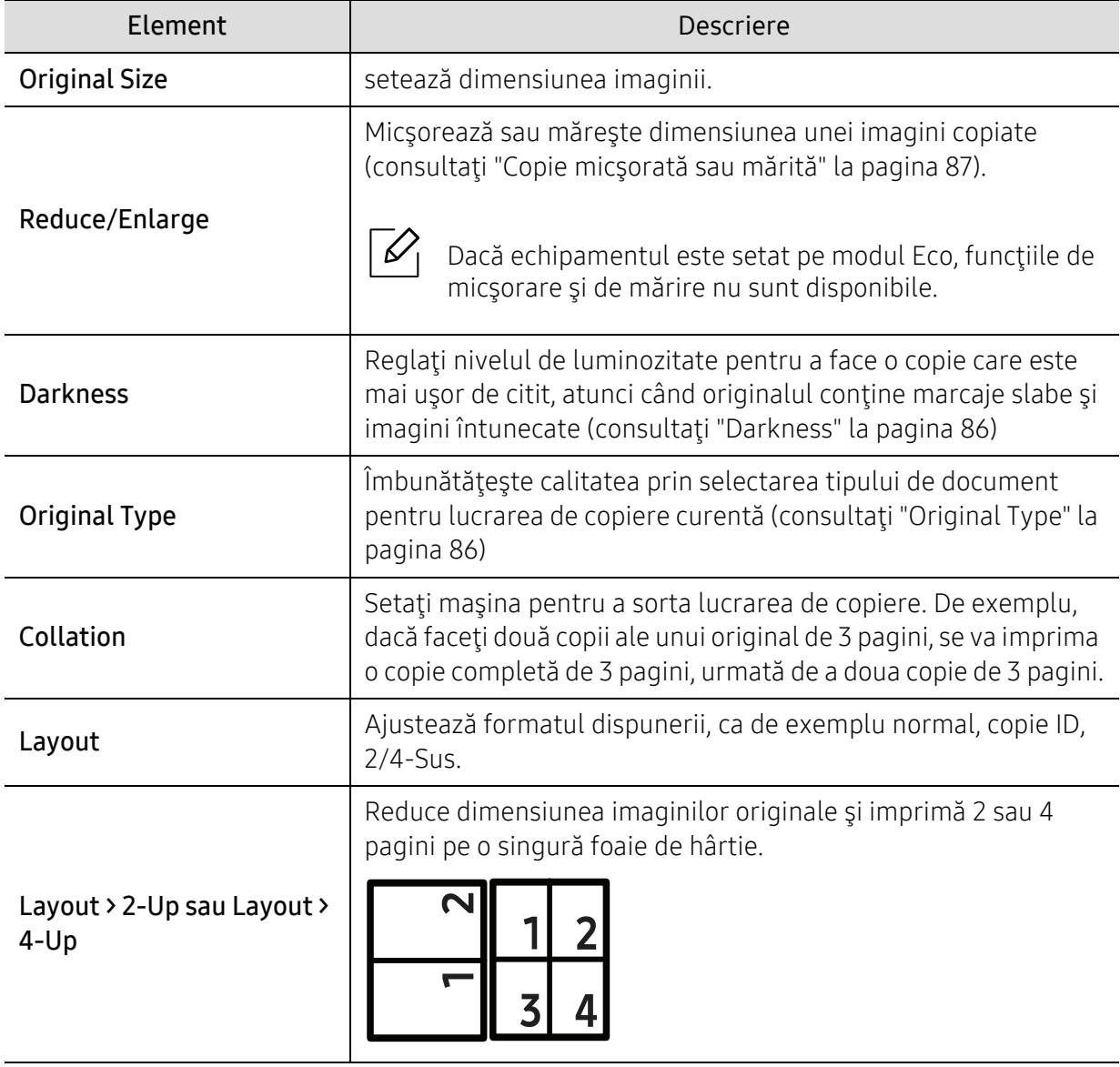

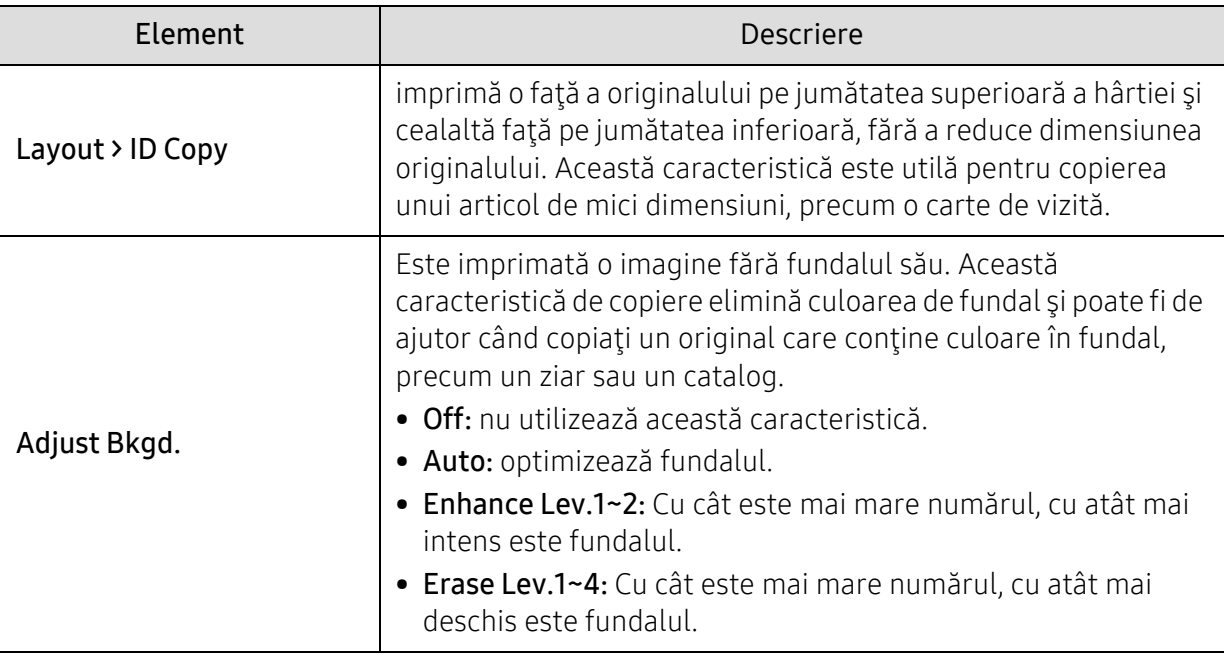

#### Configurare copiere

 $\mathscr{D}_1$ 

În funcţie de opţiuni sau modele, este posibil ca unele meniuri să nu apară pe afişaj. În acest caz, acestea nu sunt aplicabile pentru maşina dvs. (consultaţi ["Prezentare general](#page-27-0)ă [a meniurilor" la pagina 28\)](#page-27-0).

Pentru a modifica opţiunile meniului:

În modul copiere, apăsați ••• (Meniu) > Copy Setup pe panoul de control.

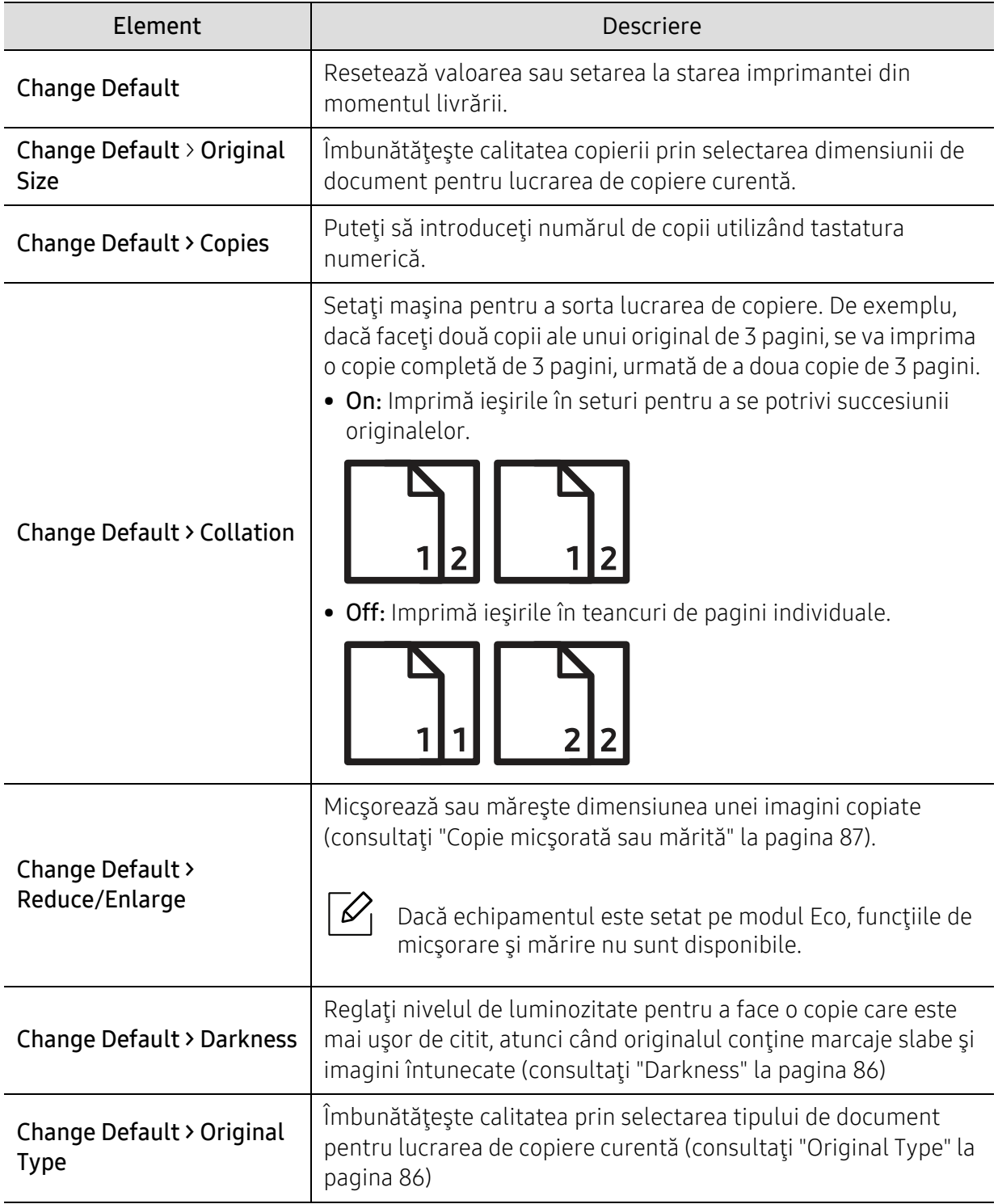

### <span id="page-118-1"></span><span id="page-118-0"></span>Fax

#### Funcţie fax

 $\widehat{[\,\mathcal{L}\,]}$ În funcţie de opţiuni sau modele, este posibil ca unele meniuri să nu apară pe afişaj. În acest caz, acestea nu sunt aplicabile pentru maşina dvs. (consultaţi ["Prezentare general](#page-27-0)ă [a meniurilor" la pagina 28\)](#page-27-0).

Pentru a modifica opţiunile meniului:

• Apăsați  $\leftarrow$  (fax) > ••• (Meniu) > Fax Feature pe panoul de control.

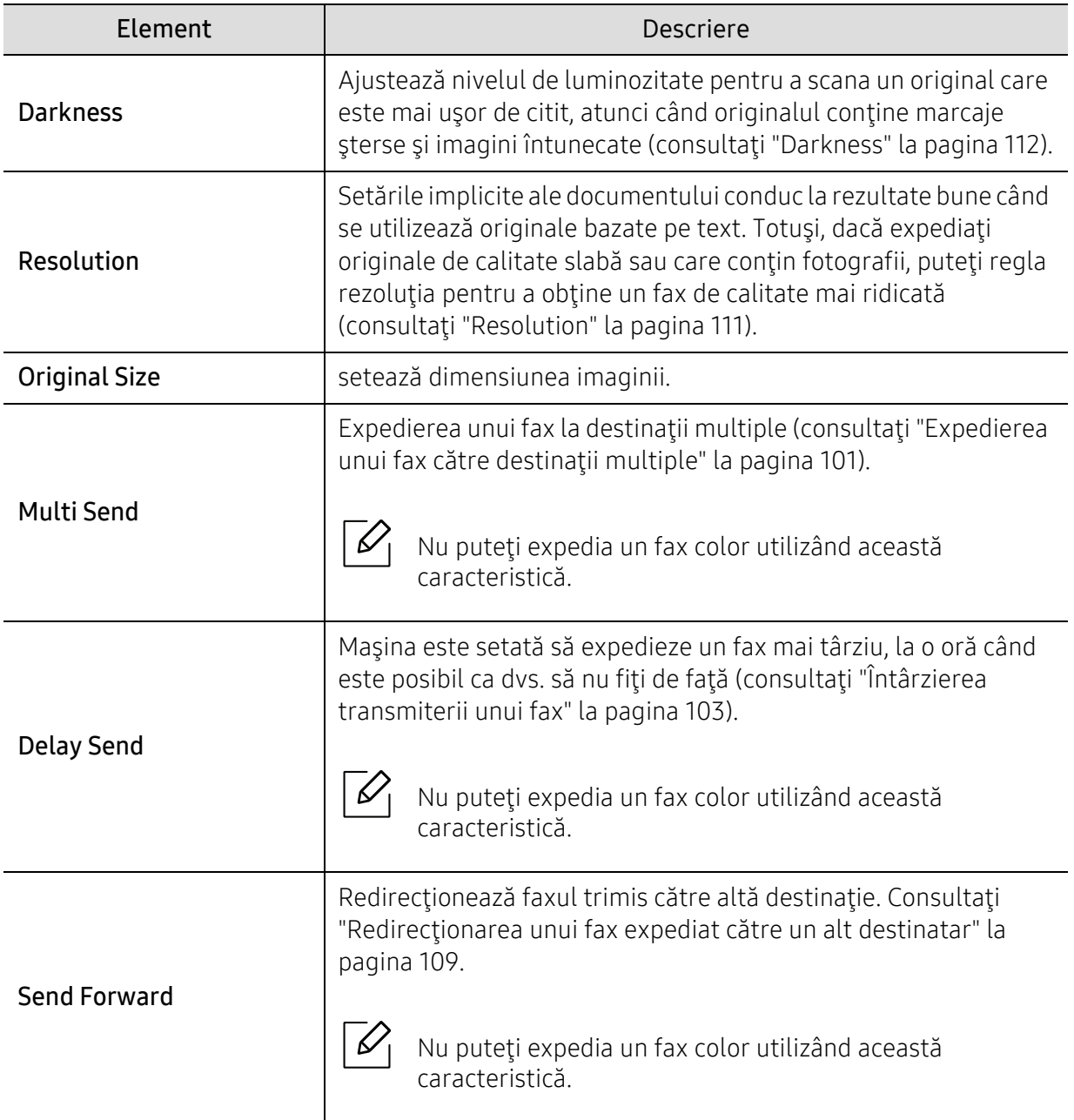

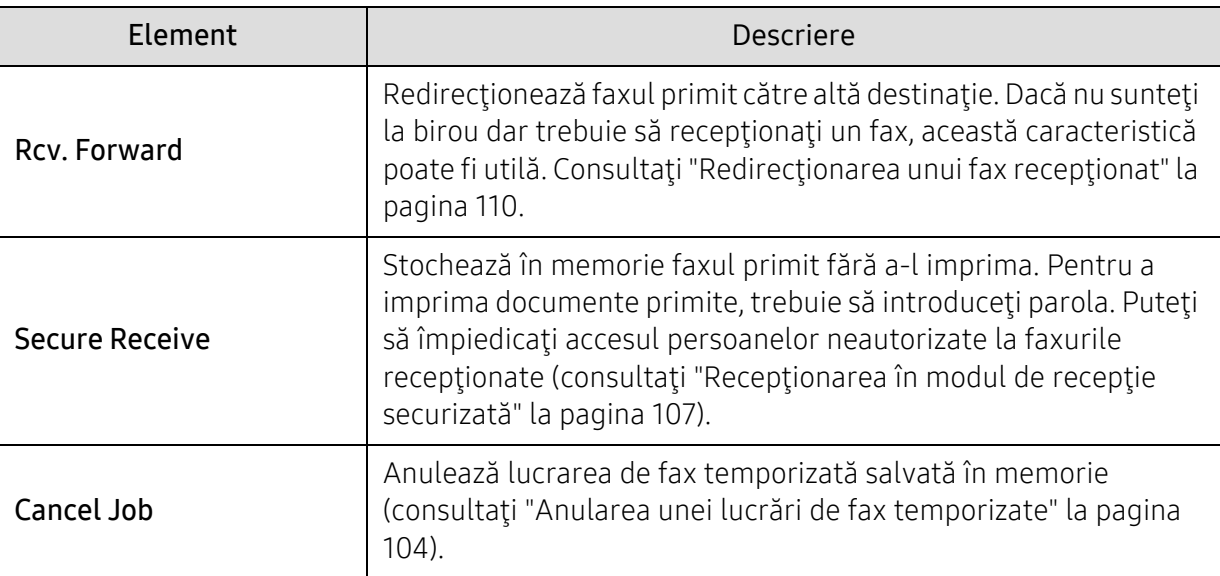

#### Configurarea trimiterii

 $\widehat{|\mathscr{L}|}$ În funcţie de opţiuni sau modele, este posibil ca unele meniuri să nu apară pe afişaj. În acest caz, acestea nu sunt aplicabile pentru maşina dvs. (consultaţi ["Prezentare general](#page-27-0)ă [a meniurilor" la pagina 28\)](#page-27-0).

Pentru a modifica opţiunile meniului:

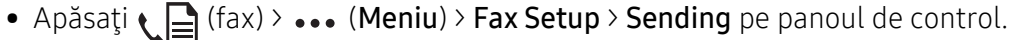

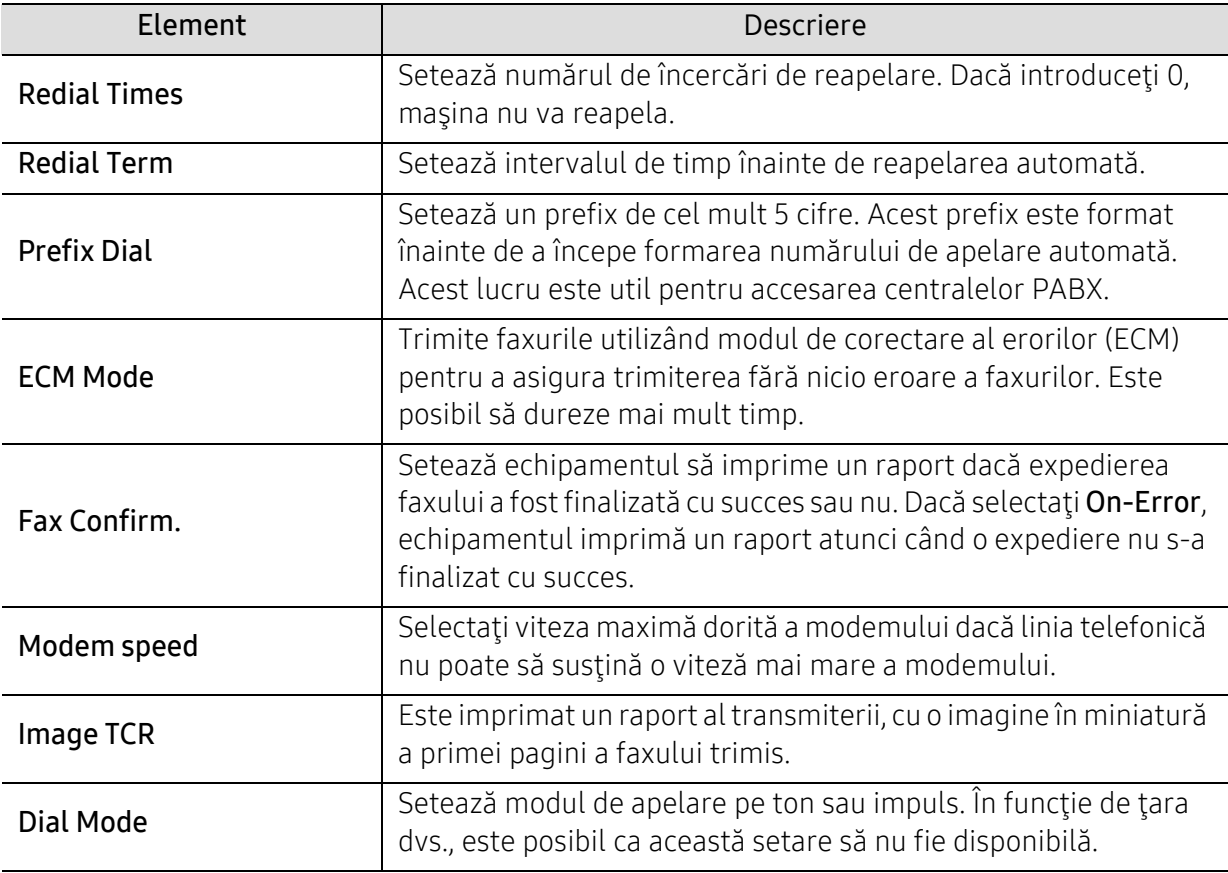

#### Configurare primire

 $\mathscr{L}_{\mathsf{I}}$ 

În funcţie de opţiuni sau modele, este posibil ca unele meniuri să nu apară pe afişaj. În acest caz, acestea nu sunt aplicabile pentru maşina dvs. (consultaţi ["Prezentare general](#page-27-0)ă [a meniurilor" la pagina 28\)](#page-27-0).

Pentru a modifica opţiunile meniului:

• Apăsați  $\leftarrow$  (fax) > ••• (Meniu) > Fax Setup > Receiving pe panoul de control.

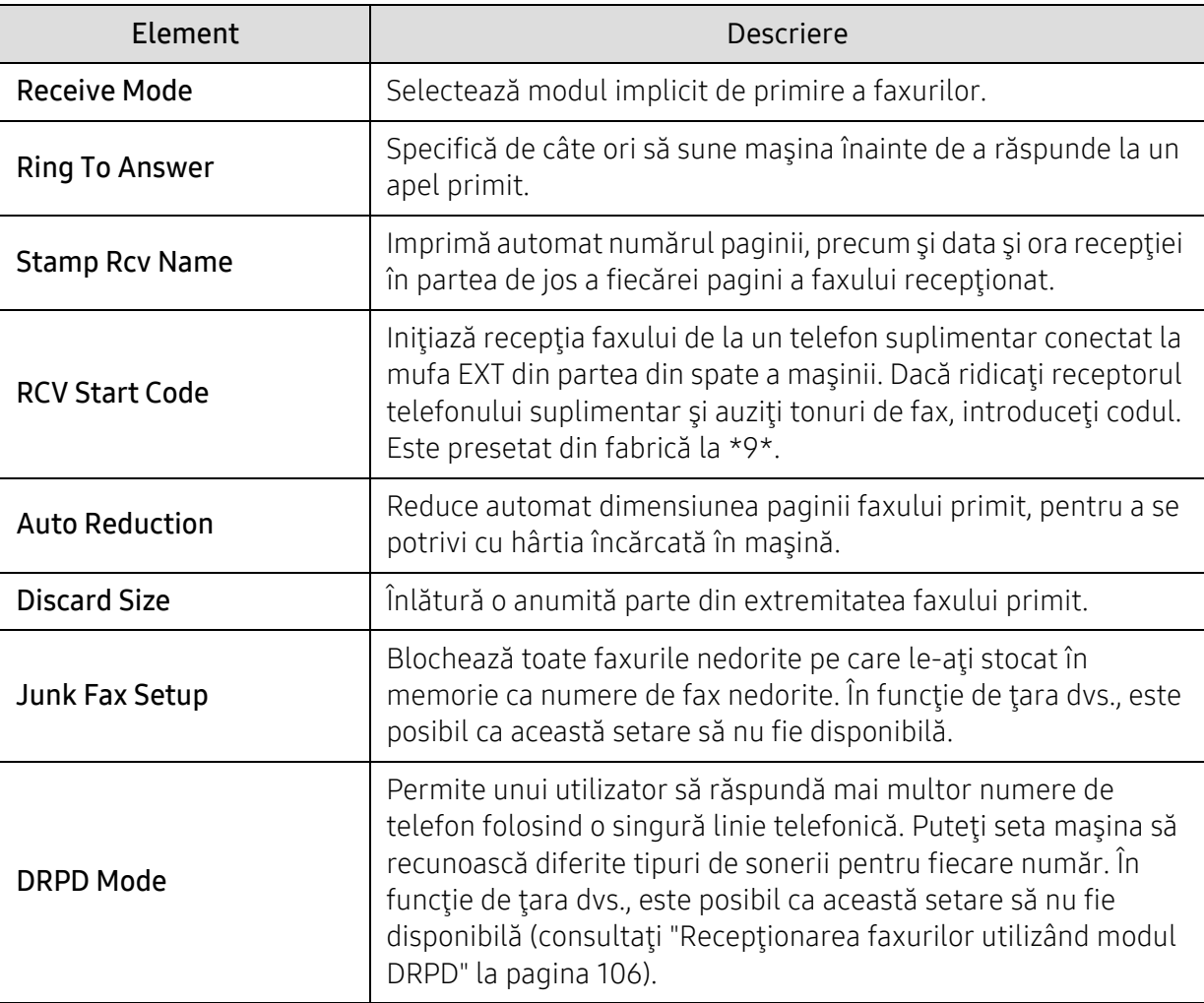

#### Altă configurare

 $\mathscr{D}_1$ 

În funcţie de opţiuni sau modele, este posibil ca unele meniuri să nu apară pe afişaj. În acest caz, acestea nu sunt aplicabile pentru maşina dvs. (consultaţi ["Prezentare general](#page-27-0)ă [a meniurilor" la pagina 28\)](#page-27-0).

Pentru a modifica opţiunile meniului:

• Apăsați  $\leftarrow$  (fax) > ••• (Meniu)> Fax Setup pe panoul de control.

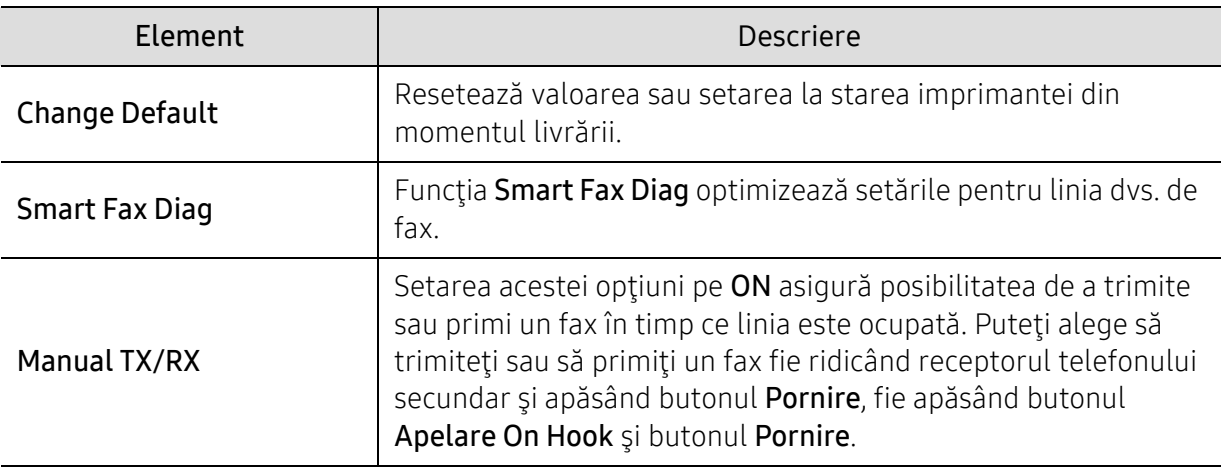

### <span id="page-122-0"></span>Configurare sistem

#### Configurare echipament

 $\sqrt{2}$ În funcţie de opţiuni sau modele, este posibil ca unele mesaje să nu apară pe afişaj. În acest caz, acestea nu sunt aplicabile pentru maşina dvs. (consultaţi ["Prezentare general](#page-27-0)ă a [meniurilor" la pagina 28\)](#page-27-0).

Pentru a modifica opţiunile meniului:

• Apăsați ••• (Meniu) > System Setup > Machine Setup pe panoul de control.

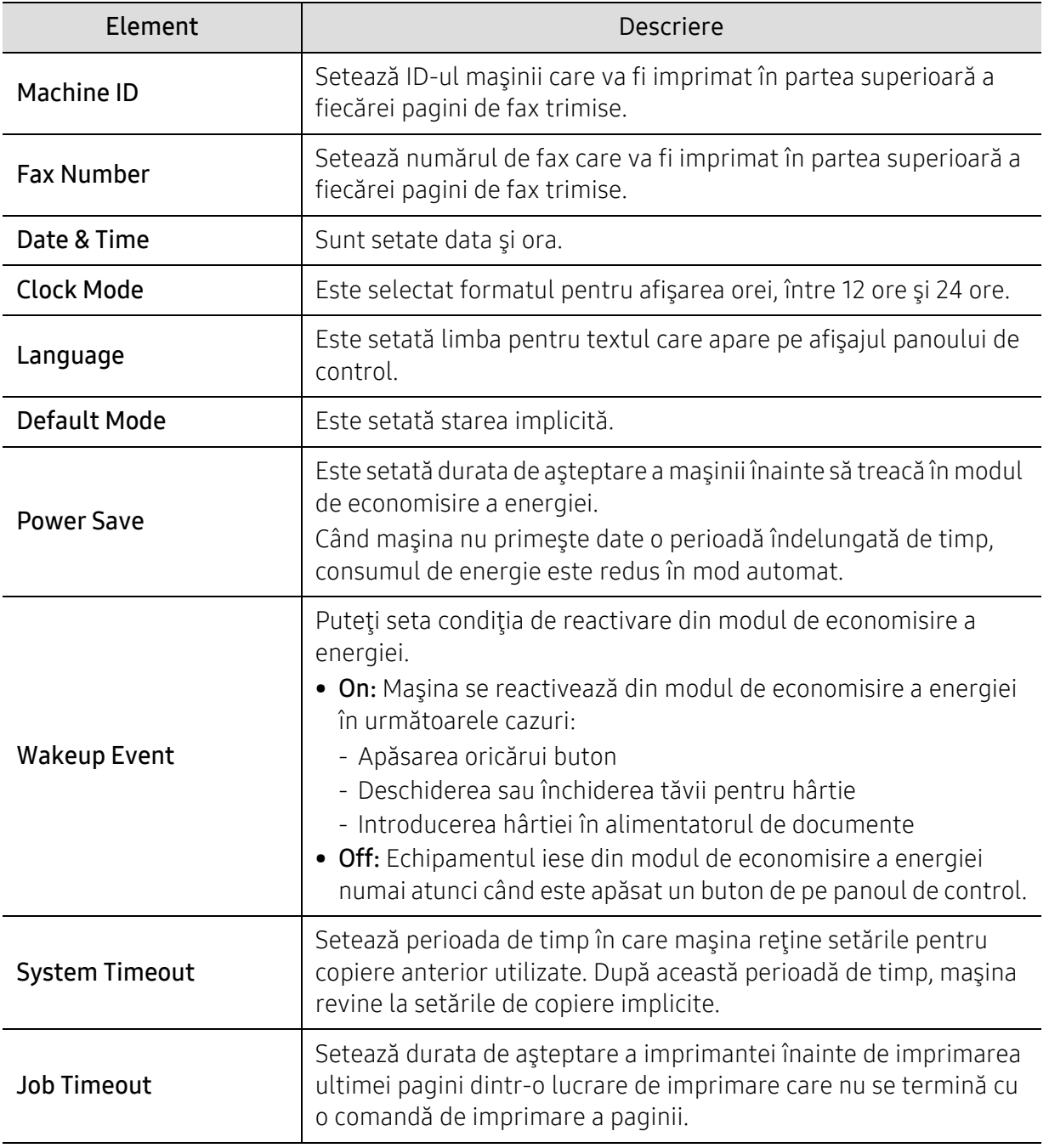

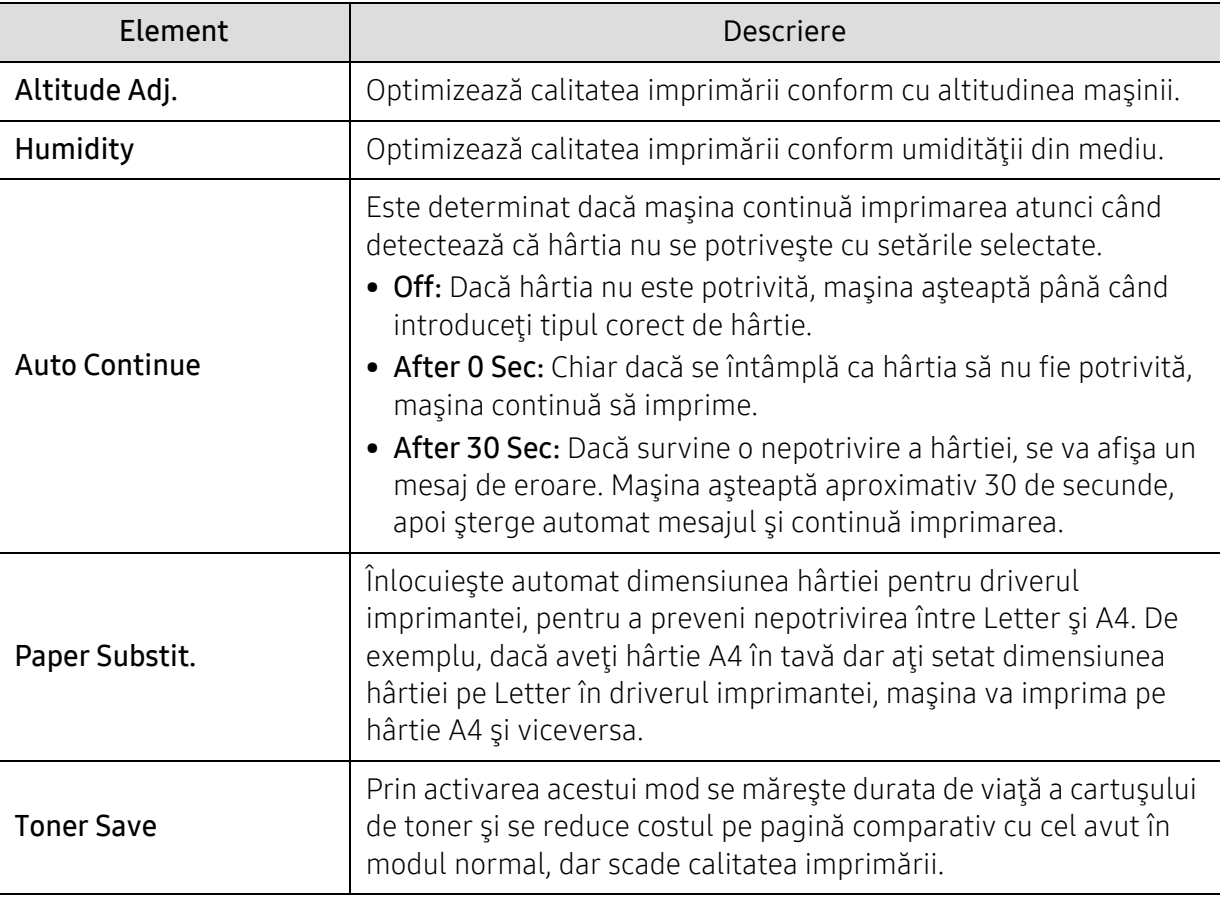

#### Configurare hârtie

 $\nabla$ 

În funcţie de opţiuni sau modele, este posibil ca unele meniuri să nu apară pe afişaj. În acest caz, acestea nu sunt aplicabile pentru maşina dvs. (consultaţi ["Prezentare general](#page-27-0)ă [a meniurilor" la pagina 28\)](#page-27-0).

Pentru a modifica opţiunile meniului:

#### • Apăsați ••• (Meniu) > System Setup > Paper Setup pe panoul de control.

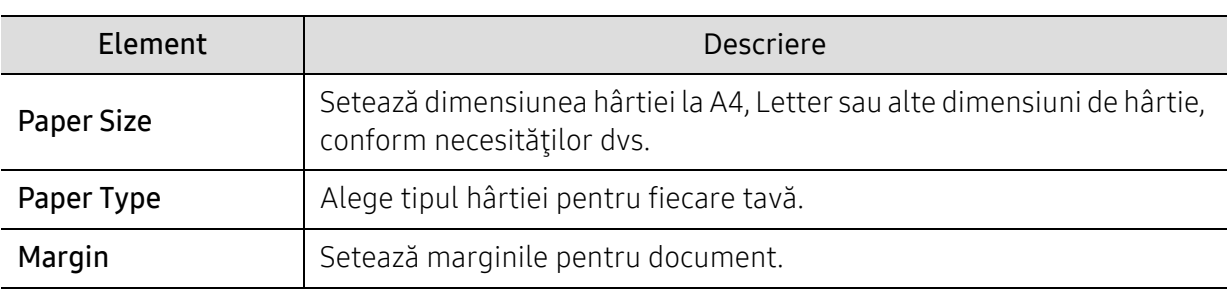

#### Sunet / Volum

 $\nabla_1$ 

În funcţie de opţiuni sau modele, este posibil ca unele meniuri să nu apară pe afişaj. În acest caz, acestea nu sunt aplicabile pentru maşina dvs. (consultaţi ["Prezentare general](#page-27-0)ă [a meniurilor" la pagina 28\)](#page-27-0).

Pentru a modifica opţiunile meniului:

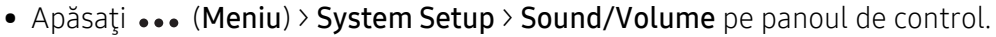

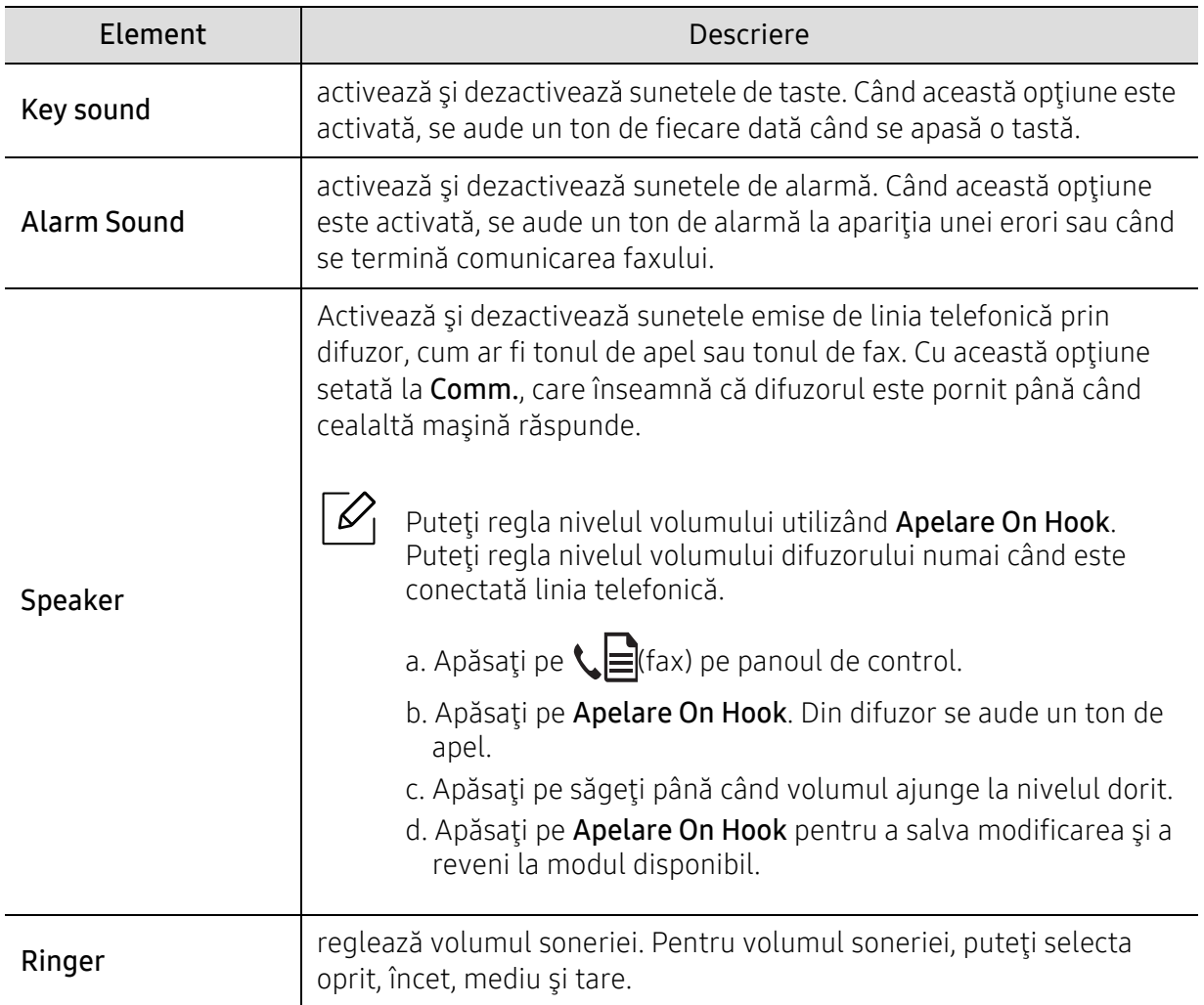

#### Raport

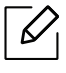

În funcţie de opţiuni sau modele, este posibil ca unele meniuri să nu apară pe afişaj. În acest caz, acestea nu sunt aplicabile pentru maşina dvs. (consultaţi ["Prezentare general](#page-27-0)ă [a meniurilor" la pagina 28\)](#page-27-0).

Pentru a modifica opţiunile meniului:

• Apăsați ••• (Meniu) > System Setup > Report pe panoul de control.

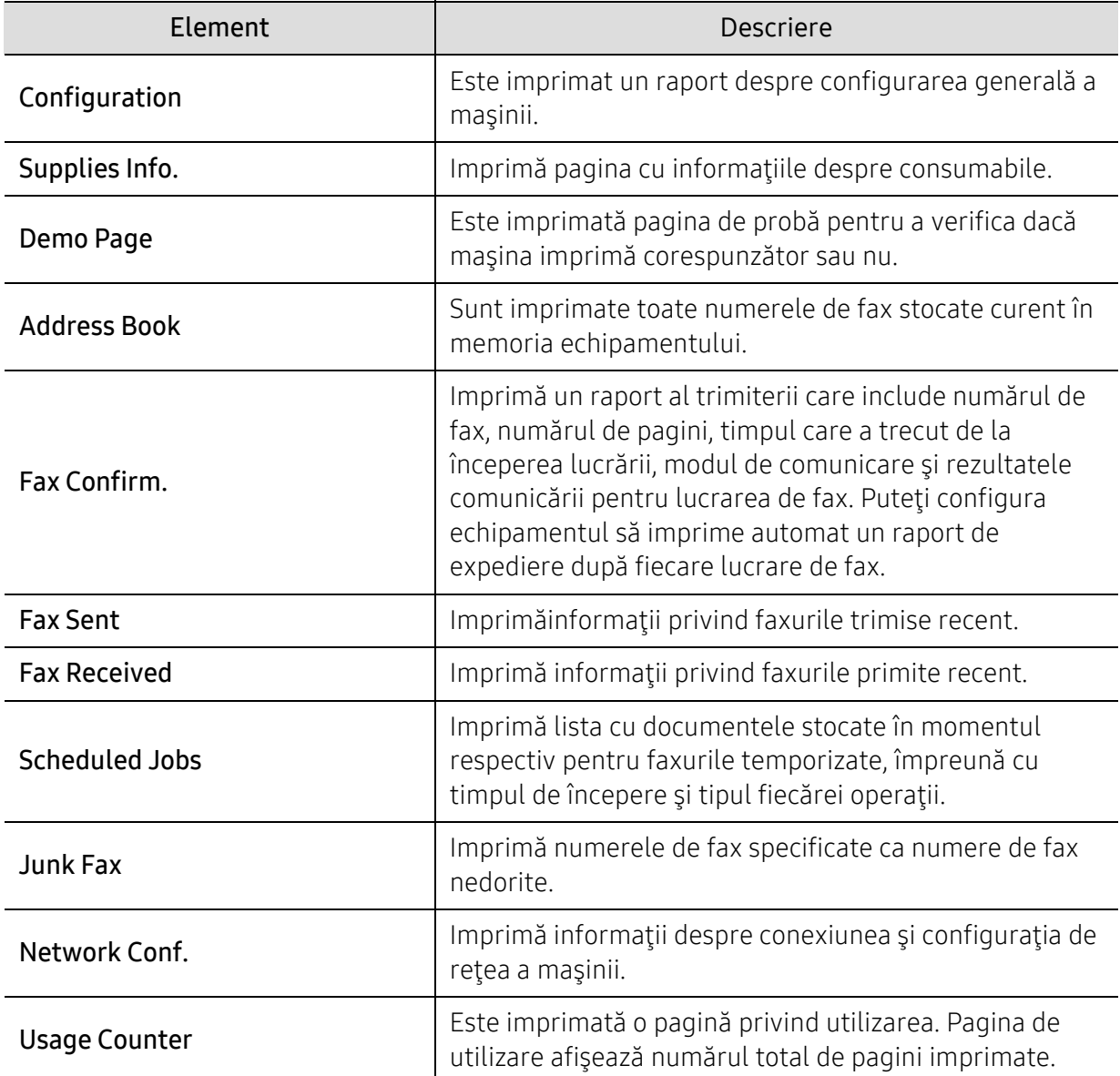

#### Întreţinerea

 $\mathscr{D}_1$ 

În funcţie de opţiuni sau modele, este posibil ca unele meniuri să nu apară pe afişaj. În acest caz, acestea nu sunt aplicabile pentru maşina dvs. (consultaţi ["Prezentare general](#page-27-0)ă [a meniurilor" la pagina 28\)](#page-27-0).

Pentru a modifica opţiunile meniului:

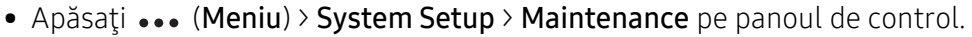

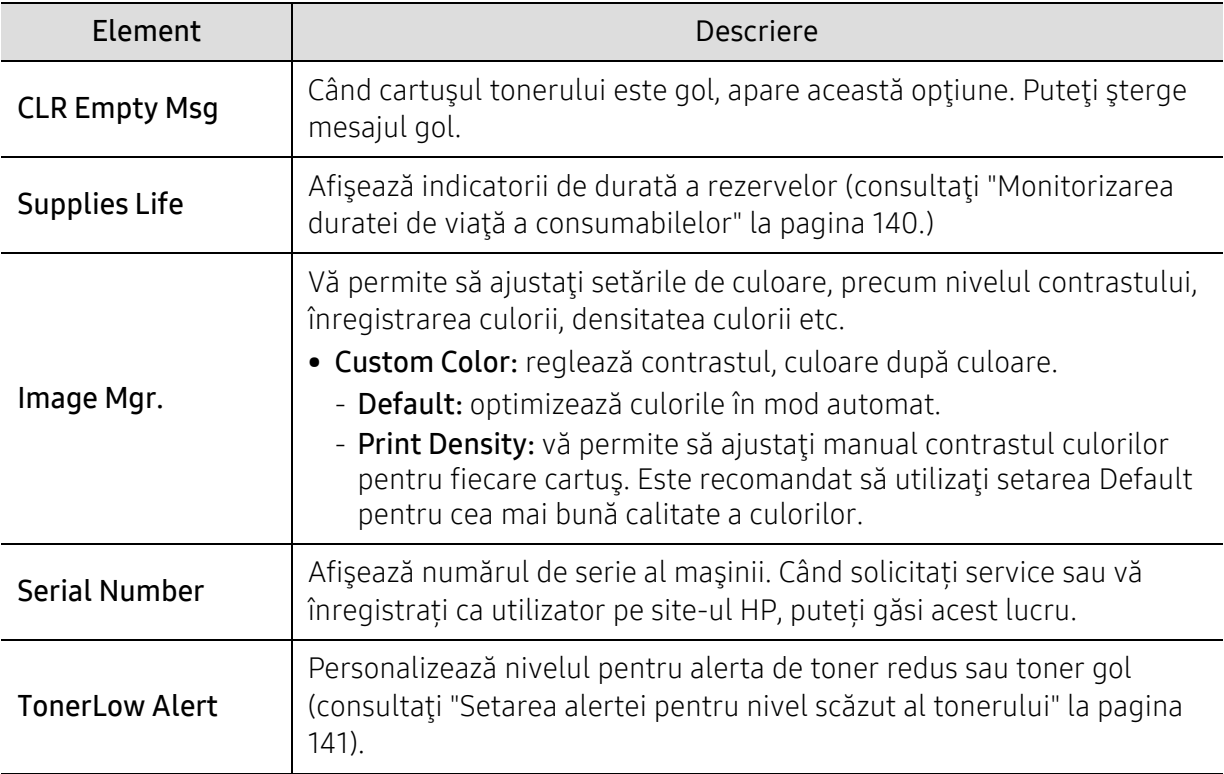

### <span id="page-127-0"></span>Configurarea reţelei

 $\mathscr{L}$ În funcţie de opţiuni sau modele, este posibil ca unele meniuri să nu apară pe afişaj. În acest caz, acestea nu sunt aplicabile pentru maşina dvs. (consultaţi ["Prezentare general](#page-27-0)ă [a meniurilor" la pagina 28\)](#page-27-0).

• Apăsați ••• (Meniu) > Network pe panoul de control. Optiune and Descriere Este selectat protocolul corespunzător şi sunt configuraţi parametrii pentru utilizarea mediului de reţea. TCP/IP (IPv4)  $\mathscr{L}$ Există multi parametri care pot fi setați. Dacă nu sunteți siguri în această privinţă, nu efectuaţi nicio operaţiune sau apelaţi la administratorul de reţea. TCP/IP (IPv6) Selectaţi această opţiune pentru a utiliza mediul de reţea prin intermediul IPv6 (consultaţi ["Configurarea IPv6" la pagina 52\)](#page-51-0). Ethernet Configurati viteza de transmitere și portul rețelei. Wi-Fi Selectați această opțiune pentru a utiliza rețeaua Wi-Fi. Clear Setting Reface setările de rețea la valorile implicite. (Necesită repornire.) Network Conf. Această listă prezintă informaţii despre conexiunea şi configuraţia de reţea a maşinii. Protocol Mgr. **Puteti** activa sau dezactiva protocoalele.

# Întreţinerea

Acest capitol cuprinde informaţii despre achiziţionarea consumabilelor, a accesoriilor şi a componentelor de schimb disponibile pentru maşina dvs.

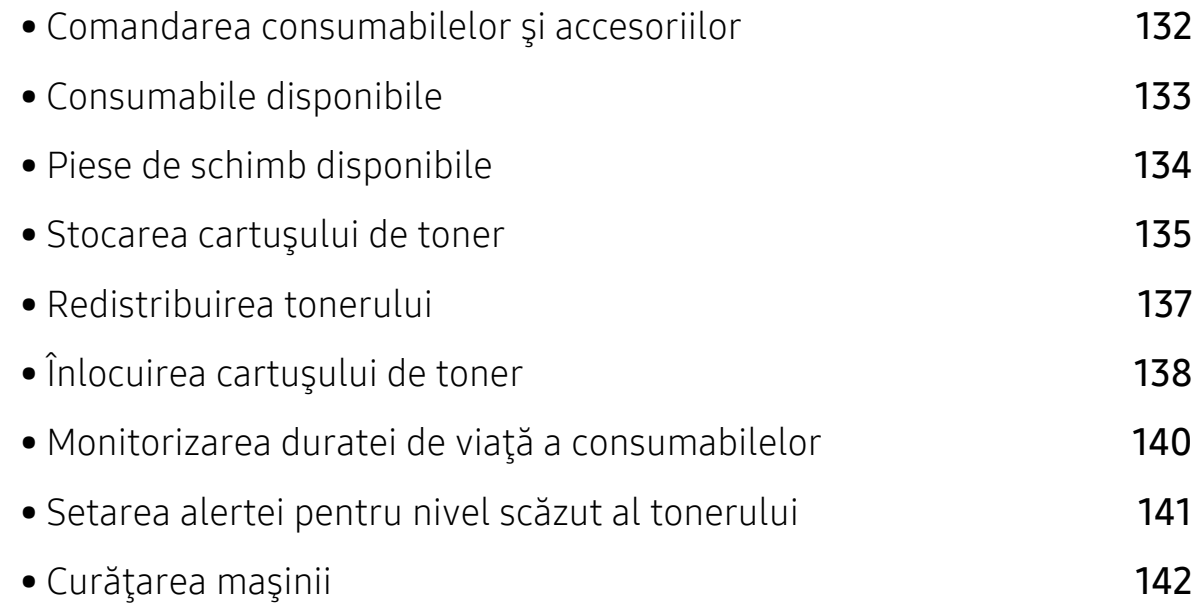

### <span id="page-129-0"></span>Comandarea consumabilelor şi accesoriilor

 $\sqrt{2}$ 

Accesoriile disponibile pot diferi de la o ţară la alta. Contactaţi reprezentantul dvs. de vânzări pentru a obţine lista cu accesorii şi piese de schimb disponibile.

Pentru a comanda consumabile, accesorii și piese de întreținere autorizate de HPcontactați [distribuitorul local HP sau comerciantul de unde a](https://store.hp.com/)ți achiziționat mașina. De asemenea, puteți [vizita](https://store.hp.com/) https://store.hp.com/, apoi selectați țara/regiunea dvs. pentru a obține informațiile de contact pentru service.

### <span id="page-130-0"></span>Consumabile disponibile

Când consumabilele ajung la sfârşitul perioadei de exploatare, puteţi să comandaţi următoarele tipuri de consumabile pentru maşină:

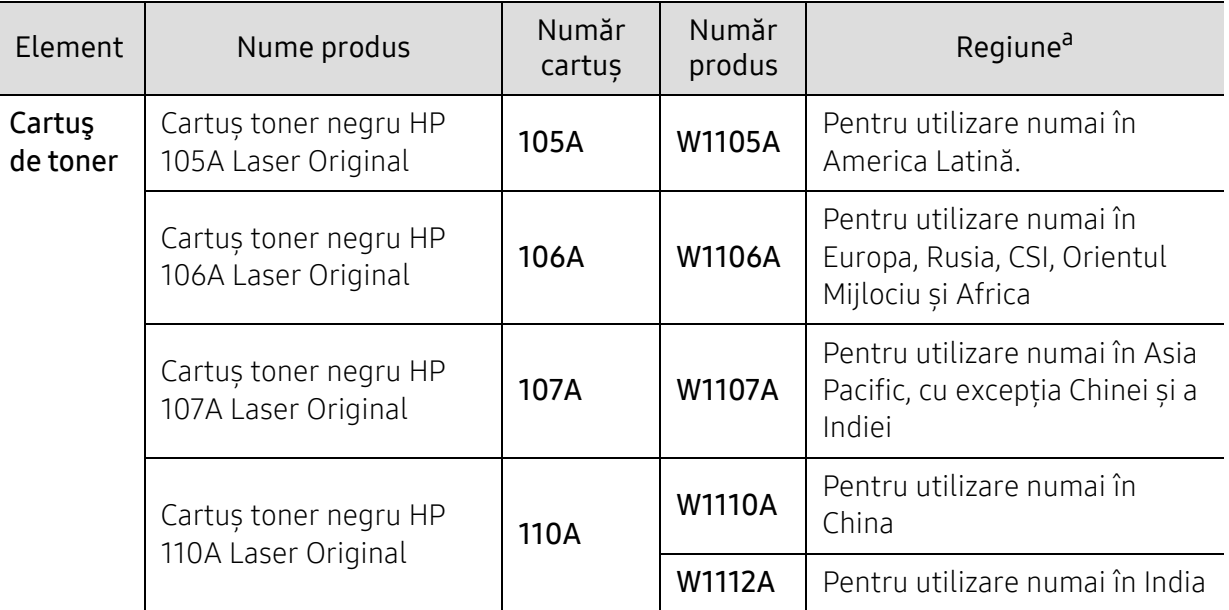

a.Când cumpăraţi cartuşe de toner noi sau alte consumabile, acestea trebuie să fie cumpărate din aceeaşi ţară din care a fost cumpărată maşina. În caz contrar, noile cartuşe de toner sau alte consumabile nu vor fi compatibile cu mașina dvs. datorită diferitelor configurații ale cartușelor de toner și ale altor consumabile conform condiţiilor specifice la nivel naţional.

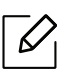

Durata de viaţă a cartuşului de toner poate diferi în funcţie de opţiuni, de procentul suprafeţei cu imagini şi de modul de lucru utilizat.

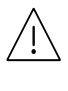

HP nu recomandă utilizarea unui cartuș de toner HP neoriginal, cum ar fi toner reumplut sau refăcut. HP nu poate garanta calitatea unui cartuș de toner HP neoriginal. Service-ul sau reparațiile cerute ca urmare a utilizării cartușelor de toner HP neoriginale nu vor fi acoperite de garanția aparatului.

### <span id="page-131-0"></span>Piese de schimb disponibile

Trebuie să înlocuiţi piesele de schimb la intervalele specificate pentru a menţine maşina în stare optimă şi pentru a evita apariţia unor probleme legate de calitatea imprimării şi de alimentarea cu hârtie ca urmare a uzurii pieselor. Piesele de schimb constau în mare parte din role, curele şi tampoane. Cu toate acestea, perioada și piesele de înlocuit pot diferi în funcție de model. Înlocuirea pieselor poate fi efectuată doar de un furnizor de servicii autorizat, de un distribuitor sau de magazinul de la care aţi cumpărat maşina. Pentru a achiziţiona piese de schimb, contactaţi distribuitorul de la care aţi cumpărat maşina. Perioada de înlocuire a pieselor de întreținere este informată prin programul 'Stare imprimantă'. Sau, de pe UI (Interfaţa cu utilizatorul) dacă aparatul acceptă un ecran de afişare. Perioada de înlocuire variază în funcţie de sistemul de operare utilizat, capacitatea de calcul, aplicaţia software, metoda de conectare, tipul şi dimensiunea hârtiei şi complexitatea lucrării.

### <span id="page-132-0"></span>Stocarea cartuşului de toner

Cartuşele de toner conţin componente care sunt sensibile la lumină, temperatură şi umiditate. HP sugerează utilizatorilor să respecte aceste recomandări pentru a asigura performanța optimă, cea mai înaltă calitate și cea mai lungă durată de viață de la noul dvs. cartuș de toner HP.

Depozitaţi acest cartuş în acelaşi mediu în care veţi utiliza imprimanta. Depozitarea trebuie să se facă în condiții de temperatură și umiditate controlate. Cartușul de toner trebuie să rămână în ambalajul său original, nedeschis, până la instalare – dacă ambalajul original nu este disponibil, acoperiţi orificiul superior al cartuşului cu hârtie şi depozitaţi-l într-un dulap întunecos.

Deschiderea ambalajului cartuşului înaintea utilizării scurtează dramatic durata de depozitare şi de serviciu a acestuia. Nu stocaţi pe podea. În cazul în care cartuşul de toner este scos din imprimantă, depozitaţi-l întotdeauna respectând instrucţiunile de mai jos:

- Depozitați cartușul în interiorul pungii de protecție din ambalajul original.
- Depozitaţi pe orizontală (nu pe verticală, pe capătul acestuia) cu aceeaşi faţă orientată în sus, ca şi cum ar fi instalat în echipament.
- Nu stocaţi consumabile în niciuna dintre situaţiile de mai jos:
	- Temperaturi mai mari de 40°C.
	- Interval de umiditate mai mică de 20% sau mai mare de 80%.
	- într-un mediu cu schimbări extreme de temperatură şi umiditate.
	- în lumina directă a soarelui sau lumina camerei.
	- în locuri cu praf.
	- într-un autovehicul pentru o perioadă lungă de timp.
	- în medii unde există gaze corozive.
	- în mediu cu aer sărat.

#### Instrucţiuni de manipulare

- Nu atingeți suprafața tamburului fotoconductor din cartuș.
- Nu expuneti cartusul la vibratii sau socuri inutile.
- Nu rotiţi niciodată manual tamburul, în special în sens opus; aceasta poate cauza deteriorări interne şi scurgeri de toner.

#### Utilizarea cartuşului de toner

HP nu recomandă sau aprobă utilizarea cartușelor de toner de tip non-HP în imprimanta dvs., inclusiv cartușe de toner generice, marca magazinului, reumplute sau refăcute.

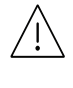

Garanția imprimantei HP nu acoperă deteriorarea aparatului cauzată de utilizarea cartușelor de toner reumplute, refăcute sau non-HP.

#### Durata estimată de viaţă a cartuşului

Durata estimată de viaţă a cartuşului (durata de productivitate a cartuşului de toner) depinde de cantitatea de toner necesară pentru lucrările de imprimare. Eficienţa efectivă de imprimări poate varia în funcţie de densitatea de imprimare a paginilor pe care le imprimaţi, mediul de funcţionare, procentul suprafeţei cu imagini, intervalul de imprimare, tipul de suport şi/sau formatul suportului. De exemplu, dacă imprimaţi multe imagini, consumul de toner este mai mare şi este posibil să trebuiască să înlocuiţi cartuşul mai des.

### <span id="page-134-0"></span>Redistribuirea tonerului

Puteți îmbunătăți temporar calitatea imprimării prin redistribuirea tonerului rămas în cartuș. În unele cazuri, dungile albe sau imprimarea slabă pot apărea în continuare, chiar dacă aţi redistribuit tonerul.

În funcție de model și opțiunile instalate, imaginile din acest ghid al utilizatorului pot să difere de echipamentul dvs. Verificaţi tipul echipamentului dvs. (consultaţi ["Vedere din](#page-18-0)  față[" la pagina 19](#page-18-0)).

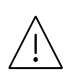

 $\mathscr{D}_{1}$ 

• Pentru a preveni deteriorarea cartuşului de toner, nu îl expuneţi la lumină mai mult de câteva minute. Acoperiţi-l cu o coală de hârtie, dacă este necesar.

- Nu atingeţi suprafaţa verde a cartuşul de toner. Utilizaţi mânerul cartuşului pentru a evita atingerea acestei zone.
- În cazul în care v-aţi murdărit pe îmbrăcăminte cu toner, ştergeţi cu o cârpă uscată, apoi spălaţi cu apă rece. Apa fierbinte fixează tonerul în ţesătură.
- Când deschideţi un scaner, ţineţi alimentatorul de documente şi scanerul la un loc.

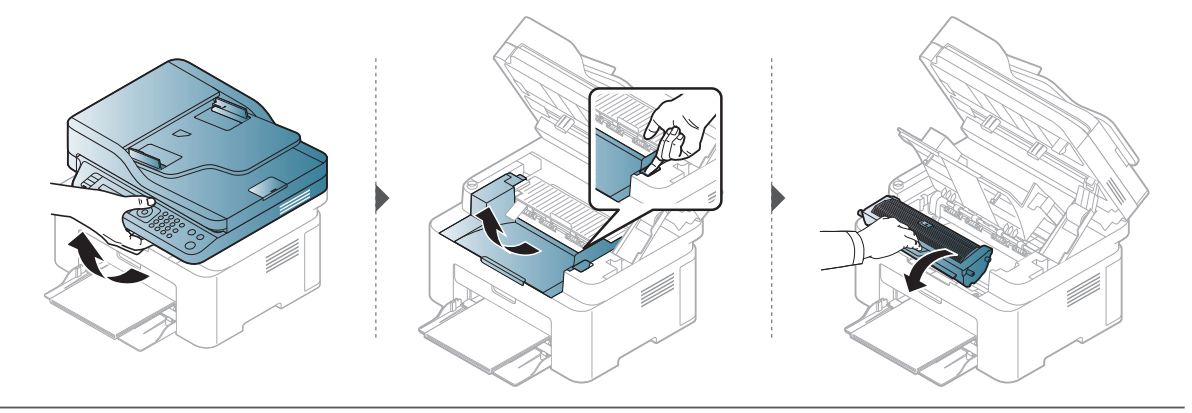

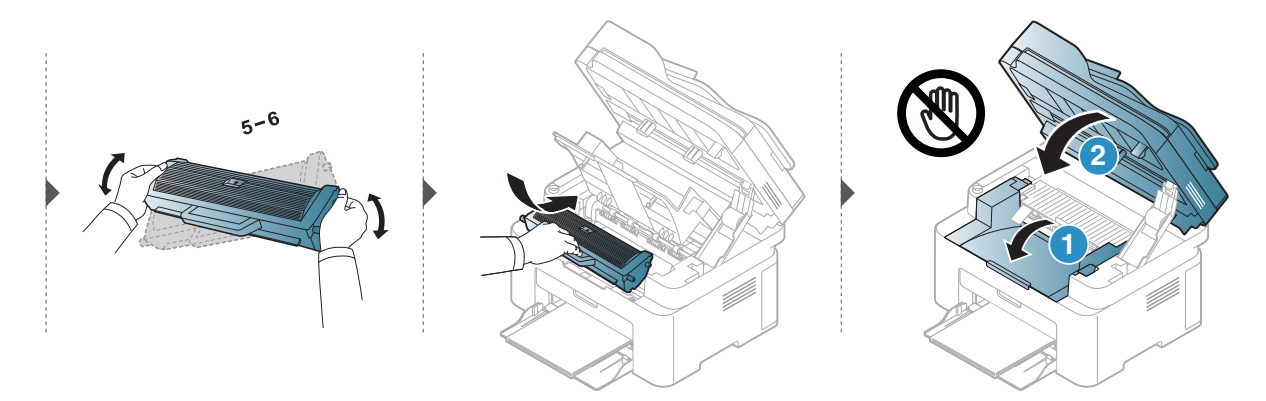

### <span id="page-135-0"></span>Înlocuirea cartuşului de toner

Când trebuie înlocuit cartușul de toner, verificați tipul cartușului de toner al mașinii dvs (consultați ["Consumabile disponibile" la pagina 133\)](#page-130-0).

• Agitaţi bine cartuşul de toner, prin aceasta se va spori calitatea iniţială de imprimare. • În funcție de model și opțiunile instalate, imaginile din acest ghid al utilizatorului pot să difere de echipamentul dvs. Verificaţi tipul echipamentului dvs. (consultaţi ["Vedere din](#page-18-0)  faţă[" la pagina 19](#page-18-0)).

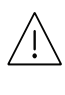

 $\mathscr{D}_{1}$ 

- Pentru a preveni deteriorarea cartuşului de toner, nu îl expuneţi la lumină mai mult de câteva minute. Acoperiţi-l cu o coală de hârtie, dacă este necesar.
- Nu atingeţi suprafaţa verde a cartuşul de toner. Utilizaţi mânerul cartuşului pentru a evita atingerea acestei zone.
- Nu utilizați obiecte ascuțite, precum cuțite sau foarfece, pentru a desface ambalajul cartuşului de toner. Există riscul să zgâriaţi tamburul cartuşului.
- În cazul în care v-aţi murdărit pe îmbrăcăminte cu toner, ştergeţi cu o cârpă uscată, apoi spălaţi cu apă rece. Apa fierbinte fixează tonerul în ţesătură.
- Când deschideţi o unitate de scanare, ţineţi alimentatorul de documente şi scanerul la un loc.

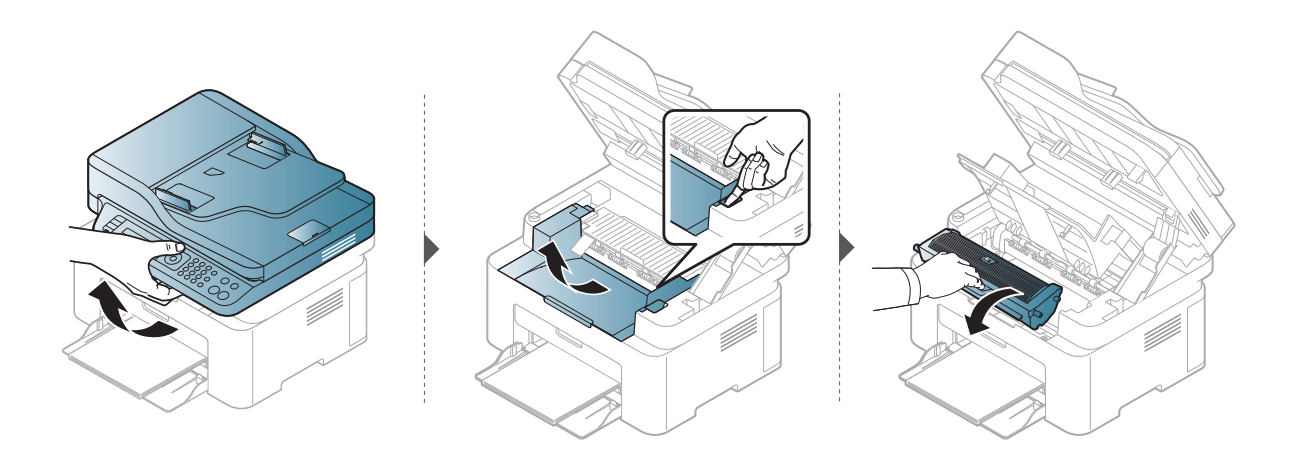

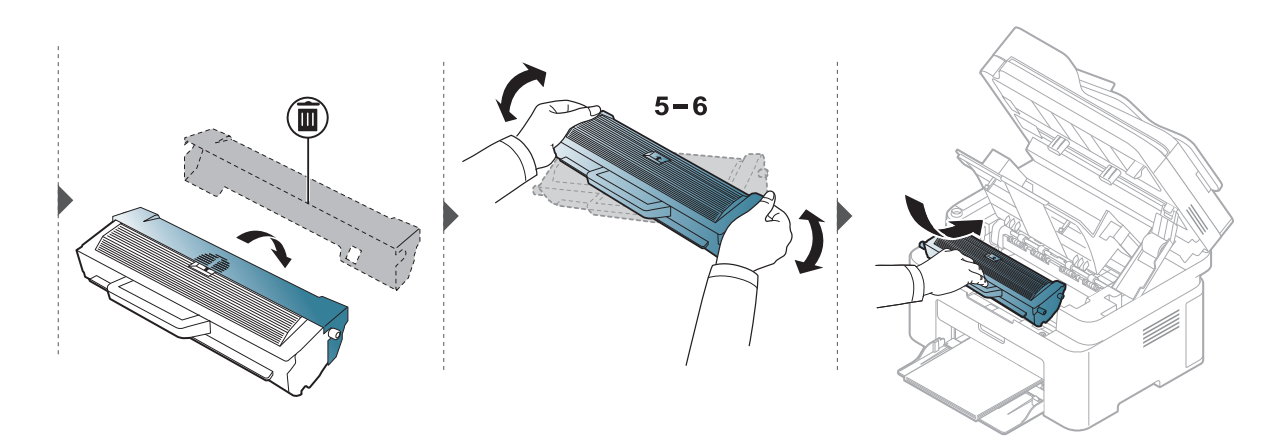

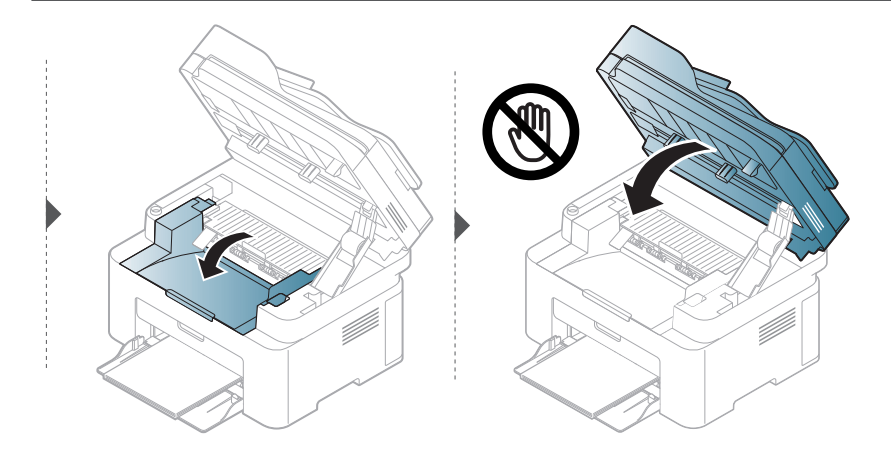

### <span id="page-137-1"></span><span id="page-137-0"></span>Monitorizarea duratei de viaţă a consumabilelor

Dacă întâmpinaţi frecvent blocaje ale hârtiei sau probleme la imprimare, verificaţi numărul de pagini pe care maşina le-a imprimat sau scanat. Înlocuiţi componentele corespunzătoare, dacă este necesar.

1 Selectați  $\cdots$  (Meniu) > System Setup > Report de pe panoul de control

- 2 Selectaţi opţiunea dorită apoi apăsaţi pe OK.
	- Total: Afişează numărul total de pagini imprimate.
	- ADF Scan: Afişează numărul de pagini imprimate utilizând alimentatorul de documente.
	- Platen Scan: Afişează numărul de pagini scanate utilizând geamul scanerului.
	- Supplies Info.: imprimă pagina cu informaţii despre consumabile.

 $\overline{3}$  Apăsați  $\otimes$  (Revocare) pentru a reveni la modul disponibil.

### <span id="page-138-1"></span><span id="page-138-0"></span>Setarea alertei pentru nivel scăzut al tonerului

Dacă nivelul tonerului din cartuş este scăzut, va apărea un mesaj sau se va aprinde un LED de informare a utilizatorului că trebuie să schimbe cartuşul. Puteţi să setaţi ca acest mesaj sau LED să apară sau nu.

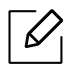

- Accesarea meniurilor poate să difere în funcţie de model (consultaţi ["Accesarea](#page-27-1)  [meniului" la pagina 28\)](#page-27-1).
- Probabil va fi nevoie să apăsaţi pe OK pentru a ajunge la meniuri de la nivele inferioare, pentru anumite modele.
- 1 Selectați ••• (Meniu) > System Setup > Maintenance > TonerLow Alert de pe panoul de control.
- 2 Selectati optiunea dorită.
- $\overline{3}$  Apăsați pe OK pentru a salva selecția.

### <span id="page-139-0"></span>Curăţarea maşinii

Dacă apar probleme legate de calitatea imprimării sau dacă utilizaţi maşina într-un mediu cu praf, trebuie s-o curățați cu regularitate pentru a o păstra în cele mai bune condiții de imprimare și pentru a o utiliza mai mult timp.

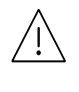

- Curăţarea carcasei echipamentului cu materiale de curăţat cu un conţinut mare de alcool, solvenți sau alte substanțe puternice poate să conducă la decolorarea sau deformarea carcasei.
- Dacă există urme de toner pe maşină sau în zona învecinată, vă recomandăm să curăţaţi tonerul cu o cârpă sau o lavetă umezită în apă. Dacă utilizaţi un aspirator, tonerul se răspândeşte în aer şi poate fi dăunător.

#### Curăţarea părţii exterioare a ecranului de afişaj

Curătați carcasa dispozitivului sau ecranul de afișaj cu o cârpă moale, fără scame. Umeziți puțin cârpa cu apă, dar aveţi grijă să nu picure apă nici pe maşină, nici în interiorul acesteia.

#### Curăţarea interiorului

În timpul procesului de imprimare, în maşină se pot acumula particule de hârtie, toner şi praf. Aceste acumulări pot să cauzeze probleme de calitate a imprimării, precum urme sau pete de toner. Prin curățarea interiorului mașinii se elimină și se reduc aceste probleme.

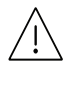

- Pentru a preveni deteriorarea cartusului de toner, nu îl expuneți la lumină mai mult de câteva minute. Acoperiţi-l cu o coală de hârtie, dacă este necesar.
- Nu atingeţi suprafaţa verde a cartuşul de toner. Utilizaţi mânerul cartuşului pentru a evita atingerea acestei zone.
- Utilizaţi o cârpă uscată fără scame în timp ce curăţaţi interiorul maşinii, aveţi grijă să nu deterioraţi rola de transfer sau orice altă piesă din interior. Nu utilizaţi solvenţi precum benzen sau diluant. Pot apărea probleme de calitate a imprimării şi acestea pot cauza deteriorarea maşinii.

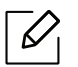

- Curăţaţi maşina cu o cârpă uscată, fără scame.
- Opriţi maşina şi deconectaţi cablul de alimentare. Aşteptaţi până când maşina se răceşte. În cazul în care maşina este prevăzută cu un comutator de alimentare, deconectați comutatorul de alimentare înainte de a curăța mașina.
- În funcţie de model şi opţiunile instalate, imaginile din acest ghid al utilizatorului pot să difere de echipamentul dvs. Verificați tipul echipamentului dvs. (consultați "Vedere din fată[" la pagina 19](#page-18-0)).
- Când deschideți un scaner, țineți alimentatorul de documente și scanerul la un loc.

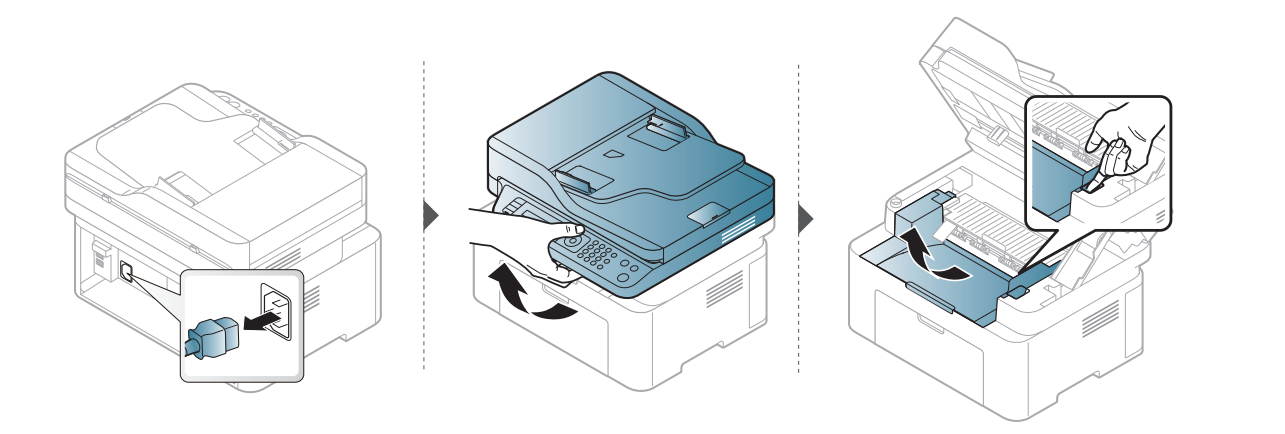

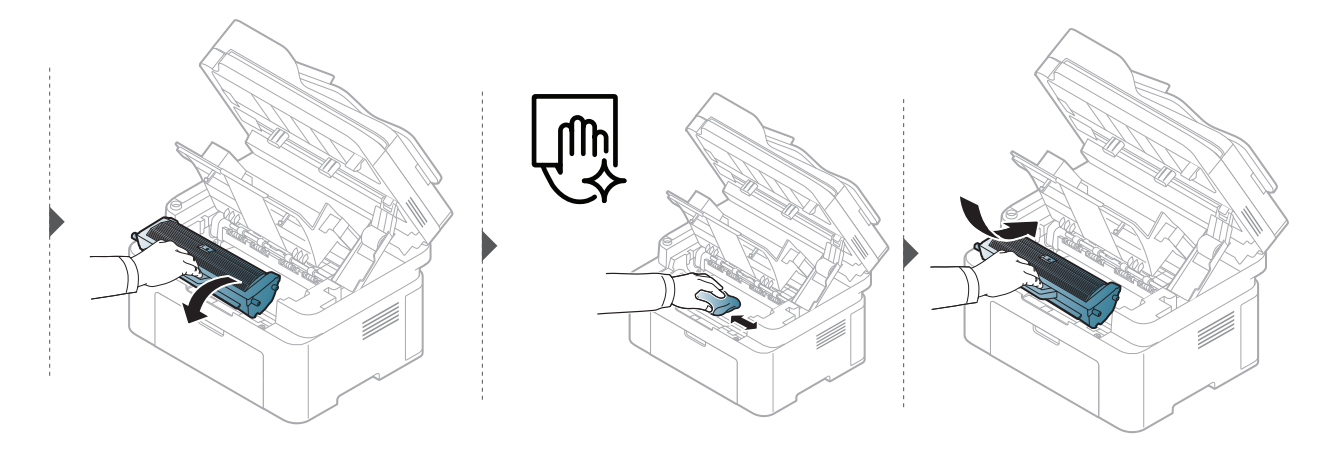

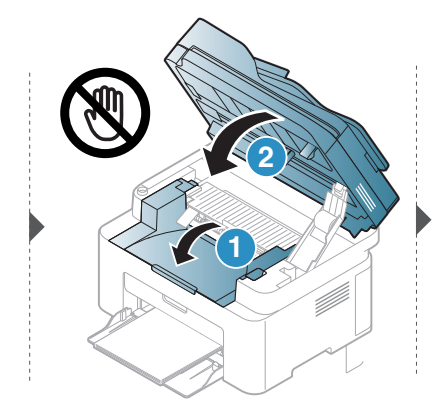

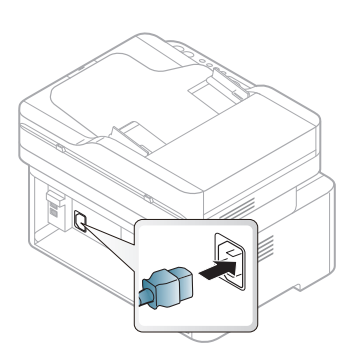

#### Curăţarea rolei de preluare

- Opriţi maşina şi deconectaţi cablul de alimentare. Aşteptaţi până când maşina se  $\mathscr{D}_{1}$ răceşte. În cazul în care maşina este prevăzută cu un comutator de alimentare, deconectaţi comutatorul de alimentare înainte de a curăţa maşina.
	- În funcţie de opţiuni sau modele, imaginile din acest ghidul utilizatorului pot diferi de echipamentul dvs. Verificaţi tipul echipamentului dvs. (consultaţi ["Vedere din fa](#page-18-0)ţă" la [pagina 19\)](#page-18-0).

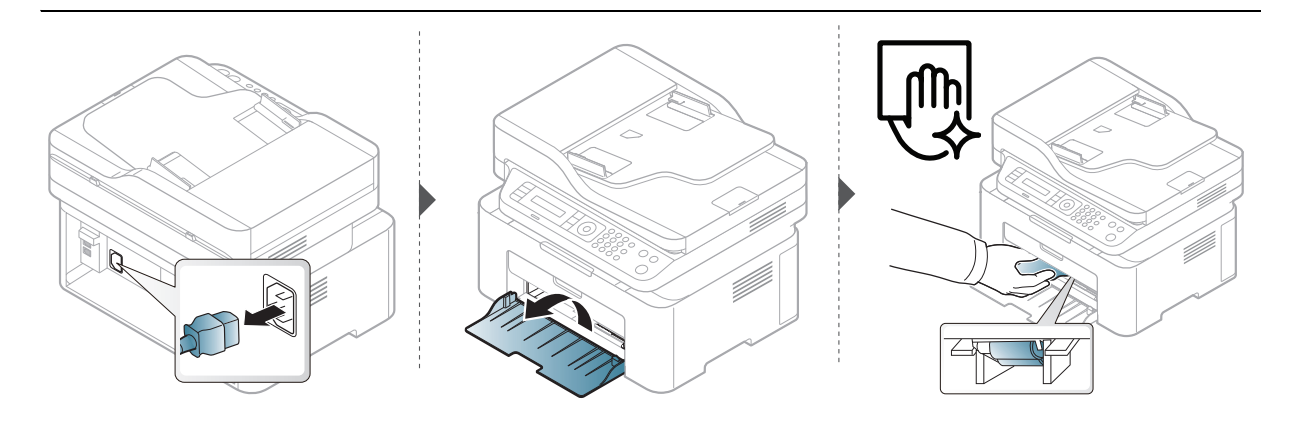

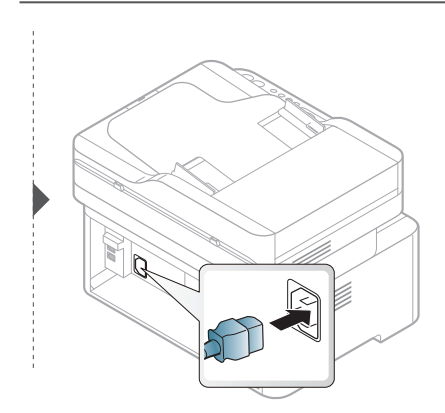

#### Curățarea scanerului

Păstrarea scanerului curat ajută la oferirea celor mai bune copii posibile. Vă sugerăm să curăţaţi scanerul la începutul fiecărei zile de lucru şi, dacă este nevoie, şi în timpul zilei.

- Opriţi maşina şi deconectaţi cablul de alimentare. Aşteptaţi până când maşina se răceşte. În cazul în care maşina este prevăzută cu un comutator de alimentare, deconectaţi comutatorul de alimentare înainte de a curăţa maşina.
	- În funcţie de opţiuni sau modele, imaginile din acest ghidul utilizatorului pot diferi de echipamentul dvs. Verificaţi tipul echipamentului dvs. (consultaţi ["Vedere din fa](#page-18-0)ţă" la [pagina 19\)](#page-18-0).
- 1 Umeziţi cu puţină apă o lavetă moale, fără scame sau un prosop de hârtie.
- 2 Ridicaţi şi deschideţi capacul scanerului.
- 3 <sup>Ş</sup>tergeţi suprafaţa scanerului până când este curat şi uscat.

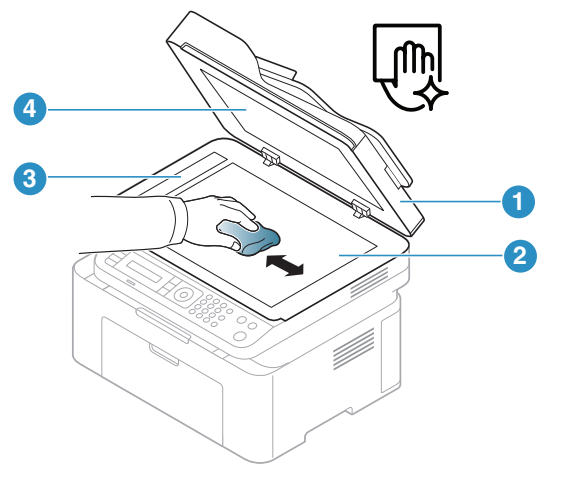

- 1. Capacul scanerului
- 2. Geamul scanerului
- 3. Geam alimentator de documente
- 4. Coală albă
- 4 Închideţi capacul scanerului.

## Depanarea

Acest capitol oferă informaţii utile privind activităţile de efectuat în cazul apariţiei unor erori.

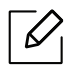

Acest capitol oferă informaţii utile privind activităţile de efectuat în cazul apariţiei unor erori. Dacă aparatul dvs. are un ecran, verificați întâi mesajul de pe ecran pentru a rezolva eroarea.

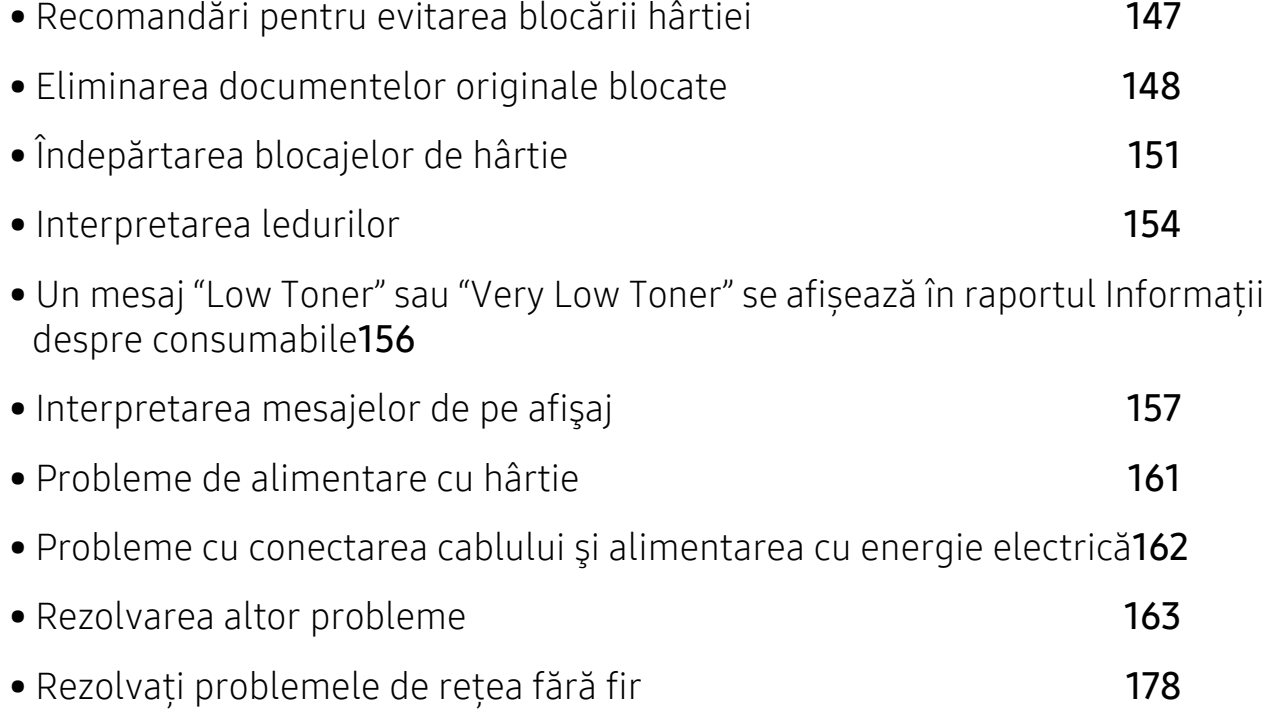
## Recomandări pentru evitarea blocării hârtiei

Prin selectarea tipurilor corecte de suporturi de imprimare se pot evita majoritatea blocajelor de hârtie. Pentru a evita blocarea hârtiei, consultați următoarele recomandări:

- Asiguraţi-vă că ghidajele reglabile sunt poziţionate corect (consultaţi ["Prezentare general](#page-37-0)ă a tă[vii" la pagina 38](#page-37-0)).
- Nu scoateţi hârtie din tavă atunci când maşina este în curs de imprimare.
- Îndoiţi, vânturaţi şi îndreptaţi hârtia înainte de a o încărca.
- Nu utilizaţi hârtie încreţită, umedă sau foarte ondulată.
- Nu puneţi mai multe tipuri de hârtie în aceeaşi tavă.
- Utilizaţi numai suporturi de imprimare recomandate (consultaţi "Specificaţ[ii privind suporturile](#page-180-0)  [de imprimare" la pagina 183\)](#page-180-0).

## <span id="page-145-0"></span>Eliminarea documentelor originale blocate

Atunci când un original se blochează în timp ce trece prin alimentatorul de documente, un mesaj de avertizare apare pe ecran.

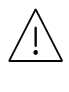

Pentru a evita ruperea documentului, scoateţi documentul blocat încet şi cu grijă.

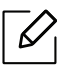

Pentru a preveni blocarea documentelor, utilizați geamul scanerului pentru originale subţiri, groase sau tipuri diferite de hârtie.

#### Blocarea hârtiei originale în faţa scanerului

- În funcție de model și opțiunile instalate, imaginile din acest ghid al utilizatorului pot să difere de echipamentul dvs. Verificaţi tipul echipamentului dvs. (consultaţi ["Vedere din](#page-18-0)  faţă[" la pagina 19](#page-18-0)).
	- Această metodă de depanare poate să nu fie disponibilă, în funcţie de model sau de elementele opţionale (consultaţi "Caracteristică [varietate" la pagina 9](#page-8-0)).

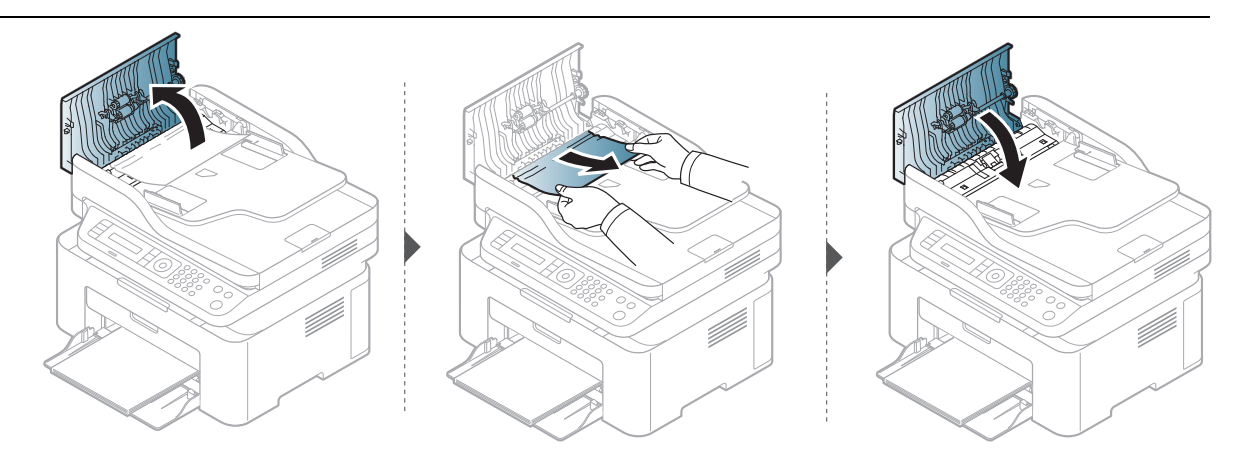

#### Blocarea hârtiei originale în interiorul scanerului

- În funcţie de model şi opţiunile instalate, imaginile din acest ghid al utilizatorului pot să  $\mathscr{D}_{1}$ difere de echipamentul dvs. Verificaţi tipul echipamentului dvs. (consultaţi ["Vedere din](#page-18-0)  faţă[" la pagina 19](#page-18-0)).
	- Această metodă de depanare poate să nu fie disponibilă, în funcţie de model sau de elementele opţionale (consultaţi "Caracteristică [varietate" la pagina 9](#page-8-0)).

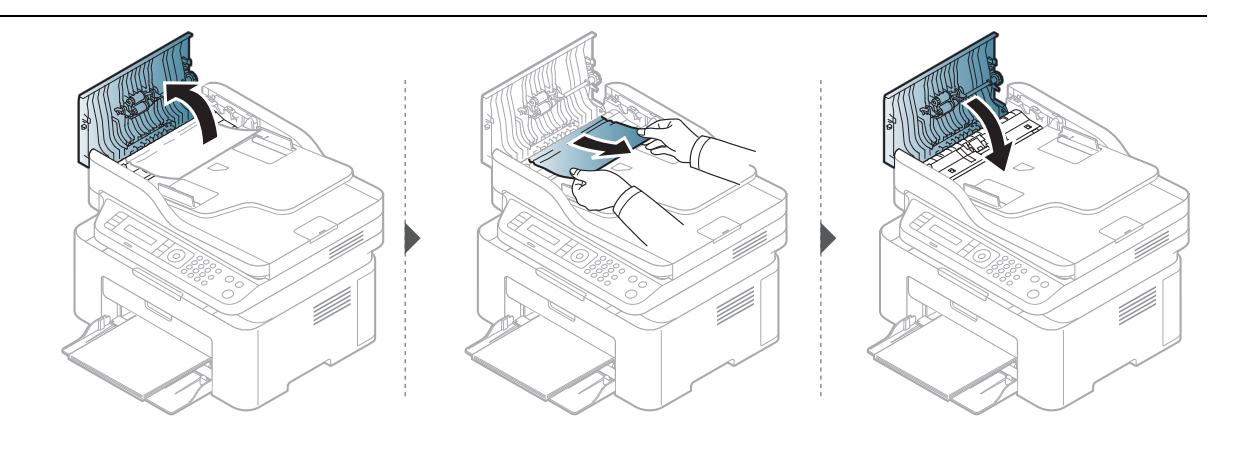

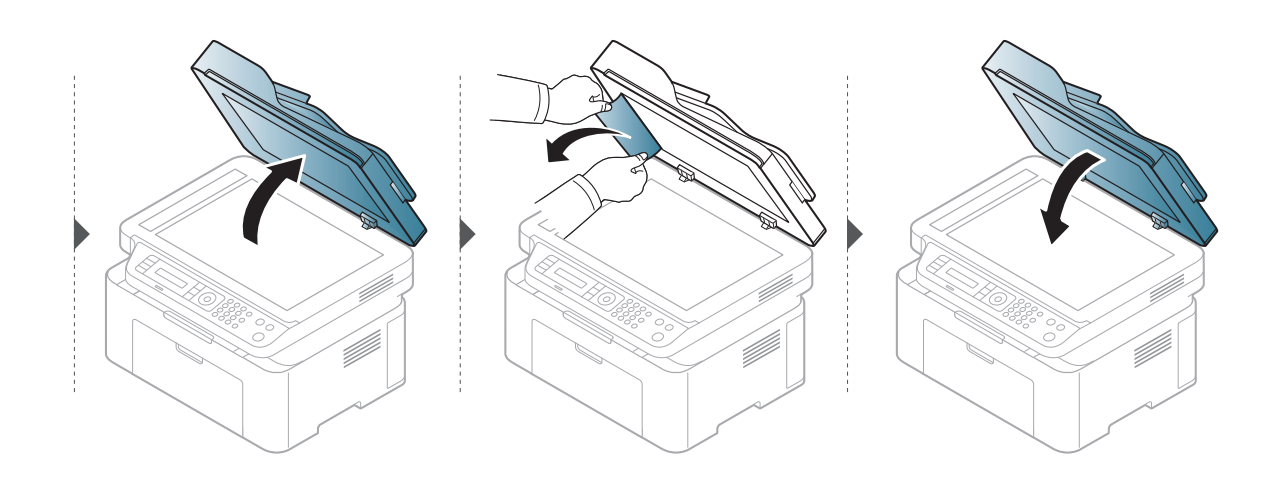

#### Blocarea hârtiei originale în zona de ieşire a scanerului

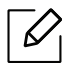

- În funcţie de model şi opţiunile instalate, imaginile din acest ghid al utilizatorului pot să difere de echipamentul dvs. Verificaţi tipul echipamentului dvs. (consultaţi ["Vedere din](#page-18-0)  faţă[" la pagina 19](#page-18-0)).
- Această metodă de depanare poate să nu fie disponibilă, în funcţie de model sau de elementele opţionale (consultaţi ["Vedere din fa](#page-18-0)ţă" la pagina 19).
- 1 Scoateţi orice pagini rămase din alimentatorul de documente.
- 2 Scoateţi hârtia blocată cu grijă din alimentatorul de documente.

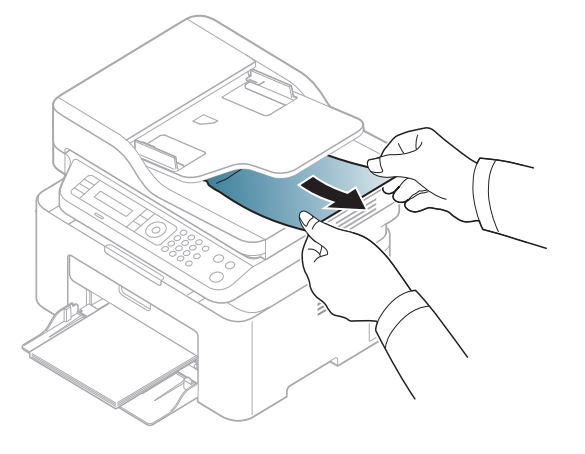

## <span id="page-148-0"></span>Îndepărtarea blocajelor de hârtie

Pentru a evita ruperea hârtiei, trageţi hârtia blocată încet, cu grijă.

### <span id="page-148-1"></span>În tavă

 $\mathscr{D}_1$ 

 $\mathscr{D}$ 

În funcţie de model şi opţiunile instalate, imaginile din acest ghid al utilizatorului pot să difere de echipamentul dvs. Verificaţi tipul echipamentului dvs. (consultaţi ["Vedere din](#page-18-0)  faţă[" la pagina 19](#page-18-0)).

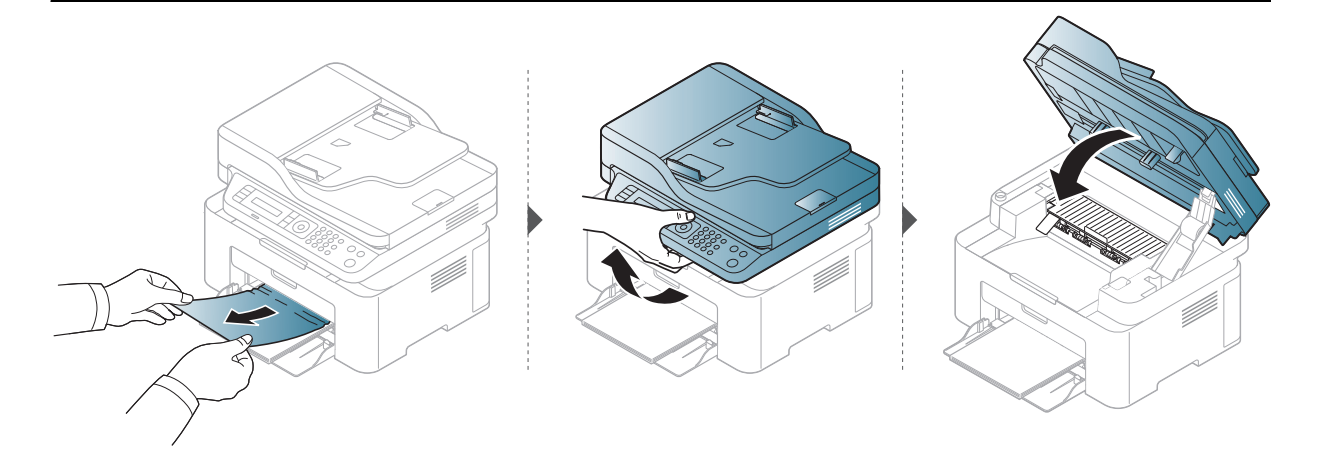

### <span id="page-149-0"></span>În interiorul maşinii

 $\mathscr{D}_1$ 

- Zona cuptorului este fierbinte. Aveţi grijă când scoateţi hârtia din maşină.
- În funcţie de model şi opţiunile instalate, imaginile din acest ghid al utilizatorului pot să difere de echipamentul dvs. Verificaţi tipul echipamentului dvs. (consultaţi ["Vedere din](#page-18-0)  faţă[" la pagina 19](#page-18-0)).

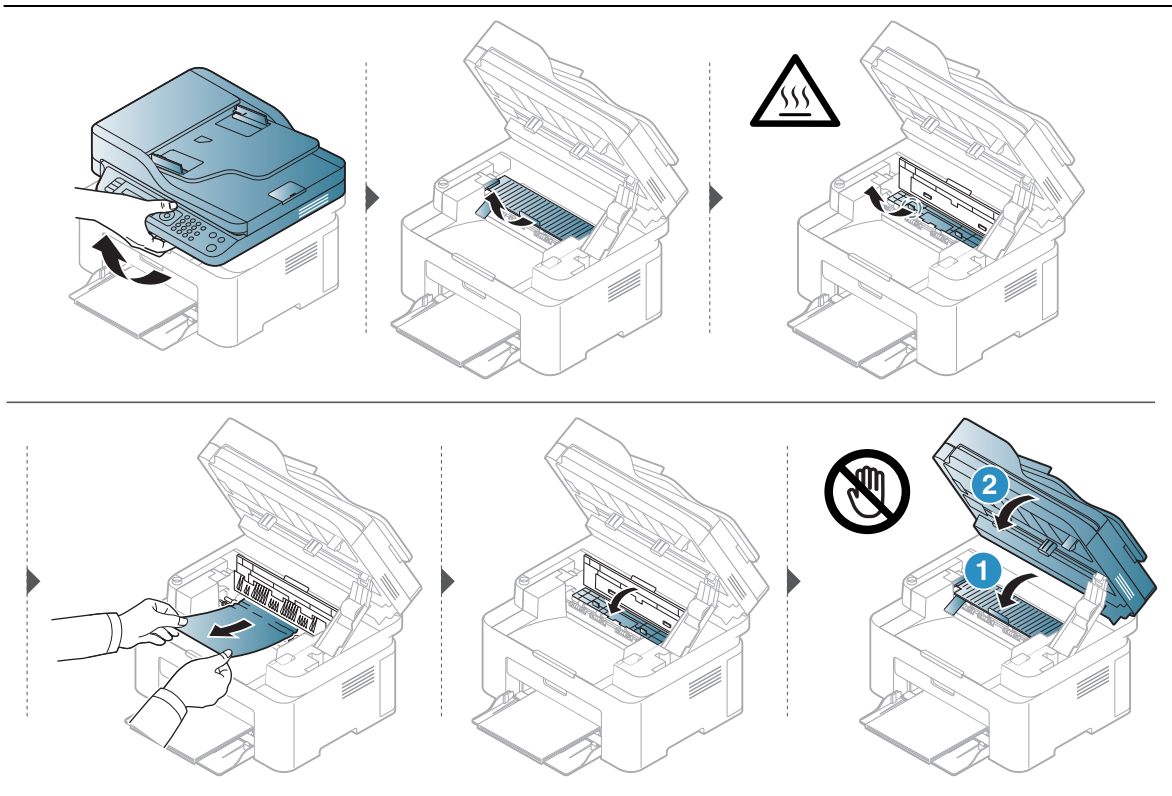

Dacă nu vedeţi hârtia în această zonă, opriţi-vă şi treceţi la pasul următor:

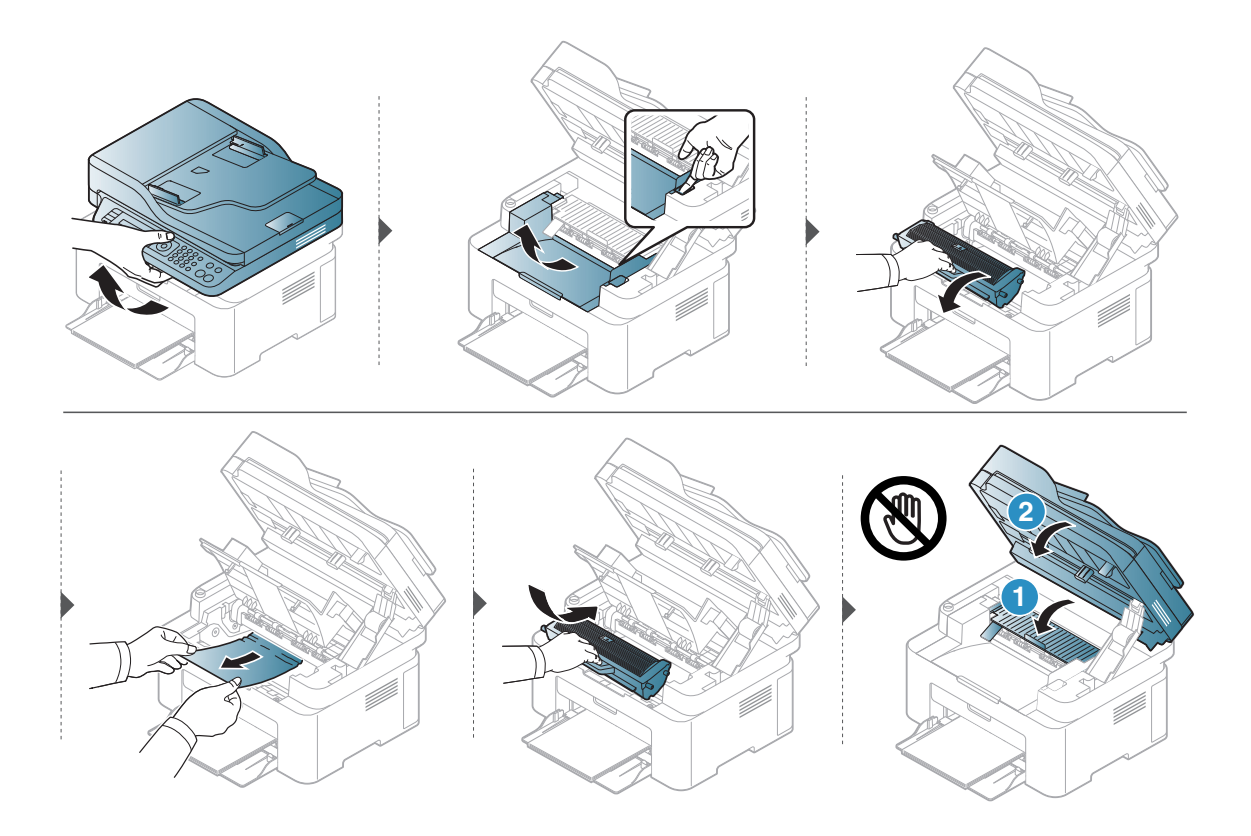

## Interpretarea ledurilor

Culoarea LED-ului indică comportamentul curent al mașinii.

- Anumite LED-uri este posibil să nu fie disponibile, în funcție de model sau țară (consultaţi "Prezentare generală [a panoului de control" la pagina 22](#page-21-0)).
	- Pentru a rezolva eroarea, priviţi mesajul de eroare şi instrucţiunile sale din partea de depanare (consultaţi ["Interpretarea mesajelor de pe afi](#page-154-0)şaj" la pagina 157).
	- Dacă problema persistă, contactaţi un reprezentant de service.

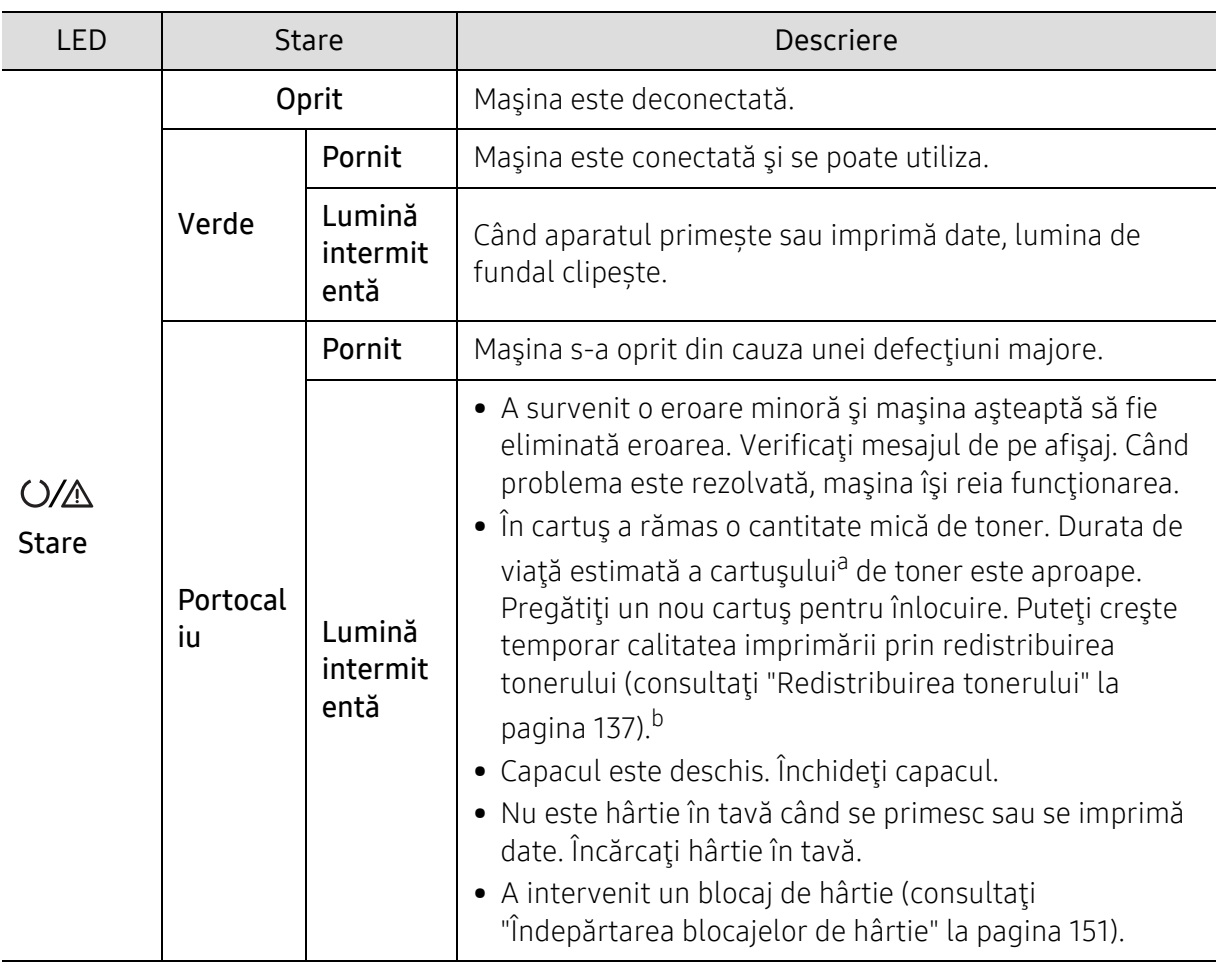

#### LED de stare

a.Durata de viaţă estimată a cartuşului înseamnă durata de viaţă prevăzută sau estimată a cartuşului de toner, care arată capacitatea medie de coli imprimate şi este proiectată în conformitate cu ISO/IEC 19752. Numărul de pagini poate fi influentat de mediul de functionare, procentul suprafetei cu imagini, intervalul de imprimare, grafica, tipul şi dimensiunea suportului de imprimare. Chiar dacă ledul portocaliu se aprinde şi imprimanta opreşte imprimarea, este posibil ca o anumită cantitate de toner să rămână în cartuş.

b.Anumite LED-uri este posibil să nu fie disponibile, în funcție de model sau țară (consultați "Prezentare generală [a panoului de control" la pagina 22\)](#page-21-0).

### LED rețea fără fir/LED alimentare

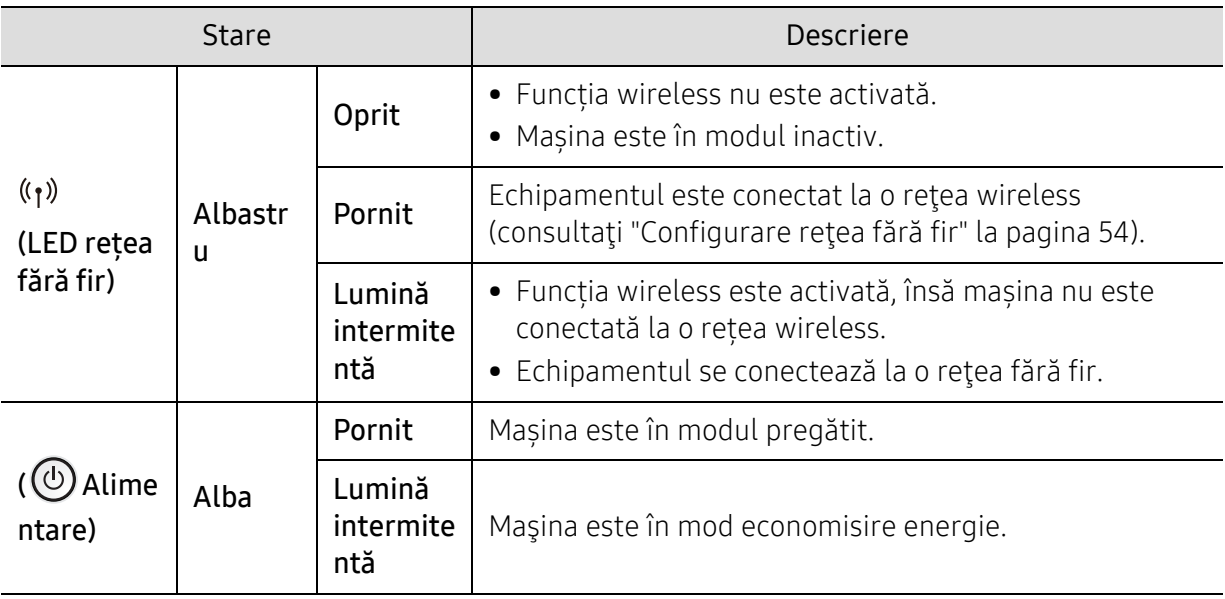

### Un mesaj "Low Toner" sau "Very Low Toner" se afișează în raportul Informații despre consumabile

Low Toner: Imprimanta indică când nivelul cartușului de toner este scăzut. Durata de viață rămasă efectiv a cartușului poate varia. Luați în considerare să aveți un înlocuitor disponibil pentru a-l instala atunci când calitatea imprimării nu mai este acceptabilă. Cartușul nu trebuie înlocuit acum.

Continuaţi să imprimaţi utilizând cartuşul existent până când redistribuirea tonerului nu mai oferă o calitate de imprimare acceptabilă. Pentru a redistribui tonerul, scoateți cartușul de toner din imprimantă şi scuturaţi uşor cartuşul înainte şi înapoi pe orizontală. Pentru o reprezentare grafică, consultaţi instrucţiunile de înlocuire a cartuşului. Introduceţi cartuşul de toner la loc în imprimantă, apoi închideţi capacul.

Very Low Toner: Imprimanta indică când nivelul cartușului de toner este foarte scăzut. Durata de viață rămasă efectiv a cartușului poate varia. Luați în considerare să aveți un înlocuitor disponibil pentru a-l instala atunci când calitatea imprimării nu mai este acceptabilă. Cartușul nu trebuie înlocuit acum decât în cazul în care calitatea imprimării nu mai este acceptabilă.

După ce un cartuș de toner HP ajunge la Very Low Toner, garanția de protecție Premium de la HP pentru cartușul de toner s-a încheiat.

La mașină se imprimă raportul de informații despre consumabile:

- $\Box$  Selectati ... (Meniu) > System Setup > Report > Supplies Info. de pe panoul de control.
- 2 Apăsați OK

Maşina începe operaţiunea de imprimare.

## <span id="page-154-0"></span>Interpretarea mesajelor de pe afişaj

Mesajele apar pe afişajul panoului de control pentru a indica starea sau erorile maşinii. Pentru a înțelege mesajele și semnificațiile acestora și pentru a corecta problemele, după caz, consultați tabelele de mai jos.

- Dacă un mesaj nu este în tabel, opriţi şi porniţi alimentarea şi încercaţi să reluaţi comanda de imprimare. Dacă problema persistă, contactaţi un reprezentant de service.
	- În cazul în care apelaţi la service, furnizaţi reprezentantului de service conţinutul mesajului afişat.
	- În funcţie de model şi opţiunile instalate este posibil ca unele mesaje să nu apară.
	- [număr eroare] indică numărul erorii.

 $\mathscr{D}_1$ 

#### Mesaje referitoare la blocarea hârtiei

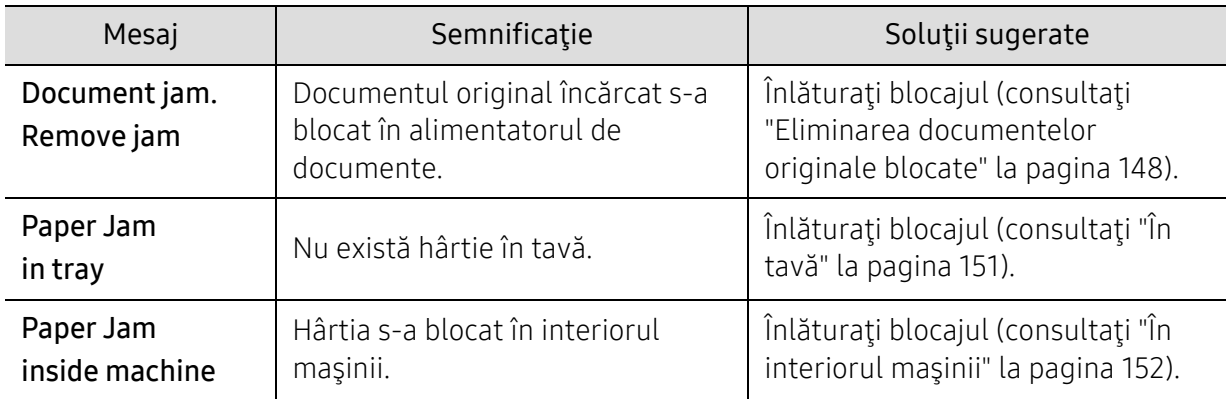

### Mesaje referitoare la toner

<span id="page-155-0"></span>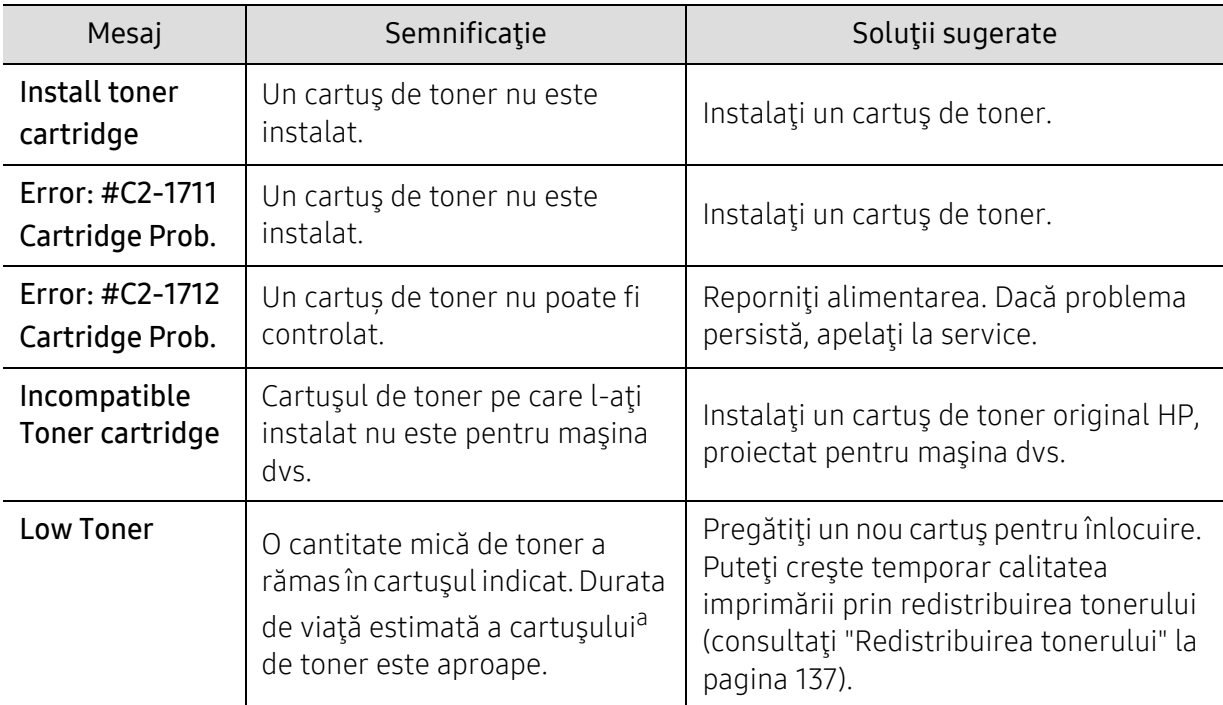

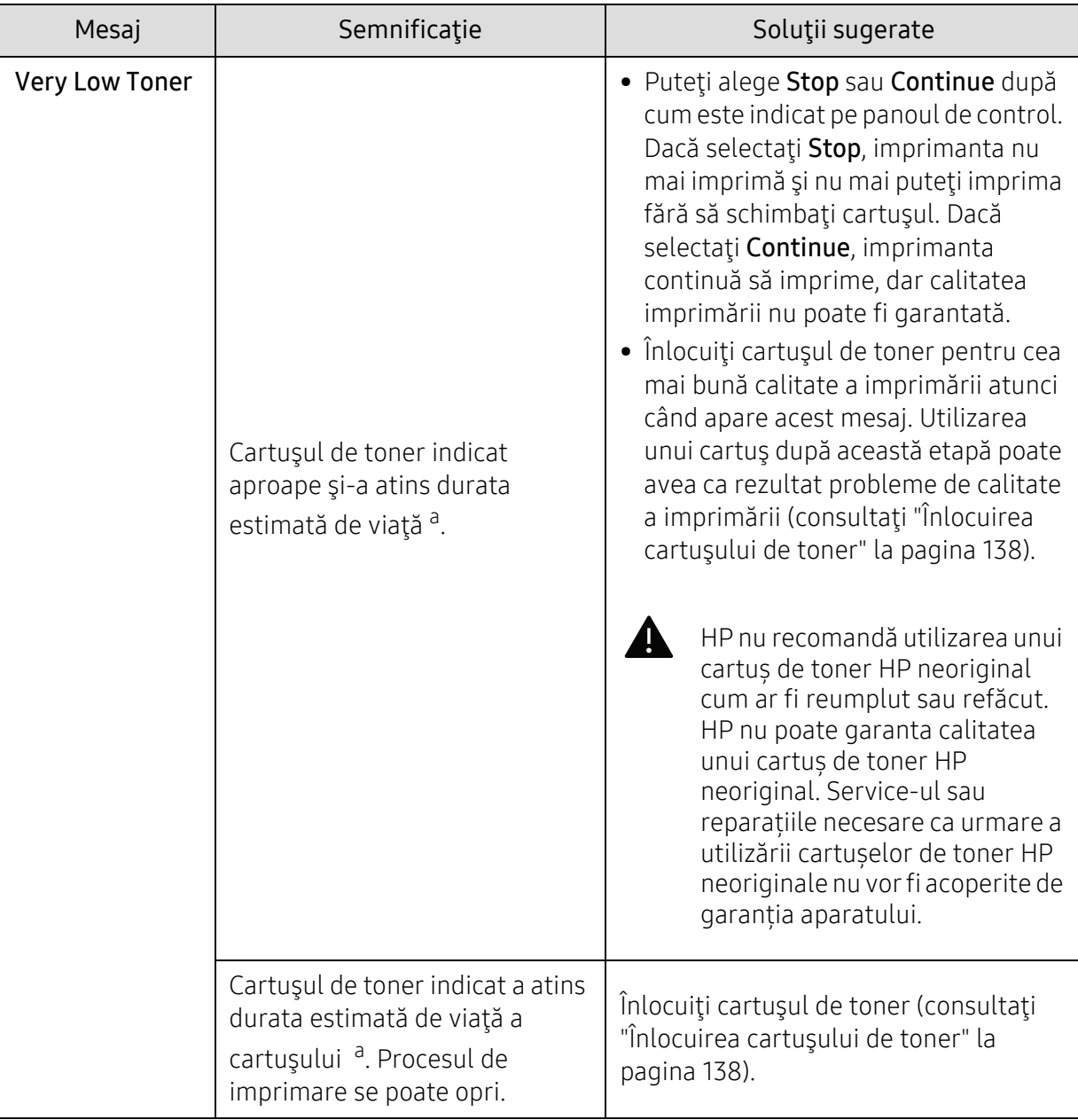

a.Durata estimată de viaţă a cartuşului înseamnă durata prevăzută sau estimată de viaţă a cartuşului de toner, care arată capacitatea medie de pagini imprimate şi este proiectată respectând ISO/IEC 19752 (consultaţi ["Consumabile disponibile" la pagina 133\)](#page-130-0). Numărul de pagini poate fi influenţat de mediul de funcţionare, procentul suprafeţei cu imagini, intervalul de imprimare şi de dimensiunea suportului de imprimare. O anumită cantitate de toner poate rămâne în cartuş chiar şi atunci când apare mesajul de schimbare al cartuşului şi maşina opreşte imprimarea.

### Mesaje referitoare la tavă

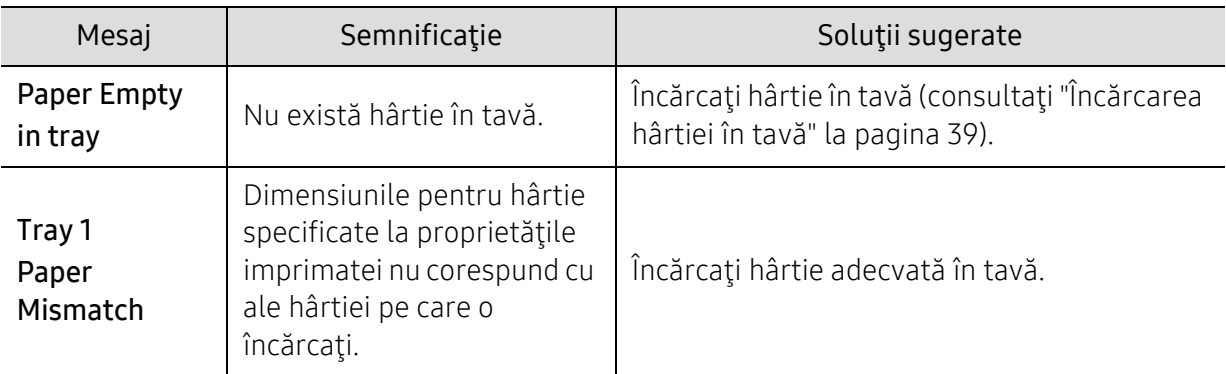

### Mesaje referitoare la reţea

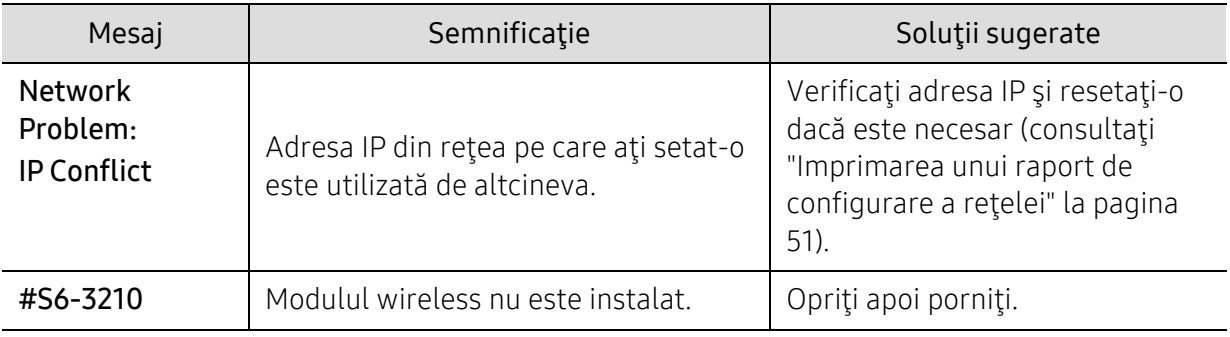

#### Mesaje diverse

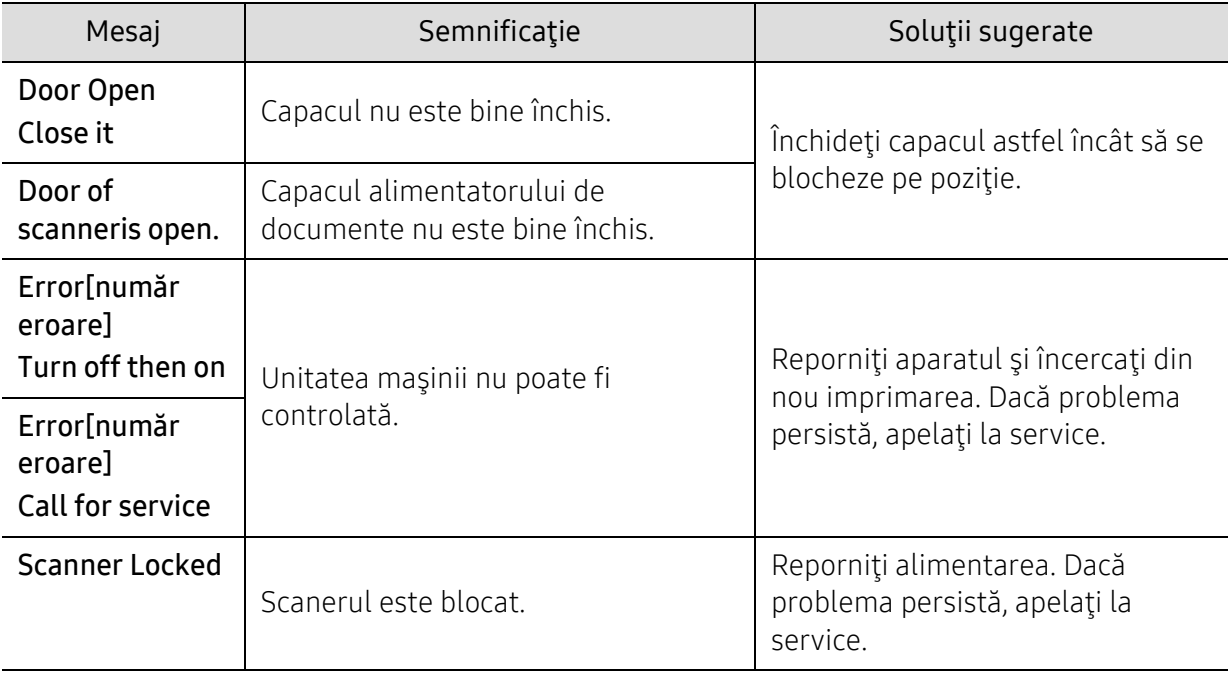

## Probleme de alimentare cu hârtie

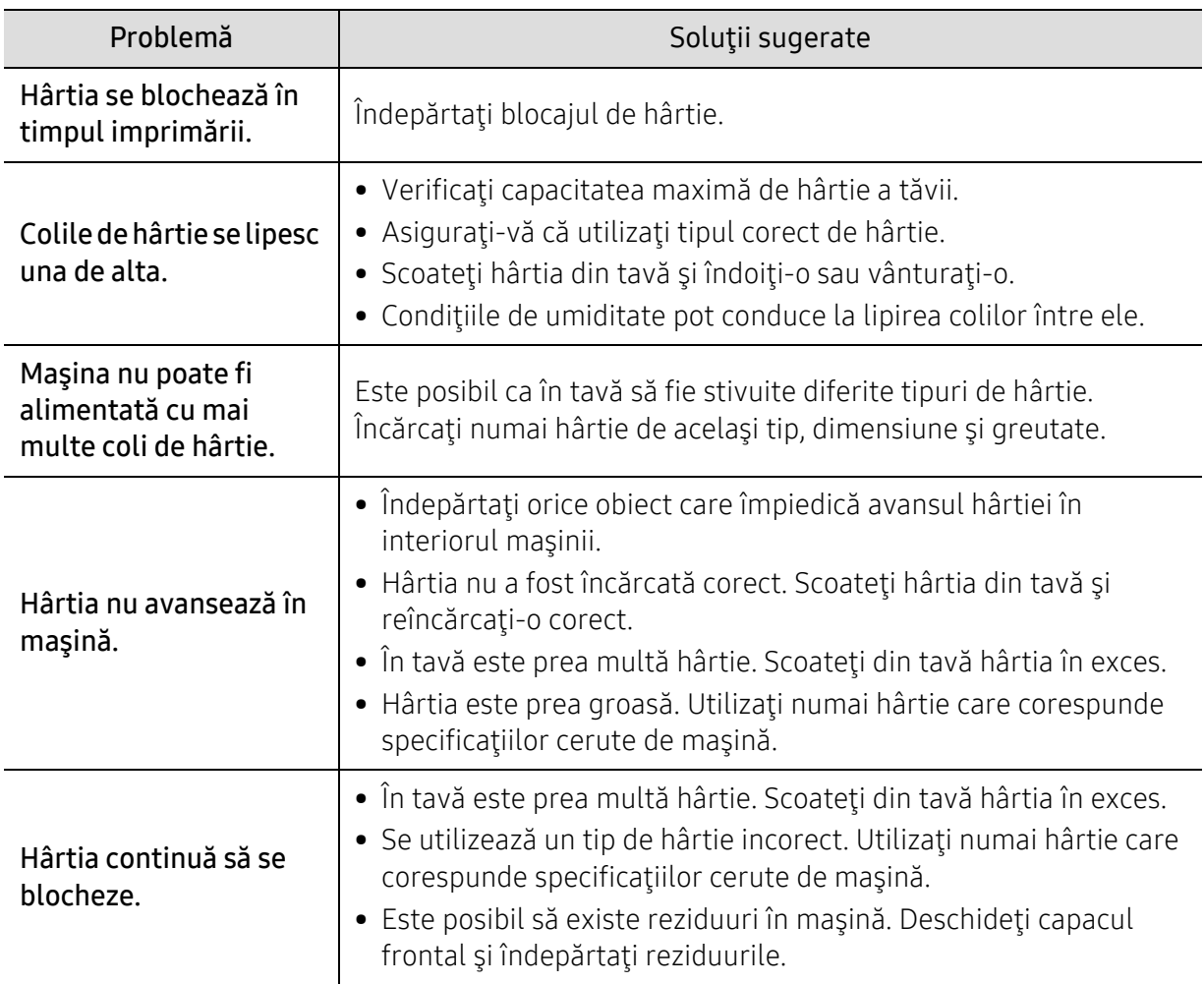

## Probleme cu conectarea cablului şi alimentarea cu energie electrică

Reporniţi alimentarea. Dacă problema persistă, apelaţi la service.

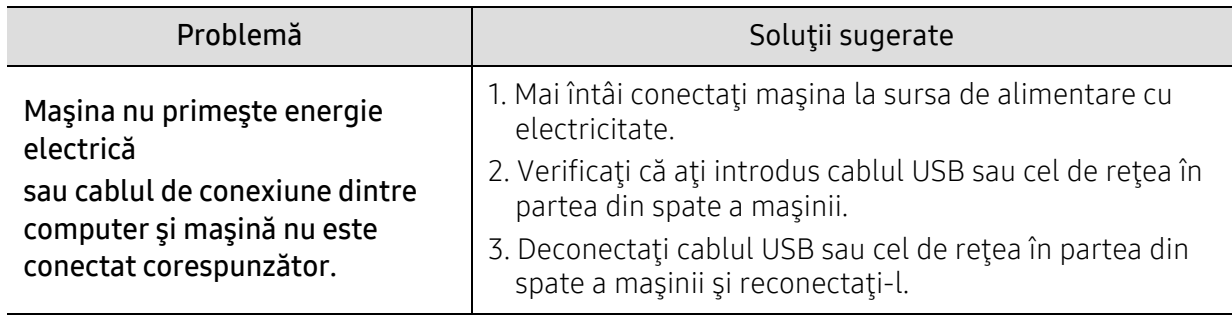

## Rezolvarea altor probleme

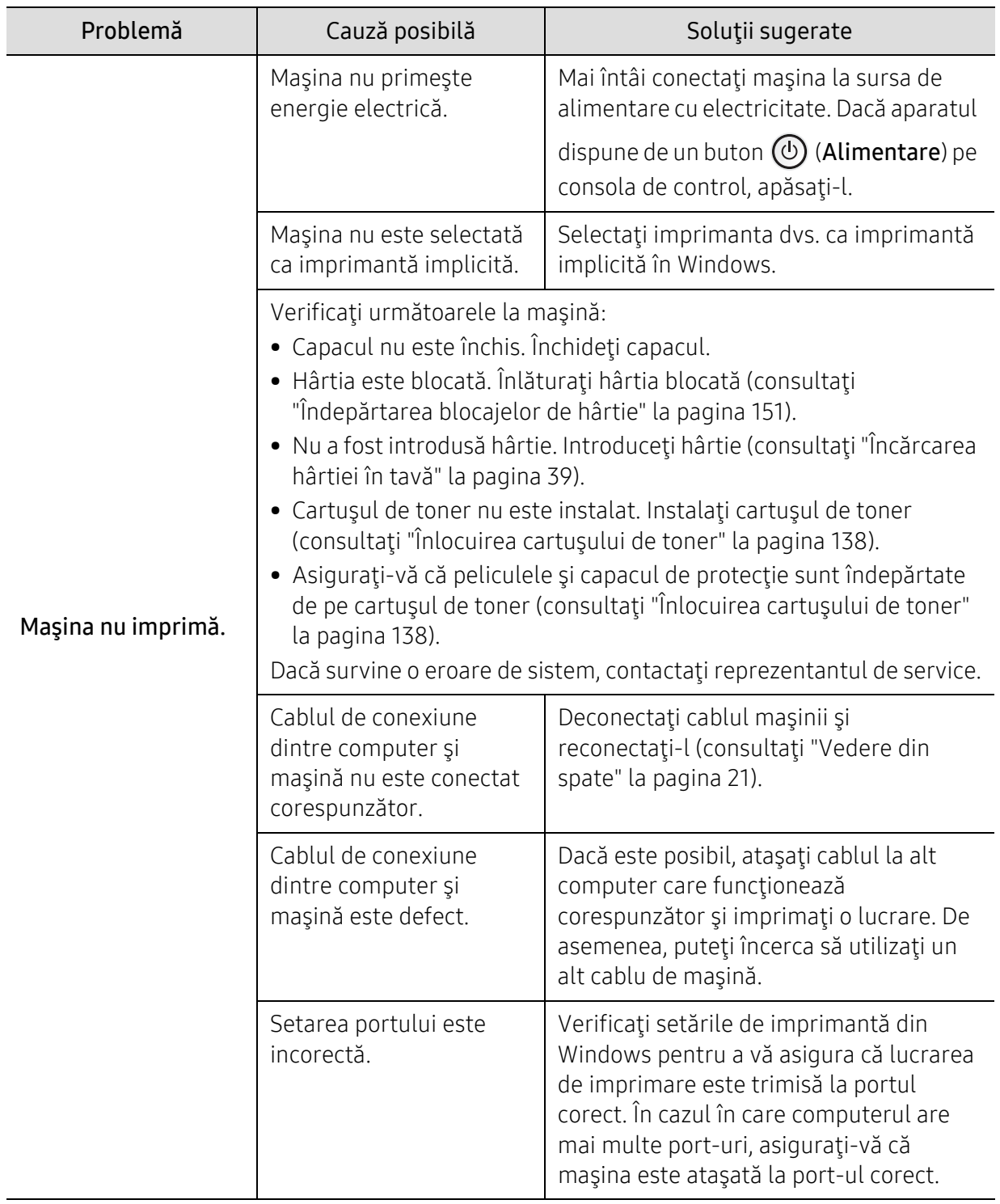

### Probleme de imprimare

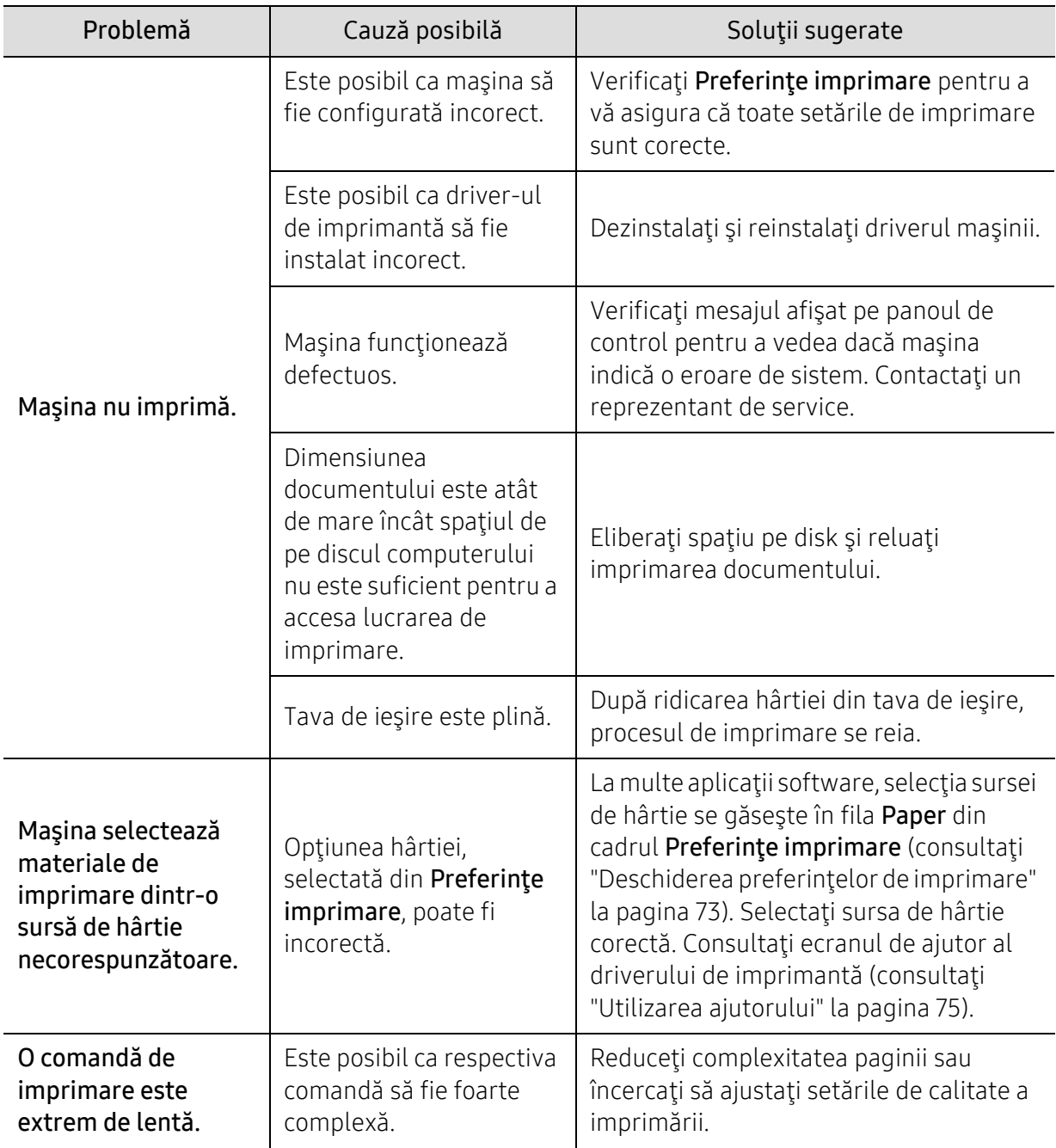

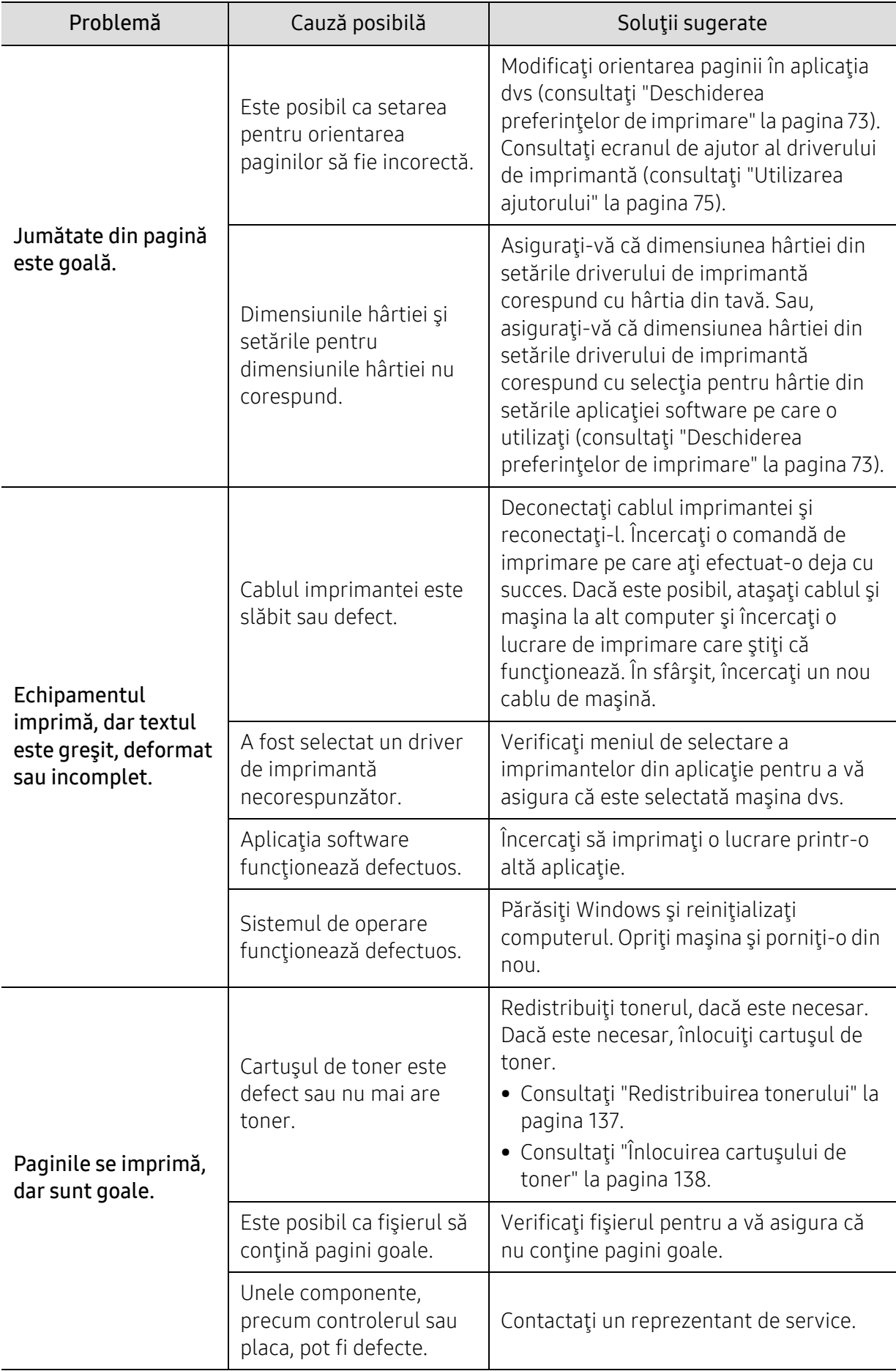

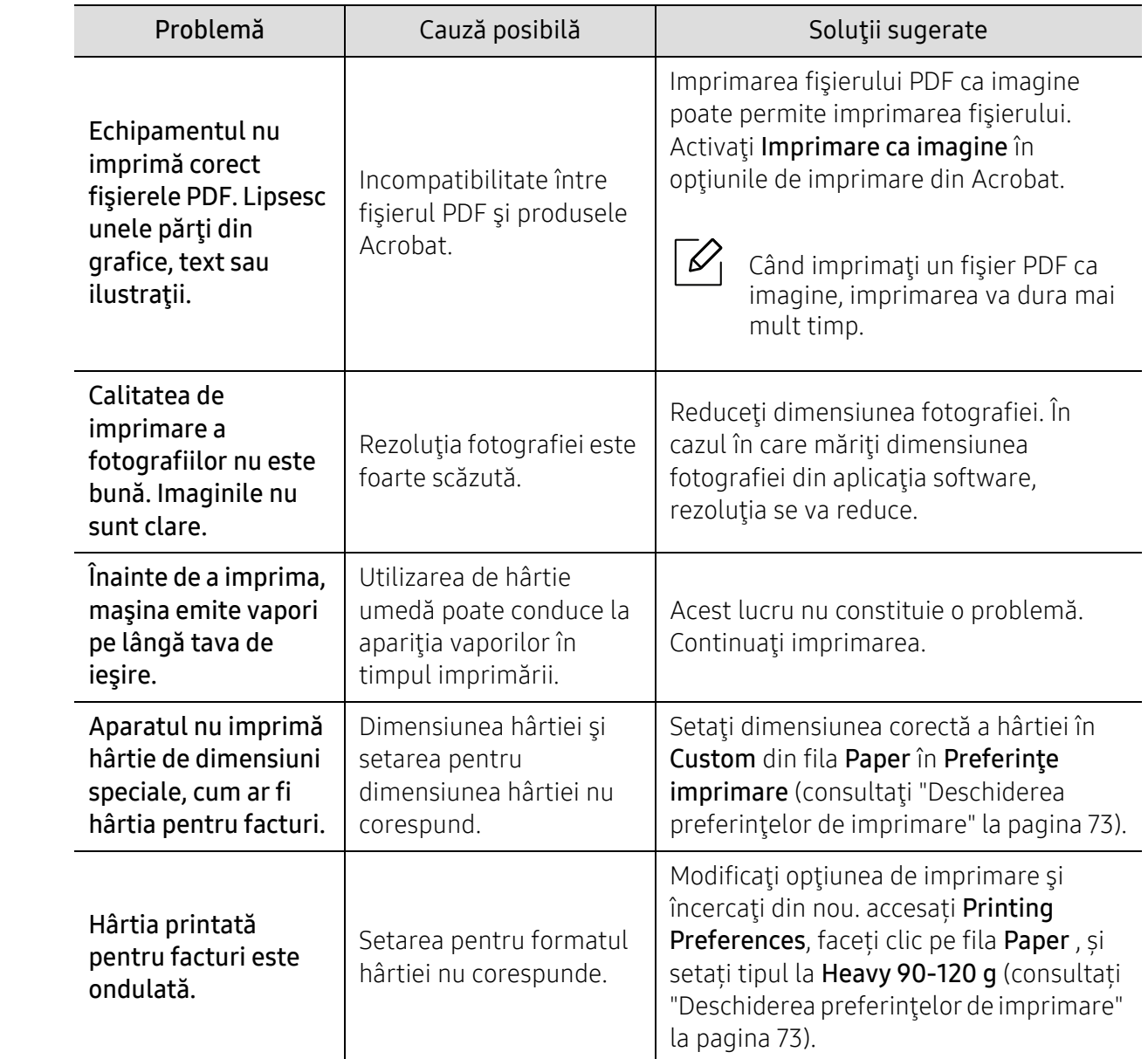

### Probleme de calitate a imprimării

Dacă interiorul maşinii este murdar sau dacă hârtia a fost încărcată incorect, este posibil să scadă calitatea imprimării. Consultaţi tabelul de mai jos pentru a rezolva problema.

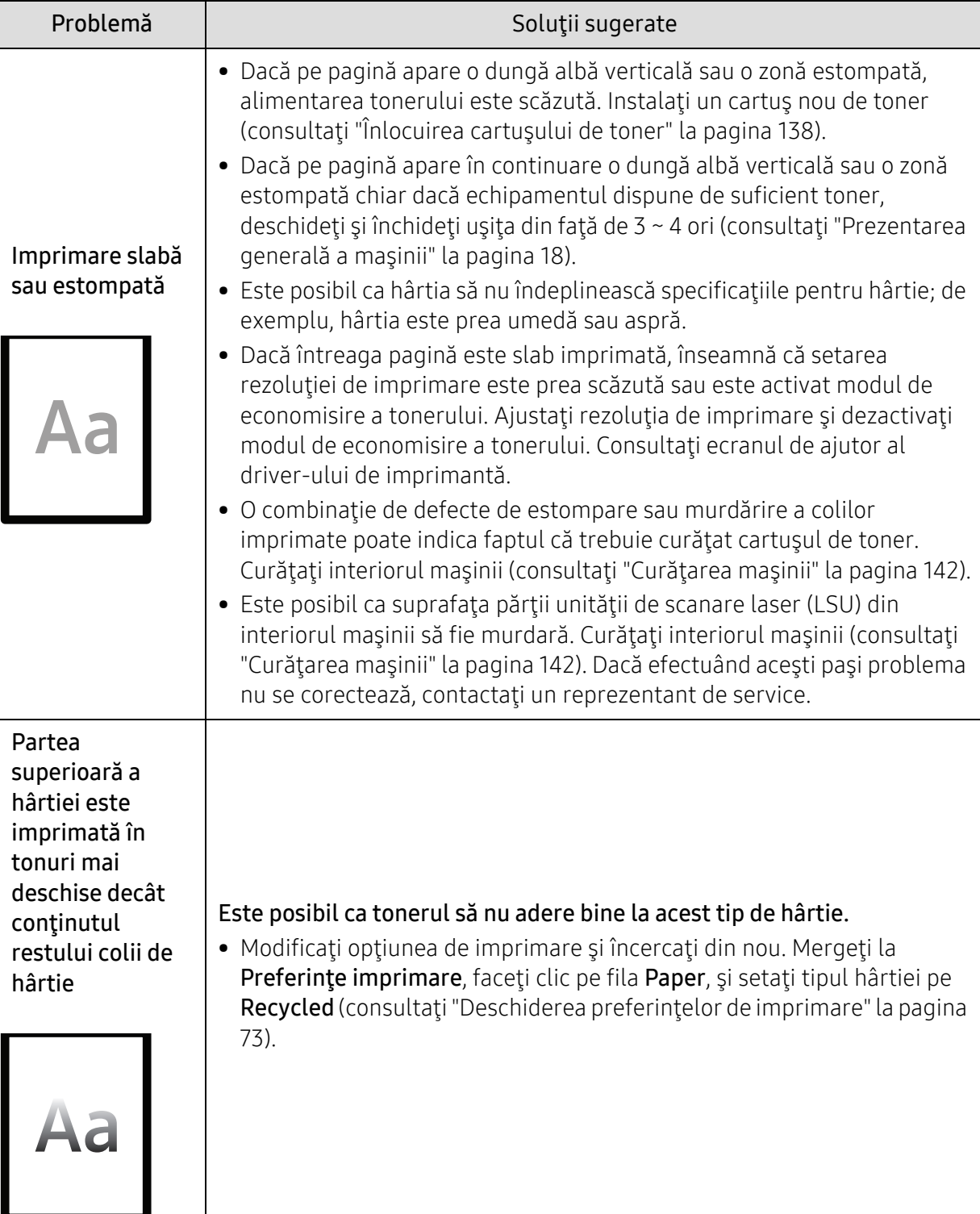

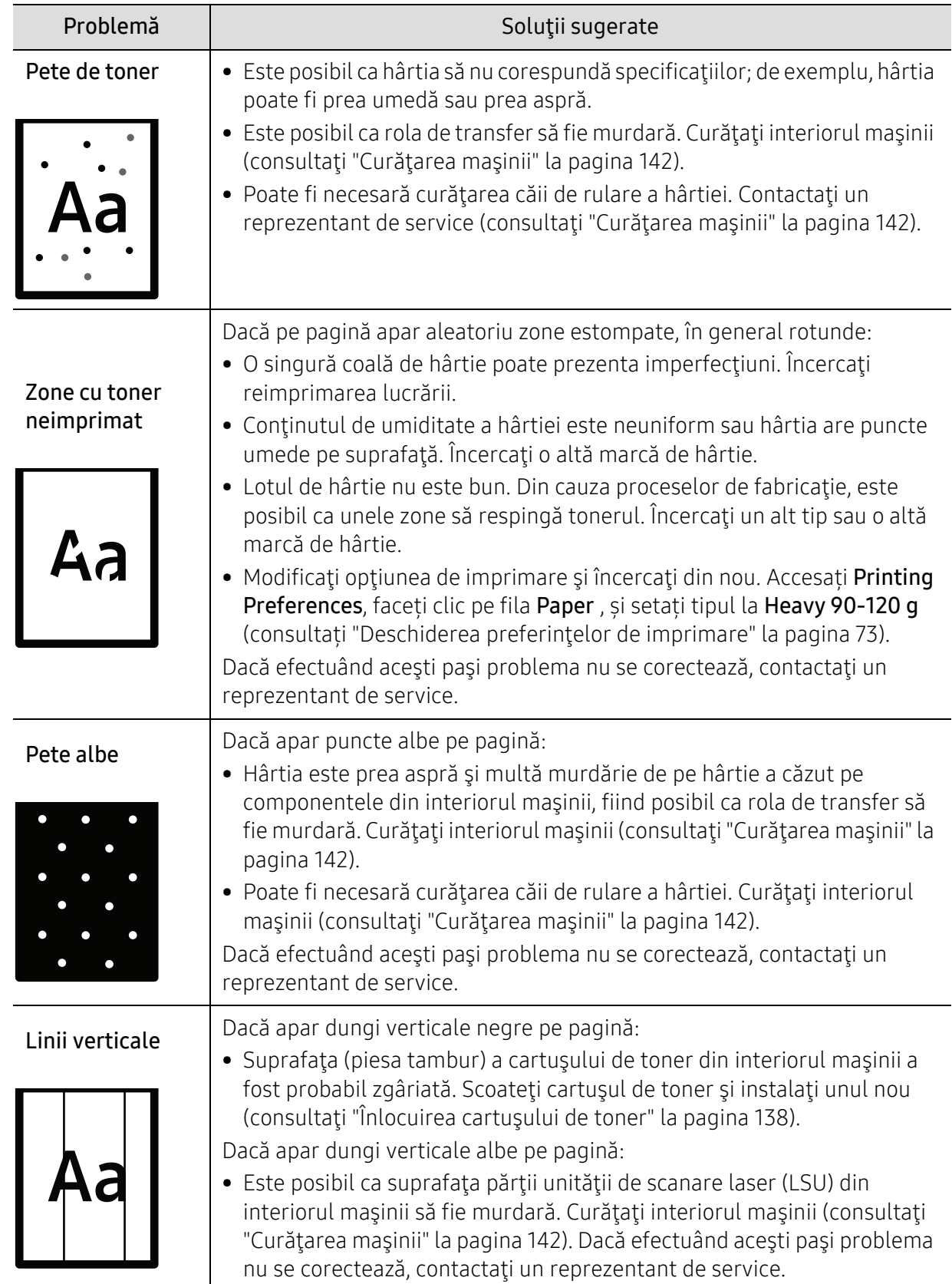

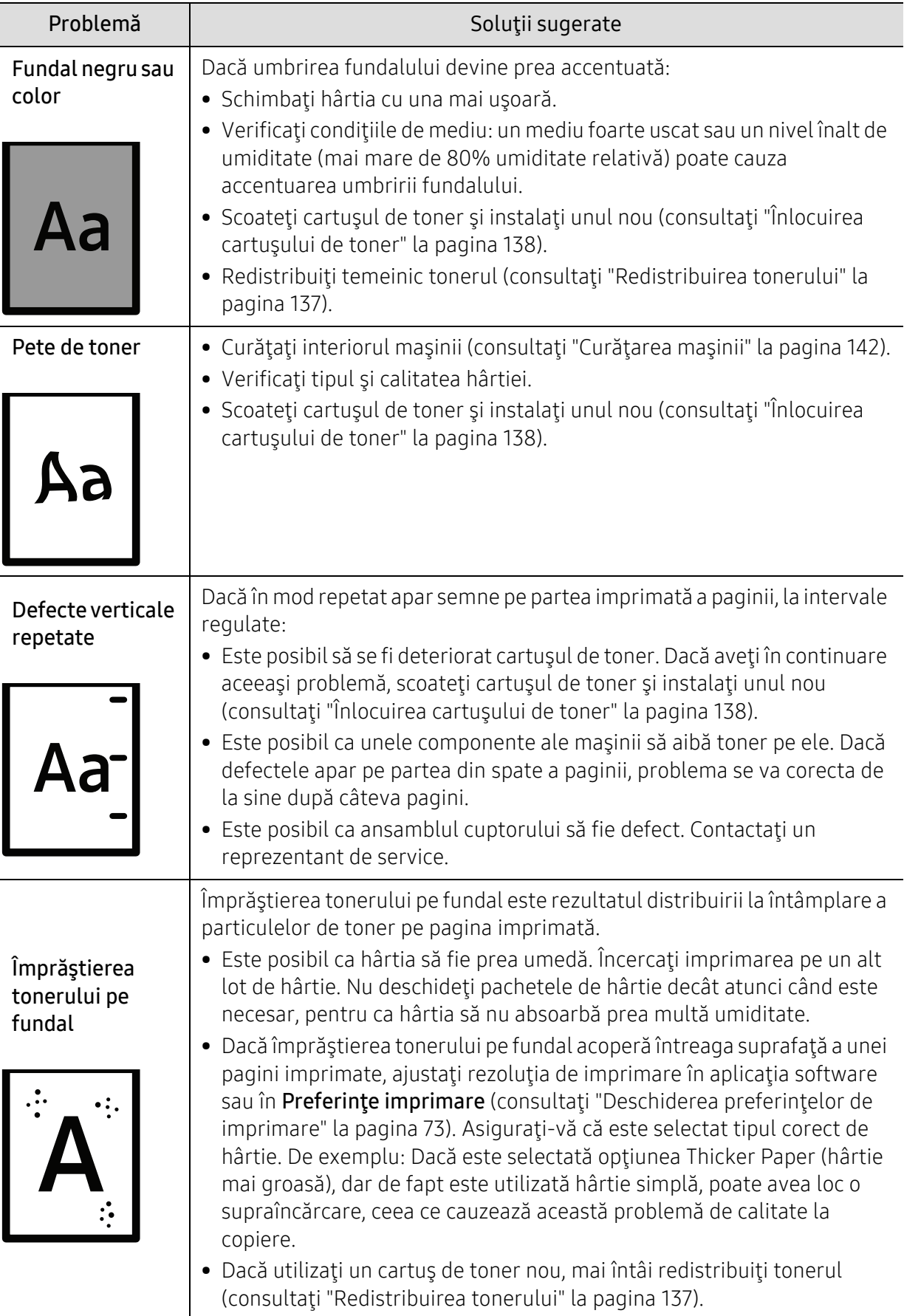

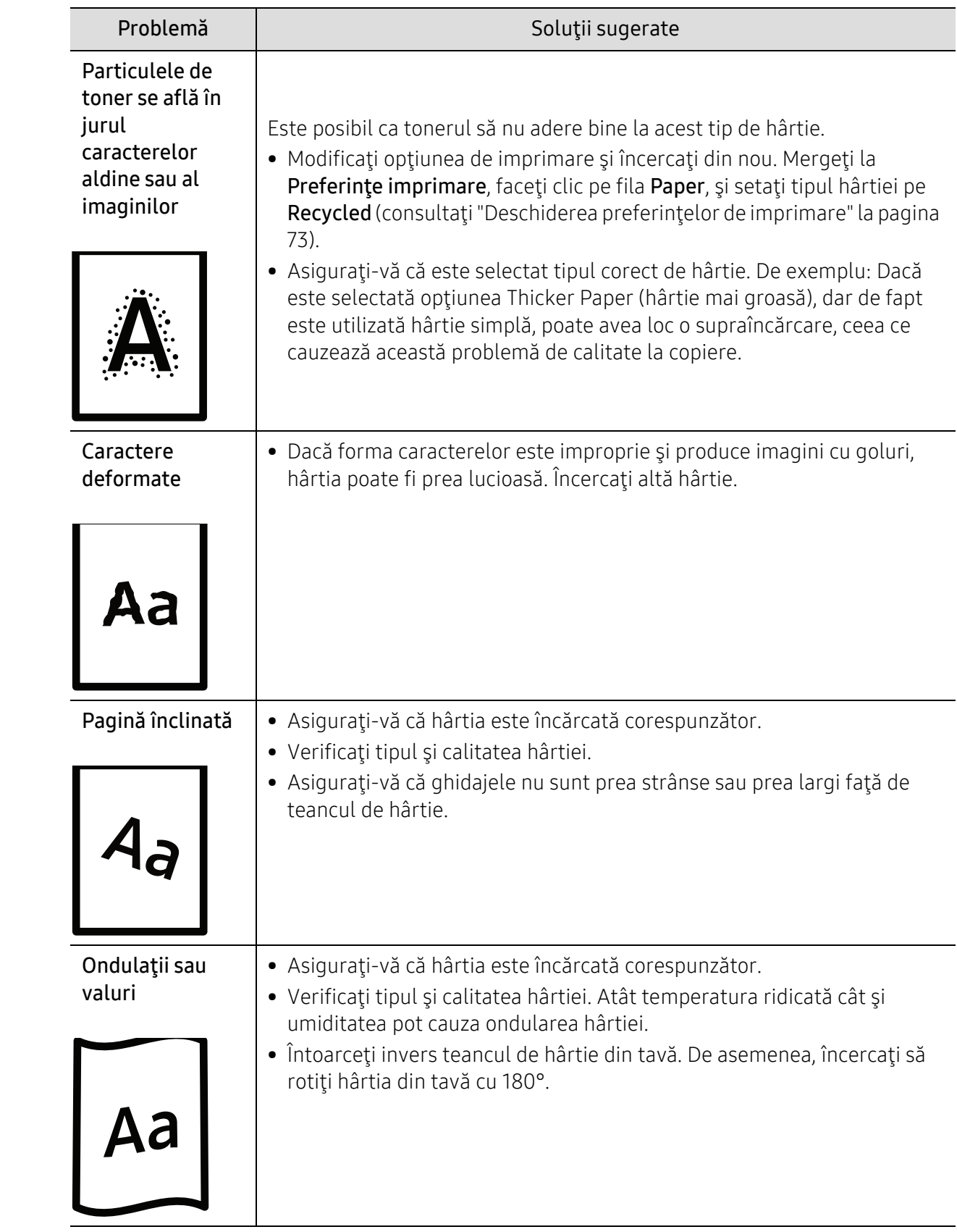

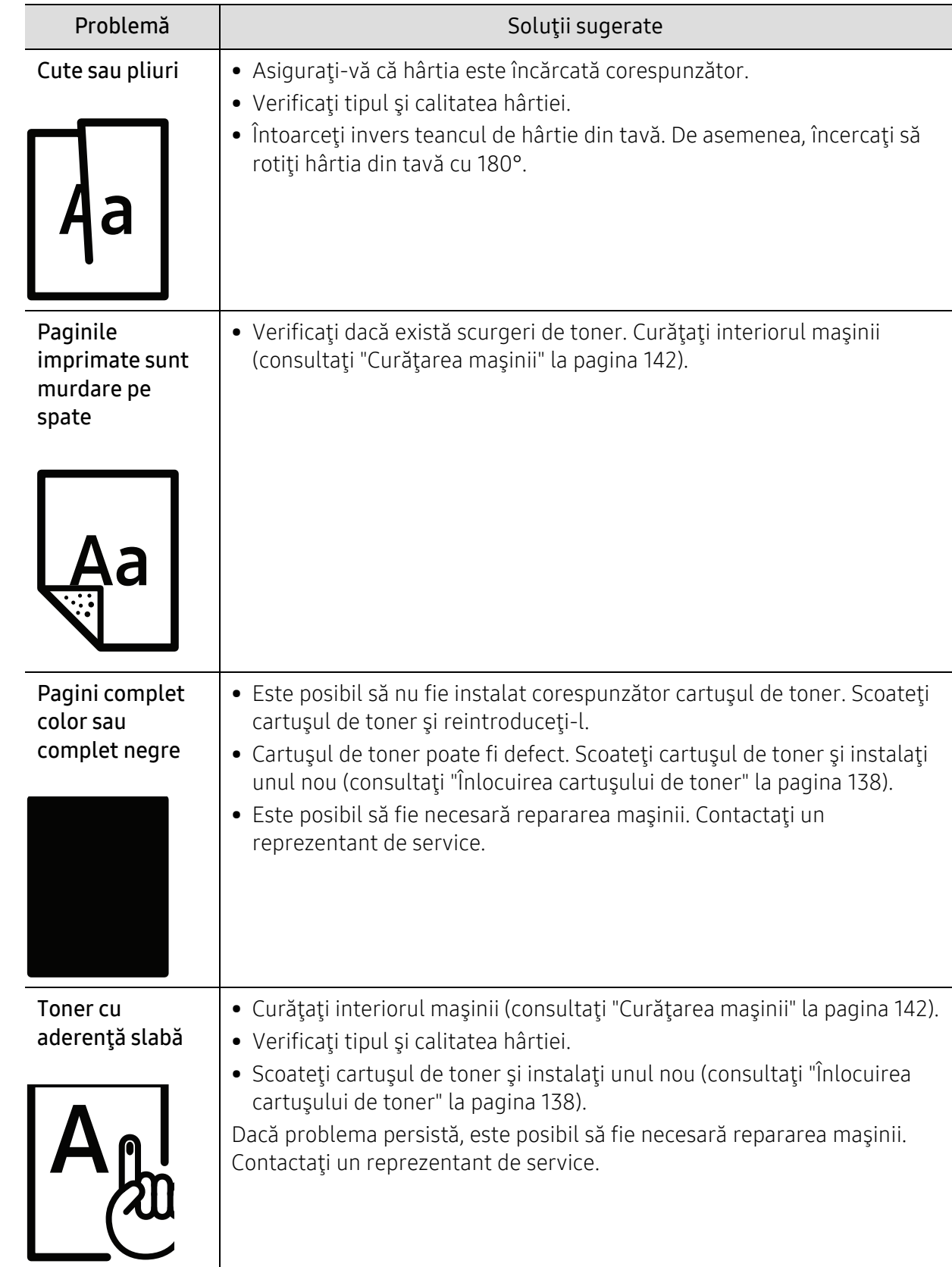

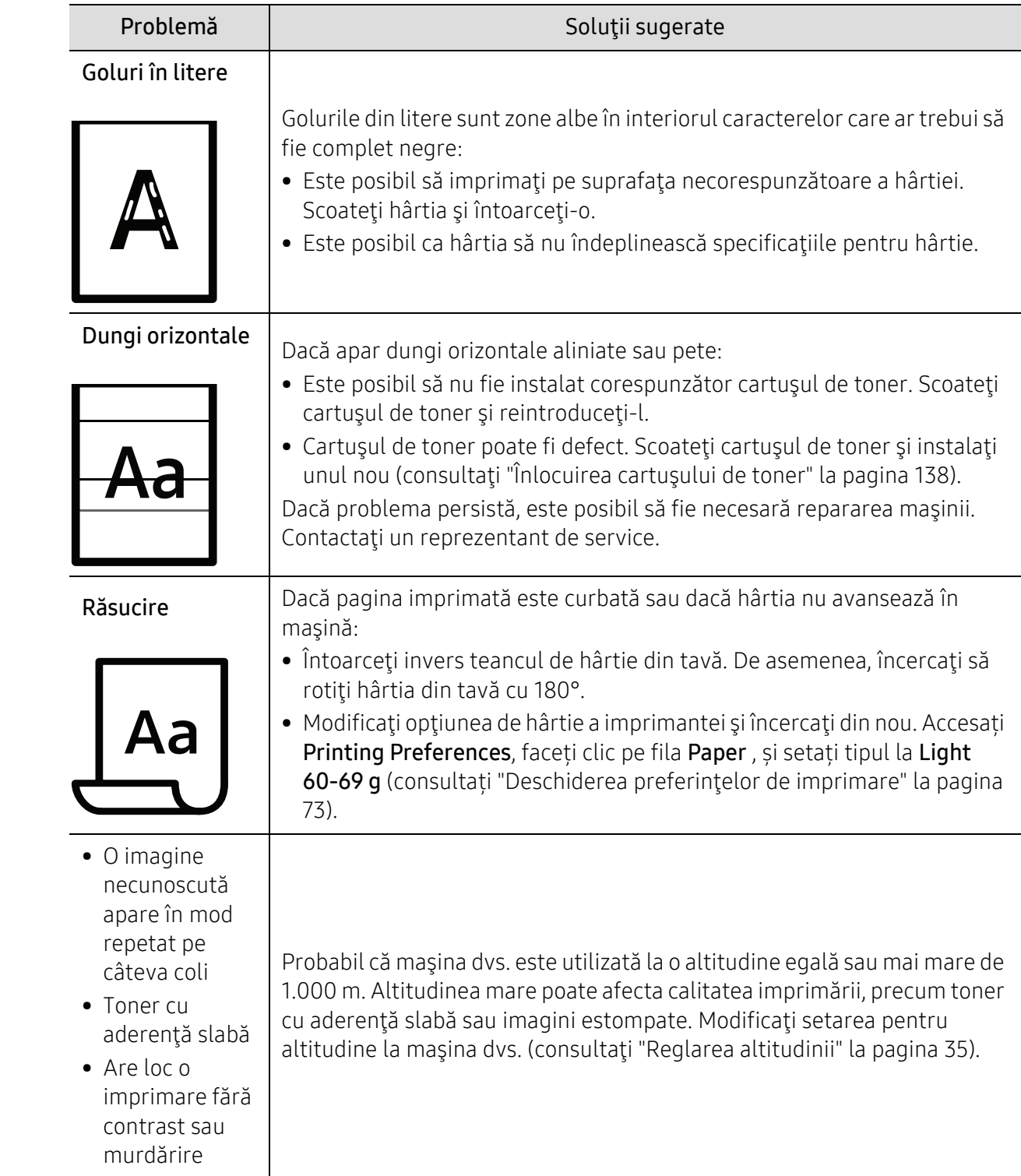

### Probleme de copiere

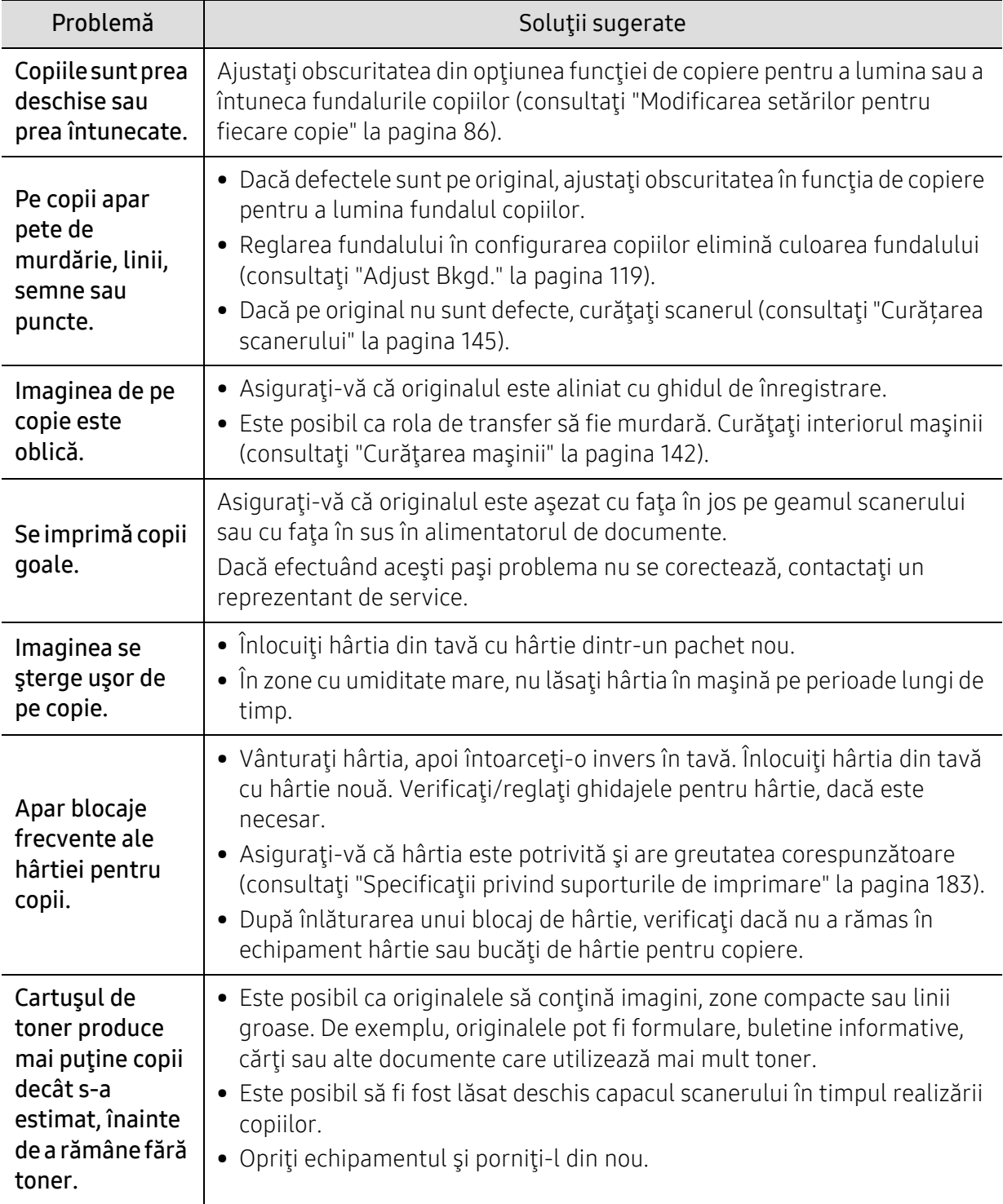

#### Probleme la scanare

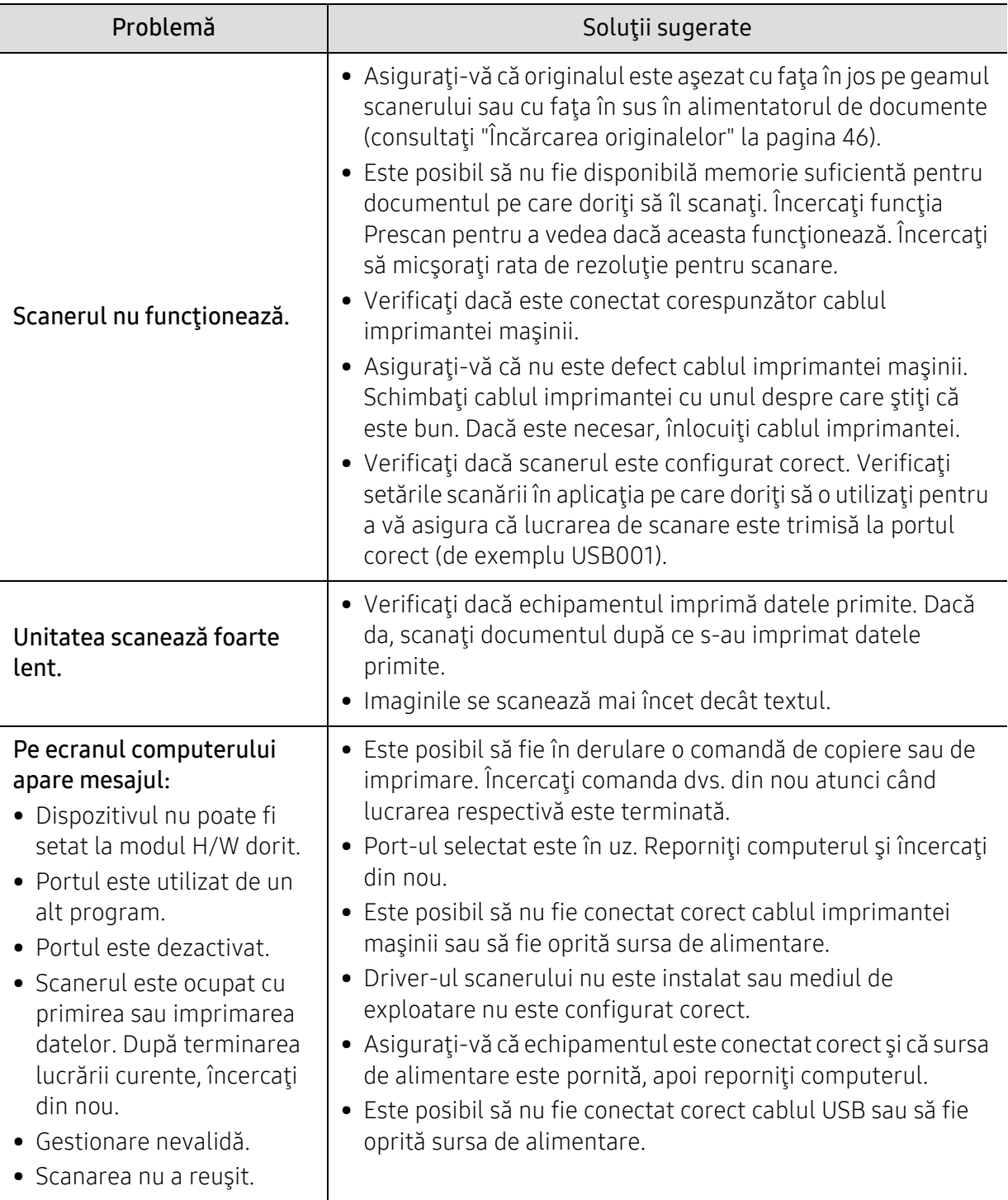

### Probleme cu faxul

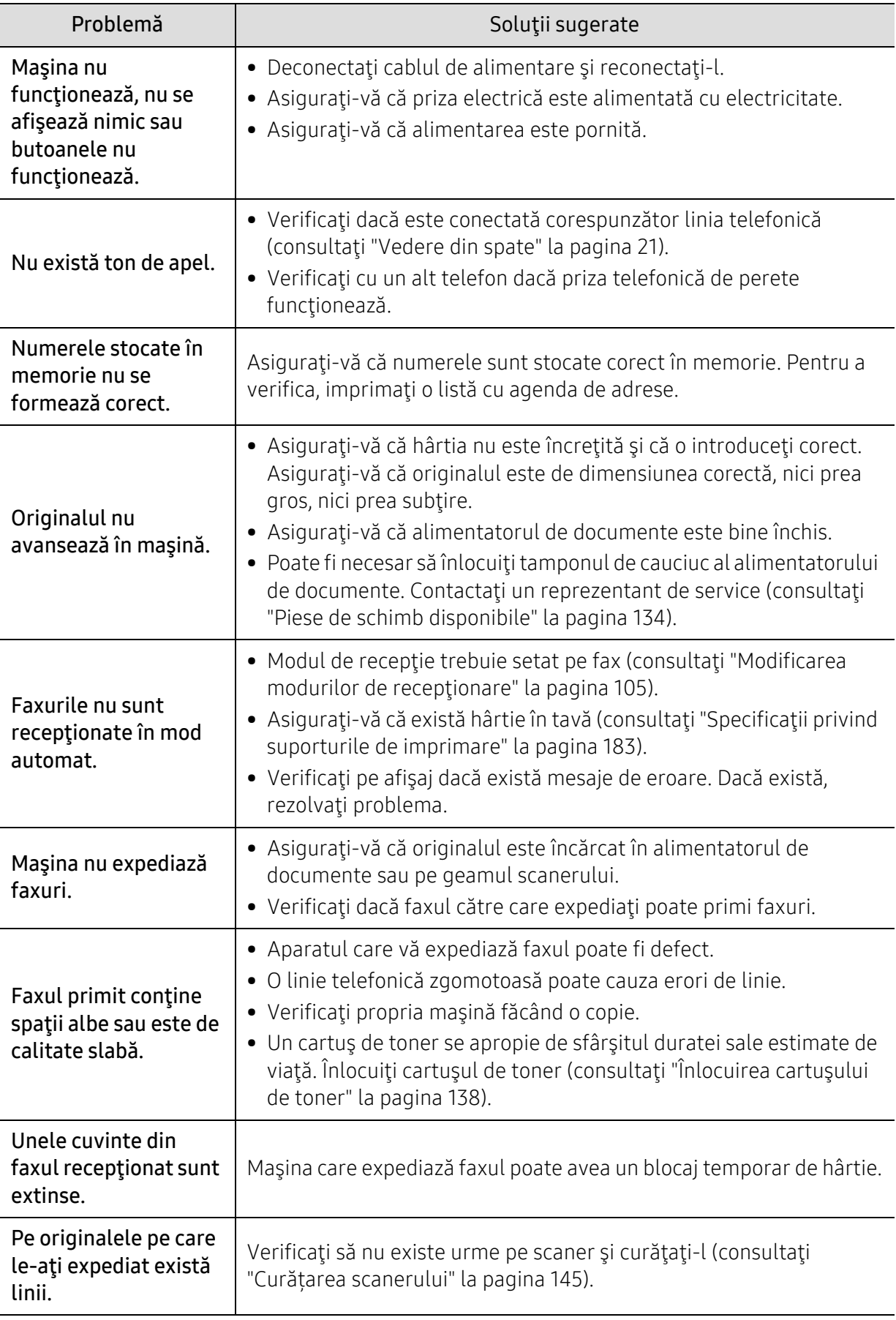

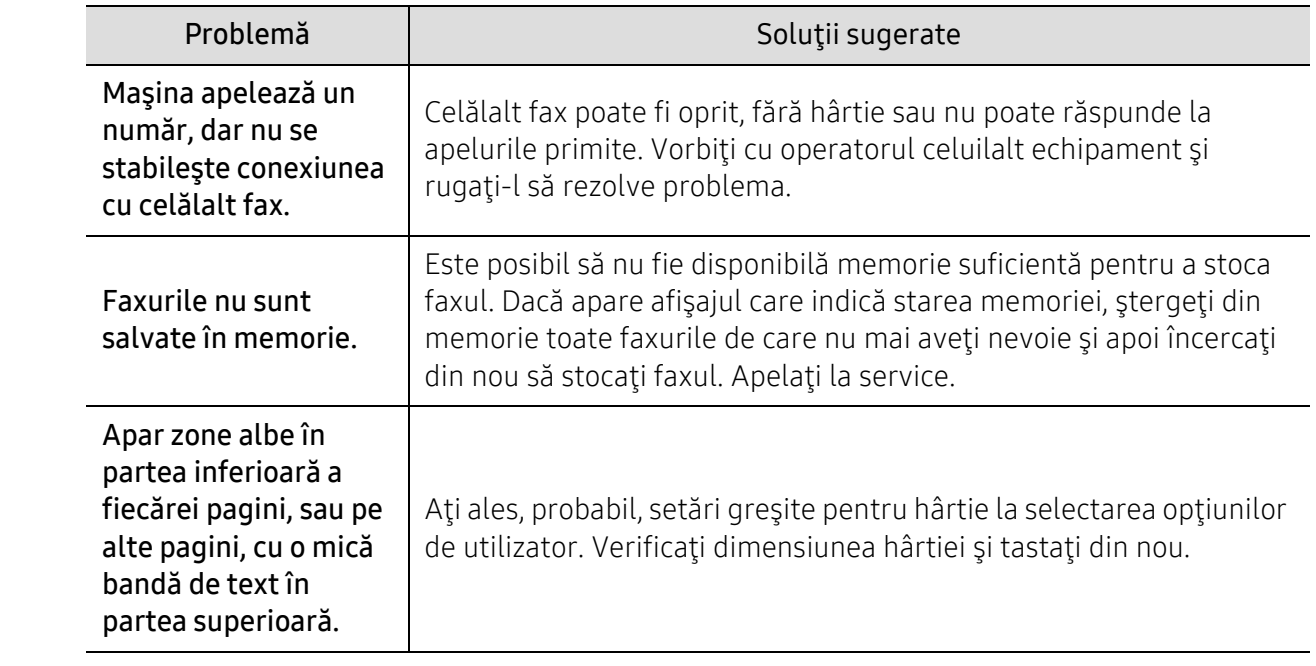

#### Probleme la sistemul de operare

#### Probleme obişnuite ale Windows

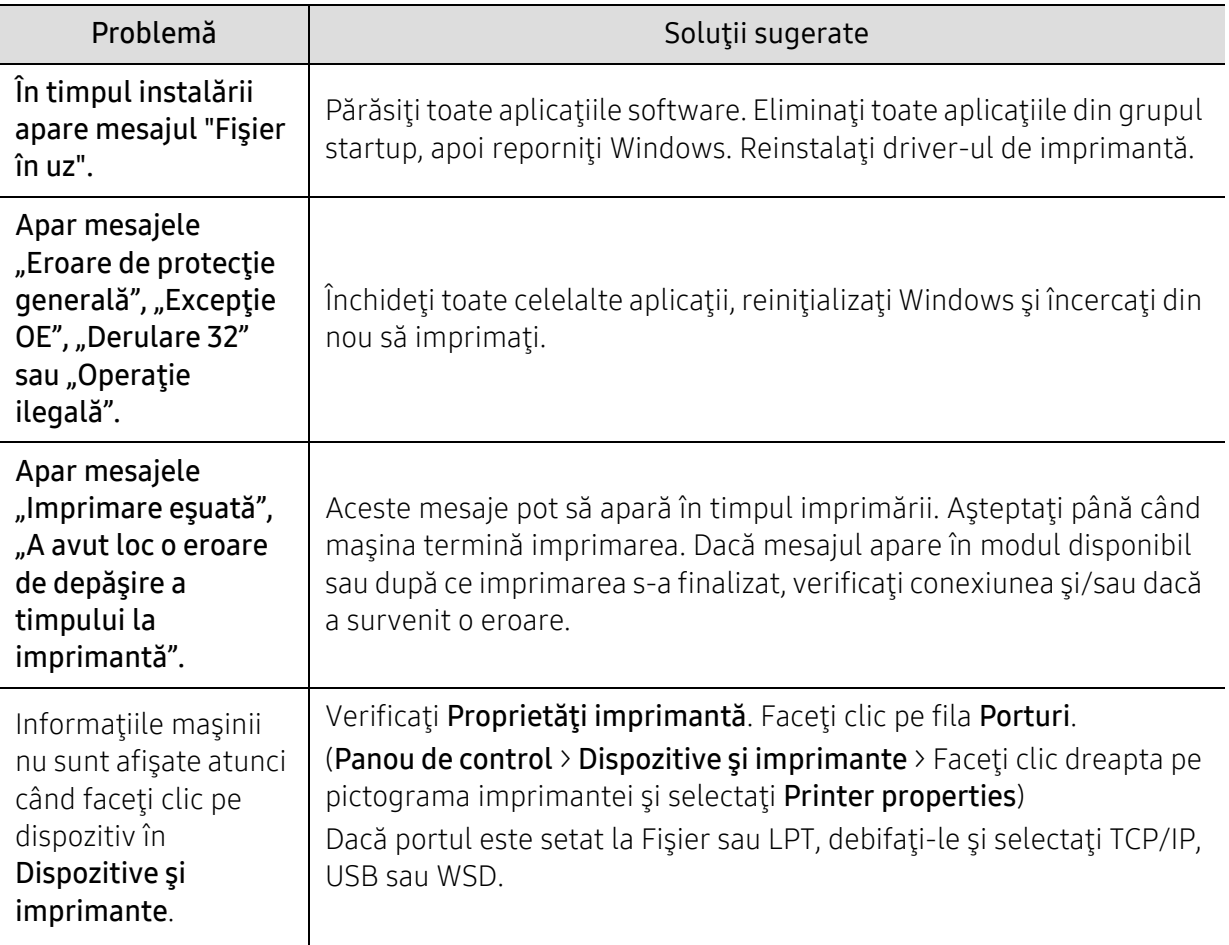

 $\overline{\mathscr{L}}_1$ Pentru informaţii suplimentare despre mesajele de eroare din Windows, consultaţi ghidul utilizatorului pentru Microsoft Windows, care a fost livrat împreună cu computerul.

## Rezolvați problemele de rețea fără fir

Utilizați informațiile de depanare pentru a ajuta la rezolvarea problemelor.

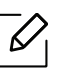

Pentru a determina dacă imprimarea Wi-Fi Direct este activată pe imprimantă, imprimați o pagină de configurare de la panoul de control al imprimantei.

#### Lista de verificare a conectivității fără fir

- Verificați dacă imprimanta și routerul fără fir sunt pornite și că au alimentare. De asemenea, asigurați-vă că radio-ul fără fir din imprimantă este pornit.
- Verificați dacă identificatorul setului de service (SSID) este corect. Imprimați o pagină de configurare pentru a determina SSID-ul (consultați ["Imprimarea unui raport de configurare a](#page-50-0)  reţ[elei" la pagina 51](#page-50-0)).
- Cu rețele securizate, verificați dacă informațiile de securitate sunt corecte. Dacă informațiile de securitate sunt incorecte, executați din nou configurarea fără fir.
- Dacă rețeaua fără fir funcționează corect, încercați să accesați alte computere din rețeaua fără fir. Dacă rețeaua are acces la Internet, încercați să vă conectați la Internet printr-o conexiune fără fir.
- Verificați dacă metoda de criptare (AES sau TKIP) este aceeași pentru imprimantă ca și pentru punctul de acces fără fir (în rețele care utilizează securitatea WPA).
- Verificați dacă imprimanta se încadrează în raza rețelei fără fir. Pentru majoritatea rețelelor, imprimanta trebuie să se afle la o distanță de 30 m (100 ft) de punctul de acces fără fir (router fără fir).
- Verificați dacă obstacolele nu blochează semnalul wireless. Scoateți orice obiecte metalice mari între punctul de acces și imprimanta. Asigurați-vă că stâlpi, pereți sau coloane de sustinere care contin metal sau beton nu separă imprimanta și punctul de acces fără fir.
- Verificați dacă imprimanta este amplasată departe de dispozitivele electronice care ar putea interfera cu semnalul fără fir. Multe dispozitive pot interfera cu semnalul fără fir, inclusiv motoare, telefoane fără fir, camere de sistem de securitate, alte rețele fără fir și unele dispozitive Bluetooth. Verificați dacă driverul de imprimantă este instalat pe computer.
- Verificați dacă ați selectat portul corect al imprimantei.
- Verificați dacă computerul și imprimanta se conectează la aceeași rețea fără fir.
- Pentru OS X, verificați dacă routerul fără fir acceptă Bonjour.

#### Imprimanta nu imprimă după ce configurația fără fir se finalizează

- 1. Asigurați-vă că imprimanta este pornită și în stare pregătită.
- 2. Dezactivați orice firewall-uri terțe de pe computer.
- 3. Asigurați-vă că rețeaua wireless funcționează corect.
- 4. Asigurați-vă că computerul funcționează corect. Dacă este necesar, reporniți computerul.

5. Verificați dacă aveți posibilitatea să deschideți Serverul Web HP încorporat al imprimantei de la un computer din rețea.

#### Imprimanta nu imprimă și computerul are un firewall terț instalat

- 1. Actualizați firewall-ul cu cea mai recentă actualizare disponibilă de la producător.
- 2. Dacă programele solicită acces la firewall atunci când instalați imprimanta sau încercați să imprimați, asigurați-vă că permiteți programelor să ruleze.
- 3. Opriți temporar firewall-ul și apoi instalați imprimanta fără fir pe computer. Activați firewall-ul când ați terminat instalarea fără fir.

#### Conexiunea wireless nu funcționează după mutarea routerului wireless sau a imprimantei

- 1. Asigurați-vă că routerul sau imprimanta se conectează la aceeași rețea la care se conectează computerul.
- 2. Imprimați o pagină de configurare.
- 3. Comparați identificatorul setului de service (SSID) pe pagina de configurare cu SSID-ul din configurația imprimantei pentru computer.
- 4. Dacă identificatorul setului de servicii (SSID) nu sunt identice, dispozitivele nu se conectează la aceeași rețea. Reconfigurați configurația fără fir a imprimantei.

#### Nu se pot conecta mai multe calculatoare la imprimanta fără fir

- 1. Asigurați-vă că celelalte computere sunt în raza de acoperire fără fir și că nu blochează semnalul. Pentru majoritatea rețelelor, intervalul fără fir este în limita a 30 m (100 ft) de la punctul de acces fără fir.
- 2. Asigurați-vă că imprimanta este pornită și în stare pregătită.
- 3. Asigurați-vă că nu există mai mult de 5 utilizatori simultani Wi-Fi Direct.
- 4. Dezactivați orice firewall-uri terțe de pe computer.
- 5. Asigurați-vă că rețeaua wireless funcționează corect.
- 6. Asigurați-vă că computerul funcționează corect. Dacă este necesar, reporniți computerul.

#### Imprimanta wireless pierde comunicarea când este conectată la o rețea VPN

• De obicei, nu vă puteți conecta simultan la o rețea VPN și la alte rețele.

#### Rețeaua nu apare în lista de rețele fără fir

- Asigurați-vă că routerul wireless este pornit și că este alimentat.
- Rețeaua ar putea fi ascunsă. Cu toate acestea, vă puteți conecta la o rețea ascunsă.

#### Rețeaua wireless nu funcționează

- 1. Pentru a verifica dacă rețeaua a pierdut comunicarea, încercați să conectați alte dispozitive la rețea.
- 2. Testați comunicațiile de rețea prin pingerea rețelei.
	- a. Deschideți un prompt de linie de comandă pe computer.
		- Pentru Windows, faceți clic pe Start, faceți clic pe Run, scrieți cmd, și apoi apăsați Enter.
		- Pentru OS X, accesați Applications, apoi Utilities, și deschideți Terminal.
	- b. Introduceți ping urmat de adresa IP a routerului.
	- c. În cazul în care fereastra afișează ture dus-întors, rețeaua funcționează.
- 3. Asigurați-vă că routerul sau imprimanta se conectează la aceeași rețea la care se conectează computerul.
	- a. Imprimați o pagină de configurare (consultați ["Imprimarea unui raport de configurare a](#page-50-0)  ret[elei" la pagina 51\)](#page-50-0).
	- b. Comparați identificatorul setului de servicii (SSID) în raportul de configurare cu SSID-ul în configurația imprimantei pentru computer.
	- c. Dacă numerele nu sunt identice, dispozitivele nu se conectează la aceeași rețea. Reconfigurați configurația fără fir a imprimantei.

### Efectuați un test de diagnosticare a rețelei fără fir

Din panoul de control al imprimantei, puteți rula un test de diagnosticare care oferă informații despre setările rețelei fără fir (consultați ["Imprimarea unui raport de configurare a re](#page-50-0)ţelei" la [pagina 51\)](#page-50-0).

# Anexă

Acest capitol oferă specificaţii şi informaţii despre produs, care au legătură cu reglementările în vigoare.

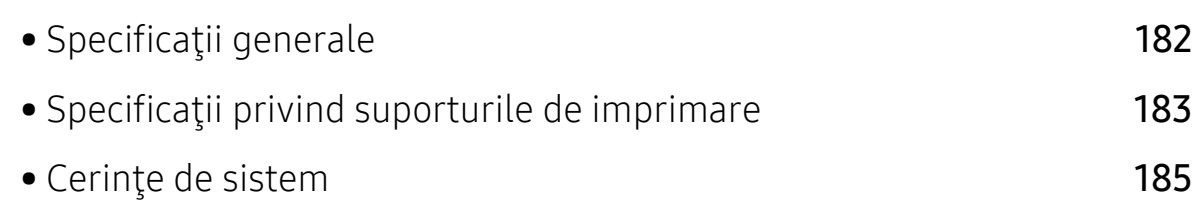

## <span id="page-179-0"></span>Specificaţii generale

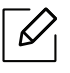

Valorile specificaţ[iilor trecute mai jos pot face obiectul modific](http://www.hp.com/support/laser130MFP)ării fără înştiinţare. [Consulta](http://www.hp.com/support/laser130MFP)ți [www.hp.com/support/laser130MFP](http://www.hp.com/support/laser130MFP) pentru posible schimbări ale informațiilor.

<span id="page-179-1"></span>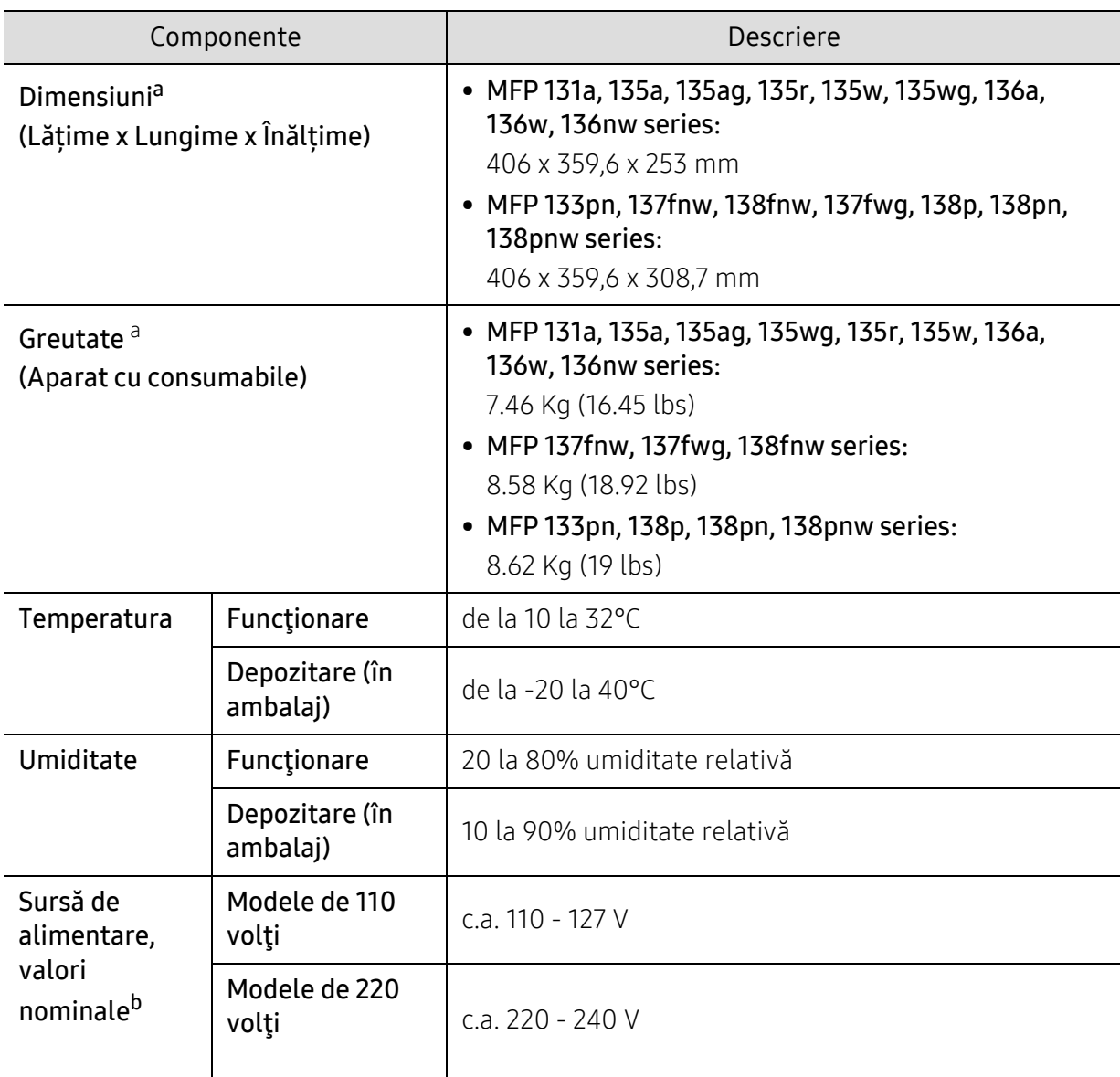

a.Dimensiunile şi greutatea sunt măsurate fără receptor şi alte accesorii.

b.Examinaţi eticheta echipamentului, cu valorile nominale specifice pentru tensiune (V), frecvenţă (Hz) şi tipul de curent electric (A).
# <span id="page-180-0"></span>Specificaţii privind suporturile de imprimare

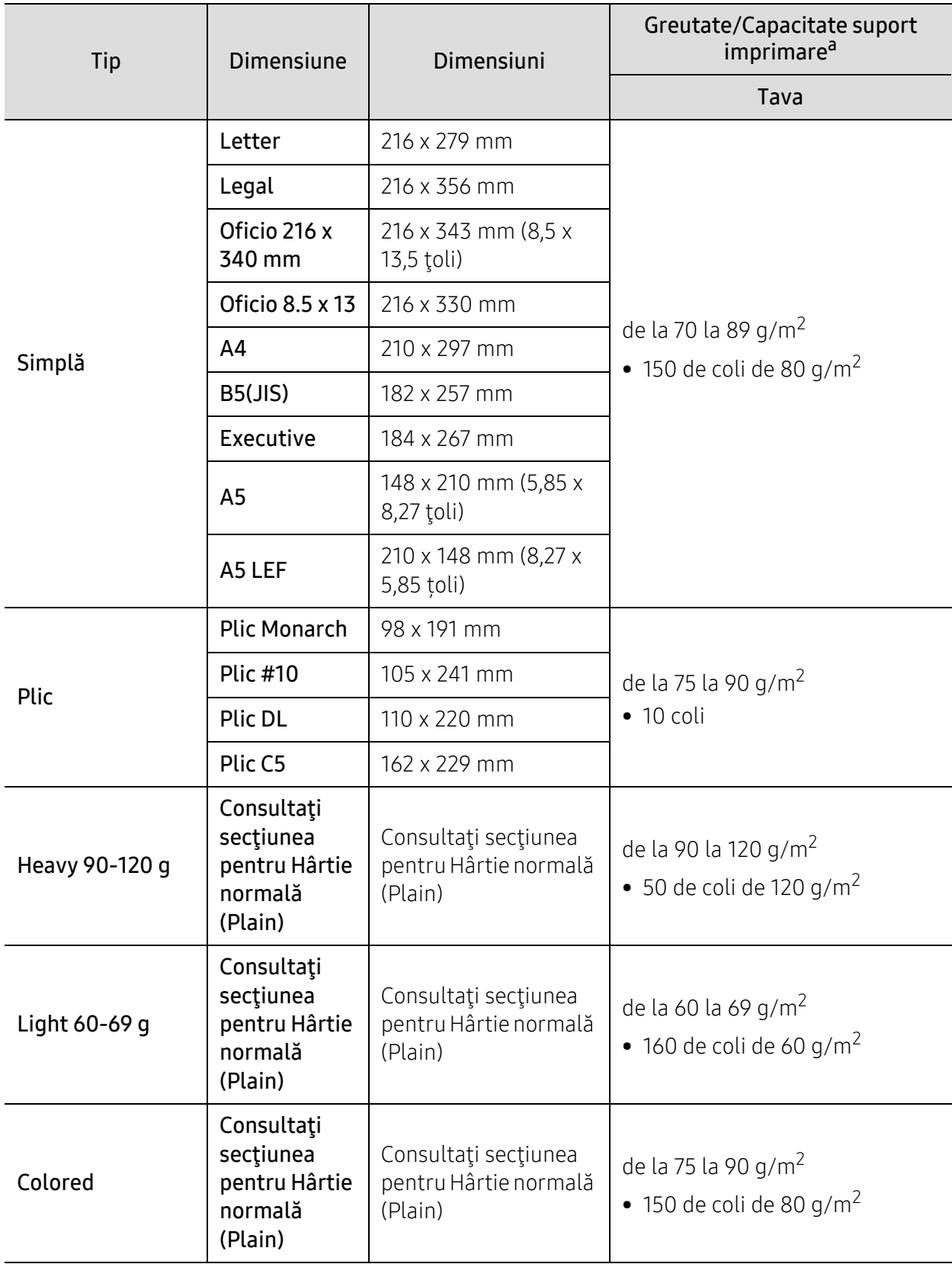

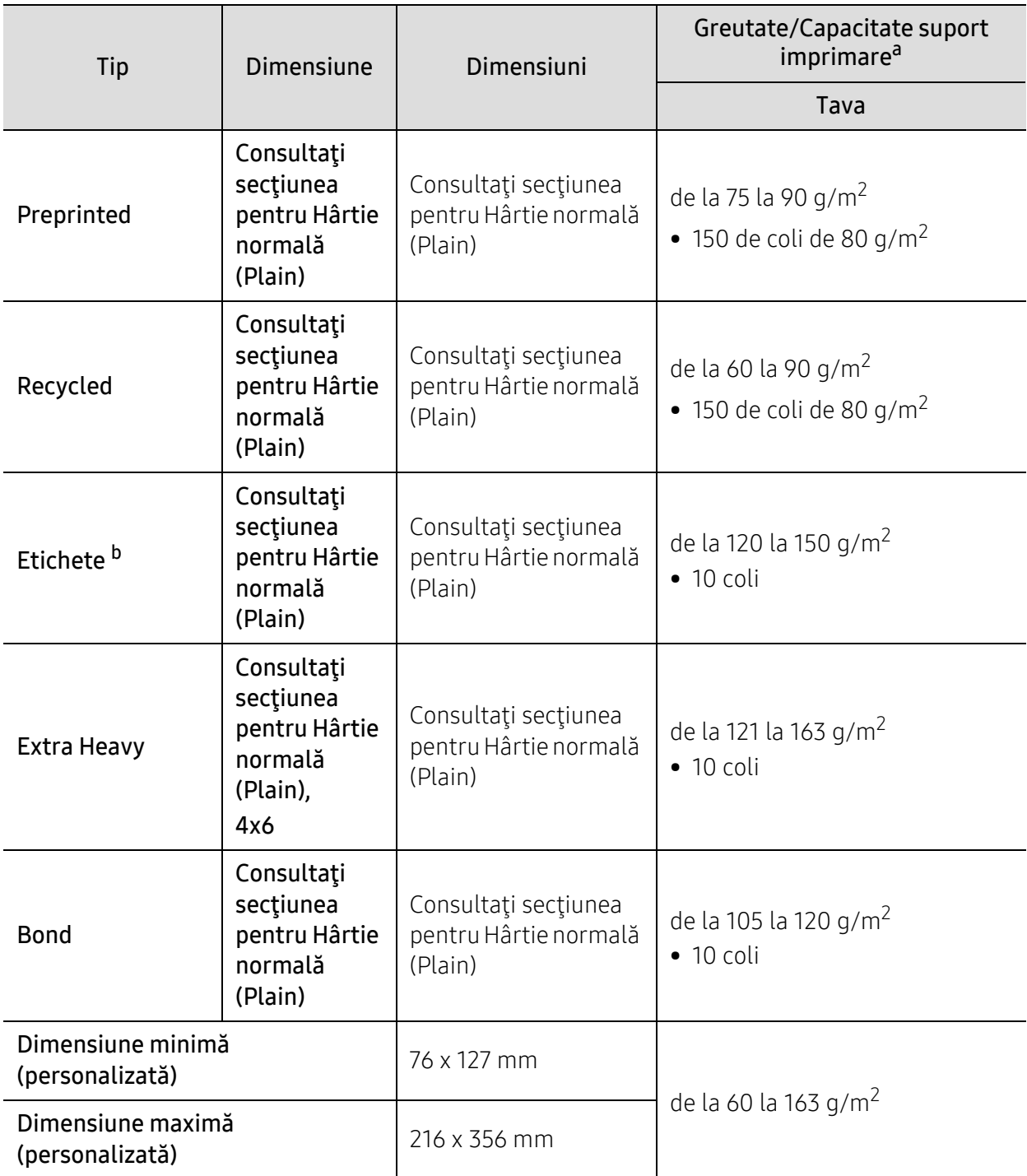

a.Capacitatea maximă poate diferi în funcţie de greutatea, grosimea şi condiţiile de mediu aferente suportului.

b.Gradul de netezime al etichetelor utilizate în această maşină este cuprins în intervalul 100 - 250 (sheffield). Acesta indică nivelul numeric de netezime.

# Cerinţe de sistem

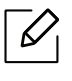

Software-ul de imprimare este actualizat ocazional datorită lansării unor noi sisteme de operare etc. Dacă este nevoie, descărcaţi cea mai recentă versiune de pe site-ul web HP ([www.hp.com/support/laser130MFP](http://www.hp.com/support/laser130MFP)).

# <span id="page-182-0"></span>Microsoft® Windows®

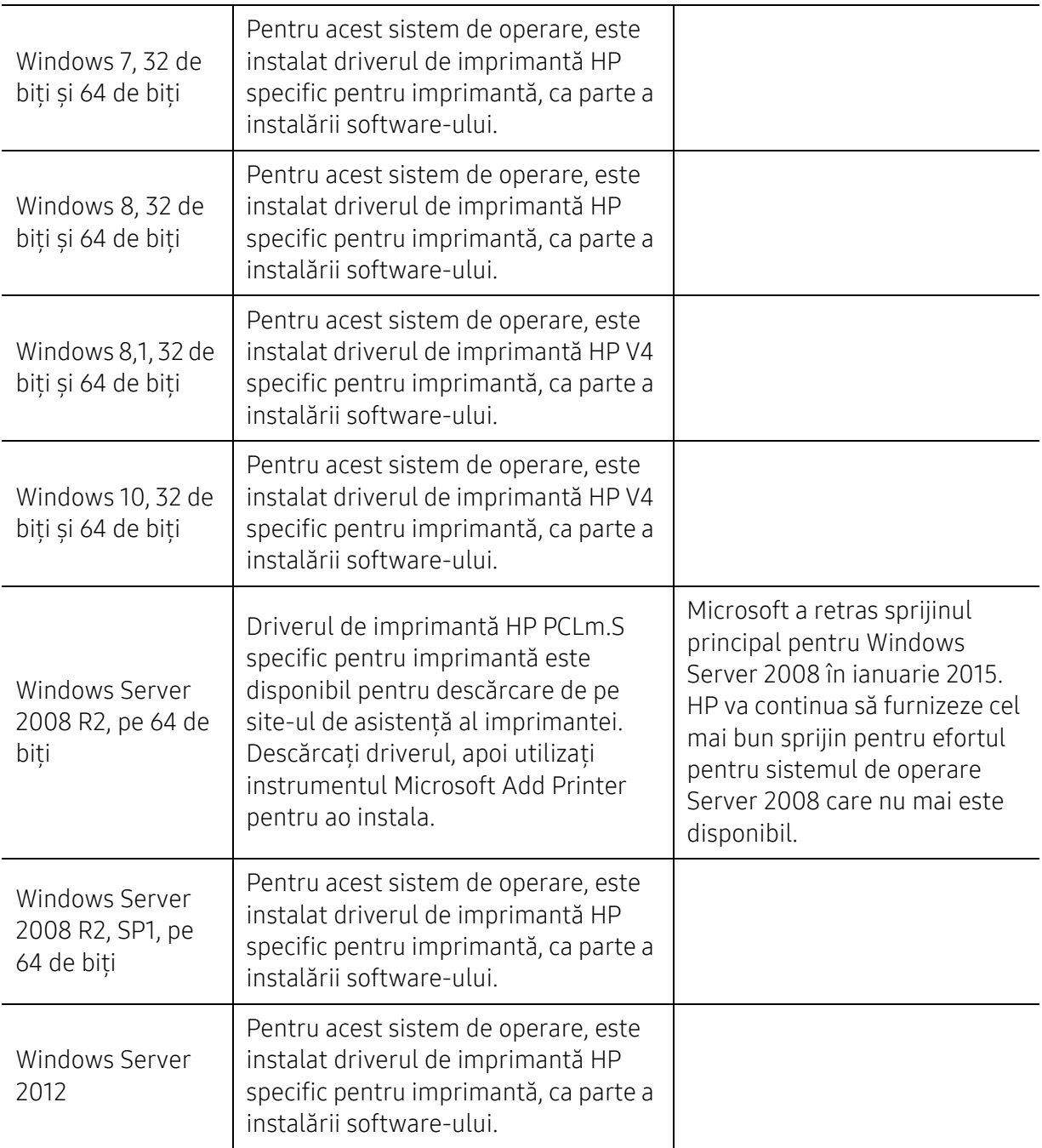

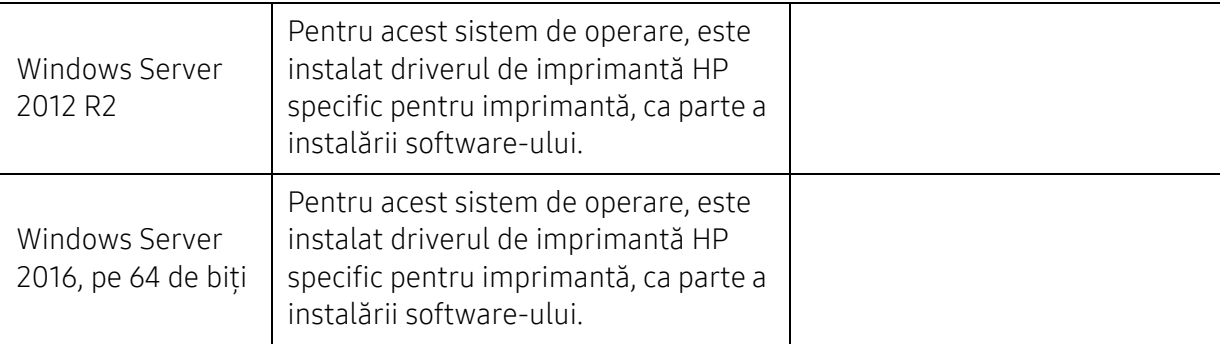

# Mac OS

Imprimarea directă folosind AirPrint de la Apple este acceptată pentru iOS și computere Mac care rulează OS X 10.7 Lion și mai recent. Utilizați AirPrint pentru a imprima direct la imprimantă de pe un iPad, iPhone (3GS sau mai recent) sau iPod touch (a treia generație sau o versiune ulterioară) în aplicațiile mobile (Mail, Photos, Safari, iBooks, Selectare aplicații terță parte)

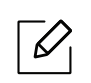

• Modelele numai USB fără funcționalitate prin rețea sau Wi-Fi nu acceptă sistemul de operare Mac OS.

- Pentru a utiliza AirPrint, imprimanta trebuie să fie conectată la aceeași rețea (sub-net) ca și dispozitivul Apple.
- Înainte de a utiliza AirPrint cu o conexiune USB, verificați numărul versiunii. Versiunile AirPrint 1.3 și anterioare nu acceptă conexiuni USB.

# <span id="page-184-0"></span>Glosar

Următorul glosar vă va ajuta să vă familiarizaţi cu produsul, prin înţelegerea terminologiilor utilizate în mod obişnuit cu imprimarea precum şi a celor menţionate în ghidul utilizatorului.

# 802.11

 $\mathscr{D}_{1}$ 

802.11 este un set de standarde de comunicaţie pentru reţele locale fără fir (WLAN), dezvoltat de Comisia pentru Standarde a IEEE LAN/MAN (IEEE 802).

# 802.11b/g/n

802.11b/g/n poate partaja acelaşi echipament hardware şi poate utiliza banda de 2,4 GHz. 802.11b acceptă o lățime de bandă de până la 11 Mbps, 802.11n acceptă o lățime de bandă de până la 150 Mbps. Dispozitivele 802.11b/g/n sunt supuse ocazional interferenţei cu cuptoare cu microunde, telefoane fără fir şi dispozitive Bluetooth.

## Punct de Acces

Access Point or Wireless Access Point (AP or WAP) este un dispozitiv care conectează dispozitivele de comunicaţie fără fir, împreună, într-o reţea locală fără fir şi acţionează ca un emiţător sau receptor central al semnalelor radio ale WLAN.

#### ADF

Un Automatic Document Feeder (ADF) constituie o unitate de scanare care va alimenta automat o coală de hârtie originală, astfel încât echipamentul poate să scaneze o cantitate oarecare de hârtie deodată.

# AppleTalk

AppleTalk este o suită patentată de protocoale dezvoltate de Apple, Inc. pentru conectarea computerelor la reţea. Aceasta a fost inclusă în prima versiune de Mac (1984) şi în prezent este mai puţin utilizată de Apple, în favoarea retelelor TCP/IP.

## Adâncime de Culoare

Un termen de grafică a computerului care descrie numărul de biţi utilizat pentru a reprezenta culoarea unui singur pixel dintr-o imagine bitmap. O adâncime mai mare a culorilor oferă o gamă mai mare de culori distincte. Pe măsură ce creşte numărul de biţi, numărul de culori posibile devine impracticabil de mare pentru o hartă de culori. Culoarea pe 1 bit este denumită în mod obişnuit ca monocromă sau alb-negru.

#### BMP

Un format de grafică bitmap utilizat intern de subsistemul grafic Microsoft Windows (GDI) şi utilizat în mod obişnuit ca format de fişier de grafică simplu pe această platformă.

# BOOTP

Bootstrap Protocol. Un protocol de reţea utilizat de un client de reţea pentru a obţine automat propria adresă IP. Ceea ce este realizat, de obicei, în procesul bootstrap al computerelor sau al sistemelor de operare. Serverele BOOTP atribuie fiecărui client adresa IP dintr-un acumulator de adrese. BOOTP activează computere "staţie de lucru fără disc" pentru a obţine o adresă IP înainte de a încărca orice sistem de operare avansat.

# **CCD**

CCD (Charge Coupled Device) este un hardware care activează lucrarea de scanare. Mecanismul de Blocare CCD este utilizat și pentru a sustine modulul CCD pentru a împiedica deteriorarea în timpul mutării echipamentului.

# Ordonare

Ordonarea este un proces de imprimare a unei lucrări cu mai multe copii în seturi. Când este selectată ordonarea, dispozitivul imprimă un set întreg înainte de a imprima copii suplimentare.

# Panou de Control

Un panou de control este o zonă netedă, de regulă verticală, unde sunt afişate instrumente de control sau de monitorizare. Acestea se găsesc de regulă pe partea frontală a echipamentului.

# Acoperire

Acesta este un termen de imprimare utilizat pentru măsurarea consumului de toner la imprimare. De exemplu, acoperirea de 5% înseamnă că o hârtie de format A4 conţine aproximativ 5% imagine sau text. Astfel, dacă hârtia sau originalul au imagini complicate sau mult text pe ele, acoperirea va fi mai mare şi, în acelaşi timp, utilizarea tonerului va fi proporţională cu acoperirea.

# CSV

CSV (Comma Separated Values). Un tip de format de fişier, CSV este utilizat pentru a schimba date între aplicaţii disparate. Formatul de fişier, aşa cum este utilizat în Microsoft Excel, a devenit un standard de facto pentru domeniu, chiar în cadrul platformelor non-Microsoft.

# DADF

Un Duplex Automatic Document Feeder (DADF) constituie o unitate de scanare care va alimenta şi va întoarce automat o coală de hârtie originală, astfel încât echipamentul să poată scana pe ambele feţe ale hârtiei.

# Implicită

Valoarea sau setarea activă pentru o imprimantă nouă, resetare sau iniţializare.

# **DHCP**

Un Dynamic Host Configuration Protocol (DHCP) este un protocol de reţea client-server. Un server DHCP furnizează parametrii de configurare specifici clientului gazdă DHCP care cere, în general, informații ce îi permit participarea într-o rețea IP. De asemenea, DHCP furnizează un mecanism pentru alocarea adreselor IP clienţilor gazdă.

# DIMM

DIMM (Dual Inline Memory Module), o mică placă de circuite care cuprinde memoria. DIMM stochează toate datele în echipament, cum ar fi date de imprimare, date primite prin fax.

## DLNA

DLNA (Digital Living Network Alliance) reprezintă un standard care permite dispozitivelor dintr-o retea de domiciliu să partajeze informații reciproc în rețea.

## **DNS**

DNS (Domain Name Server) este un sistem care stochează informații asociate cu numele domeniilor într-o bază de date distribuită pe reţele, precum Internetul.

# Imprimantă Cu Ace

O imprimantă cu ace reprezintă un tip de imprimantă cu un cap de imprimare care rulează înapoi şi înainte pe pagină şi imprimă prin impact, lovind o bandă textilă îmbibată cu cerneală pentru a atinge hârtia, asemănător dactilografiei.

## DPI

DPI (Dots Per Inch) este o măsurare a rezoluţiei, utilizată pentru scanare şi imprimare. În general, DPI mai mare are ca rezultat o rezoluţie mai mare, detaliu mai clar în imagine şi o dimensiune mai mare a fişierului.

## DRPD

Distinctive Ring Pattern Detection. Distinctive Ring este un serviciu oferit de o societate de telefonie, care permite utilizatorului să folosească o singură linie telefonică pentru a răspunde la mai multe numere de telefon diferite.

# Duplex

Un mecanism care întoarce o foaie de hârtie pentru ca echipamentul să poată imprima (sau scana) ambele fete ale colii de hârtie. O imprimantă echipată cu o Unitate Duplex poate imprima pe ambele feţe ale hârtiei în timpul unui singur ciclu de imprimare.

# Regim de Exploatare

Regimul de exploatare este numărul de pagini care nu afectează performanţa imprimantei într-o lună. În general, imprimanta are limitare pentru durata de viaţă, cum ar fi numărul de pagini pe an. Durata de viaţă înseamnă capacitatea medie de imprimate, în general în cadrul perioadei de garanție. De exemplu, dacă regimul de exploatare este de 48.000 de pagini pe lună, presupunând 20 de zile lucrătoare, limitarea pentru imprimantă este de 2.400 de pagini pe zi.

# ECM

ECM (Error Correction Mode) este un mod de transmisie opţional construit în cadrul echipamentelor fax sau a modemurilor fax Clasa 1. Acesta detectează şi corectează automat erorile din procesul de transmitere a faxului cauzate uneori de zgomotul liniei telefonice.

# Emulare

Emularea este o tehnică prin care un echipament obţine rezultate asemănătoare altui echipament.

Un emulator reproduce funcțiile unui sistem pe un alt sistem, astfel încât al doilea sistem se comportă ca primul sistem. O emulare se concentrează pe reproducerea exactă a comportamentului extern, care este în contrast cu simularea, ce implică un model abstract al sistemului simulat, adesea luând în considerare starea sa internă.

## Ethernet

Ethernet este o tehnologie de conectare a computerelor la retea, bazată pe transmisia de cadre, pentru reţele locale (LAN). Se caracterizează prin cabluri şi semnale pentru stratul fizic şi formatele cadrelor, precum şi protocoale pentru controlul accesului media (MAC)/nivel de legături de date al modelului OSI. Ethernet este standardizat de cele mai multe ori ca IEEE 802.3. Acesta a devenit cea mai răspândită tehnologie LAN utilizată din anul 1990 până în prezent.

# EtherTalk

O suită de protocoale dezvoltate de Apple Computer pentru conectarea computerelor la reţea. Aceasta a fost inclusă în prima versiune de Mac (1984) şi în prezent este mai puţin utilizată de Apple, în favoarea reţelelor TCP/IP.

# FDI

FDI (Foreign Device Interface) este o placă instalată în interiorul echipamentului pentru a permite unui dispozitiv terţ, precum un dispozitiv acţionat prin monedă sau un cititor de cartele. Aceste dispozitive permit servicii de plată pentru imprimare pe echipament.

## FTP

FTP (File Transfer Protocol) este un protocol care în mod obişnuit se utilizează pentru schimbul de fisiere în cadrul oricărei retele care acceptă protocolul TCP/IP (precum Internetul sau intranetul).

# Unitatea Cuptorului

Componenta unei imprimante cu laser care realizează fuzionarea tonerului pe suportul de imprimare. Aceasta are în componență o rolă fierbinte și o rolă de presiune. După ce tonerul este transferat pe hârtie, unitatea cuptorului aplică presiune şi căldură pentru a asigura faptul că tonerul rămâne permanent pe hârtie, motiv pentru care hârtia este fierbinte când iese dintr-o imprimantă cu laser.

## Gateway

O conexiune între retele de computere sau între o retea de computere și o linie telefonică. Este foarte populară, deoarece este un computer sau o reţea ce permite accesul la un alt computer sau reţea.

# Tonuri de gri

Nuanţe de gri care reprezintă porţiuni deschise şi închise la culoare ale unei imagini când imaginilor color li se face conversia în tonuri de gri; culorile sunt reprezentate prin diverse nuante de gri.

# Semiton

Un tip de imagine care simulează tonuri de gri prin modificarea numărului de puncte. Suprafețele colorate intens sunt constituite dintr-un număr mare de puncte, în timp ce suprafețele mai deschise sunt constituite dintr-un număr mai mic de puncte.

# Dispozitiv de stocare în masă (HDD)

Dispozitivul de stocare în masă (HDD), cunoscut de regulă ca unitate de disc sau de hard disk, este un dispozitiv de stocare non-volatil care stochează date codificate digital pe platouri rotative rapide cu suprafeţe magnetice.

## IEEE

IEEE (Institute of Electrical and Electronics Engineers) este o organizație internațională non-profit, profesională, pentru dezvoltarea tehnologiei din domeniul electricităţii.

## IEEE 1284

Standardul de port paralel 1284 a fost dezvoltat de Institute of IEEE (Electrical and Electronics Engineers). Termenul "1284-B" se referă la un tip de conector specific de la capătul cablului paralel care se ataşează la echipamentul periferic (de exemplu, o imprimantă).

#### Intranet

O rețea privată care utilizează Protocoale de Internet, conectivitate în rețea și, posibil, sistemul de telecomunicații publice pentru a partaja în siguranță între angajații săi o parte din informațiile sau operatiunile organizației. Uneori termenul se referă numai la serviciile cele mai vizibile, site-ul web intern.

# Adresă IP

O adresă de IP (Internet Protocol) este un număr unic pe care dispozitivele îl utilizează pentru a se identifica și a comunica între ele într-o rețea, utilizând standardul de Internet Protocol.

## IPM

Imagini Per Minut (IPM) este o modalitate de a măsura viteza unei imprimante. O rată IPM indică numărul de coli pe care le poate imprima o imprimantă într-un minut, pe o singură faţă.

#### IPP

IPP (Internet Printing Protocol) defineşte un protocol standard pentru imprimare precum şi gestionarea lucrărilor de imprimare, a dimensiunii suportului de imprimare, a rezoluţiei etc. IPP poate fi utilizat local sau pe Internet pentru sute de imprimante şi, de asemenea, acceptă controlul accesului, autentificarea şi criptarea, fiind o soluţie mult mai capabilă şi sigură de imprimare decât cele mai vechi.

# IPX/SPX

IPX/SPX înseamnă Internet Packet Exchange/Sequenced Packet Exchange. Este un protocol de reţea utilizat de sistemele de operare Novell NetWare. Atât IPX, cât şi SPX furnizează servicii de conectare similare cu cele de TCP/IP, cu protocolul IPX similar cu IP şi SPX similar cu TCP. IPX/SPX a fost iniţial destinat pentru reţele locale (reţele LAN), şi este un protocol foarte eficient pentru acest scop (de regulă performanta sa o depășeste pe cea pe care o are TCP/IP pe un LAN).

# ISO

ISO (International Organization for Standardization) este un corp internaţional de standardizare constituit din reprezentanti ai corpurilor nationale de standardizare. Produce standarde industriale şi comerciale la nivel mondial.

# ITU-T

Uniunea Internaţională a Telecomunicaţiilor este o organizaţie internaţională desemnată să standardizeze și să reglementeze transmisiile radio și telecomunicațiile internaționale. Atribuţiile sale principale includ standardizarea, alocarea spectrului radio şi organizarea acordurilor internaţionale dintre diferite ţări, pentru a permite apelurile telefonice internaţionale. -T din ITU-T indică telecomunicaţia.

# Diagramă Nr. 1 ITU-T

Diagramă test standardizată publicată de ITU-T pentru transmisii de documente prin fax.

## JBIG

JBIG (Joint Bi-level Image Experts Group) este un standard de comprimare a imaginii fără pierderea exactităţii şi calităţii, care a fost proiectat pentru comprimarea imaginilor binare, în particular pentru faxuri, dar se poate utiliza şi pentru alte imagini.

## JPEG

JPEG (Joint Photographic Experts Group) este cea mai obişnuită metodă standard de comprimare cu pierderi utilizată pentru imagini fotografice. Acesta este formatul utilizat pentru stocarea şi transmiterea fotografiilor pe World Wide Web.

# LDAP

LDAP (Lightweight Directory Access Protocol) este un protocol de reţea pentru interogarea şi modificarea serviciilor de director care se execută în cadrul TCP/IP.

# LED

LED (Light-Emitting Diode) este un dispozitiv cu material semiconductor care indică starea echipamentului.

# Adresă MAC

Adresa MAC (Media Access Control) este un identificator unic asociat cu un adaptor de reţea. Adresa MAC este un identificator unic pe 48 de biti scris uzual sub formă de 12 caractere sexazecimale grupate pe perechi (de exemplu, 00-00-0c-34-11-4e). Această adresă este uzual codificată hard într-o placă de interfaţă de reţea (NIC) de către producător şi utilizată ca ajutor la încercarea routerelor de a detecta echipamentele din reţele mari.

#### MFP

MFP (Multi Function Peripheral) este un echipament de birou care include într-un ansamblu fizic, functionalitatea unei imprimante, a unui copiator, a unui fax, a unui scaner etc.

#### MH

MH (Modified Huffman) este o metodă de comprimare pentru reducerea cantității de date care trebuie transmisă între faxuri pentru a transfera imaginea recomandată de ITU-T T.4. MH este o schemă de codificare de plajă pe bază de carte de coduri optimizată pentru a comprima eficient spaţiul gol. Deoarece numeroase faxuri au spaţii libere, această metodă minimizează timpul de transmisie a majorității faxurilor.

#### MMR

MMR (Modified Modified READ) este o metodă de comprimare recomandată de ITU-T T.6.

#### Modem

Un dispozitiv care modulează un semnal purtător pentru a codifica informaţii digitale şi totodată demodulează un astfel de semnal purtător pentru a decodifica informațiile transmise.

#### MR

MR (Modified Read) este o metodă de comprimare recomandată de ITU-T T.4. MR codează prima linie scanată utilizând MH. Următoarea linie este comparată cu prima, sunt determinate diferenţele, apoi diferenţele sunt codificate şi transmise.

## NetWare

Un sistem de operare de retea dezvoltat de Novell, Inc. A utilizat initial multitasking cooperativ pentru a executa diverse servicii pe un PC, iar protocoalele de reţea au fost bazate pe seria prototip Xerox XNS. Astăzi, NetWare acceptă TCP/IP precum şi IPX/SPX.

## OPC

OPC (Organic Photo Conductor) este un mecanism care realizează o imagine virtuală pentru imprimare utilizând o rază laser emisă de la o imprimantă cu laser şi este de obicei de culoare verde sau gri cu formă cilindrică.

Un cartus de toner uzează treptat suprafața tamburului în timpul utilizării imprimantei și trebuie schimbată corespunzător, deoarece se încălzeşte din contactul cu peria ansamblului cartuşului, cu mecanismul de curăţare şi cu hârtia.

# **Originale**

Primul exemplar al unei entităţi, precum un document, o fotografie sau un text etc., care este copiat, reprodus sau tradus pentru a produce altele, dar care nu este el însuşi copiat sau derivat din altă entitate.

# OSI

OSI (Open Systems Interconnection) este un model dezvoltat de ISO (International Organization for Standardization) pentru comunicații. OSI oferă un standard, o apropiere modulară față de designul de reţea care împarte setul necesar de funcţii complexe în zone gestionabile, independente şi funcţionale. Zonele sunt de sus în jos Application, Presentation, Session, Transport, Network, Data Link and Physical.

# PABX

PABX (Private Automatic Branch Exchange) este un telefon automat care comută sistemul în cadrul unei întreprinderi private.

# PCL

PCL (Printer Command Language) este un Page Description Language (PDL) dezvoltat de HP ca protocol de imprimantă şi a devenit un standard industrial. Dezvoltat iniţial pentru imprimante cu jet de cerneală mai vechi, PCL a fost realizat în diverse niveluri pentru imprimante termice, matriciale şi laser.

## PDF

PDF (Portable Document Format) este un format patentat de fişier, dezvoltat de Adobe Systems pentru reprezentarea documentelor bidimensionale într-un format independent de dispozitiv şi de rezolutie.

# PostScript

PostScript (PS) este un limbaj de descriere pagină şi limbaj de programare utilizat în principal în domeniile de publicare electronică şi asistată de computer. - acesta este rulat într-un interpretor pentru a genera o imagine.

# Driver Imprimantă

Un program utilizat pentru a trimite comenzi şi pentru a transfera date de la computer la imprimantă.

# Suport de Imprimare

Suporturi, precum hârtie, plicuri, etichete şi folii transparente, care pot fi utilizate la o imprimantă, un scaner, un fax sau un copiator.

## PPM

PPM (Pages Per Minute) este o metodă de măsurare pentru a determina cât de repede lucrează imprimanta, semnificând numărul de pagini pe care imprimanta îl poate produce într-un minut.

# Fişier PRN

O interfaţă pentru un driver de dispozitiv, acesta permite software-ului să interacţioneze cu driverul de dispozitiv utilizând apelurile de sistem pentru intrare/ieşire, ceea ce simplifică multe activități.

# Protocol

O convenţie sau un standard care controlează sau activează conexiunea, comunicaţia şi transferul de date între două puncte terminale de calcul.

#### **PS**

Consultaţi PostScript.

## **PSTN**

PSTN (Public-Switched Telephone Network) este reţeaua reţelelor telefonice conectate la circuitul public mondial care, în conditii industriale, este uzual trecută prin tabloul de bord.

# RADIUS

RADIUS (Remote Authentication Dial In User Service) este un protocol pentru autentificare şi gestionare. RADIUS activează gestiunea centralizată a datelor de autentificare, cum ar fi numele utilizatorilor şi parolele, utilizând conceptul AAA (autentificare, autorizare şi gestionare) pentru a gestiona accesul în reţea.

## Rezoluţie

Exactitatea unei imagini, măsurată în DPI (Dots Per Inch). Cu cât este mai mare valoarea dpi, cu atât este rezoluţia mai mare.

## SMB

SMB (Server Message Block) este un protocol de reţea aplicat în principal pentru a partaja fişiere, imprimante, porturi seriale și comunicații diverse între nodurile dintr-o rețea. De asemenea, acesta oferă un mecanism de comunicație inter-proces autentificat.

# **SMTP**

SMTP (Simple Mail Transfer Protocol) este standardul pentru transmisiile de e-mail prin Internet. SMTP este un protocol relativ simplu, bazat pe text, unde sunt specificati unul sau mai multi destinatari ai unui mesaj, apoi textul de mesaj este transferat. Acesta este un protocol de client server, unde clientul transmite un mesaj de e-mail la server.

# SSID

SSID (Service Set Identifier) este un nume WLAN (wireless local area network). Toate dispozitivele fără fir dintr-o reţea WLAN utilizează acelaşi SSID pentru a comunica unul cu celălalt. SSID-urile tin cont de majuscule și minuscule și au o lungime maximă de 32 de caractere.

# Mască de Subreţea

Masca de subreţea este utilizată împreună cu adresa de reţea pentru a determina ce parte a adresei este adresa de reţea şi ce parte este adresa de gazdă.

# TCP/IP

TCP (Transmission Control Protocol) şi IP (Internet Protocol); setul de protocoale de comunicaţii care implementează stiva de protocoale pe care functionează majoritatea retelelor comerciale și de Internet.

# **TCR**

TCR (Transmission Confirmation Report) furnizează detalii despre fiecare transmisie precum starea lucrării, rezultatul transmisiei şi numărul de pagini trimise. Acest raport poate fi setat să imprime după fiecare lucrare sau numai după transmisii nereuşite.

## TIFF

TIFF (Tagged Image File Format) este un format de imagine bitmap cu rezoluție variabilă. TIFF descrie datele de imagine sosite de regulă de la scanere. Imaginile TIFF utilizează marcaje, cuvinte cheie care definesc caracteristicile imaginii care este inclusă în fişier. Acest format flexibil şi independent de platformă poate fi utilizat pentru imagini care au fost realizate de diverse aplicaţii de procesare a imaginilor.

# Cartuş de Toner

Este un gen de container cu toner, utilizat de un echipament, de exemplu, de imprimantă. Tonerul este o pulbere utilizată la imprimantele cu laser şi la fotocopiatoare, care formează textul şi imaginile de pe hârtia imprimată. Tonerul poate fi topit printr-o combinatie de căldura/presiune a cuptorului, care duce la aderarea sa la fibrele hârtiei.

# TWAIN

Un standard industrial pentru scanere şi software. Utilizând un scaner compatibil TWAIN cu un program care acceptă TWAIN, o scanare poate fi inițiată dintr-un program. Reprezintă o interfață API de capturare a imaginilor pentru sistemele de operare Microsoft Windows şi Apple Mac.

# Cale UNC

UNC (Uniform Naming Convention) este un mod standard de a accesa partajări de reţea din Windows NT şi alte produse Microsoft. Formatul unei căi UNC este: \\<numeserver>\<numepartajat>\<director supliementar>

## URL

URL (Uniform Resource Locator) este adresa globală a documentelor şi resurselor de pe Internet. Prima parte a adresei indică ce protocol se utilizează, a doua parte specifică adresa IP sau numele de domeniu unde este localizată resursa.

## USB

USB (Universal Serial Bus) este un standard care a fost dezvoltat de USB Implementers Forum, Inc., pentru a conecta computere şi dispozitive periferice. Spre deosebire de portul paralel, USB este destinat conectării concurente a unui singur port USB de la computer la mai multe dispozitive periferice.

# Filigran

Un filigran este o imagine sau un model lizibil pe hârtie care apare mai iluminat când este văzut cu lumină indirectă. Filigranul a fost introdus pentru prima dată în Bologna, Italia în 1282; acesta a fost utilizat de producătorii de hârtie pentru a-şi identifica produsul, precum şi la timbrele poştale, bancnote şi alte documente guvernamentale pentru a descuraja contrafacerea.

## WEP

WEP (Wired Equivalent Privacy) este un protocol de securitate specificat în IEEE 802.11 pentru a oferi acelaşi nivel de securitate ca şi o reţea locală cu fir. WEP oferă securitate prin criptarea datelor peste conexiunea radio astfel că acestea sunt protejate atunci când sunt transmise de la un punct terminal la altul.

## WIA

WIA (Windows Imaging Architecture) este o arhitectură de imagine care a fost iniţial introdusă în Windows Me și Windows XP. O scanare poate fi inițiată din cadrul acestor sisteme de operare utilizând un scaner compatibil WIA.

## WPA

WPA (Wi-Fi Protected Access) este o clasă de sisteme utilizate pentru a securiza reţelele de computere fără fir (Wi-Fi), care a fost creată pentru a îmbunătăţi caracteristicile de securitate până la caracteristicile de securitate ale WEP.

## WPA-PSK

WPA-PSK (WPA Pre-Shared Key) este un mod special al WPA pentru micile afaceri şi utilizatorii casnici. O cheie sau parolă predistribuită, este configurată în punctul de acces fără fir (WAP) şi în computerele portabile sau de birou fără fir. Pentru o securitate mai avansată, WPA-PSK generează o cheie unică pentru fiecare sesiune dintre client şi Punctul de Acces Fără fir asociat.

## WPS

WPS (Wi-Fi Protected Setup) este un standard pentru stabilirea unei reţele fără fir de domiciliu. Dacă punctul de acces fără fir suportă WPS, puteţi configura uşor conexiunea la reţeaua fără fir, fără computer.

## XPS

XPS (XML Paper Specification) sunt specificaţiile pentru un PDL (Page Description Language) şi pentru un nou format de document, ce prezintă avantaje în cazul documentelor portabile şi a documentelor electronice, dezvoltate de Microsoft. Sunt specificaţii bazate pe XML, cu o nouă cale de imprimare şi cu un nou format de document independent - dispozitiv bazat pe vectori.

# **Index**

# A

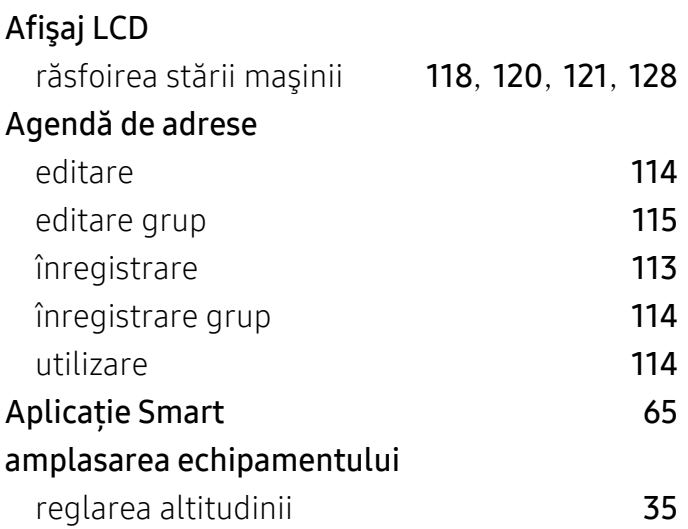

# B

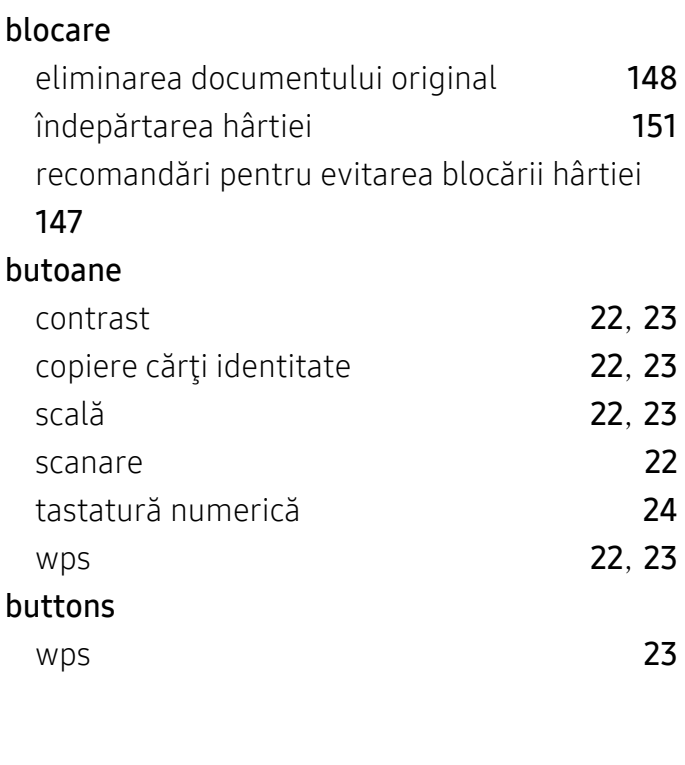

# C

Cartuş de toner

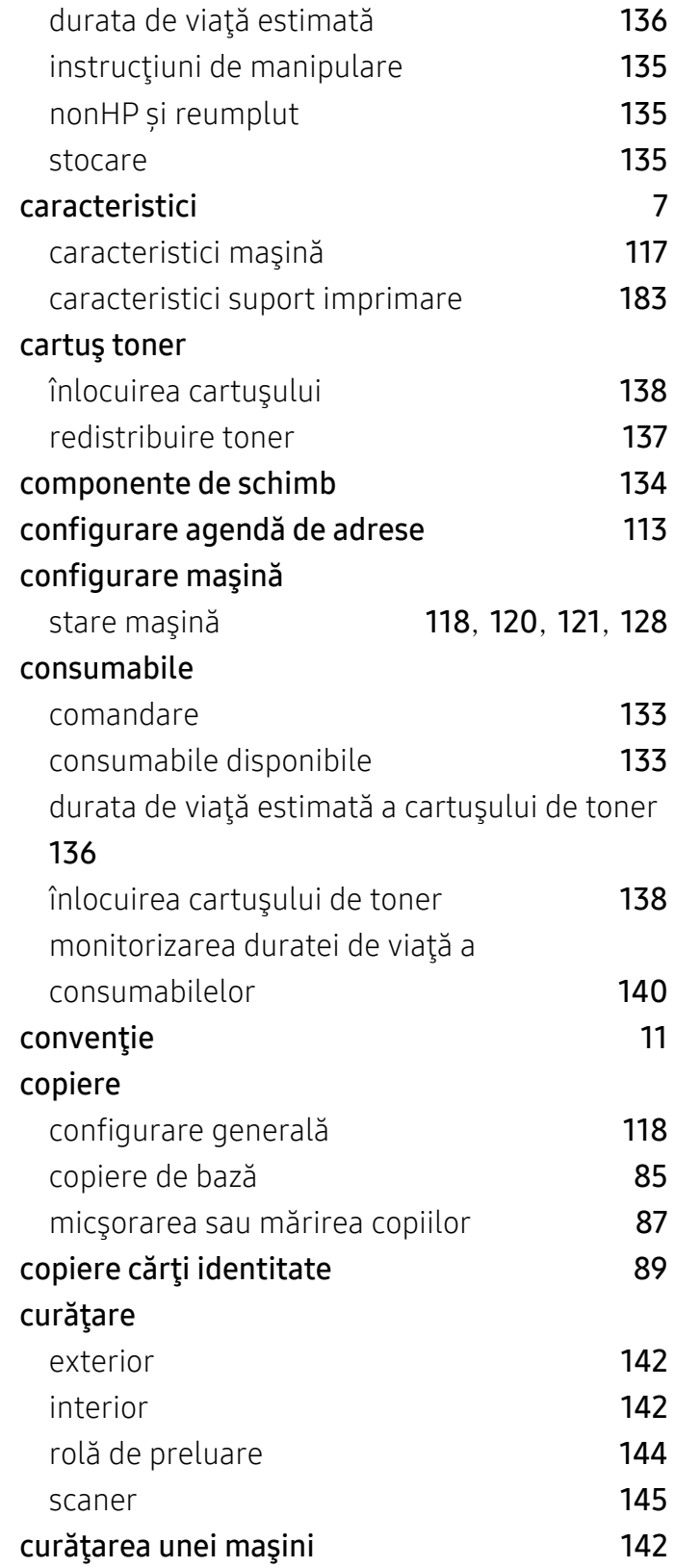

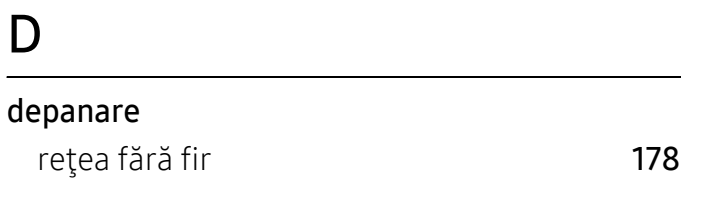

# E

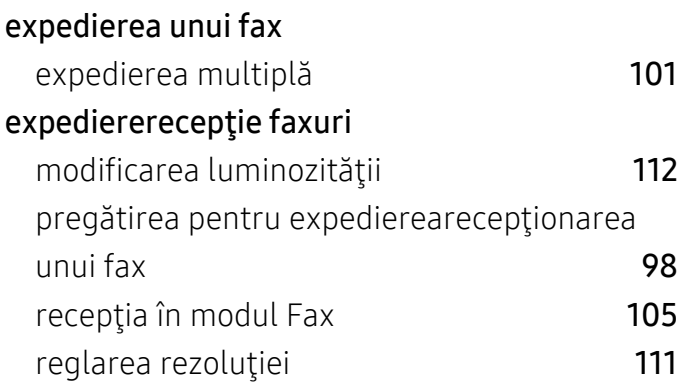

# F

# fax

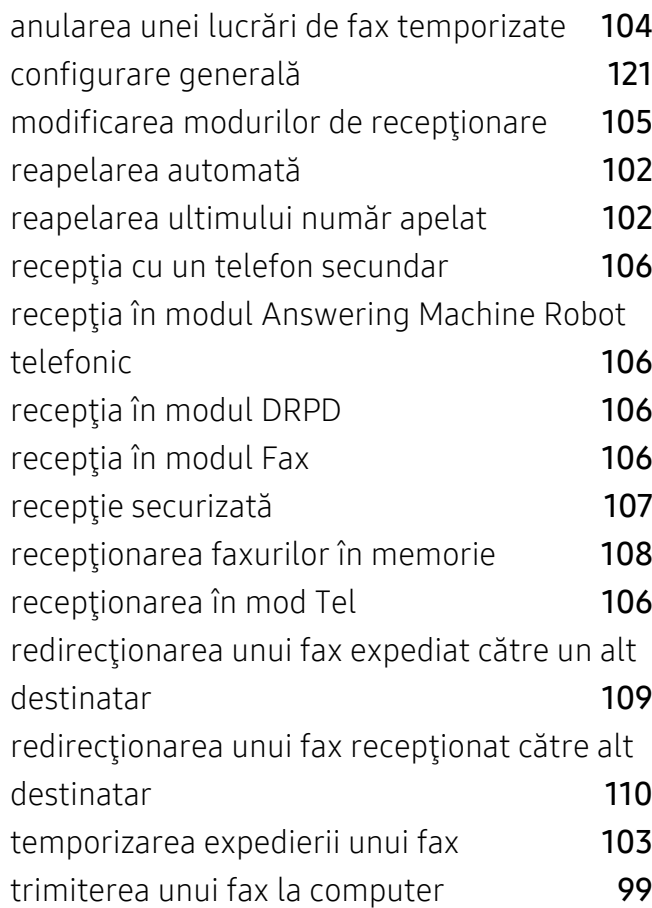

# filigran

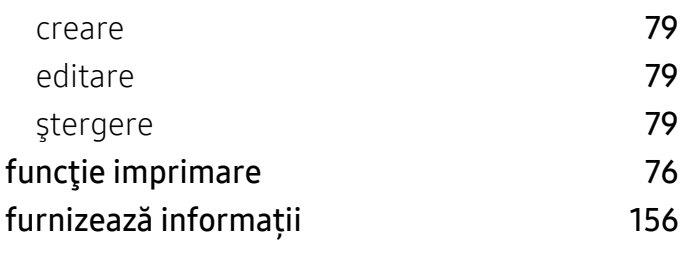

# $rac{G}{\text{glc}}$

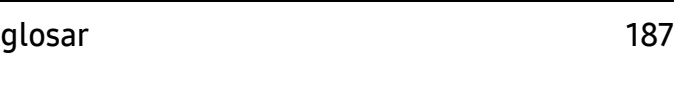

# H

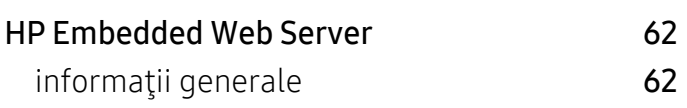

# I

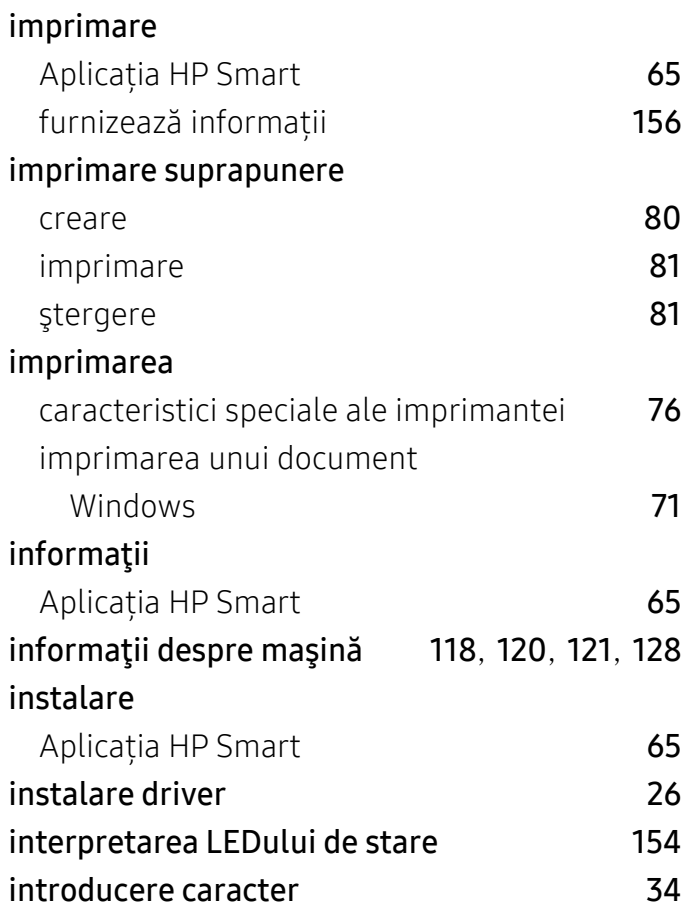

# Î

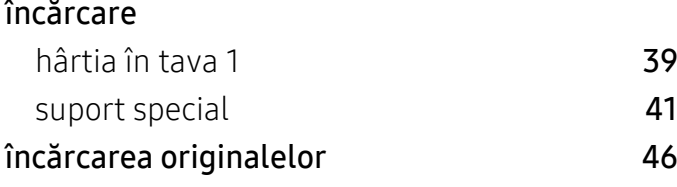

# M

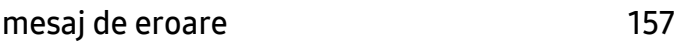

# P

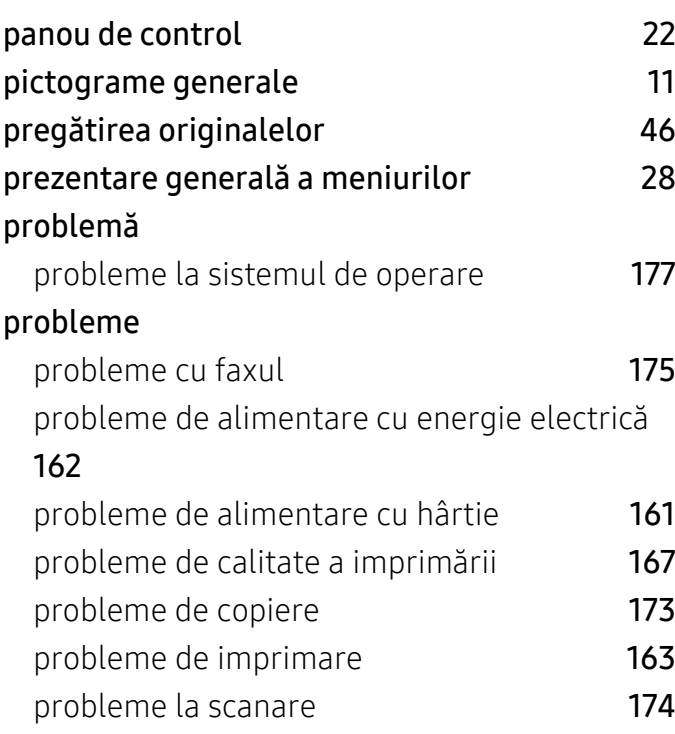

# R

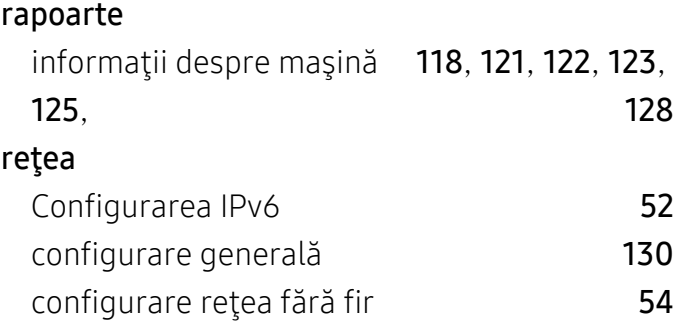

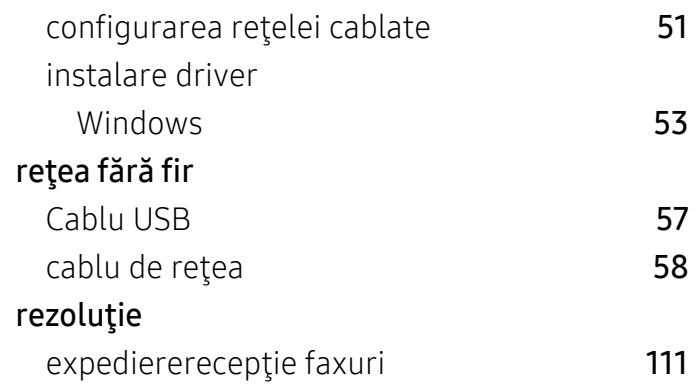

# S

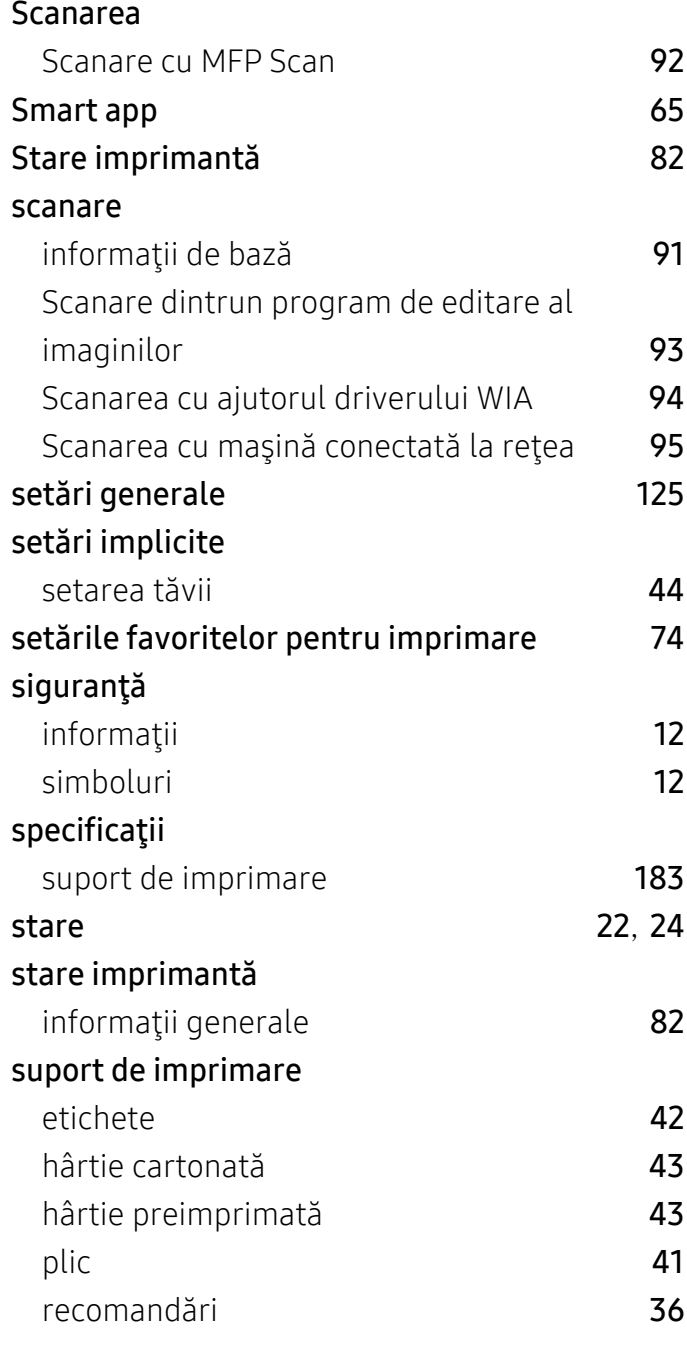

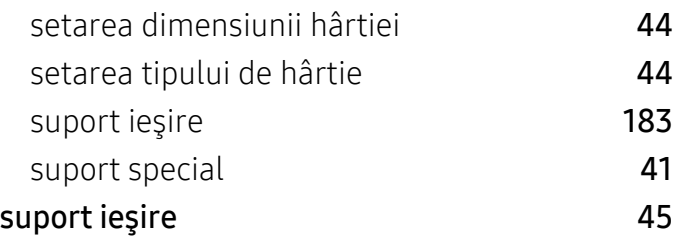

# T

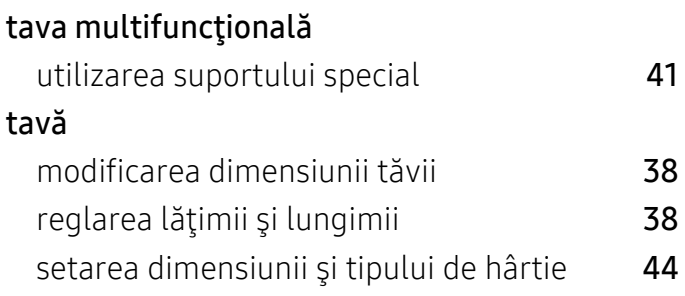

# U

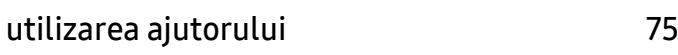

# V

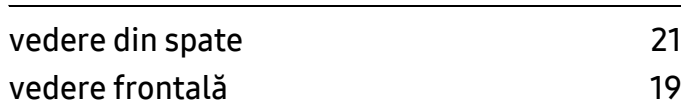

# W

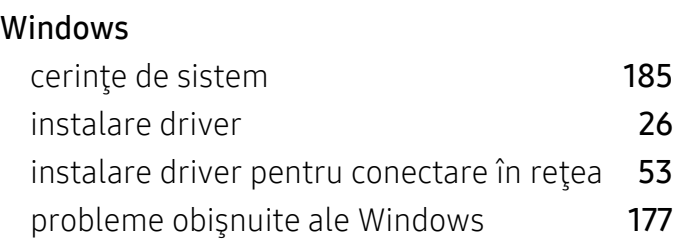